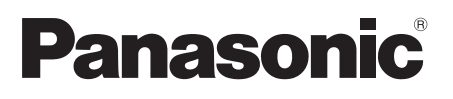

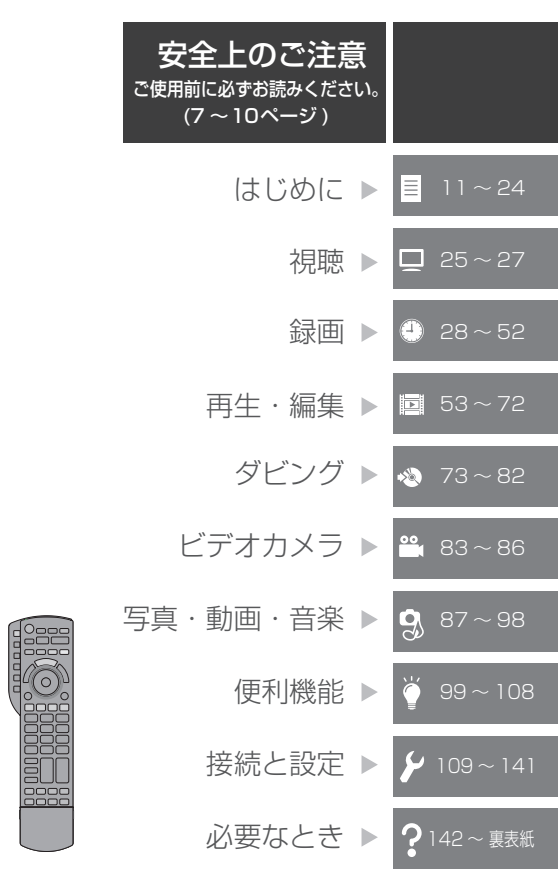

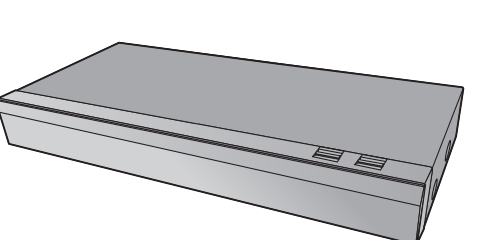

取扱説明書

CATV デジタル

セットトップボックス

品番 TZ-BT9000BW

このたびは、ケーブルテレビ局にご加入いただき、まことにありがとうございます。

- ●取扱説明書をよくお読みのうえ、正しく安全にお使いください。
- ●この取扱説明書は大切に保管してください。

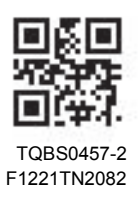

# 「安全上のご注意」を必ずお読みください(→7~10ページ)

#### はじめに 目

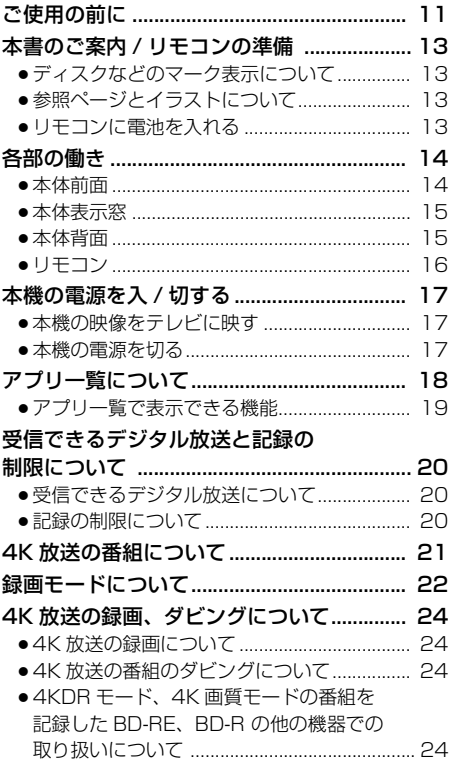

# 口 視聴

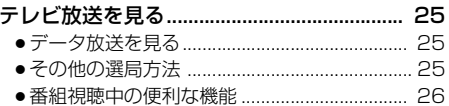

## ◎ 録画

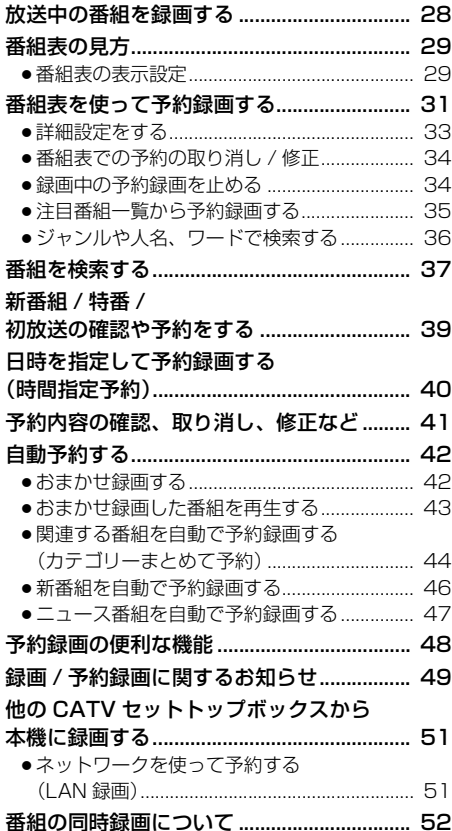

# **画 再生・編集**

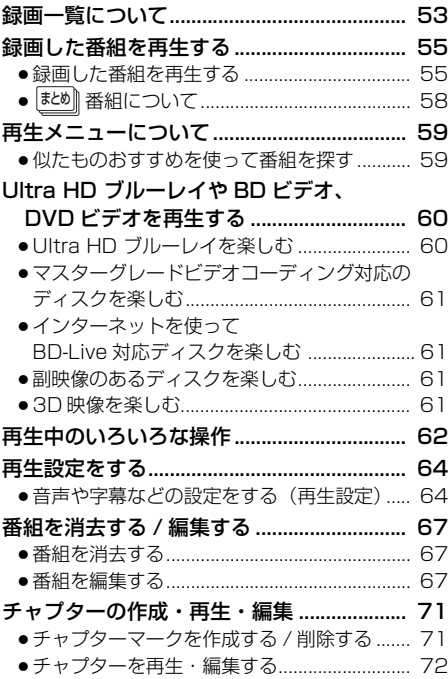

# **ダビング**

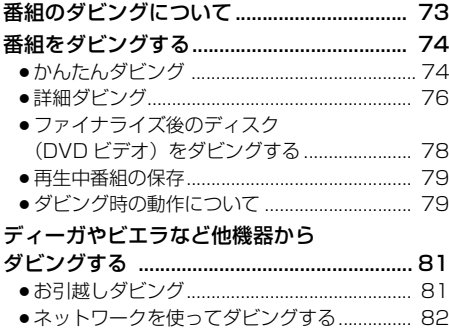

# **2. ビデオカメラ**

#### [ビデオカメラから取り込む ............................ 83](#page-82-0) ●撮影ビデオ (AVCHD、MP4)

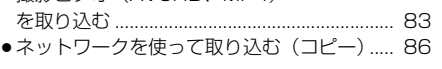

#### **写真・動画・音楽**  $\mathbf{Q}$

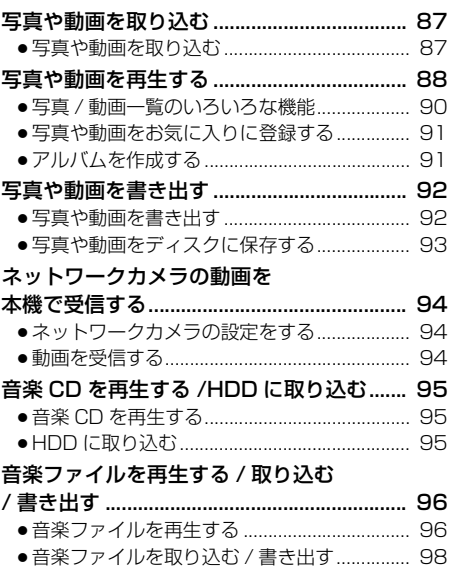

 $\overline{\mathbf{y}}$  $\mathbf{P}$ 

目

 $\Box$ 

Œ

 $\Box$ 

S.

<u>oo,</u>

 $\overline{3}$ 

 $\breve{\bullet}$ 

# $\breve{\bullet}$

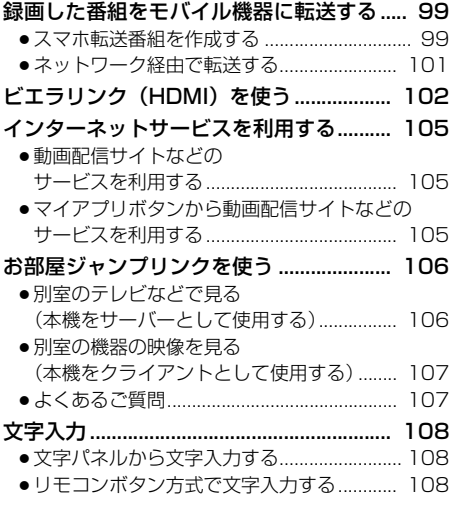

# **便利機能 接続と設定**

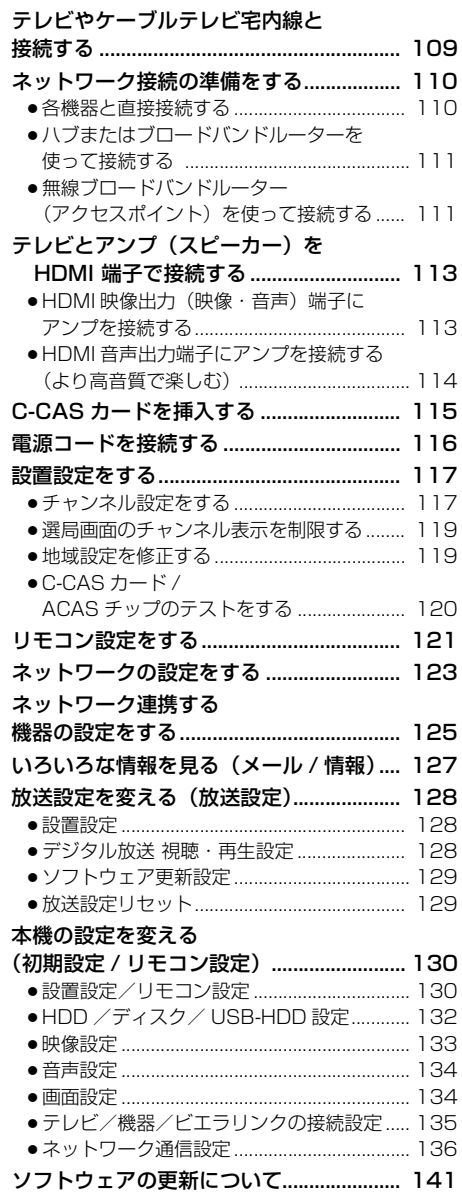

# ? 必要なとき

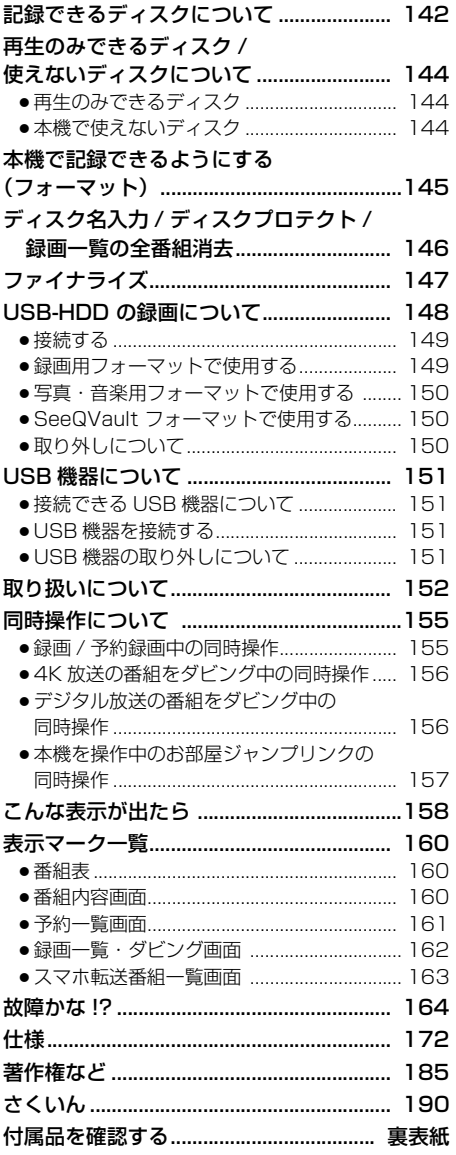

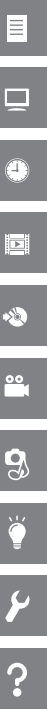

### **各種のデジタル放送を楽しめる**

本機は、地上・BS デジタル放送、BS4K 放送、日本ケーブルラボ標準デジタル放送(高度ケーブル自主放送な ど)を受信する CATV 用デジタルセットトップボックスです。

4K テレビまたは 4K 対応テレビ(HDMI 2.0/HDCP2.2 対応端子搭載)に接続することで、ハイビジョン放送 の約 4 倍の画素数でさらに高画質な 4K 番組を視聴することができます。

<span id="page-5-0"></span>ご加入のケーブルテレビ局のサービス内容により放送内容が異なります。詳しくは、ご加入のケーブルテレビ局 にお問い合わせください。

●従来、地上·BS デジタル放送を受信するのに著作権保護、有料放送受信などのため、B-CAS カードを使用して いましたが、本機は新 CAS 方式の ACAS チップを内蔵しており、B-CAS カードは使用しません。

### **写真・動画、CD 楽曲をためて家族で楽しめる**

- CD を再生したり楽曲を本機に取り込んで楽しめます。(→95)
- ●思い出の写真や動画を自動でディスクに保存することができます。(→93)
- ●ペットの動画もかんたんに取り込めます。(→94)
- ●写真や動画を自動で分類しておまかせアルバムを作成します。(→89)
- ●分類された写真や動画を 1 分間のダイジェストで手軽に振り返れます。(→88、89)
- ●カメラの写真や動画を保存してテレビで楽しめます。(→88)

### **本機で Ultra HD ブルーレイの HDR 機能を楽しむには**

Ultra HD ブルーレイを再生したときに、HDR 対応のメッセージが表示された場合はテレビの HDR 設定を確認 してください。

- 1) 2015 年または 2016 年に発売された当社製の 4K/HDR 対応のテレビ(CX800 など)をお使いの場合、 以下のテレビの設定を確認してください。
	- ・テレビを HDMI 入力に切り換える ・テレビのリモコンボタンの「メニュー」を押す
	- ・「機器設定」の「HDMI HDR 設定」を選ぶ ・「HDMI HDR 設定」の「オン」を選ぶ
- 2) 当社製以外の他社製 4K/HDR 対応のテレビをお使いの場合、テレビの説明書をご覧ください。
- 3) HDR 非対応のテレビの場合、メッセージが表示されますが、HDR 信号を変換した映像を再生します。

# <span id="page-6-0"></span>**安全上のご注意(必ずお守りください)**

人への危害、財産の損害を防止するため、必ずお守りいただくことを説明しています。 ■ 誤った使い方をしたときに生じる危害や損害の程度を区分して、説明しています。

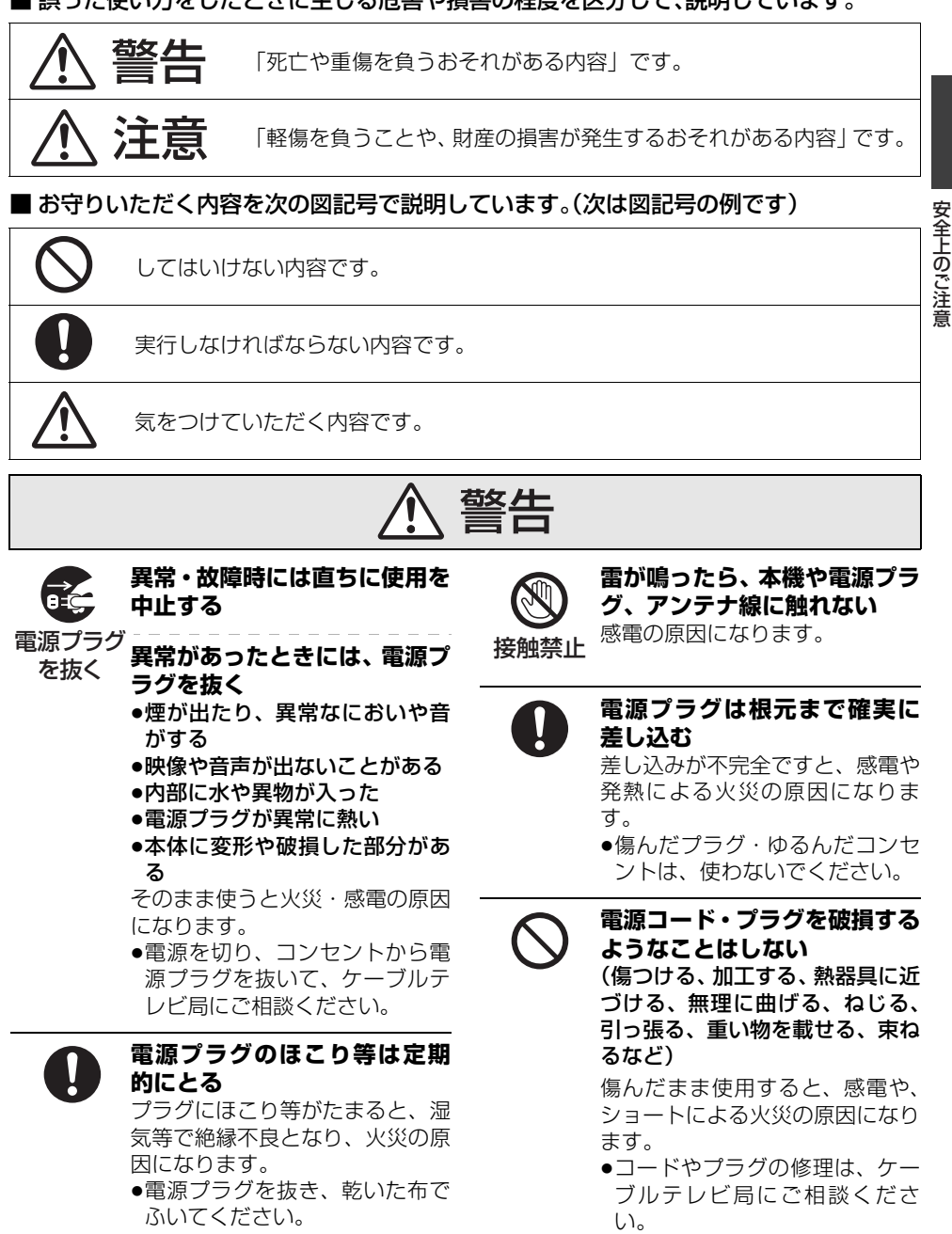

# **安全上のご注意(必ずお守りください)(続き)**

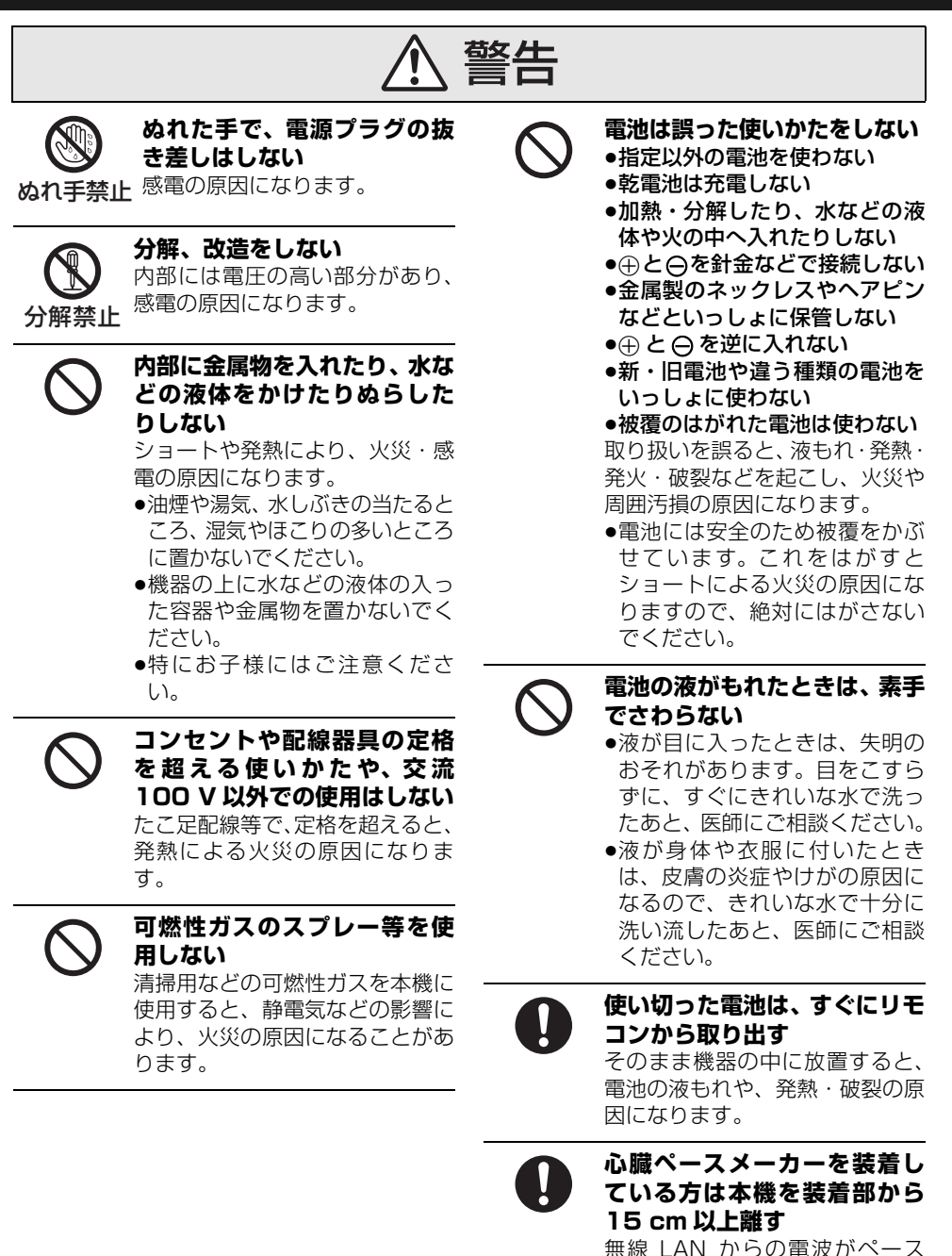

メーカーの作動に影響を与える場

合があります。

**8** TQBS0457

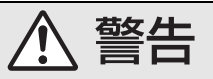

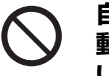

#### **自動ドア、火災報知器などの自 動制御機器の近くで使用しな い**

無線 LAN からの電波が自動制御 機器に影響を及ぼすことがあり、 誤動作による事故の原因になりま す。

**病院内や医療用電気機器のあ る場所で使用しない**

無線 LAN からの電波が医療用電 気機器に影響を及ぼすことがあ り、誤動作による事故の原因にな ります。

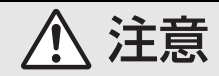

### **異常に温度が高くなるところ に置かない**

温度が高くなりすぎると、火災の 原因になることがあります。

- ●直射日光の当たるところ、ス トーブの近くでは特にご注意く ださい。
- ●また、外装ケースや内部部品が 劣化する原因にもなりますので ご注意ください。

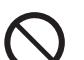

### **放熱を妨げない**

内部に熱がこもると、火災の原因 になることがあります。

- ●背面の内部冷却用ファンや側面 の吸気孔をふさがないでくださ  $\left\{ \cdot \right\}$
- ●壁に押しつけないでください。
- ●風通しの悪い狭いところで使用 しないでください。
- ●また、外装ケースが変形する原 因にもなりますのでご注意くだ さい。

**不安定な場所に置かない** ●高い場所、水平以外の場所、振

動や衝撃の起こる場所に置かな い

倒れたり落下すると、けがの原因 になることがあります。

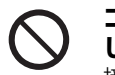

### **コードを接続した状態で移動 しない**

接続した状態で移動させようとす ると、コードが傷つき、火災・感 電の原因になることがあります。 また、引っかかって、けがの原因 になることがあります。

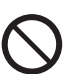

### **本機の上に重い物を載せたり、 乗ったりしない**

倒れたり落下すると、けがの原因 になることがあります。 また、重量で外装ケースが変形し、 内部部品が破損すると、火災・故 障の原因になることがあります。

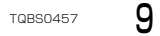

<span id="page-9-0"></span>**安全上のご注意(必ずお守りください)(続き)**

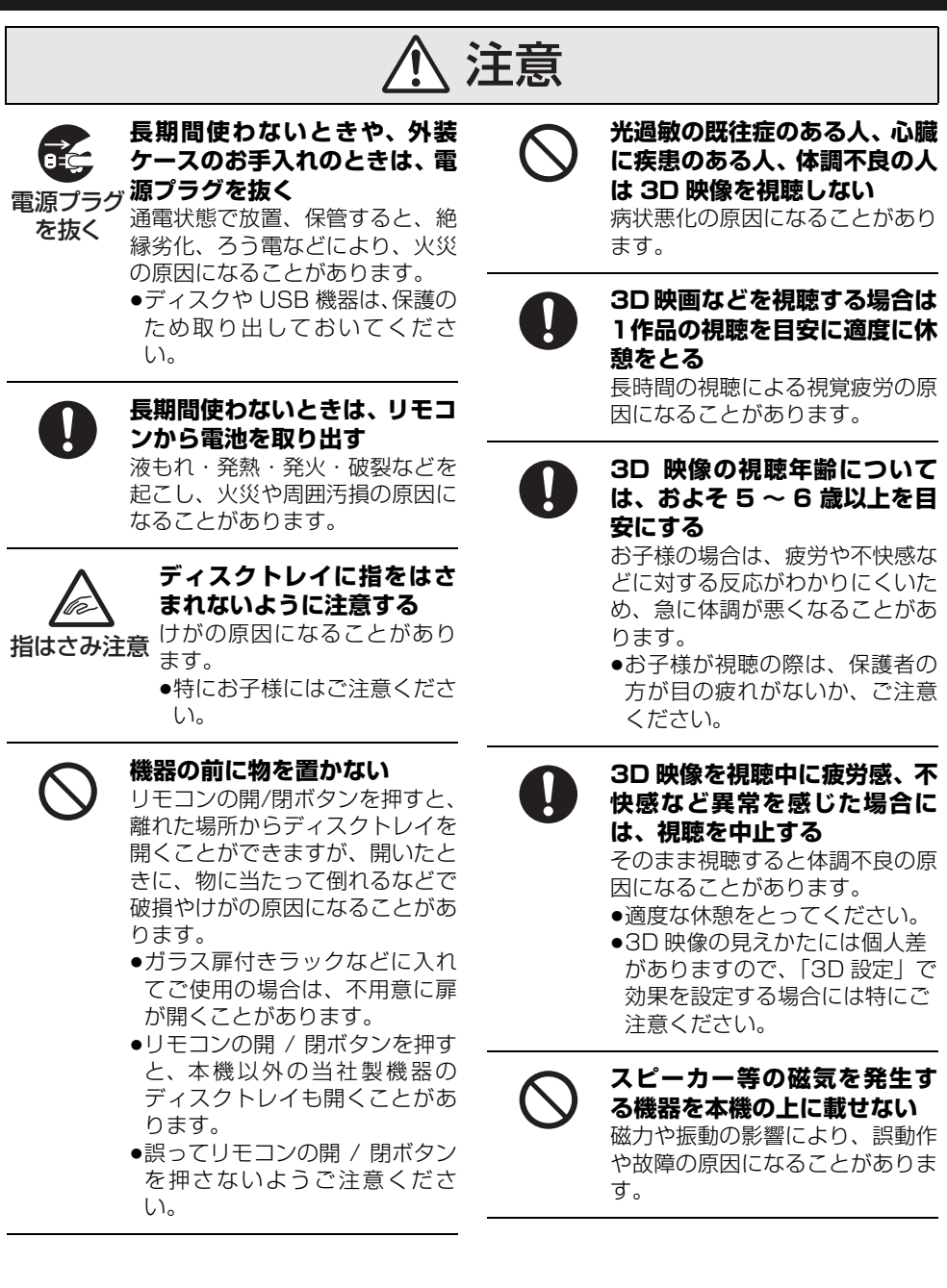

<span id="page-10-0"></span>本機は、放送内容、ご使用環境、接続されている機 器との組み合わせや、長期間の連続使用、外部から の雑音などの影響によりリモコンによる操作ができ なくなるなど、まれに正常に動作しないことがあり ます。

この場合は、本体の [Í/I] を 3 秒以上押していただ くか、電源プラグを一度抜き、しばらくした後、再 度電源プラグを差し込み、動作を確認してください。 本機の受信周波数帯域に相当する周波数を用いた機 器とは離してご使用ください。本機の受信周波数帯 域(90 MHz ~ 770 MHz、1032 MHz ~ 1489 MHz、2224 MHz ~ 2681 MHz)に相当する周 波数を用いた携帯電話などの機器を、本機やケーブ ルテレビ宅内線の途中に接続している機器に近づけ ると、その影響で映像・音声などに不具合が生じる 場合があります。それらの機器とは離してご使用く ださい。

本機は性能向上のためダウンロードを行う場合があ ります。ダウンロードを実行するには、本機の電源 を「切」にしてください。電源プラグを抜いたり、電 源を「入」にしているとダウンロードが実行されま せん。ダウンロードを実行するため、視聴時以外は 電源を「切」にしてください。長時間動かない画像 を映さないでください。

本機に接続されたテレビやプロジェクターに、動か ない画像を長時間映していると、画面に映像が焼き 付き、影のように画面に残るおそれがあります。動 かない画像を長時間映さないでください。

- ●本機に組み込まれているソフトウェアの解析、変 更、改造などを行わないでください。
- ●あなたが緑画・緑音したものは、個人として楽しむ などのほかは、著作権法上権利者に無断で使用でき ません。
- ●メールやデータ放送のポイントなどのデジタル放 送に関する情報は、本機が記憶します。万一、本機 の不具合によって、これらの情報が消失した場合、 復元は不可能です。その内容の補償についてはご容 赦ください。
- ●C-CAS カードは、日本ケーブルラボ標準デジタル 放送を視聴していただくために、お客様へ貸与され た大切なカードです。お客様の責任で破損、故障、 紛失などが発生した場合は、再発行費用が請求され ます。
- ●放送やネットワークのサービスには当社およびご 加入のケーブルテレビ局以外の第三者であるサー ビス事業者が運営するものが含まれています。当社 およびケーブルテレビ局は、当該サービスに関する 一切(予告なくサービス内容の変更や終了する場合 等)について何らの保証も責任も負いません。

#### ソフトウェア更新による機能追加のお知らせ

本機は、ソフトウェアのダウンロードによりご利用 いただける機能があります。

追加になる機能とダウンロード時期などの詳しい情 報は、アプリ一覧の「ヒント」で表示される「機能 追加のお知らせ」をご覧ください。

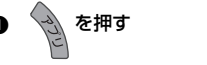

2 アプリー覧から「ヒント」を選び、 (決定) を押す

●「ヒント」の 1 ページ目に「機能追加のお知らせ」が 表示されます。

# **ご使用の前に(続き)**

#### 本機の設置について

に設置しない。

●アンプなどの熱源となる物 の上に置かない。 ●温度変化が起きやすい場所

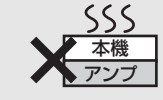

●「つゆつき」が起こりにくい 場所に設置する。

タバコの煙や、超音波式加湿器から噴霧された水分 も故障の原因になりますのでお気をつけください。

### つゆつき(結露)について

冷えたビンなどを冷蔵庫から出してしばらく置いて おくと、ビンの表面に水滴が発生します。このよう な現象を「つゆつき」といいます。

- ●「つゆつき」が発生しやすい状況
	- ・急激な温度変化が起きたとき(暖かい場所から寒 い場所への移動やその逆、急激な冷暖房、冷房の 風が直接当たるなど)
	- ・湯気が立ち込めるなど、部屋の湿度が高いとき
	- ・梅雨の時期
- ●「つゆつき」が起こったときは故障の原因になりま すので、部屋の温度になじむまで(約 2 ~ 3 時間)、 電源を切ったまま放置してください。

本機とテレビとの接続には、HDMI ケーブル(市販 品)が必要です。接続するテレビに合わせて HDMI ケーブルをご準備ください。

- ●4K対応テレビに接続する場合は、HDMI 規格に準 拠した「プレミアムハイスピード HDMI ケーブル」 が必要です。
- ●上記以外の場合は、「ハイスピード HDMI ケーブ ル」をお買い求めください。HDMI 規格に準拠して いないケーブルでは動作しません。
- Ultra HD ブルーレイを4K/HDR で視聴するために、 HDCP2.2、4K/60p(4:4:4)、Ultra HD ブルーレ イ規格の HDR 信号に対応した機器の HDMI 端子に接 続して、テレビの設定を確認してください。(→6)

### **ディスクなどのマーク表示について**

本書では、ディスクなどは以下のマークで表示しています。

<span id="page-12-0"></span>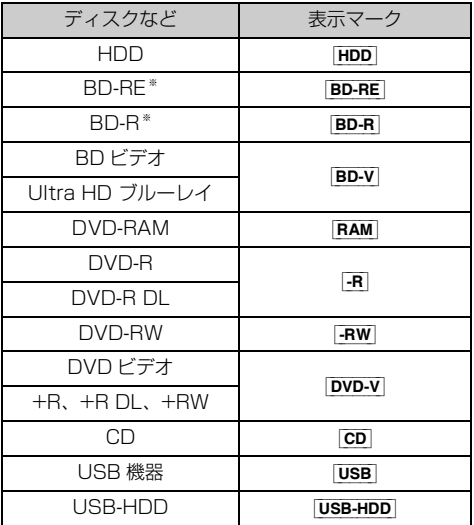

※ DL、BDXL も含みます。

- ●同じディスクでも記録方式の違いなどで動作が異なる 場合、表示マークに記録方式を付与しています。
	- · AVCREC 方式の場合 : 例) [-R AVCREC]
	- · VR 方式の場合 : 例) FR VR FRW VR
	- ・ビデオ方式の場合 : 例) FRV FRW V (ただしファイナライズ後は [DVD-V])
- ●ハイビジョン動画 (AVCHD) が記録されたディスク の場合は、[AVCHD] と表示
- ●MP4 の動画が記録された USB-HDD (写真·音楽用 フォーマット、SeeQVault フォーマット) (+148) の場合は、[MP4] と表示
- ●特に記載がない場合、本書で「BD ビデオ」と記載し ている内容は、Ultra HD ブルーレイを含みます。

### **参照ページとイラストについて**

●本書内で参照していただくページを(→○○)で示し ています。

### **リモコンに電池を入れる**

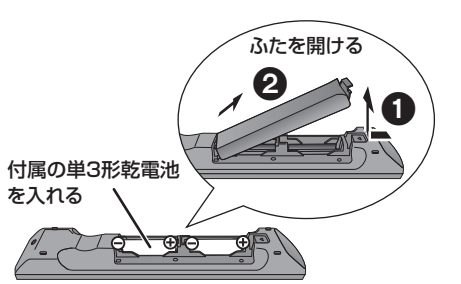

リモコンのふたを閉じるときは、 開けるときと逆の手順20で閉じてください。

- ⊕ 今を確認してください。
- 電池はマンガン乾電池をお使いください。

# **各部の働き**

### **本体前面**

<span id="page-13-0"></span>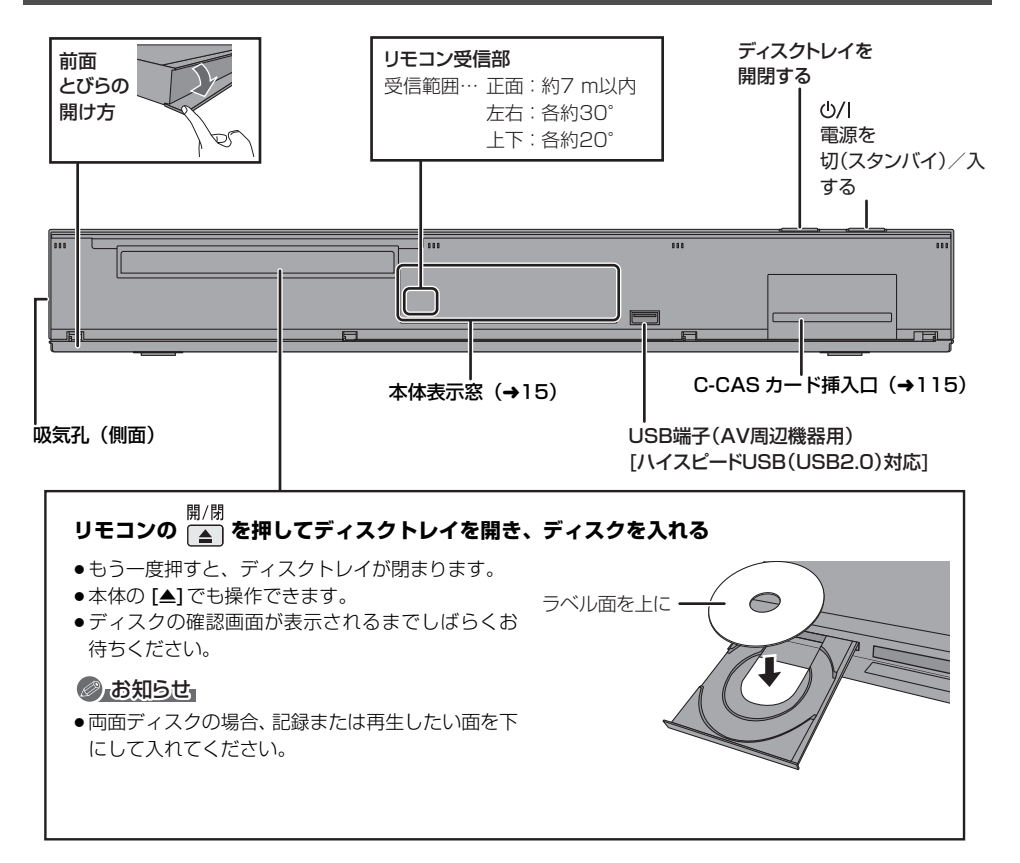

### <span id="page-14-0"></span>**本体表示窓**

以下の場合に点灯表示します。

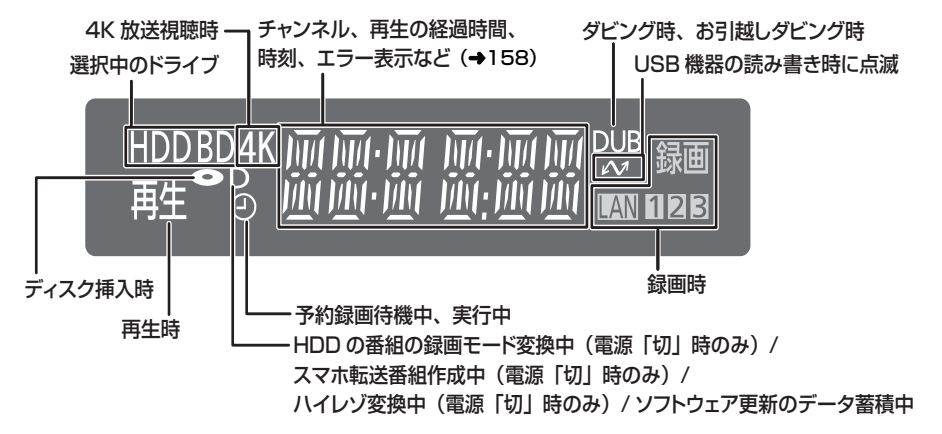

### ◎お知らせ

- ●電源「切」時に本体表示窓に時刻を表示するには、以下 ① ~ 3 の設定にしてください。
	- 1「クイックスタート」(l131)を「入」に設定
	- ②「クイックスタートモード」(→131)を「標準」に設定
	- **③「ECO スタンバイ」(→135)を「切」に設定**

### **本体背面**

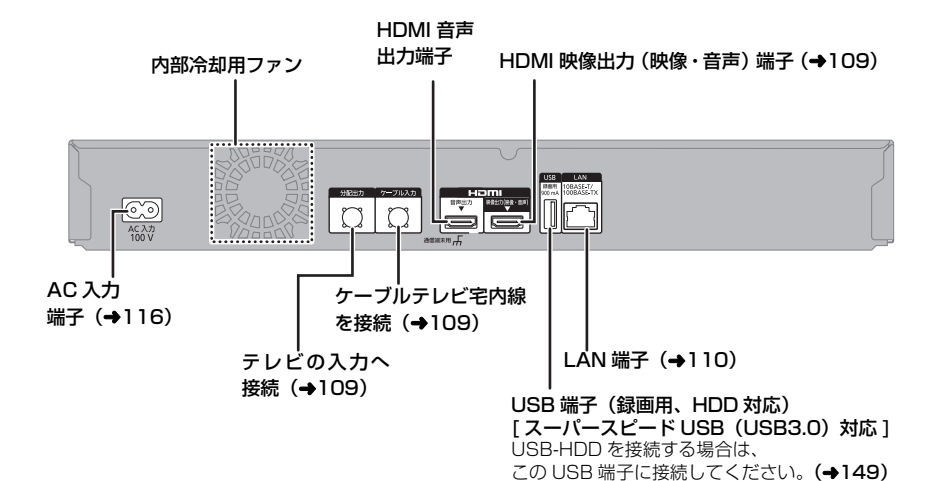

# <span id="page-15-0"></span>**各部の働き(続き)**

### **リモコン**

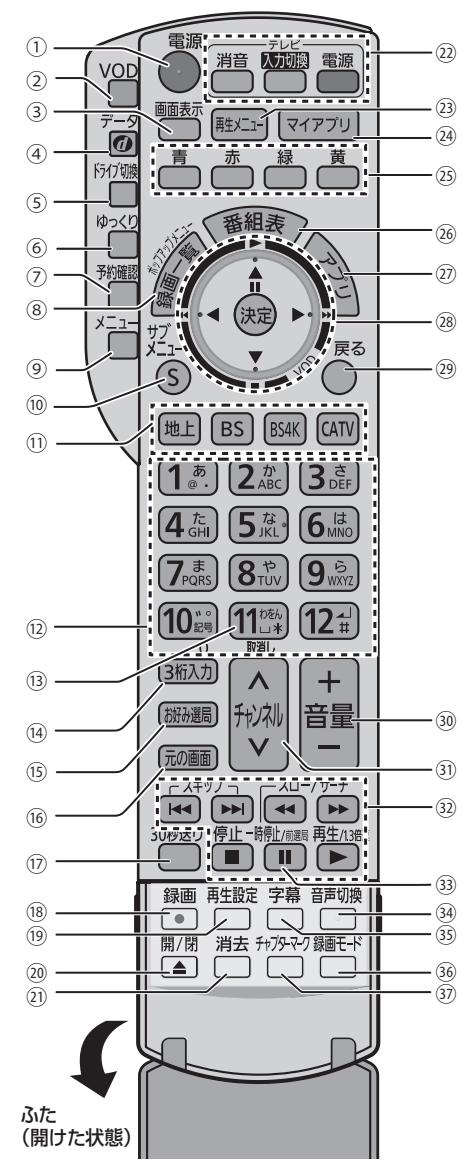

- 1 本機の電源を入 / 切する
- 2 VOD( ビデオ・オン・デマンド)を使用する
- ●サービス内容により機能が使用できない場合が あります。
- ③情報を表示する(→26、63)
- 4 データ放送の画面を表示する
- 5 ドライブを切り換える
- 6 番組をゆっくり/はっきり再生する (→27、63)
- 7 予約一覧画面を表示する
- 8 録画一覧 / ディスクメニューを表示する (→55、60)
- 9 メニューを表示する
- ●サービス内容により機能が使用できない場合が あります。
- : サブメニューを表示する
- (1) 放送を切り換える (→25)
	- ●押すとボタンが点滅します。
	- ご加入のケーブルテレビ局によりサービス内容 が異なります。サービスされていない放送には、 切り換わりません。
- (2) チャンネルなどを番号で選ぶ/番号や文字を入力する  $(3)$  予約の取り消し
- (4) チャンネル番号を入力して選局する(→26)
- **16 お好みチャンネルを表示する (→26)**
- @ テレビ放送の画面に戻す
- ጠ約 30 秒先へ飛び越す/約 10 秒前へ戻す (→62)
- **® 緑画する (→28)**
- **(m) 再生方法を設定する**
- D ディスクトレイを開閉する
- 20 番組の消去や予約の取り消しをする
- 22本機のリモコンでテレビの操作をする
- 23 再生メニューを表示する (→59)
- @登録したマイアプリを表示する(→105)
- **8** 画面上の指示に応じてさまざまな用途に使用する
- @番組表を表示する (→31)
- @アプリー覧画面を表示する (→18)
- @ 選択および決定する
- ●VOD 操作時の使用方法については、ご加入の ケーブルテレビ局にお問い合わせください。(ご 加入のケーブルテレビ局のサービス内容により この機能が使用できない場合があります)

29前の画面に戻る

- 60 テレビの音量を調整する
- O チャンネルを順に選ぶ
- **33 緑画や再生時の基本操作をする**
- Q チャンネルを切り換え前に戻す
- **@ 音声を切り換える (→26、63)** 56 字幕を切り換える (→26、63)
- 36 録画モードを選ぶ (→28)
- U チャプターマークを作成・削除する(l71)

#### ◎』お知らせ

- リモコンを使うと他の当社製CATVセットトップボックスが同時に動作してしまう場合は、リモコンモードを変えてください。  $(4122)$
- ●本機のリモコン受信部(→14)にまっすぐ向けて、操作してください。

# <span id="page-16-0"></span>**本機の電源を入 / 切する**

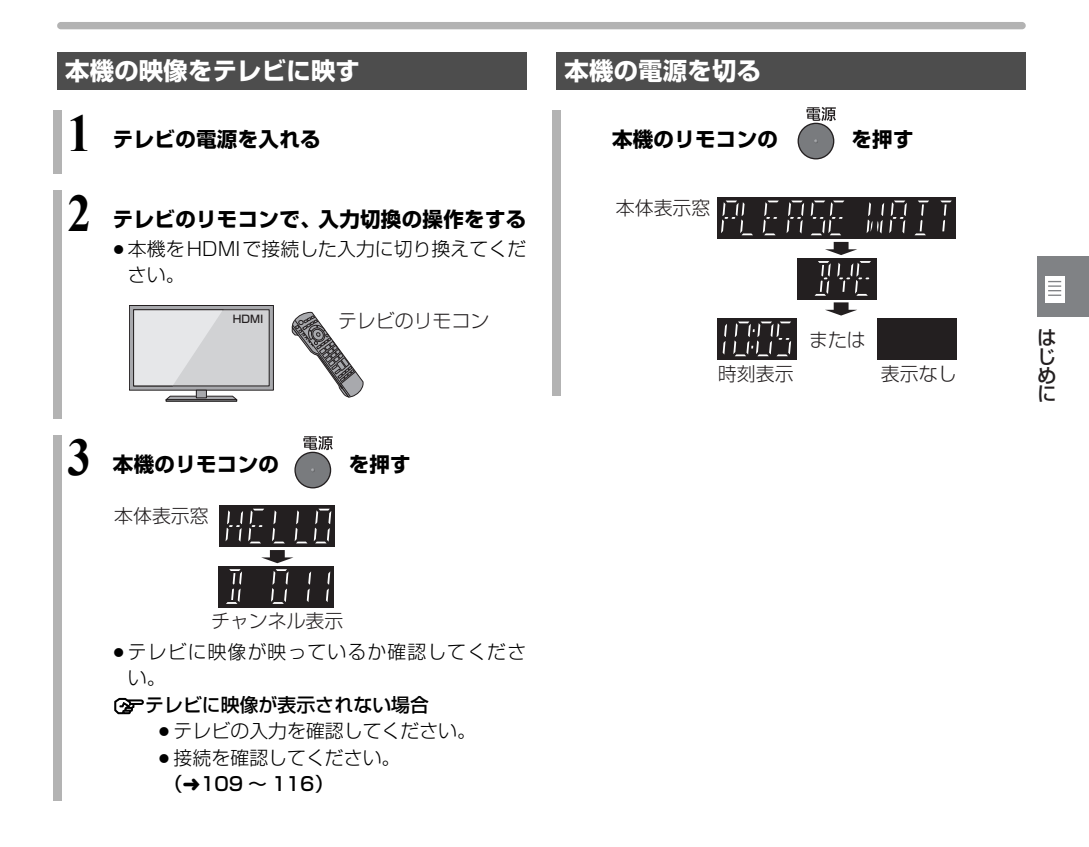

# <span id="page-17-0"></span>**アプリ一覧について**

アプリ一覧から本機の主な機能を操作することができます。

**1 を押す**

# **2 項目を選び、 を押す**

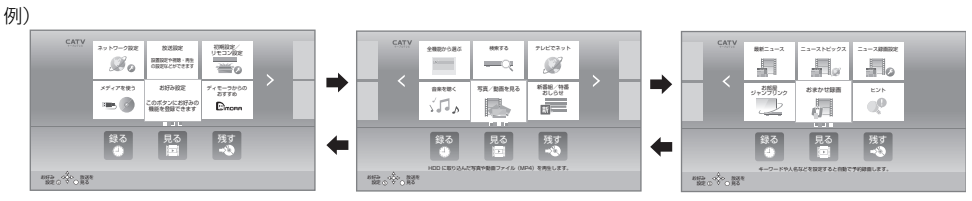

アプリー覧は3つのページに分かれています。[◀][▶] を数回押してページを切り換えてください。

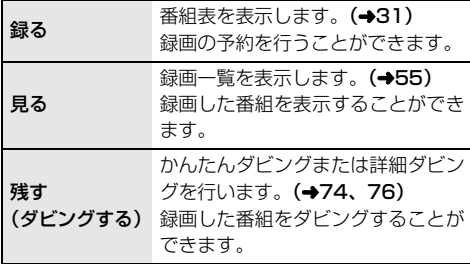

≠左右のページを表示するには

**मि ▶ ☆ 神す** (または [◀][▶] を数回押す)

≠アプリ一覧に表示されていない機能を選びたいときは  $(419)$ 

### ●お知らせ

- ●本書では、アプリー覧などの操作は工場出荷時の状態 で説明しています。
- ●ご加入のケーブルテレビ局のサービス内容により利用 できるアプリの内容が異なります。
- ●放送やネットワークのサービスには当社およびご加入 のケーブルテレビ局以外の第三者であるサービス事業 者が運営するものが含まれています。当社およびケー ブルテレビ局は、当該サービスに関する一切(予告な くサービス内容の変更や終了する場合等)について何 らの保証も責任も負いません。

### <span id="page-18-0"></span>**アプリ一覧で表示できる機能**

以下の機能を表示することができます。

●アプリー覧に表示されていない機能を選びたいときは 「全機能から選ぶ」を選び、「決定1を押してください。

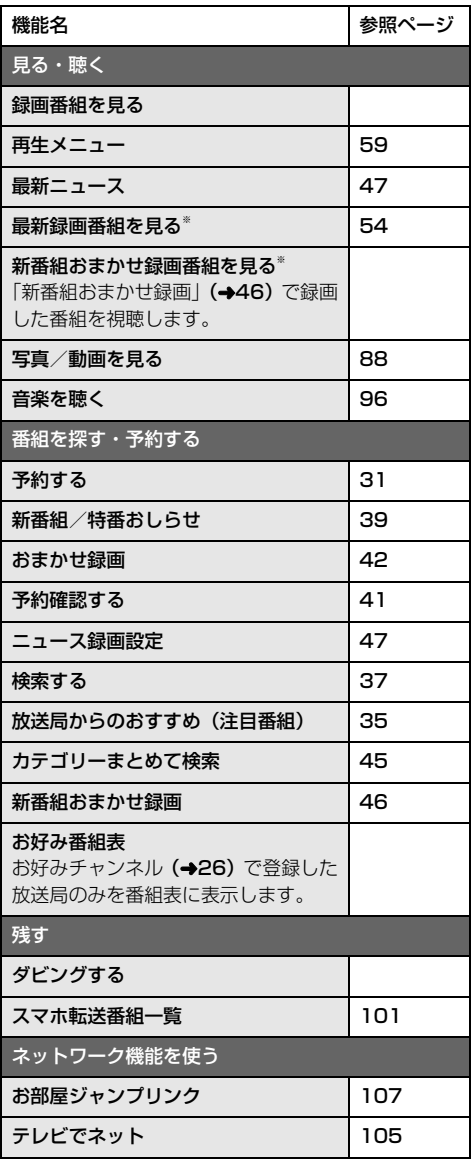

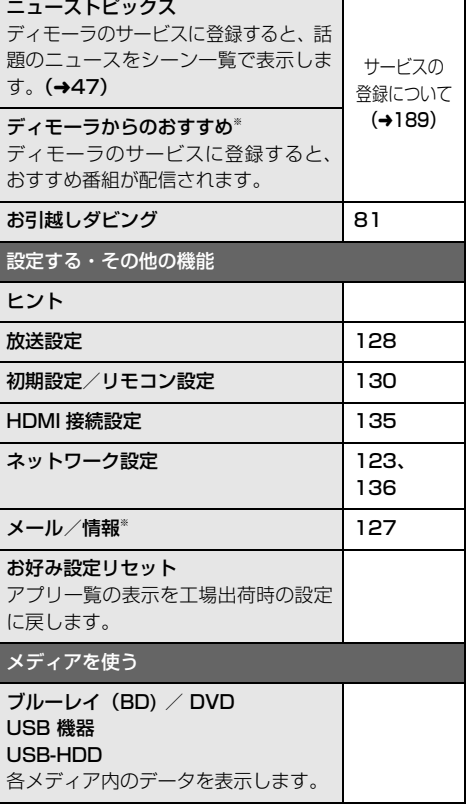

 $\equiv$ 

**一はじめに** 

※ 新着情報がある場合、 (新着お知らせアイコン)が表 示されます。(新着情報の更新は、電源「切」時に行い ます)

アプリ一覧の「ヒント」を選ぶと、機能追加のお知ら せや本機の便利な使い方、よくあるご質問が表示され ます。 ご使用時に困ったことなどがありましたらご覧くだ さい。

#### ≠アプリ一覧に表示する機能を変更するには

- 1 変更したい機能を選び、[ サブ メニュー] を押す
- 2 「機能を登録する」を選び、「決定1を押す
- 3 メニューを選び、[決定]を押す
- 4 表示したい機能を選び、[ 決定 ] を押す
- 5 「はい」を選び、[ 決定 ] を押す

# <span id="page-19-0"></span>**受信できるデジタル放送と記録の制限について**

### **受信できるデジタル放送について**

### 地上デジタル放送 (地上デジタル)

UHF 帯の電波を使って行う放送で、高品質の映像と音 声、さらにデータ放送が特長です。

### BS デジタル放送 (BS デジタル)

放送衛星(Broadcasting Satellite)を使って行う放 送で、ハイビジョン放送やデータ放送が特長です。

●WOWOW などの有料放送には、ご加入のケーブルテ レビ局にて加入申し込みと契約が必要です。ご加入の ケーブルテレビ局にお問い合わせください。

### CATV デジタル放送 (CATV デジタル)

ニュースや映画、スポーツ、音楽などの専門チャンネル があります。ほとんどの放送は有料です。ご加入のケー ブルテレビ局にて加入申し込みと契約が必要です。ご加 入のケーブルテレビ局にお問い合わせください。

#### BS4K 放送 $\subset$  $BS4K$

2018 年 12 月に開始の BS による 4K テレビ放送で、 超高精細度(ハイビジョン放送の4倍の画素数)が特徴 です。

### ◎お知らせ

- ●WOWOW など有料の放送局とのご契約は、テレビの B-CAS カードでご契約いただいている場合でも、本 機内蔵の ACAS チップでのご契約が必要となります。
- ●本機では、ラジオ放送やデータ放送は記録できません。

### **記録の制限について**

デジタル放送の録画とダビング

デジタル放送のほとんどの番組には、不正なダビングを 防止し著作権を保護するため、「ダビング 10」または 「1回だけ録画可能」のコピー制限があります。

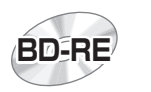

市販されているディスクは そのまま使用できます。 ブルーレイディスク

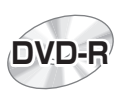

# DVD

著作権保護技術を持った CPRMに対応している 必要があります。

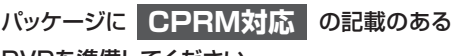

### DVDを準備してください。

(デジタル放送録画用と記載されている場合もあります)

### ■ コピー制限について

コピー制限のある番組を録画すると、録画先が HDD や  $\overline{\phantom{a}}$ USB-HDD の場合は <mark>10</mark>2)または [12] を、フルーレイ ディスクの場合は <u>I D</u>) を表示します。

 $\overline{{\bf 10}}$ @ 〜  $\overline{{\bf 11}}$ @ はタビングの残り可能回数を表します。 DVDの場合は 区))を表示し、ダビングや移動はできま せん。

#### <u>1</u>)》の番組をダビングまたは転送すると、ダビング元 の番組は消去されます。(複製はできません)

●通常の番組・スマホ転送番組ともにダビング元から消 去されます。([BD-R] 番組が消去されてもディスク残量 は増えません)

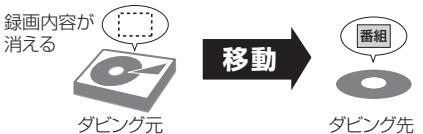

● プロテクト設定**(→67)**されている <u>[1)</u>9 の番組はダ ビングできません。

コピー制御の仕組みに関する一般的な内容については、 下記ホームページをご覧ください。 一般社団法人 放送サービス高度化推進協会 https://www.apab.or.jp

# <span id="page-20-0"></span>**4K 放送の番組について**

本機には 3 つのチューナーが搭載されています。

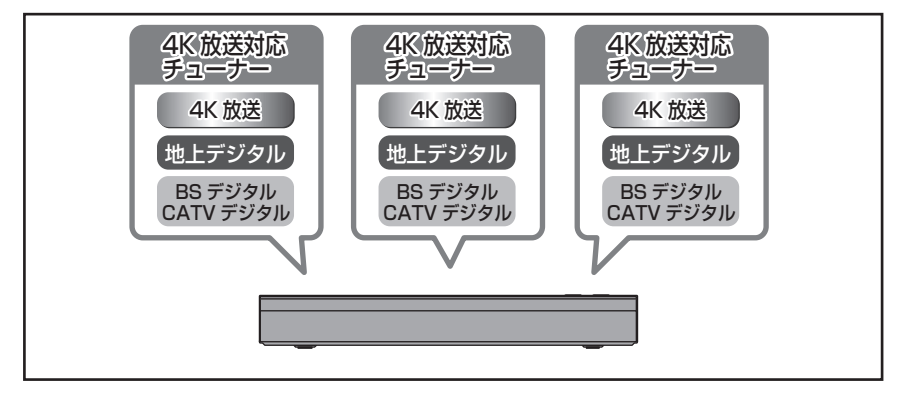

# <span id="page-21-0"></span>**録画モードについて**

本機は録画する放送によって選択できる録画モードが異なります。

#### 4K 放送録画時の録画モード

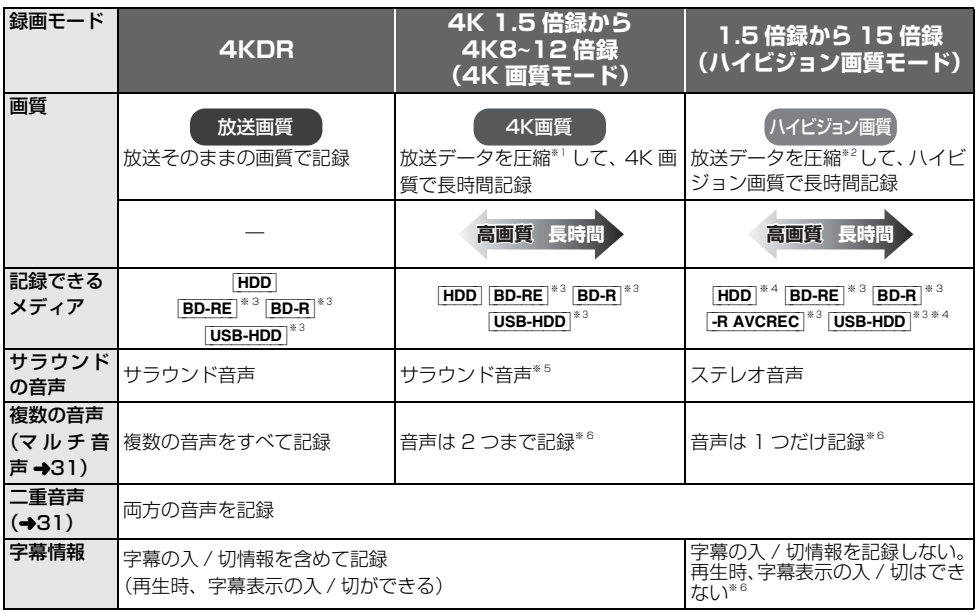

● 録画モードと記録時間の目安(→175)

● 録画モードを変更するには

・録画時(→28) ・予約時(→32) かんたんダビング時(→75「画質変更」) 詳細ダビング時(→76)

※ 1 映像圧縮方式:HEVC/H.265

※ 2 映像圧縮方式:MPEG-4 AVC/H.264

※ 3 4K 放送をディスクや USB3.0 非対応の USB-HDD へ記録する場合、ダビング時のみ可能です。

※ 4 4K 放送を HDD や USB3.0 対応の USB-HDD へ記録する場合、録画モード変換時のみ可能です。

※5 AAC22.2ch や AAC7.1ch を記録するには、「4K 画質の音声 ch 数優先」 (→132)を「入」に設定してください。

- ※ 6 記録したい音声、字幕表示の入 / 切などの内容を選びたい場合、記録前に下記の設定をしてください。
	- ・録画時:「信号切換| (→27) で選ぶ
	- · 予約録画時:「信号設定」(→34)で選ぶ
	- ·ダビング時:「信号切換」(→64)で選んだあと、ダビングを行う (→80)

#### おまかせ長時間「4K8~12 倍録」モードについて

「4K8~12 倍録」モードは、番組の内容に応じて録画倍率を8倍録から 12 倍録まで自動調整して録画します。 スポーツや音楽など動きが激しい映像では、録画倍率が 8 倍相当になるため、画面に表示している記録可能時間よ りも実際に記録できる時間が短くなることがあります。

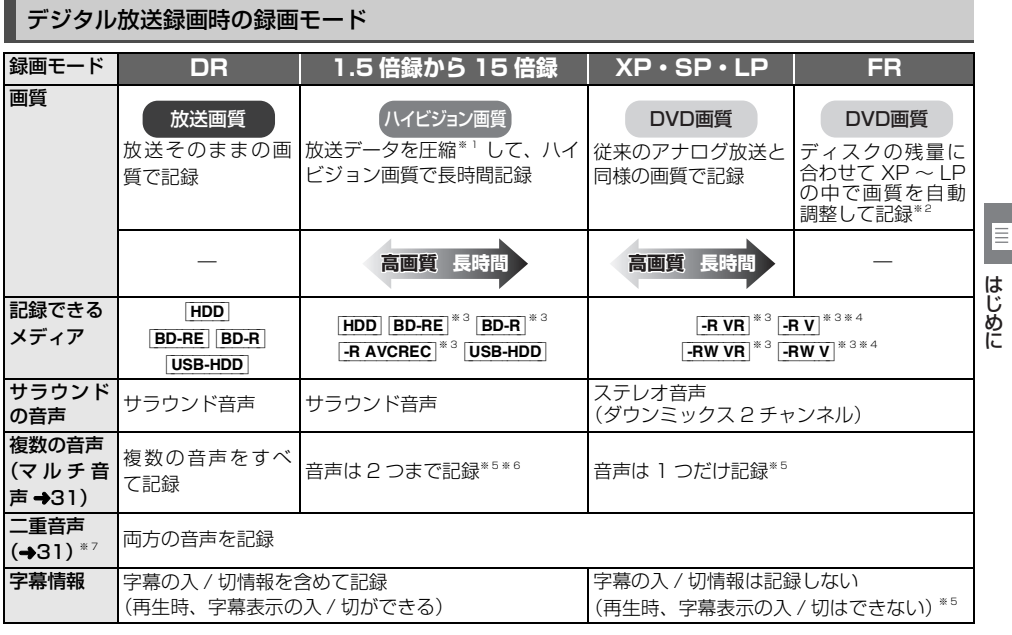

- ●録画モードと記録時間の目安(→175)
- 録画モードを変更するには
	- ・録画時(→28) ・予約時(→32) かんたんダビング時(→75「画質変更」) 詳細ダビング時(→76)
- ※ 1 映像圧縮方式:MPEG-4 AVC/H.264
- ※ 2 番組の時間が少なくても、ディスク残量がなくなる場合があります。
- … → コーニング→ション<br>※ 3 ディスクへの記録はダビング時のみ可能です。
- ※ 4 FR VI FRW VI デジタル放送のコピー制限のある番組は記録できません。
- ※ 5 記録したい音声、字幕表示の入 / 切などの内容を選びたい場合、記録前に下記の設定をしてください。
	- · 録画時:「信号切換」(→27)で選ぶ
	- ・予約録画時:「信号設定」(→34)で選ぶ
	- · ダビング時:「信号切換」(→64)で選んだあと、ダビングを行う (→80)
- ※ 6 15 倍録モードの場合、音声の種類によっては録画できる時間が短くなることがあります。
- ※ 7 [RV] [RWV] に記録する場合、音声は設定に従って記録 (「DVD-Video 記録の設定」(→132) の「二重音声記録 時の音声選択」を設定する)

# <span id="page-23-0"></span>**4K 放送の録画、ダビングについて**

### **4K 放送の録画について**

4K 放送の番組を録画する場合、4KDR モードまたは 4K 画質モードで録画できます。

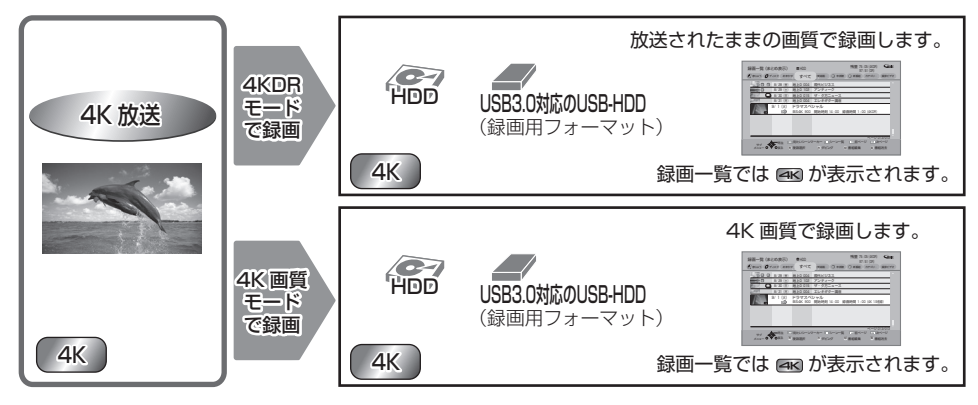

4K 画質モードを選んで録画した場合、本機はいったん 4KDR モードで録画したあと、電源「切」時に設定した録 画モードに変換します。 4K 放送の番組を 1.5 ~ 15 倍録モードで録画することはできません。

### **4K 放送の番組のダビングについて**

4K 放送の番組をディスクにダビングする場合、ディスクによって選択できる録画モードは異なります。

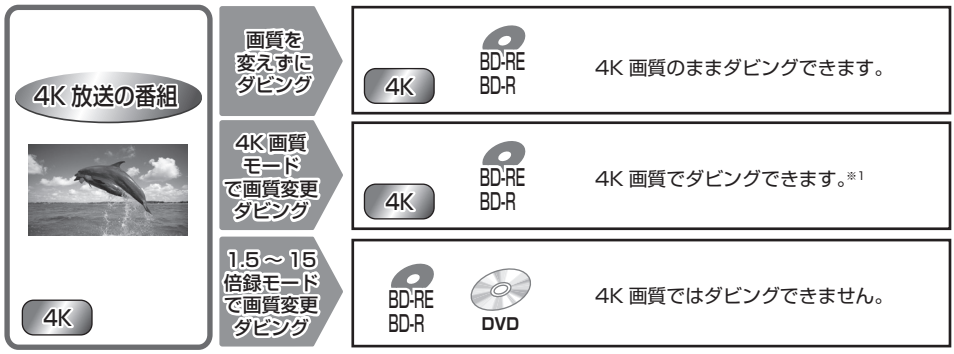

※ 1 録画モードを「4K 4.5 倍録| から「4K8~12 倍録| に設定して [BD-RE] [BD-R] に画質変更ダビングはで きません。いったん「録画モード変換」(→70)で「4K 4.5 倍録」から「4K8~12 倍録」に変換したあ と、高速ダビングしてください

### **4KDR モード、4K 画質モード、DR HEVC の番組を記録した BD-RE、BD-R の他の機器での取り扱いについて**

4KDR モード、4K 画質モード、DR HEVC<sup>※2</sup> の番組を記録した BD-RE、BD-Rは、他の機器では正しく再生・ 編集・消去ができない場合があります。BS4K 放送の 4KDR モードの番組の場合、「4KDR のダビング方式」 (→132)を「ダビング方式 2」に変更すると、他の機器でも再生できる場合があります。 ※ 2 DR HEVC は、エンコード方式が HEVC の 2K CATV デジタル放送を放送画質で録画したものです。

# <span id="page-24-0"></span>**テレビ放送を見る**

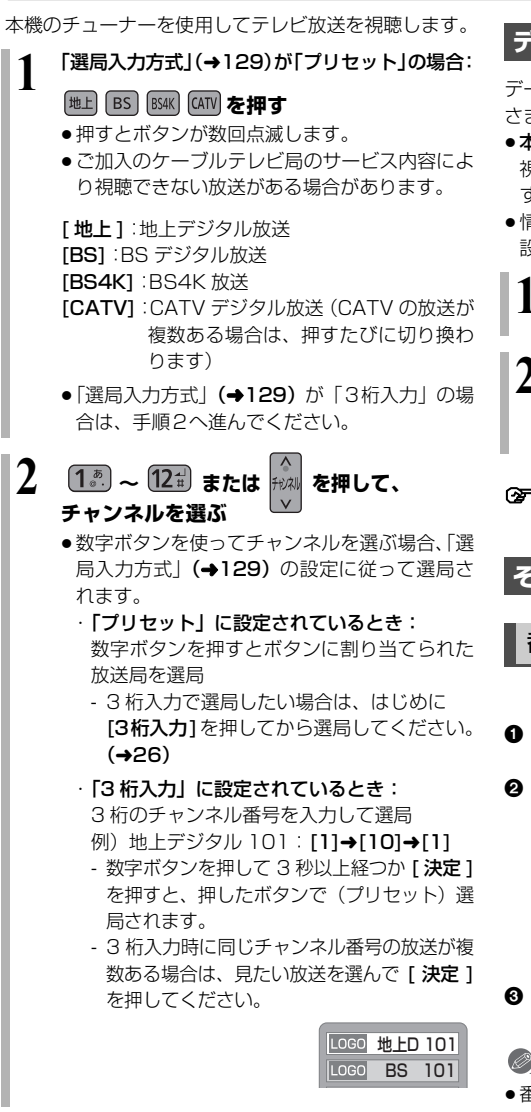

### **データ放送を見る**

データ放送のある番組では、テレビ画面の指示に従って さまざまな情報やサービスを利用できます。

●本機では、データ放送を録画できません。 視聴中の番組の録画が始まると、データ画面が消えま めに す。

はじ

E

 $\Box$ 

視

●情報サービスを利用するには、ネットワークの接続と 設定が必要な場合があります。(→110、123)

**1 データ放送のある番組を選局し、 を押す 2 見たい項目を選び、 を押す**

はじめに視聴 ●画面の指示に従って、[青]、[赤]、[緑]、[黄]や 数字ボタンで操作してください。

≠データ画面を消すには [データイ)を押す

**その他の選局方法**

番組表から選局

△ 「番組表 )を拥す

- 2 放送中の番組を選び、(決定)を押す
	- **②ア 番組表の見方について (→29)**
	- ○■ 別の放送の番組表を見るには
		- [◀][▶] を押し続ける
		- [地上][BS][BS4K][CATV] を押しても別 の放送に切り替わります。

6 「今すぐ見る」を選び、(決定)を押す

#### のお知らせ

●番組表に 8K 放送の放送局も表示される場合がありま すが、本機で視聴することはできません。

# <span id="page-25-0"></span>**テレビ放送を見る(続き)**

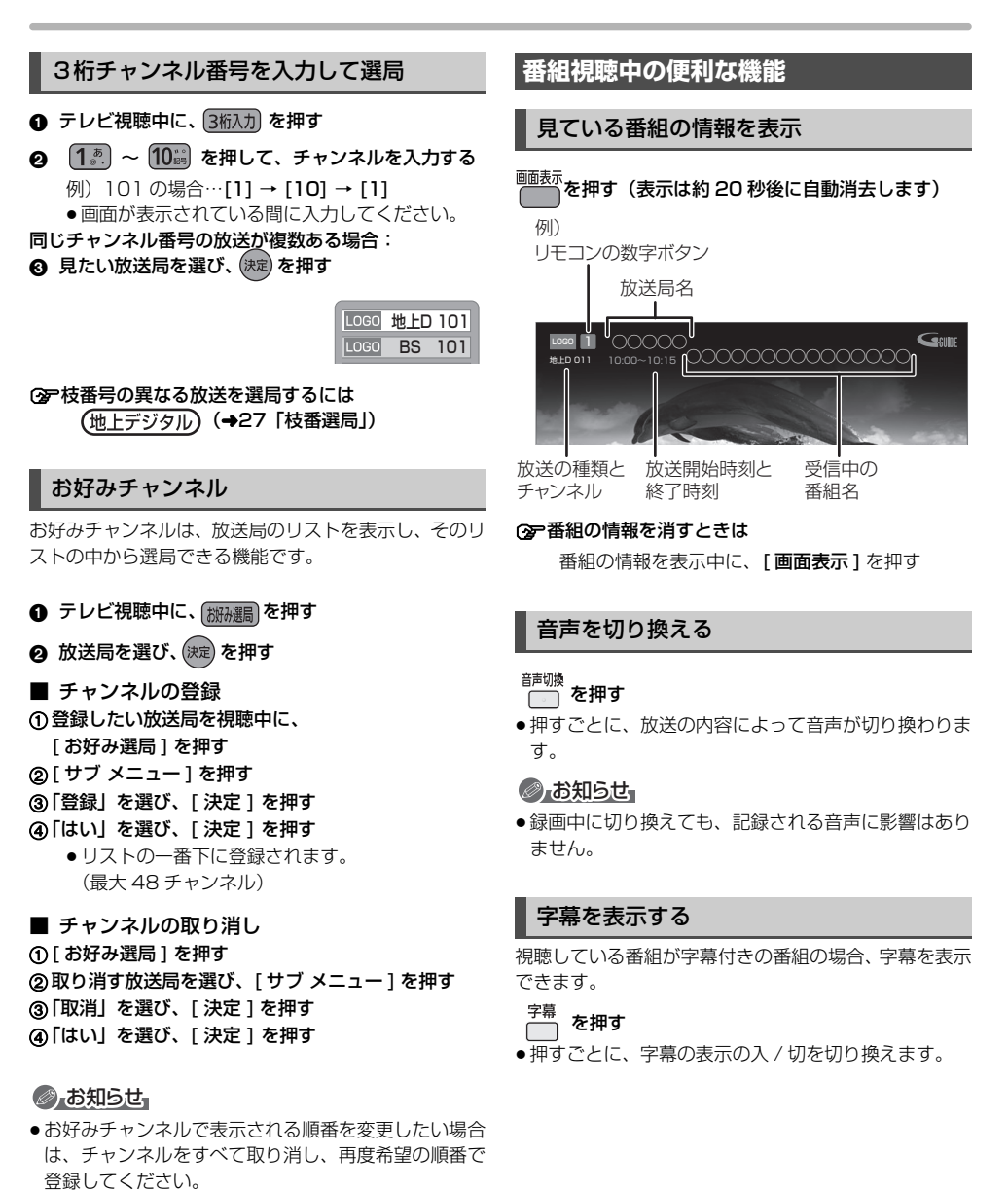

●地上デジタルのチャンネル設定を行うと、地上デジタ ルの登録した内容は取り消されます。

<span id="page-26-0"></span>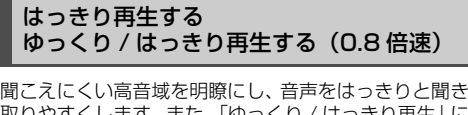

取りやすくします。 また、「ゆ すると、番組を HDD に一時的に記録することによっ 通常よりも遅い速度で再生します。

1 テレビ視聴中に、 ゆっくり を押す

#### 2 項目を選び、(決定)を押す

- **②アゆっくり / はっきり再生を終了するには** 
	- ① [■停止 ] を押す
	- 2 「はい」を選び、「決定1を押す

(一時的に記録した番組は削除されます)

#### ●お知らせ

- ●4K放送およびエンコード方式がHEVCのCATVテ タル放送では、ゆっくり / はっきり再生はできませ  $h_{10}$
- 電源を切ると、ゆっくり / はっきり再生は終了し、一 的に記録した番組も削除されます。
- ●以下の場合、一時的な記録は終了します。ただし、 の時点までの記録内容を見ることはできます。
	- ・ゆっくり / はっきり再生と2番組録画の同時実行 に、別の番組の予約録画開始時刻になったとき ・ゆっくり / はっきり再生が8時間を超えたとき
	- ・HDD の容量がなくなったとき

 $\Box$  the threated  $\Box$ 

受信状況 枝番選局

- ●本機が番組を録画できない状態のときは、ゆっくり はっきり再生を実行することはできません。
- ゆっくり/はっきり再生中は、放送中の番組より遅い速度 再生するため、放送中の番組との間に時間差が生じます。
- ●ゆっくり/はっきり再生中は、音声はPCMになりま
- ●はっきり効果の強さを設定したり、はっきり再生を 時有効に設定することもできます。(→134)

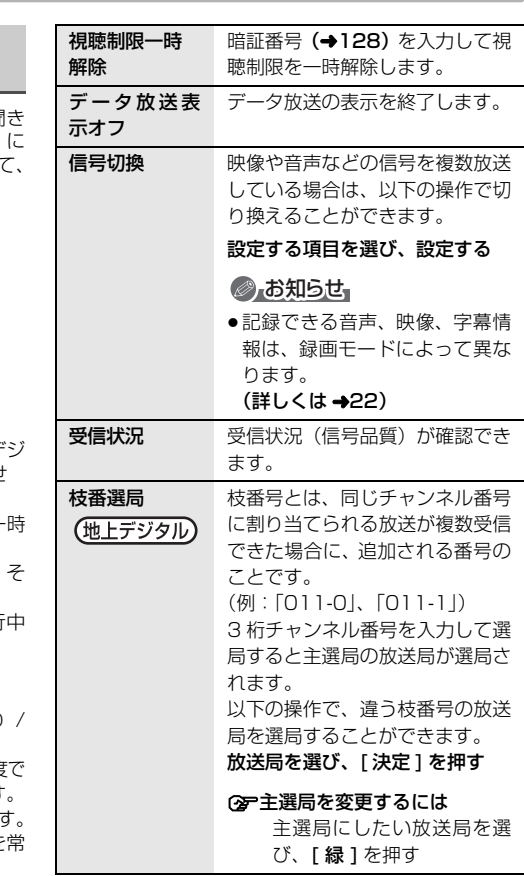

 $\Box$ 

視聴

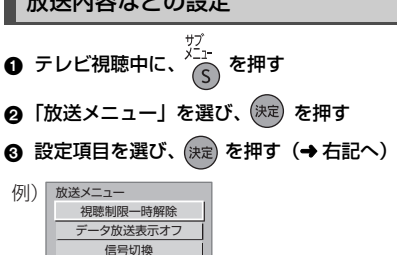

のお知らせ

●視聴中の番組により表示される項目が変わります。

# <span id="page-27-0"></span>**放送中の番組を録画する**

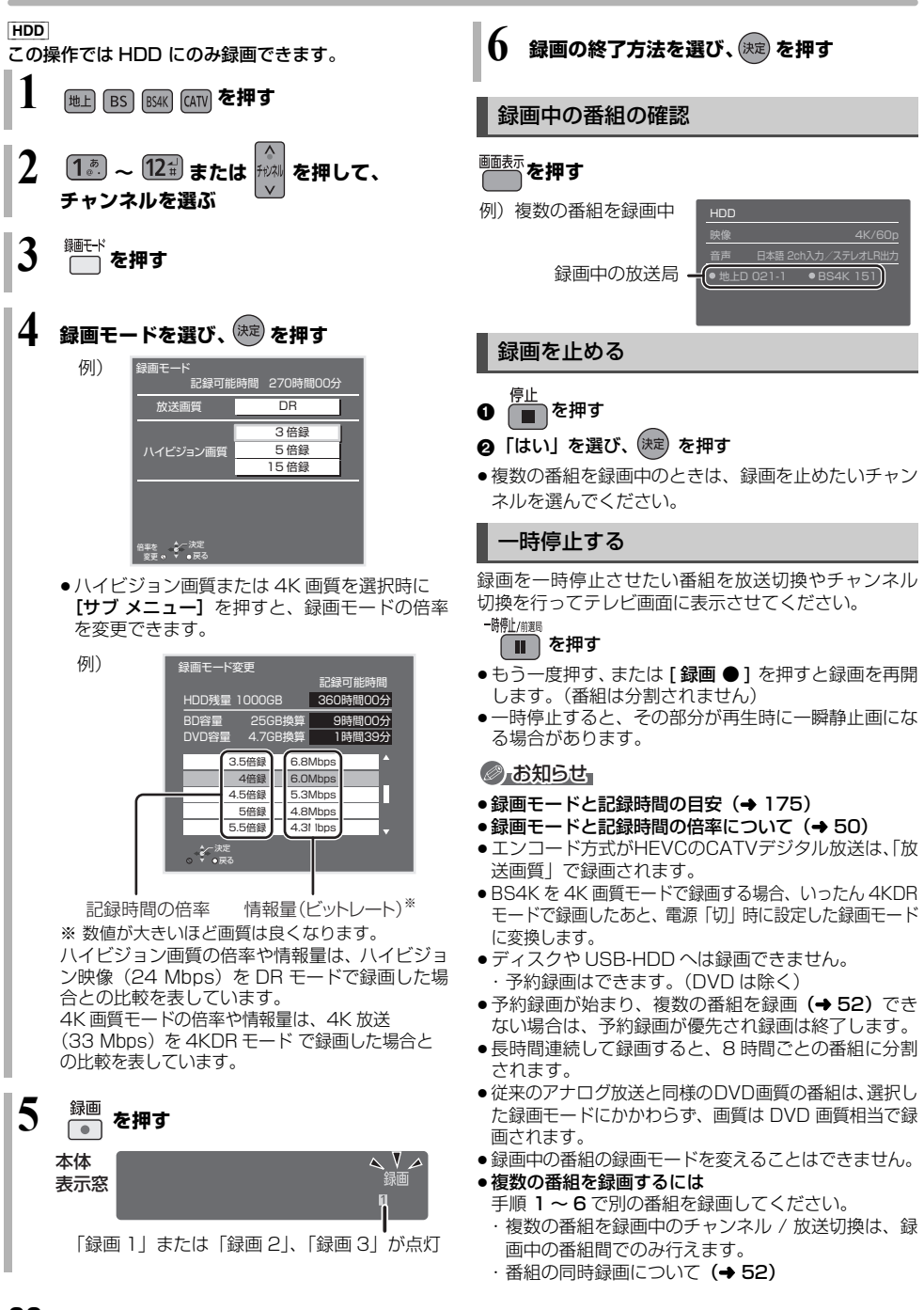

<span id="page-28-0"></span>番組表は、放送局から送られるテレビ番組情報を、新聞の番組欄のようにテレビ画面に表示するシステムです。

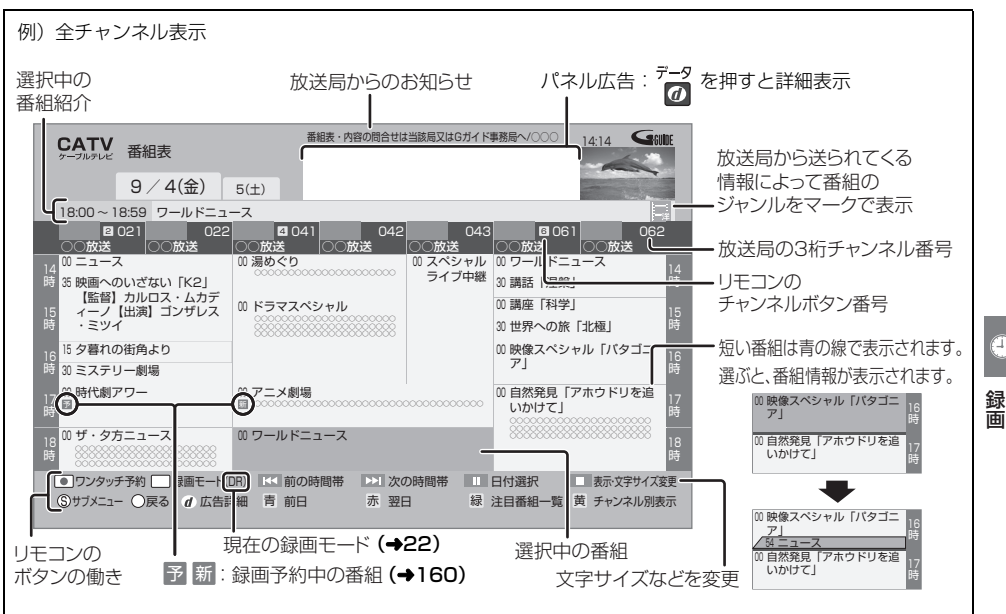

#### 番組の色分け表示について

本機は番組データのジャンル情報に従って代表的な 5 つのジャンル(映画、スポーツ、音楽、ドラマ、アニメ / 特撮)を色分け表示しています。

#### ●お知らせ

#### ●番組表のデータ受信について

本機の番組表は、放送局から送られてくる番組表の データとGガイドから送られてくる番組表のデータを 基に表示しています。それぞれの番組表のデータを受 信するタイミングは異なります。

- ・放送局から送られてくる番組表のデータは、その放 送局を視聴するとすぐに受信することができます。
- ・G ガイドから送られてくる番組表のデータは、電源 「切」時に受信します。(時間帯によっては受信でき るまでに 1 日程度かかる場合があります)
- ●番組表の受信時刻は、放送ごとに異なるため、一度にす べての放送の番組表が表示されないこともあります。
- ●番組表に8K放送が表示される場合がありますが、本機で 視聴することはできません。

### **番組表の表示設定**

#### 放送の切り換え

#### |地上 BS BS4K CATV を押す

● [◀][▶] を押し続けても、別の放送に切り換わります。

 $\bigoplus$ 

# **番組表の見方(続き)**

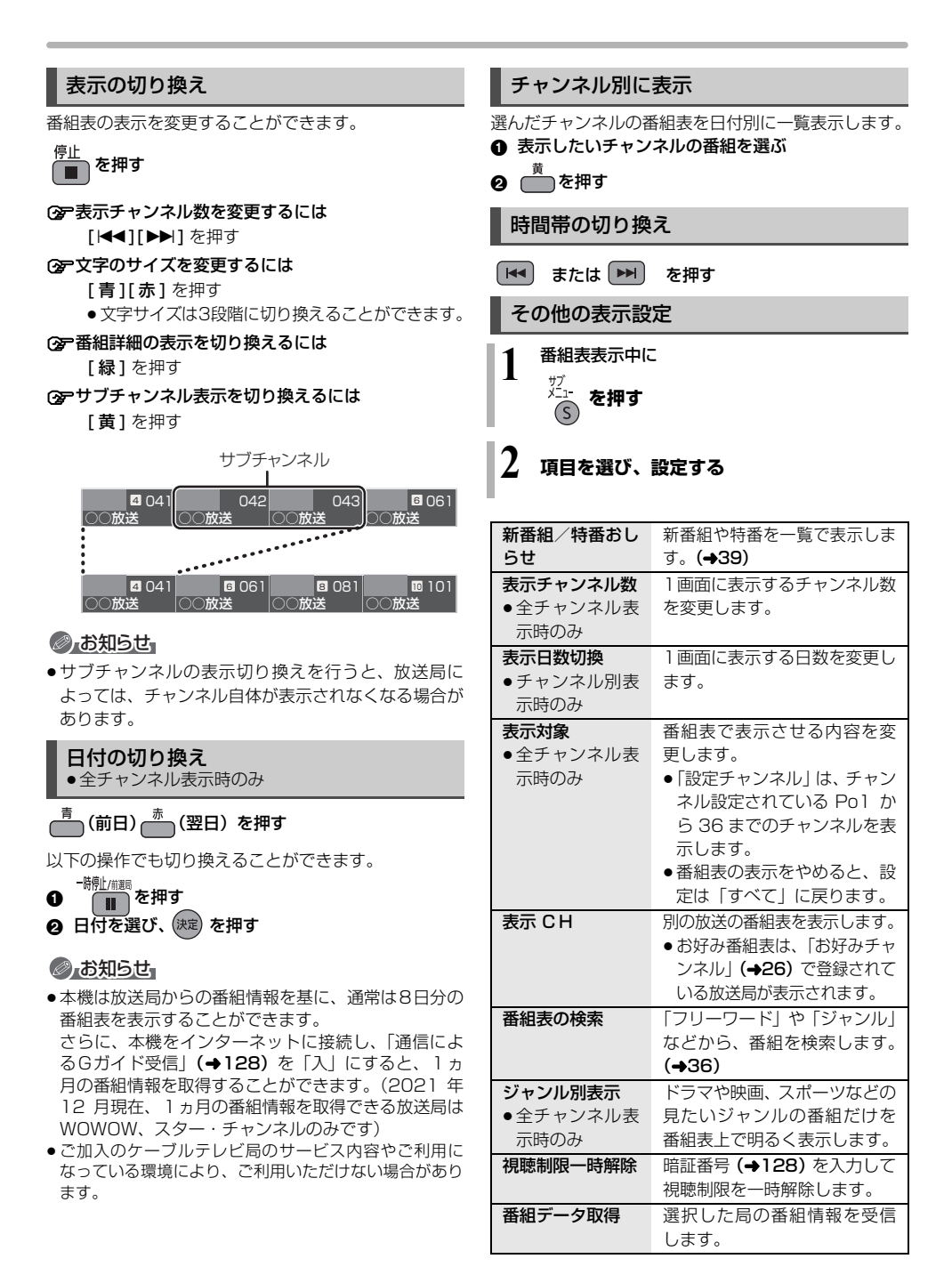

# <span id="page-30-0"></span>**番組表を使って予約録画する**

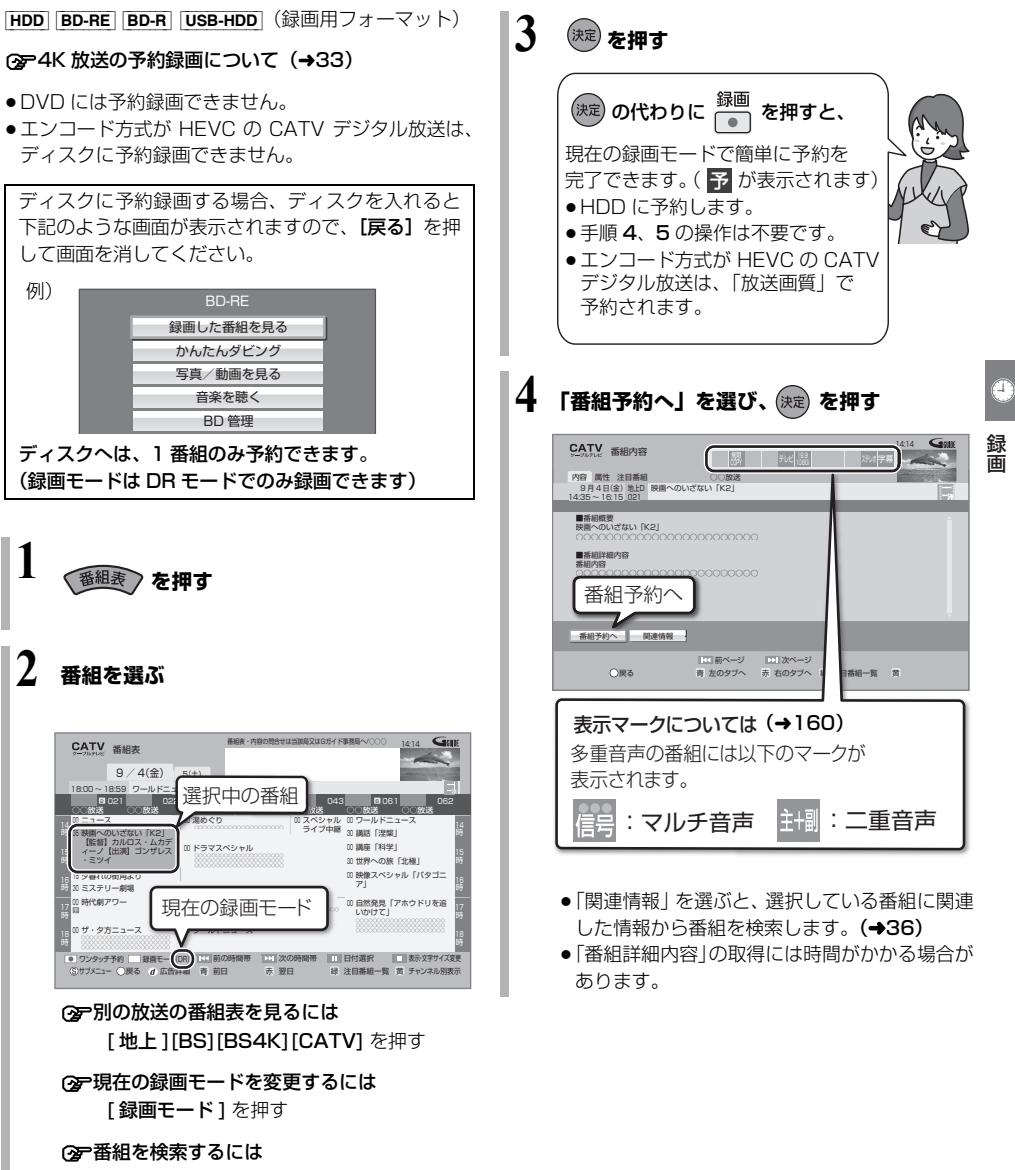

 $(436, 37)$ 

# **番組表を使って予約録画する(続き)**

# **5 項目を選び、 を押す**

予約内容を確認してください。

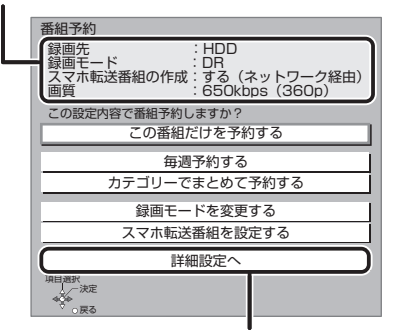

●ディスクや USB-HDD に予約録画する場合 は、「詳細設定へ」を選び「録画先」を「BD」 または「USB-HDD」に変更してください。

#### この番組だけを予約する:

この番組のみ予約を登録

#### 毎週予約する:

毎週同じ曜日に予約を登録

#### カテゴリーでまとめて予約する:

お好みの番組を自動で登録(→44)

#### 録画モードを変更する:

録画モードを変更(変更後、「この番組だけを予 約する」または「毎週予約する」を選んで予約を 登録してください)

#### スマホ転送番組を設定する:

スマートフォンなどへ転送するための番組を作成  $(499)$ 

#### 詳細設定へ:

録画先や予約する曜日の設定などの予約内容を 変更 (→33)

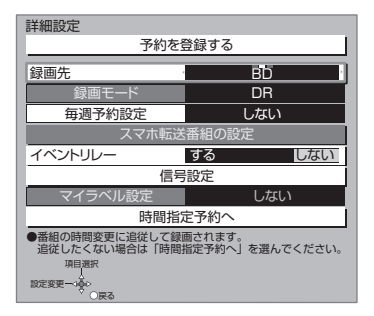

#### 録画の毎日・毎週予約

連続ドラマを毎日・毎週予約すると自動的に毎日または 毎週録画し、毎回の放送を録りためていきます。

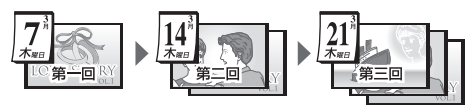

●連続ドラマが終了するなど不要になった予約は取り消 してください。(→41)

#### ■ まとめ表示について Ѿ️ HDD | USB-HDD

連続ドラマなどを毎日・毎週予約した番組は、録画一覧 画面でまとめて表示されます。(→58) (「自動更新」を「入」にして録画した場合は除く)

#### ■ 前回の番組を消去して録画するには (自動更新)[HDD]

「自動更新」(→33) を設定しておくと、前回の放送分 は消去されますので、HDD の容量を効率よく使えます。

- 未視聴の場合でも自動更新されます。
- ●番組にプロテクトを設定している場合や、録画一覧表 示中、HDD の番組を再生中、ダビング中は自動更新 されません。(別番組として録画され、次回からそれが 自動更新されます)

### ●お知らせ

- ●複数の番組を予約する場合は、手順 1~5の操作を繰 り返してください。予約済みの番組を重複して予約す ることはできません。
- ●本機では 128 番組まで予約できます。(毎日・毎週予 約は、1 番組として数えます)
- ●USB-HDDに4K放送を予約したい場合や複数の番組 を同時に録画したい場合は、USB3.0 対応の USB-HDD を使用してください。(→148)
- ●本機で録画した USB-HDD の番組は、他の機器に接続 しても再生することはできません。
- ≥写真・音楽用フォーマットまたは SeeQVault フォー マットの USB-HDD には予約録画できません。

### <span id="page-32-0"></span>4K 放送の予約録画について

- ●HDDとUSB3.0対応のUSB-HDDにのみ予約できま す。(USB3.0 非対応の USB-HDD とディスクには予 約できません)
- ●4K 放送、2K 放送に関わらず、エンコード方式が HEVC の CATV デジタル放送は、ディスクに予約で きません。HDD を選択してください。
- ≥同時に 3 番組録画できます。
- ●4K 画質モードで録画する場合、いったん 4KDR モー ドで録画したあと、電源「切」時に設定した録画モー ドに変換します。
- ●1.5 ~ 15 倍録モードで録画できません。

#### **詳細設定をする**

32 ページ手順 5 などで「詳細設定へ」を選んだあとに 操作します。

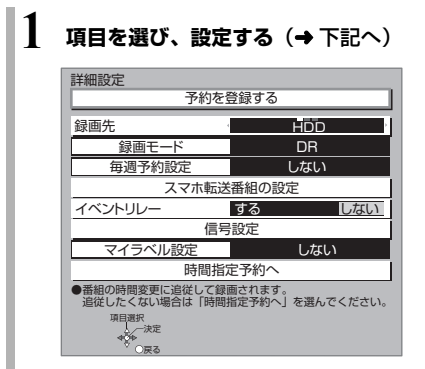

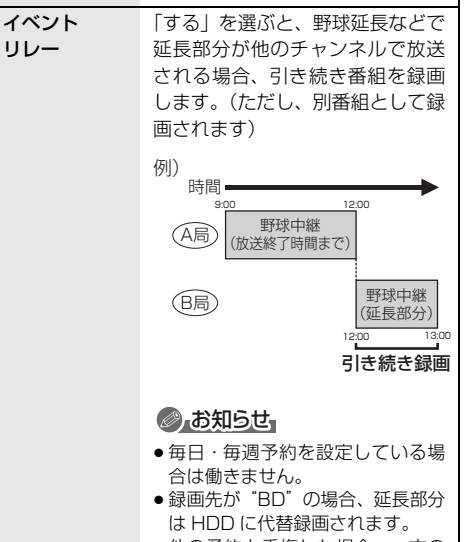

録画時にスマホ転送番組も作成す るよう設定をします。(→99)

スマホ転送番 組の設定

[HDD]

● 他の予約と重複した場合、一方の 番組が録画されないときがありま す。

Ŧ

録

**2** 設定が終了したら、

**「予約を登録する」または「修正を反映する」 を選び、 を押す**

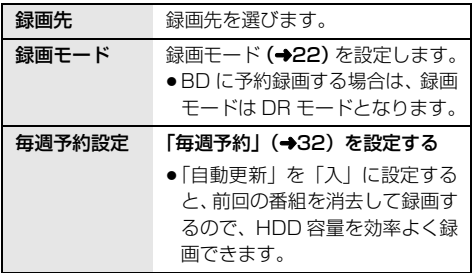

<span id="page-33-0"></span>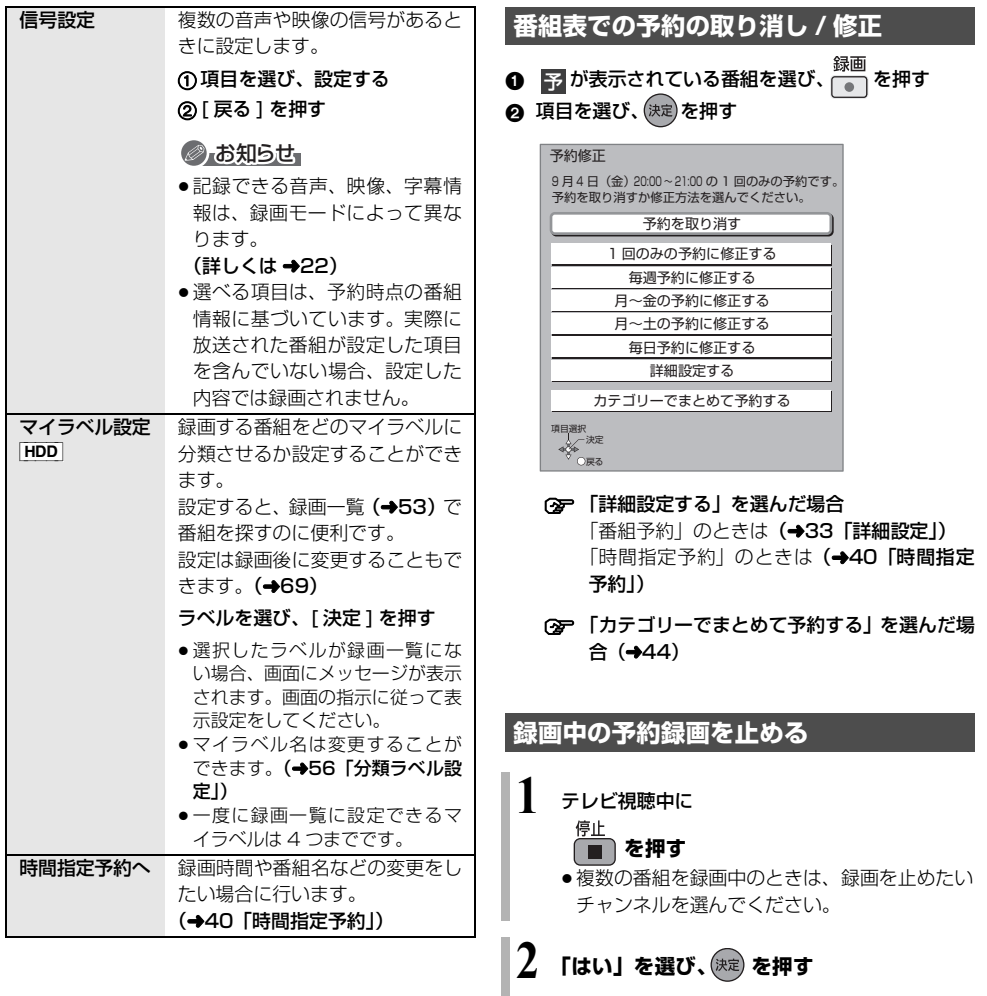

<span id="page-34-0"></span>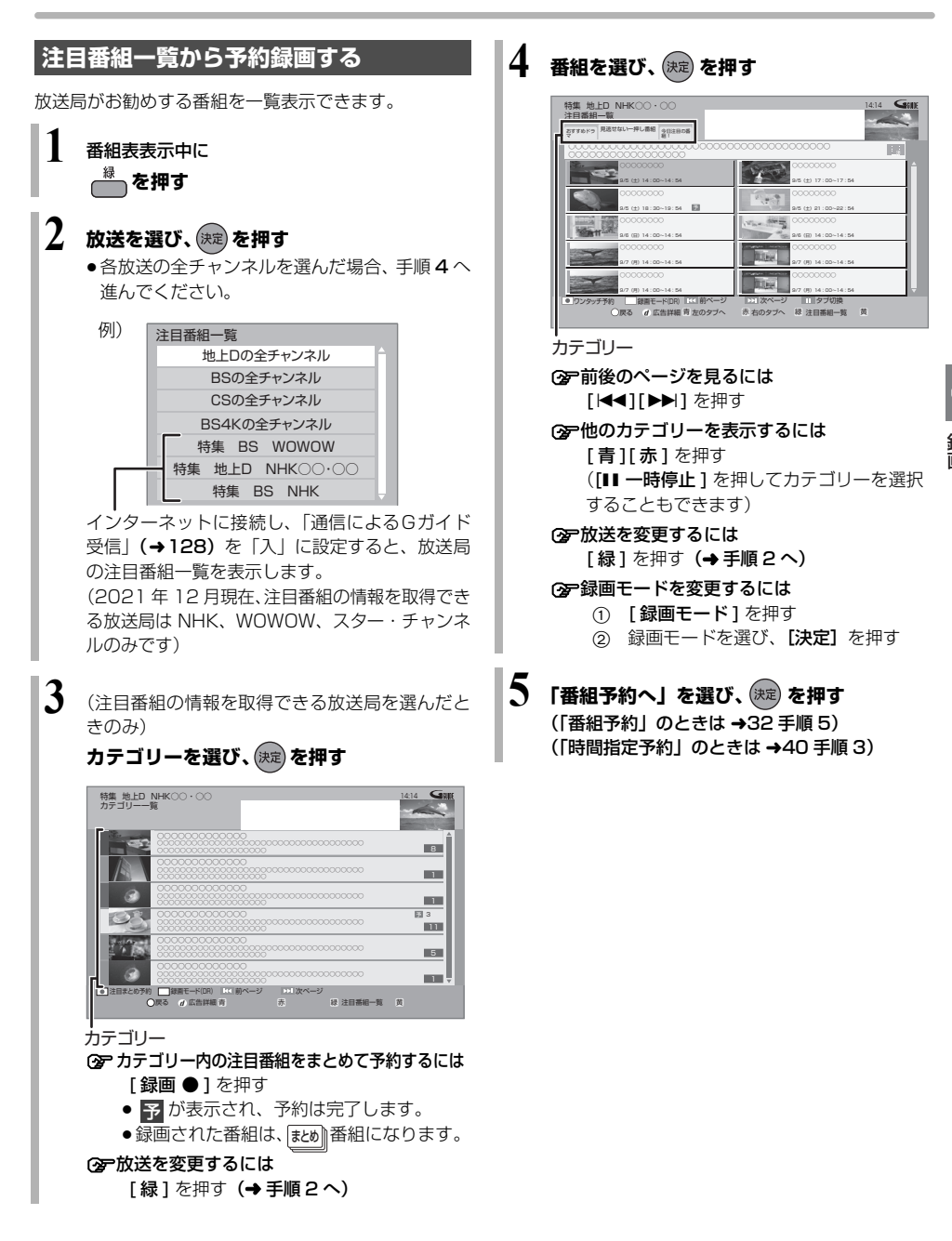

# **番組表を使って予約録画する(続き)**

<span id="page-35-0"></span>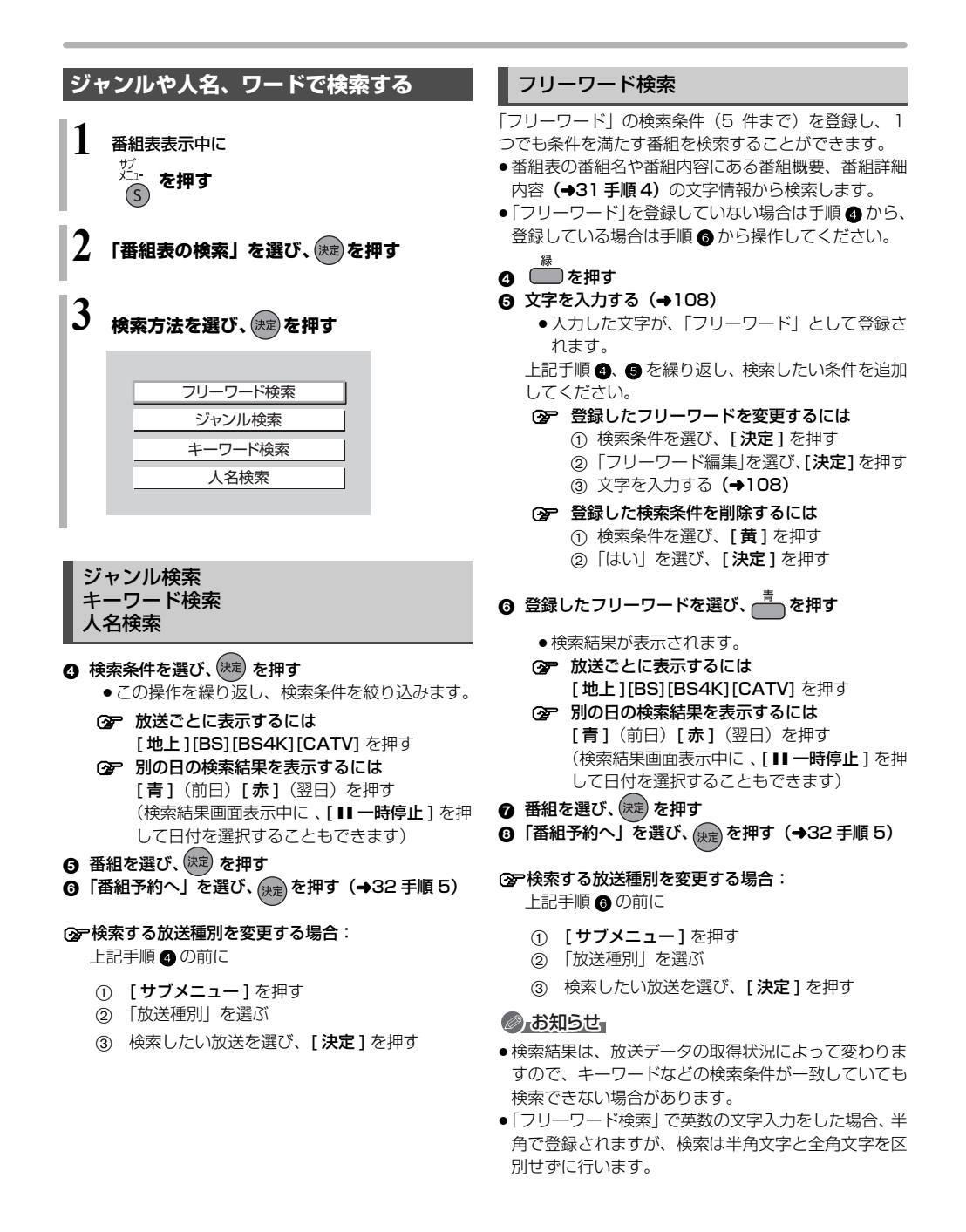
## **番組を検索する**

複数の検索条件を組み合わせて、番組表や録画番組の中 から番組を検索し、予約録画や再生・編集をすることが できます。

**1 を押す**

- **「検索する」を選び、 (決定) を押す** 
	- ●表示がない場合は「i<1」トン1でページを切り 換えてください。

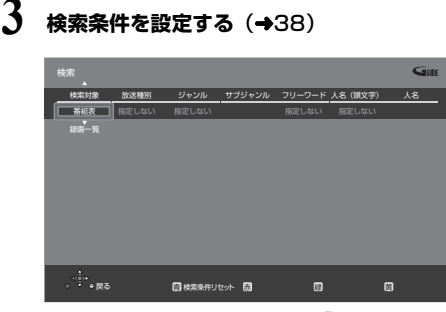

●検索条件を指定しない項目は、「指定しない」を 選んでください。

([赤] を押して「指定しない」にすることもで きます)

**②ア設定した検索条件をリセットするには** [青] を押す

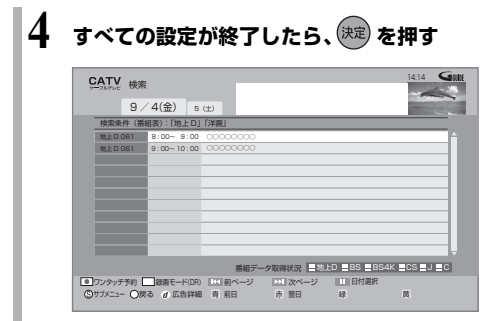

## ●お知らせ

- ●録画中の番組は、検索の対象になりません。
- ●検索結果は、放送データの取得状況によって変わりま すので、キーワードなど検索条件が一致していても検 索できない場合があります。
- ●フリーワードで英数の文字入力をした場合、検索は半 角文字と全角文字を区別せずに行います。
- SeeQVault フォーマットの USB-HDD は、番組の検 索ができません。

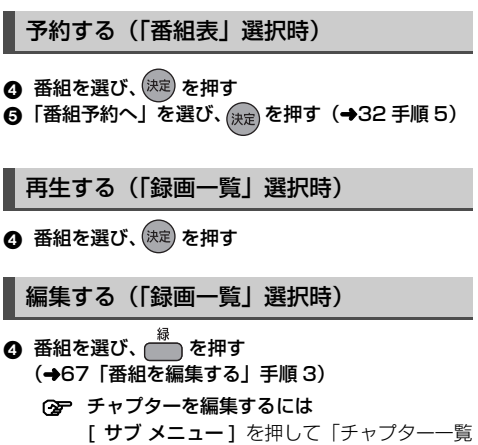

B

録画

へ」を選び、「決定1を押す(→72手順4)

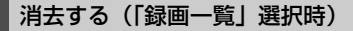

- **❹ 番組を選び、** あた押す
- **6 「消去」を選び、 まず を押す**

## 検索条件について

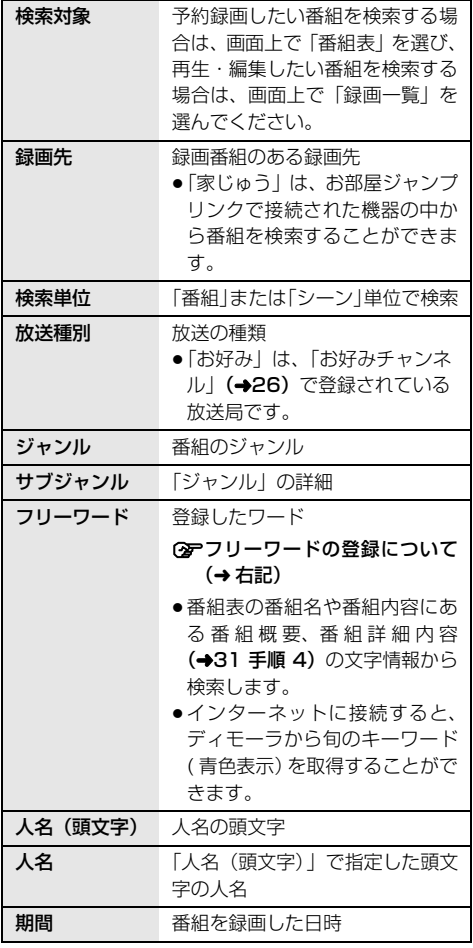

検索条件によって表示される項目は異なります。

## フリーワードを登録する

フリーワードは 20 件まで登録することができます。

**∩「新規登録」を選び、<sup>(決定)</sup>を押す** ● 項目を選び、設定する

2 文字入力 (→108)

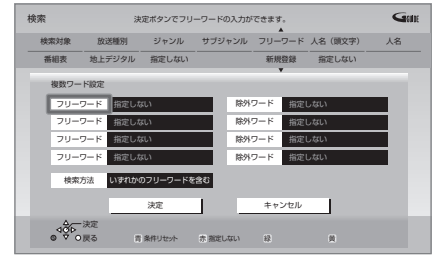

#### フリーワード:

入力文字の関連番組を検索します。

#### 除外ワード:

入力文字の関連番組を検索対象から除外します。

#### 検索方法:

- 検索時の組み合わせ方を設定します。
- ●「すべてのフリーワードを含む|:登録したすべて のフリーワードを含む番組を検索します。
- ●「いずれかのフリーワードを含む」:登録したフ リーワードのうち、いずれか 1 つでも一致した番 組があった場合、その番組を検索します。
- ❸ 設定が完了したら、「決定」を選び、 <sup>(決定)</sup> を押す
- ○アインターネットから取得したキーワード (青色表示)を登録するには キーワード(青色表示)を選び、 [ 緑 ] を押す
- ≠登録したフリーワードを変更するには
	- 1 変更したいフリーワードを選び、「緑1を押す 2 項目を選び、設定する
		- **企文字入力(→108)**
- ≠登録したフリーワードを削除するには 削除したいフリーワードを選び、[黄] を押す

## **新番組 / 特番 / 初放送の確認や予約をする**

**HDD BD-RE BD-R USB-HDD (録画用フォーマット)** 本機は新番組や特番、テレビ初放送の映画を一覧で表示 できます。

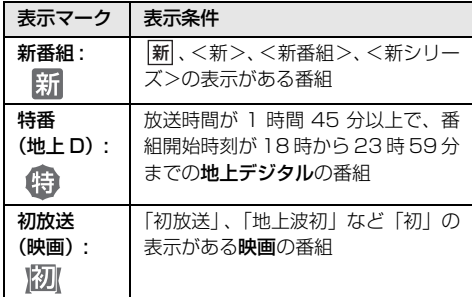

**1 を押す**

#### **2 「新番組 / 特番おしらせ」を選び、 を押す** ●表示がない場合は [<<1][▶▶]でページを切り 換えてください。

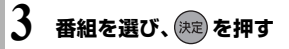

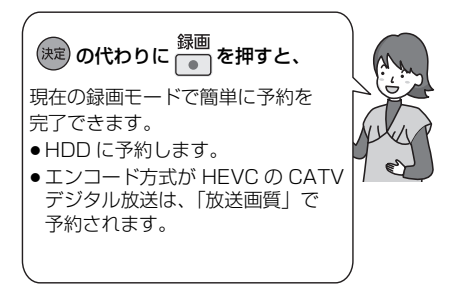

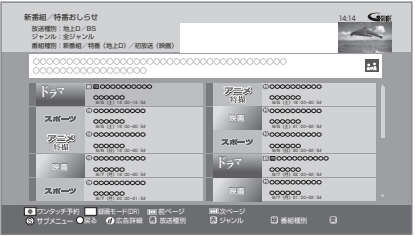

- ≠前後のページを見るには [<<1 ][▶▶] を押す
- ≠他のジャンルを表示するには [赤] を押す
- ≠放送を変更するには
- [青] を押す **企 「新番組」、「特番 (地上 D)」、「初放送 (映画)」**
- それぞれで表示するには [緑1を押す
- ≠録画モードを変更するには
	- ① 「録画モード1を押す
		- 2 録画モードを選び、[決定]を押す
- **4 「番組予約へ」を選び、 を押す** (→32 手順 5)
- 予約済みの項目を修正する
- ❶ 予 か表示されている番組を選ひ、 ┌─┐を押す
- 2 項目を選び、(決定)を押す

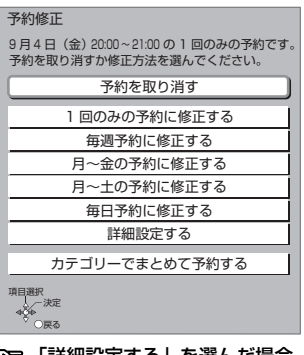

○全 「詳細設定する」を選んだ場合 (→33「詳細設定」)

## ●お知らせ

- ●新番組を「録画 ●1で予約をした場合、第1話しか予約 されません。毎週予約に変更する場合は、もう一度 「録画●1を押して毎週予約に修正をしてください。
- ●表示条件が2つ以上重なる番組の表示マークは、「新番 組」、「初放送(映画)」、「特番(地上 D)」の優先順位 で表示します。

## **日時を指定して予約録画する(時間指定予約)**

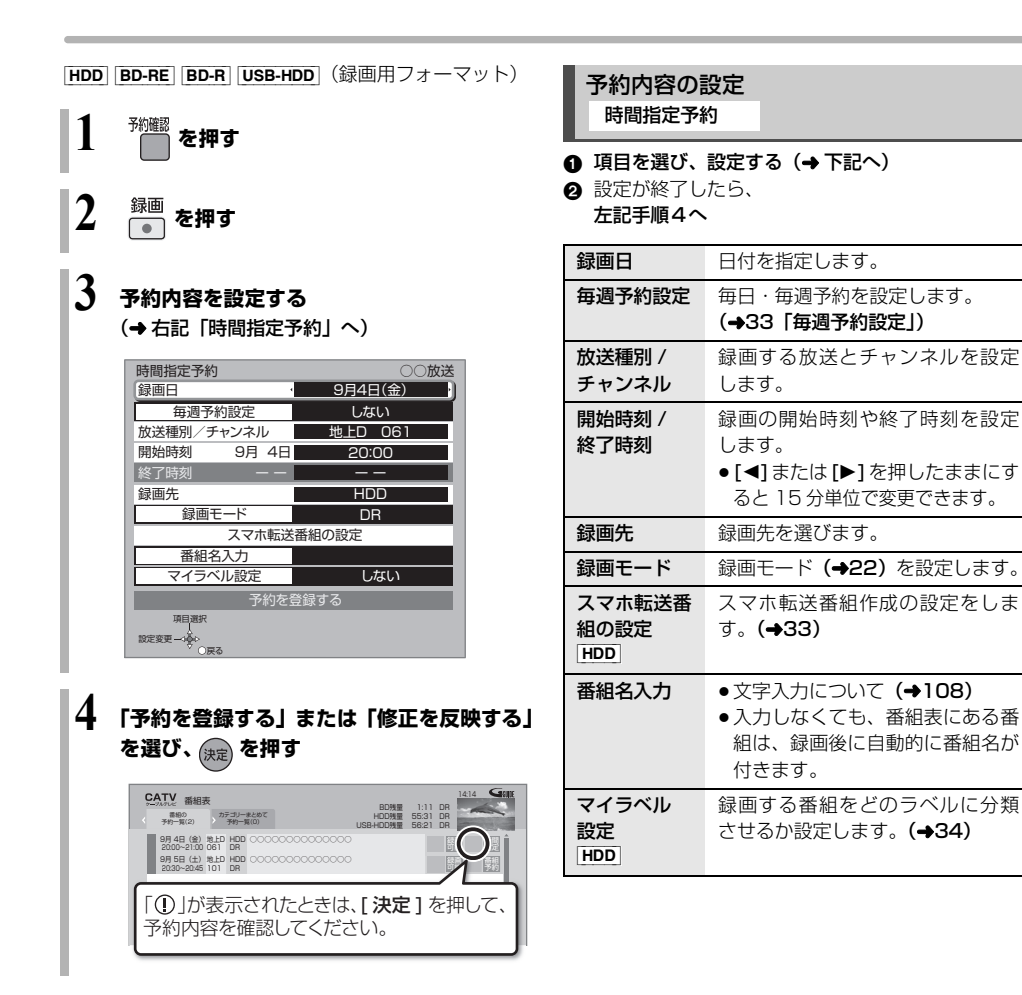

## のお知らせ

●暗証番号に関する表示が出たとき

デジタル放送には、視聴制限のある番組があり、視聴・ 録画には暗証番号(→128)の入力が必要です。視聴 制限のない番組の場合は、[戻る]を押すと予約できま す。

- ●番組追従機能(→48)は働きません。
- ●写真・音楽用フォーマットまたは SeeQVault フォー マットの USB-HDD には予約録画できません。

## **予約内容の確認、取り消し、修正など**

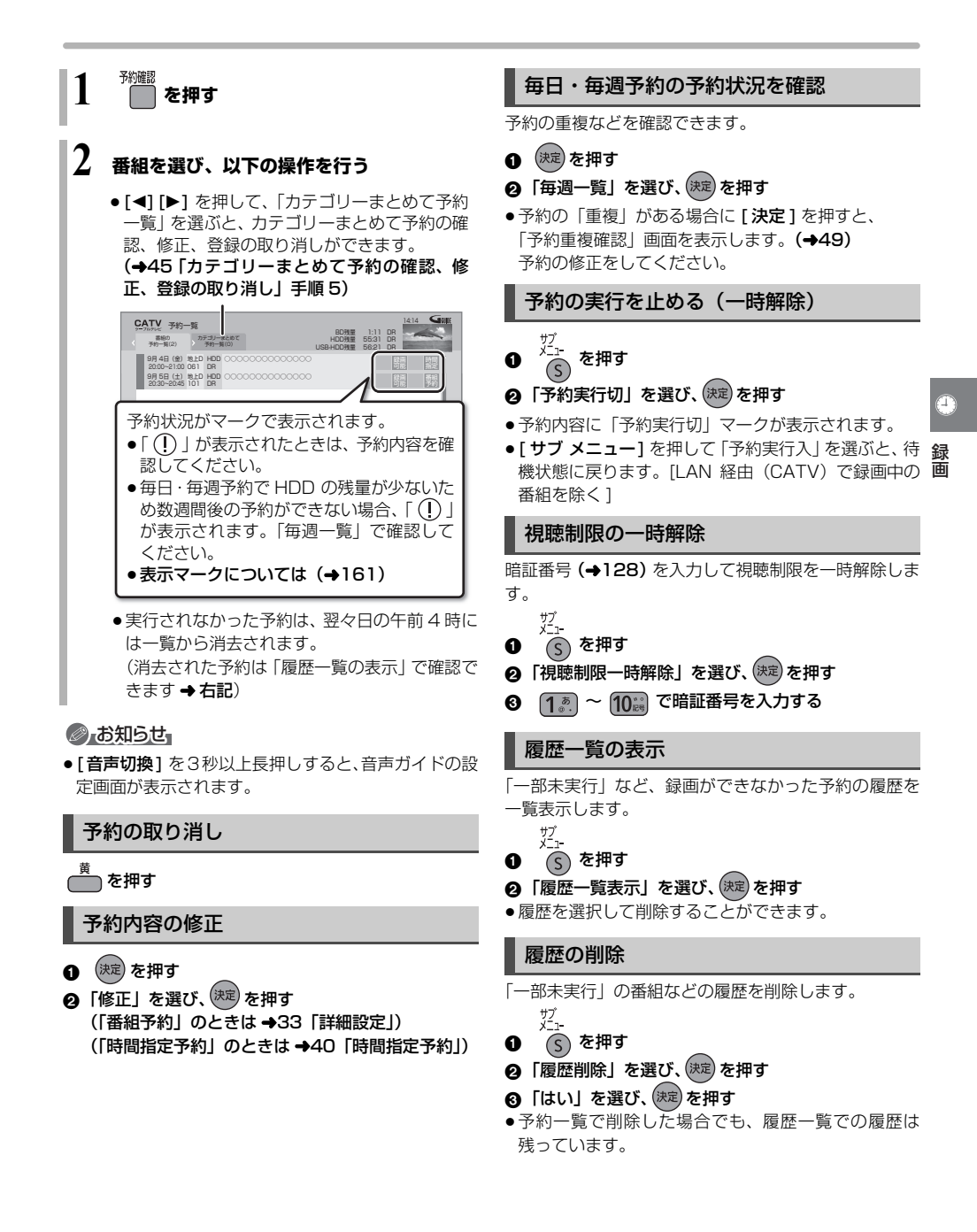

## **おまかせ録画する**

設定した録画条件から番組を毎日検索し、自動で予約録 画します。

- ●予約先は HDD になります。
- ●緑画モードは4K放送は4K2倍録モード、地上デジタ ル、BS/CATV 放送は 5 倍録モード、エンコード方式 が HEVC の CATV デジタル放送は放送画質で予約録 画されます。
- ●録画モードを変更したい場合は、「録画モードを設定す る」(→43)で設定してください。
- ●おまかせ録画は最大12個まで登録できます。 **(2) 自動予約機能で予約可能な番組数について(→50)**

**1 を押す**

## **2 「おまかせ録画」を選び、 を押す**

●表示がない場合は [K4][▶▶]でページを切り 換えてください。

## **3 「未登録」を選び、 を押す**

●登録済みのおまかせ録画を変更するには、項目 を選び、[青] を押してください。

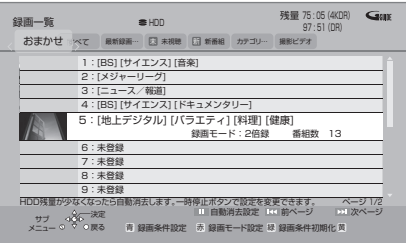

## 4 録画条件を設定する(→ 右記)

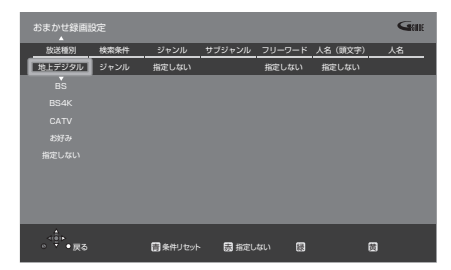

**5 すべての設定が終了したら、 を押す**

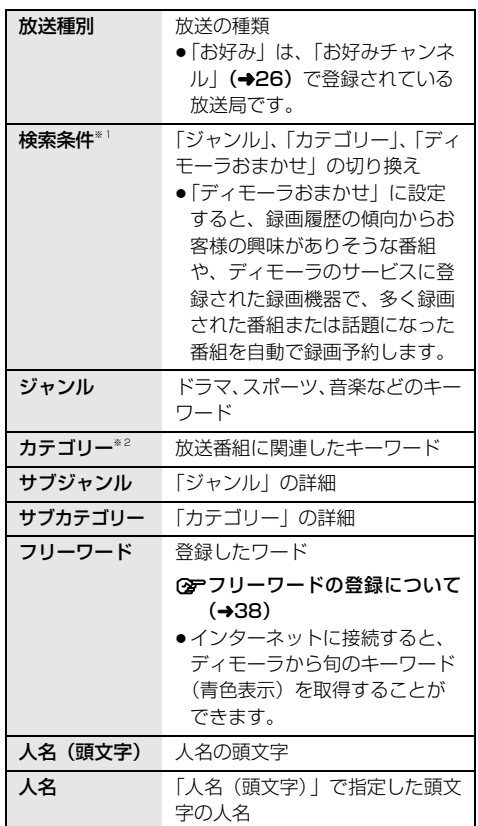

- ※ 1 放送データが未取得の場合は、「カテゴリー」への切 り換えはできません。
- ※ 2 選択項目は放送データの取得状況によって変わりま す。

## ●お知らせ

- ●おまかせ録画の自動予約を取り消す場合は、登録済み のおまかせ録画を取り消してください。(録画条件の初 期化) (→43)
- ●予約録画が重なった場合、優先順位の高い予約録画を 優先して予約します。優先順位は予約録画の種類に よって異なります。

(→50「自動予約する番組の優先順位について」)

### 自動消去設定

おまかせ録画で予約録画された番組は、自動的に消去す ることができます。

自動消去は本機の電源「切」時に実行します。

## 42 ページ手順 2 のあと

- **3 面を押す** 4 項目を選び、(決定) を押す
- ●自動消去の対象から外したい番組は、「プロテクト設 定| (→ 右記) または「おまかせ録画から除外」 (→44) を設定してください。
- ●「HDDの残量が少なくなったら自動消去する」の場合、 録画日時が古い順に最大 20 番組を自動消去します。

#### ●お知らせ

●本機の電源「入」時や予約録画中などは、自動消去は 実行されません。

録画モードを設定する

おまかせ録画ごとに録画モードを設定できます。 42 ページ手順 2 のあと

- 6 登録したおまかせ録画を選び、■を押す
- 4 録画モード (→22) を設定する
	- ●「放送種別」を指定していない場合、4K 放送と地上 D/BS/CATV 放送それぞれの録画モードを設定し てください。エンコード方式が HEVC の CATV デジタル放送は放送画質で録画されます。

### おまかせ録画予約の確認、修正、登録の取 り消し

42 ページ手順 2 のあと

■ 予約済み番組を確認する

6 確認したい項目を選び、 決定 を押す ザブー

- $\bullet$  (s) を押す
- 6「登録済み予約」を選び、(決定)を押す

●予約番組を修正したい場合: 「登録済み予約」では確認のみできます。 予約された番組を修正したい場合は、 予約一覧(→41)で修正してください。

- 登録済みのおまかせ録画を取り消す 選択したおまかせ録画のみを取り消し、自動予約さ れなくします。(録画条件の初期化)
	- 3 登録した項目を選び、 を押す
	- △「はい」を選び、(決定)を押す
		- ●予約済みの予約は取り消されません。 予約一覧(→41)で取り消してください。

## **おまかせ録画した番組を再生する**

$$
1 \quad \text{where} \quad
$$

- **2 「おまかせ録画」を選び、 を押す**
	- ●表示がない場合は [<<][▶▶]でページを切り 換えてください。
- 3 項目を選び、<sup>(決定)</sup>を押す
- 番組を選び、<sup>(決定)</sup>を押す

おまかせ録画の一覧から番組を消去する

上記手順 3 のあと

- ▲ 消去したい番組を選び、 を押す
- 6 「消去」を選び、 決定 を押す
	- ●他のおまかせ録画一覧に同じ番組がある場合は、本 機から消去されません。 再生中に「消去 ] を押して番組消去を行うと、そ の番組は本機から消去されます。

### プロテクト設定 / 解除

自動消去などで記録内容を誤って消去しないよう、番組 ごとに保護する設定ができます。

### 上記手順 3 のあと

- 6 番組を選び、(^) を押す
- 5「プロテクト設定」または「プロテクト解除」を選 び、(決定) を押す
- ●プロテクト設定すると「 8」が表示されます。
- ●他のおまかせ録画一覧に同じ番組がある場合は、その 番組もプロテクト設定 / 解除されます。

## おまかせ録画一覧の便利な機能

43 ページ「おまかせ録画した番組を再生する」の手順 3 のあと

❹ 番組を選び、 へ を押す

5 項目を選び、(決定)を押す(→下記へ)

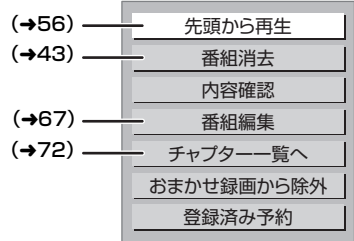

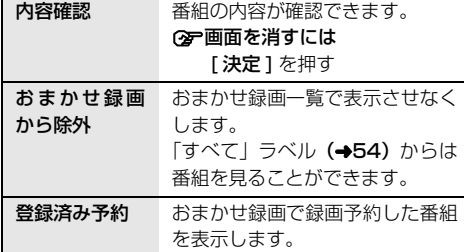

## ● お知らせ

- ●おまかせ録画により、自動で録画された番組には 「 $5\overline{5}\overline{5}$ 」が表示されます。
- ●「おまかせ」ラベルでは、新しく緑画された番組がある 場合には、「 」が表示されます。
- ●録画一覧(➡53)の|すべて」 ラベルでは <mark>醚地</mark> 番組 として、まとめ表示されます。
- ・ の番組を消去した場合、おまかせ録画一覧でも 番組は表示されなくなります。

## **関連する番組を自動で予約録画する (カテゴリーまとめて予約)**

お好みの番組に関連するカテゴリーの番組を毎日検索 して自動で予約録画します。

- HDD に予約します。
- ●登録できる項目数は 32 個までです。
- ≠自動予約機能で予約可能な番組数について  $(450)$

### 選択した番組から探す

選択している番組に関連した項目から番組を自動で予 約録画します。

- **1** 番組予約画面(→32 手順 5)表示中に **「カテゴリーでまとめて予約する」を選び、 を押す**
	- ●選択している番組に関連するカテゴリーの番組 の情報がない場合、選択できません。

## ま示されている項目を選び、 <sup>(決定)</sup> を押す

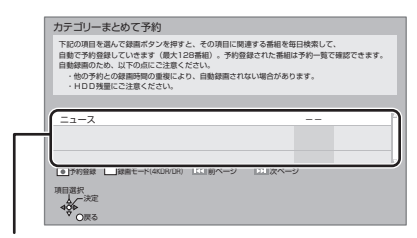

選択している番組に関連した項目が表示され ます。

●録画モードを変更する場合は、「録画モード1を 押して、録画モードを選んでください。

## **3 「予約する」を選び、 を押す**

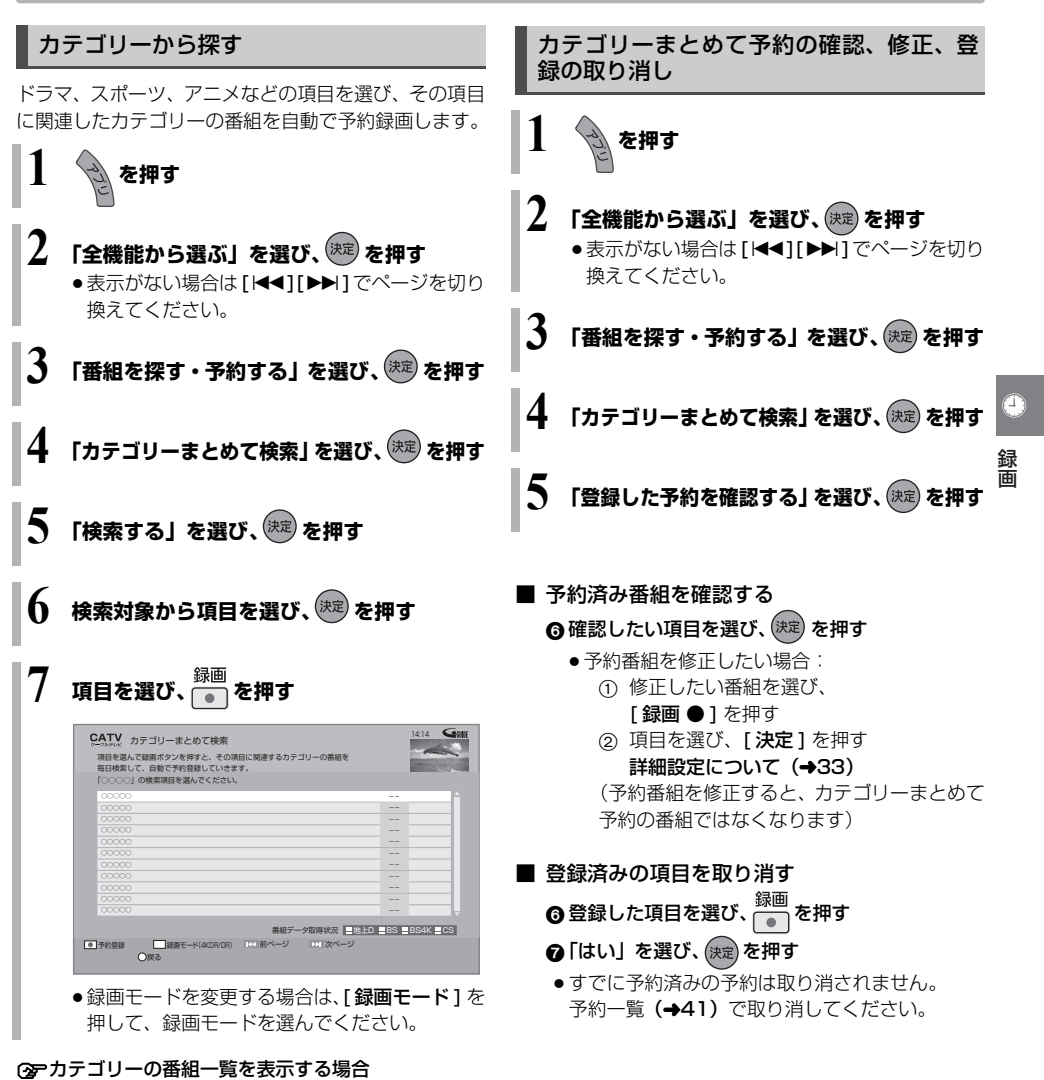

手順 7 で [決定] を押す

のお知らせ

●予約録画が重なった場合、優先順位の高い予約録画を 優先して予約します。優先順位は予約録画の種類に よって異なります。

(→50「自動予約する番組の優先順位について」)

●契約が必要なチャンネルの番組は、契約していない場 合、自動登録されません。

#### 新番組を自動で予約録画する<br>(地<mark>エデジタル(BS デジタル</mark>) 予約された新番組の確認 予約確認 を押す 番組名に |新|、<新>、<新番組>、<新シリーズ>が 含まれるドラマまたはアニメを最大 16 番組まで自動 CATV 予約一覧 で予約することができます。 14:14 HDD残量 1:11<br>155:31 HDD残量 DR <br>予約一覧(2) 予約一覧(0) DR ●「夜ドラマ」は18時~23時59分の間に開始時刻が含 USB-HDD残量 56:21 DR SH 4日(金) 地上D HDD OOOOOOOOOOOOOO まれるドラマが対象になります。 20:30~20:45 101 DR<br>9月 5日(土) 地上D DR<br>20:30~20:45 101 DR 講 情 ● HDD に DR モードで予約します。 新番 自動で予約された番組 **1 を押す** ○ 予約内容を修正するには(→41) 「修正」を選び、「設定変更」画面を表示すると、通 **2 「全機能から選ぶ」を選び、 を押す** 常の番組予約になります。 ●表示がない場合は[I<1][▶▶]でページを切り ●新番組を毎日・毎週予約したい場合も予約内容の 換えてください。 修正が必要です。 **3 「番組を探す・予約する」を選び、 を押す** ●お知らせ ●「新番組おまかせ録画| で録画された番組を再生し、停 **4 「新番組おまかせ録画」を選び、 を押す** 止すると、次回予約の画面が表示されます。画面の指 示に従ってください。 ●予約録画が重なった場合、優先順位の高い予約録画を **5 設定したい項目を選び、「入」にする** 優先して予約します。優先順位は予約録画の種類に よって異なります。 (→50「自動予約する番組の優先順位について」) 新番組おまかせ録画の設定 夜ドラマ (地上D) 4 入 1 1 1 切 ●契約が必要なチャンネルの新番組は、契約していない 夜ドラマ (BS) 入 切 場合、自動登録されません。 アニメ (地上D) 入 切 アニメ (BS) 入 切 入"に設定すると、新番組を DR モードで自動録画します ・録画時刻の重複により自動録画されない場合があります。 · HDD 残量にご注意ください。 予約確認ボタンで自動で録画される番組を確認できます。 項目選択

46 TQBS0457

設定変更→→

戻る

## **ニュース番組を自動で予約録画する** 地トデジタル

指定したチャンネルのニュース番組を自動で予約録画 することができます。

録画されたニュースは、「最新ニュース」や「ニュース トピックス」として見ることができます。

- HDD に 7 倍録モードで予約録画されます。
- ●ニューストピックスをご利用になるには、インター ネットに接続して、ディモーラの会員登録が必要です。 (空サービス登録について (→189) ≠自動予約機能で予約可能な番組数について  $(450)$

ニュース録画設定

**1 を押す**

- **2 「ニュース録画設定」を選び、 を押す**
	- ●表示がない場合は「<<1「▶▶1でページを切り 換えてください。

## **3 項目を選び、設定する**

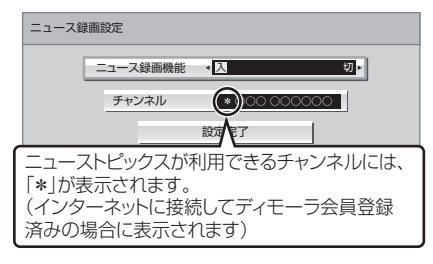

#### ニュース録画機能:

「入」に設定すると、ニュース番組の自動録画を 有効にします。

#### チャンネル:

チャンネルを選びます。

**4** 設定が終了したら、 **「設定完了」を選び、 を押す**

## 最新ニュースを再生する

録画されたニュース番組の中から最新の番組を再生す ることができます。

**1 を押す**

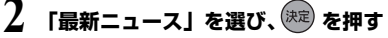

●表示がない場合は [<<1][▶▶]でページを切り 換えてください。

֩֘֩֞֘֘׆֞֞֞<sub>֡</sub>

録画

ニューストピックスを再生する

録画されたニュース番組の中から話題のニュースを順 番にシーン一覧で表示します。

**1 を押す**

**2 「ニューストピックス」を選び、 を押す** ●表示がない場合は「i<11 >→1でページを切り 換えてください。

## **3 見たいシーンを選び、 を押す**

●選んだシーンから再生されます。

## ●お知らせ

- ●録画されるニュース番組は以下のようになります。
	- ・放送時間が 15 分以上の番組が予約録画されます。
	- ・番組編集はできません。
	- ・録画後 48 時間以上経つと、自動で消去されます。 番組を残したい場合は、ダビングなどで保存してく ださい。(→76)
	- ・録画一覧(→53)では以下のように表示されます。
		- [ユニス]|番組として、まとめ表示されます。
		- 番組には | ニュース」 が表示されます。
- ●予約録画が重なった場合、優先順位の高い予約録画を 優先して予約します。優先順位は予約録画の種類に よって異なります。

(→50「自動予約する番組の優先順位について」)

●シーン一覧は、地上デジタル放送の一部の番組のみ対 応しています。(2021 年 12 月現在) また、シーン情報は、放送後一定期間保存しています が、保存期間が過ぎるとシーン再生はできなくなりま す。詳しくは、ディモーラのホームページをご覧くだ さい。(→189)

## **予約録画の便利な機能**

## ディスクや USB-HDD の残量不足などに対応 (代替録画)

残量不足や未挿入、未接続などの理由でディスクや USB-HDD に予約録画できない場合は、録画の失敗を 防ぐために、自動的に"HDD"に録画先を変更し、録 画の開始から HDD に録画します。

## 番組追従機能

### ■ 野球中継などの番組延長に対応

予約後に放送時間が変わっても、録画時間を自動的に変 更します。(3 時間までの変更に対応)

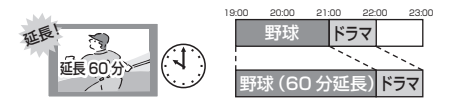

●予約した番組が放送局側の都合により放送されなかっ た場合、予約録画は実行されません。

■ 毎日・毎週予約した番組の時間変更に対応 (開始 / 終了時刻の 3 時間までの変更に対応)

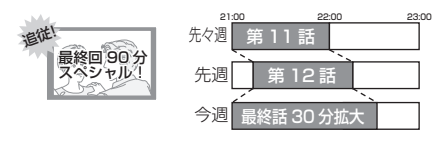

●番組表の更新を基に働くため、更新状態(番組名の変 更など)によっては正しく働かない場合があります。 この場合は、最初の予約内容のまま登録します。

**企デ番組追従機能を無効にするには** 時間指定予約で予約を行ってください。(→40)

## のお知らせ

●HDDの残量が少ない場合は、録画できる分のみ録画 されます。

### ◎お知らせ

- ●時間指定予約では番組追従機能は働きません。
- ●番組追従機能によって予約の重複が起こった場合は、 変更後の録画時間で録画の優先順位を決定します。開 始時刻の早い番組が実行され、遅い番組の重複してい る部分は録画されません。
- ●番組追従機能は当社独自の機能です。Gガイド固有の 機能ではありません。

## **録画 / 予約録画に関するお知らせ**

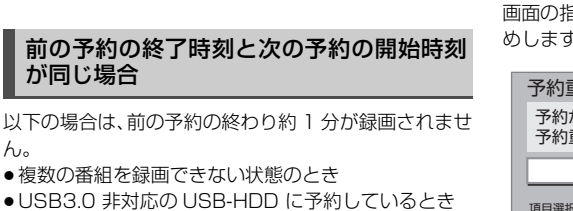

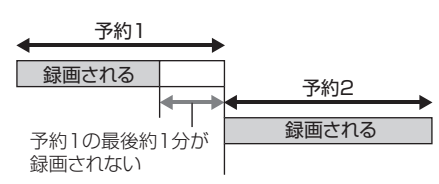

電源の入 / 切にかかわらず、予約録画は始まります。 予約録画中に電源を切ることはできます。(録画に影響

予約時の電源の入 / 切について

はありません)

 $h_{10}$ 

次の予約先が「BD」の場合は、次の予約の始めも、約 1 分が録画されない場合があります。

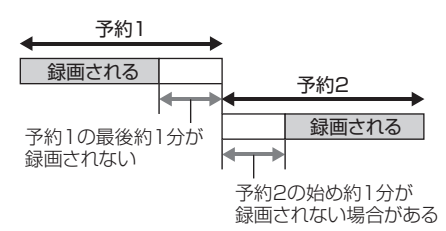

●前の予約の録画終了時刻に近づくと、視聴中のチャン ネルが次の予約のチャンネルに切り換わる場合があり ます。

## 予約番組が重なっているとき (32 ページ手順 5 などのあと)

予約が重なって、録画が正しく行われない場合、確認画 面が表示されます。

画面の指示に従って、予約の重複を修正することをお勧 めします。

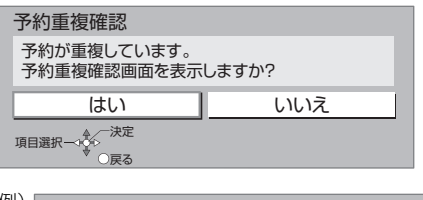

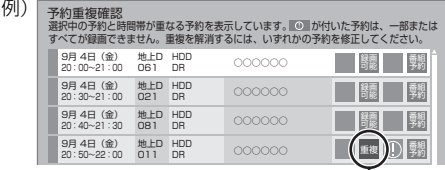

録画

「重複」マークが付いた予約は、一部または すべてが録画できません。

予約を選び、「決定 1 を押すと、予約の修正がで きます。

予約一覧画面で「重複」マークが表示されている番組は、 番組の一部またはすべてが録画されません。

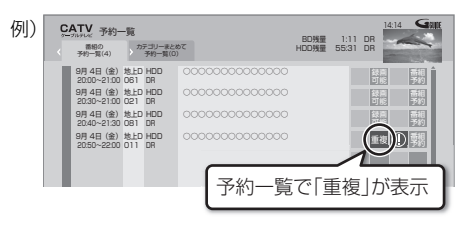

開始時刻の早い番組を優先して録画します。録画が終わ りしだい、次の番組が途中から録画されます。

開始時刻が同じ場合、あとから予約した番組を優先して 録画します。

●LAN 経由の番組に「重複」マークが表示されている 場合、途中からの録画は実行されません。

## **録画 / 予約録画に関するお知らせ(続き)**

#### 自動予約機能で予約可能な番組数について

- ●新番組おまかせ録画は 16番組まで可能です。
- ●以下の録画予約は、合計 128 番組まで可能です。
	- ・おまかせ録画**(→42)**
	- ・カテゴリーまとめて予約(→44)
	- ・ニュース録画 (→47)

#### 自動予約する番組の優先順位について

本機は、以下の優先順位で予約します。

予約の重複が起こった場合は、優先順位の低い自動予約 は登録されません。

- 1 検索条件が「ジャンル」または「カテゴリー」のおま かせ録画 (→42)
- ②カテゴリーまとめて予約 (→44)
- (3) 新番組おまかせ録画 (→46)
- 4 検索条件が「ディモーラおまかせ」のおまかせ録画  $(442)$
- (5) ニュース録画 (→47)
- 同じ種類の予約録画が重なった場合、複数の番組を録画
- (→52)できないときは、以下の優先順位で予約します。 1 開始時刻の早い番組を優先
- 2 開始時刻が同じときは、BS4K 放送、地上デジタル、 CATV デジタル放送、BS デジタル、CS デジタル放 送の順で番組を優先
- 3 放送波が同じときは、チャンネル番号の小さい番組を優先

### 再放送の録画について

「おまかせ録画」や「カテゴリーまとめて予約」では、同 じ番組を二度録画するのを防ぐために、番組名に「第 2 話」や「#2」などの話数を含む番組(連続ドラマやア ニメなど)を録画したことがある場合、その再放送は約 180 日間録画予約しません。

(ただし、途中で録画を中断した番組の再放送は録画予約します) ●一度録画した番組の再放送も録画予約するには、「再放

送の録画」(→133)を「録画する」に変更してください。

#### 画質と記録時間について

#### 4K 画質モードの場合

長時間の録画モードで録画する場合、映像によってはブ ロック状のノイズが目立つことがあります。この場合、 4KDR モードなど高画質の録画モードをお使いになる ことをお勧めします。

#### ハイビジョン画質モードの場合

スポーツ、音楽ライブ番組など、動きや明るさの変化が 激しい番組を長時間の録画モード(4 倍録~ 15 倍録) で録画する場合、ブロック状のノイズが目立つことがあ ります。この場合、DR モードや 1.5 倍録 など高画質の 録画モードをお使いになることをお勧めします。

#### 4K 画質モードの録画について

- ●4K 放送の番組を 4K 画質モードで予約録画する場合 は、いったん 4KDR モードで録画します。
- ●エンコード方式がHEVCのCATVデジタル放送の場合 は、4K 画質モードでの予約録画ができません。

## DR モード切り換えについて

1.5 ~ 15 倍録モードでの録画中に、4K 放送番組の視 聴、再生やダビング、お部屋ジャンプリンクなどを行う と、以下のような画面が表示される場合があります。

例)[BD-V] 再生時

ハイビジョン画質で録画中の番組を DR モードに切り換え、録画を継続します。 再生を開始します。

その場合は、いったん DR モードで録画したあと、電源 「切」時に設定した録画モードに変換します。

●変換前に一部の編集を行うことはできません。

(を変換が終了しているか確認するには(→70)

また、1.5 ~ 15 倍録モードで複数の番組を録画中、 HDD の残量が少ないときは再生やダビングなどができ ない場合があります。

録画モードと記録時間の倍率について

例)

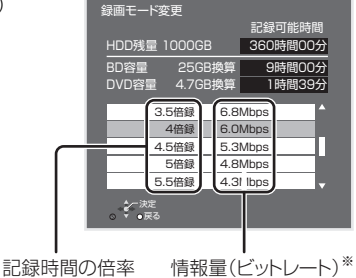

※ 数値が大きいほど画質は良くなります。

ハイビジョン画質の倍率や情報量は、ハイビジョン映像 (24 Mbps)を DR モードで録画した場合との比較を表 しています。

4K 画質モードの倍率や情報量は、4K 放送(33 Mbps) を 4KDR モード で録画した場合との比較を表していま す。

(2) 録画モードと記録時間の目安(→175)

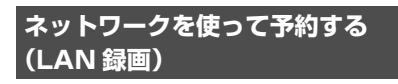

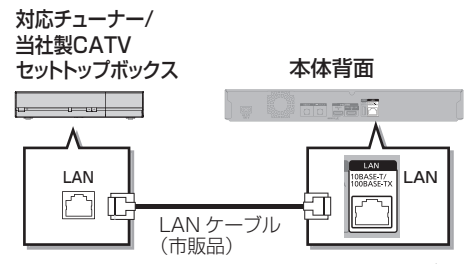

ネットワークで接続すると、CATV セットトップボック スからの番組をそのままの画質で本機に録画すること ができます。

- ●ネットワーク接続と設定をする(安定した録画を実行 するために、LAN ケーブルを使って接続してくださ い) (→110、111、123)
	- お部屋ジャンプリンク設定(→125)
- ●4K 放送番組の録画はできません。

#### [HDD]

#### **本機に接続したCATVセットトップボックス側で ネットワーク設定と予約の設定をする**

録画中は、本体表示窓の「LAN」が点灯します。

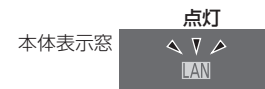

●本機が録画先になるように設定してください。詳しく はCATVセットトップボックスの説明書をご覧くださ い。

- ●本機の予約一覧に「LAN 予約」マークが表示されま すので、予約内容を確認してください。(→41)
	- ・「重複」マークが表示されている場合、録画は実行さ れません。
	- ・視聴制限のある番組や接続している CATV セット トップボックスによっては、番組名が表示されない ことがあります。

#### ≠録画を止めるには

[■ 停止 ] を押す

●ネットワーク経中以外の番組も録画中のときは "LAN"の表示のあるチャンネルを選んでくださ い。

T)

## ◎ お知らせ

- ●CATVからコピー制限のある番組を録画する場合。 「ダビング 10」の番組でも「1 回だけ録画可能」な番 組として録画されます。
- ●本機が動作中のときは、予約の設定ができない場合が あります。
- ●CATVの番組の録画が正しく実行されない場合があ りますので、以下のようにしてください。
- ・予約登録後、ネットワーク設定をやり直す場合、設 定前に登録済みの予約を取り消し、設定後に再度予 約登録を行ってください。
- ●CATV 側で予約を修正すると、本機側の予約を取り消 し、再登録します。(本機側で予約内容を修正していた 場合、修正内容は無効になります)
- ●予約した番組の直前の放送が視聴制限のある番組や 「録画禁止」の番組の場合、始めの数秒間、録画されな いことがあります。

## **番組の同時録画について**

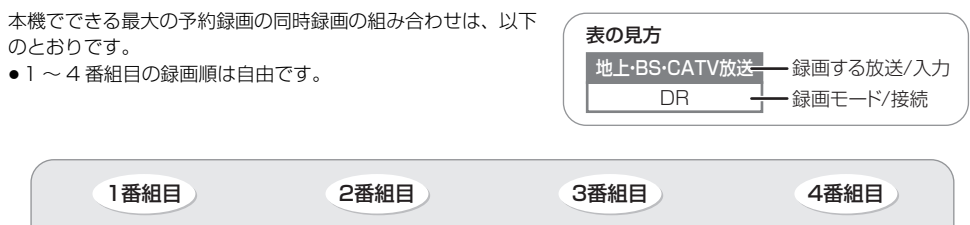

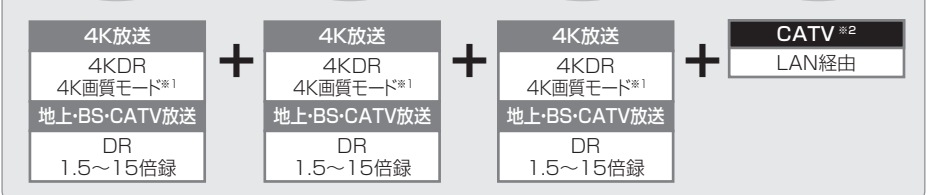

※ 1 4K 画質モードを選んで録画した場合、いったん 4KDR モードで録画したあと、電源「切」時に設定した録画モー ドに変換します。エンコード方式が HEVC の CATV デジタル放送の場合は、録画モードは変換できません。 ※ 2 LAN 経由 (CATV) の番組は、HDD にのみ録画できます。

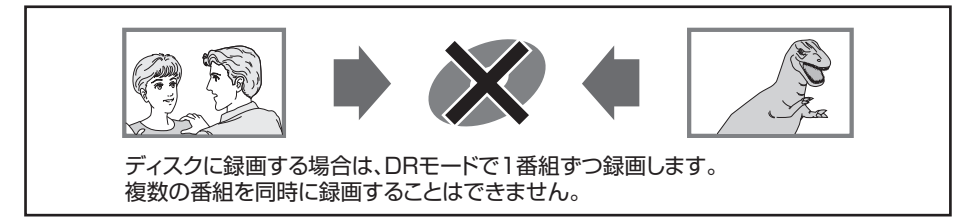

## のお知らせ

- ●以下の場合、番組の複数同時録画はできません。
	- ・ディスクから HDD へダビング中
	- · HDD から HDD へダビング (複製)中
	- ・USB-HDD から HDD へダビング中
	- ・LAN 経由(CATV)で録画中に新たに LAN 経由の録画はできません。
	- ・ビエラリンク(HDMI)を利用して「見ている番組を録画」を実行しているときは、新たに「見ている番組を録 画」はできません。
	- ・USB3.0 非対応の USB-HDD に同時録画する場合

## **録画一覧について**

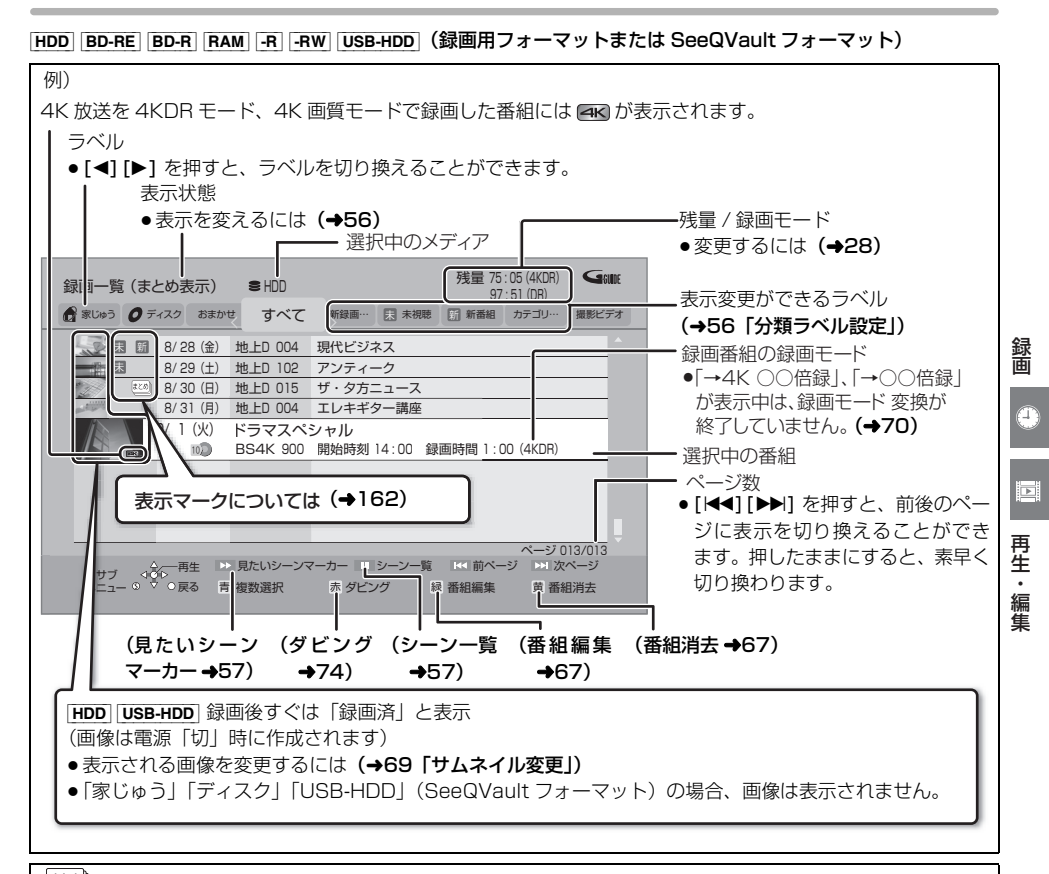

#### ※※3】 番組について

毎日・毎週予約やカテコリーまとめて予約で録画した番組は、録画一覧では [64] 番組として表示されます。

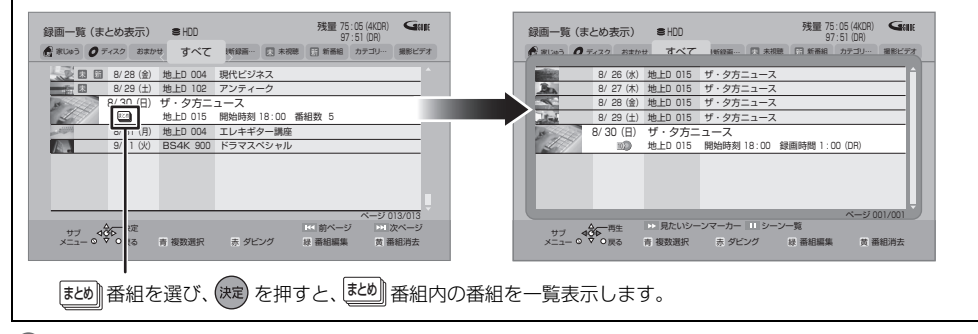

### ● お知らせ

- ●録画一覧に表示される残量は、DRモードはBSデジタル放送を24 Mbpsで録画したものとして、4KDRモードは 4K 放送を 33 Mbps で録画したものとして計算されています。(→175)
- ●録画一覧は、録画やダビングまたは本機に取り込んだ日付順に表示されます。

## ラベルの分類について

HDD に録画した番組は、番組の内容によって本機があらかじめ設定しているラベルに自動的に分類されます。

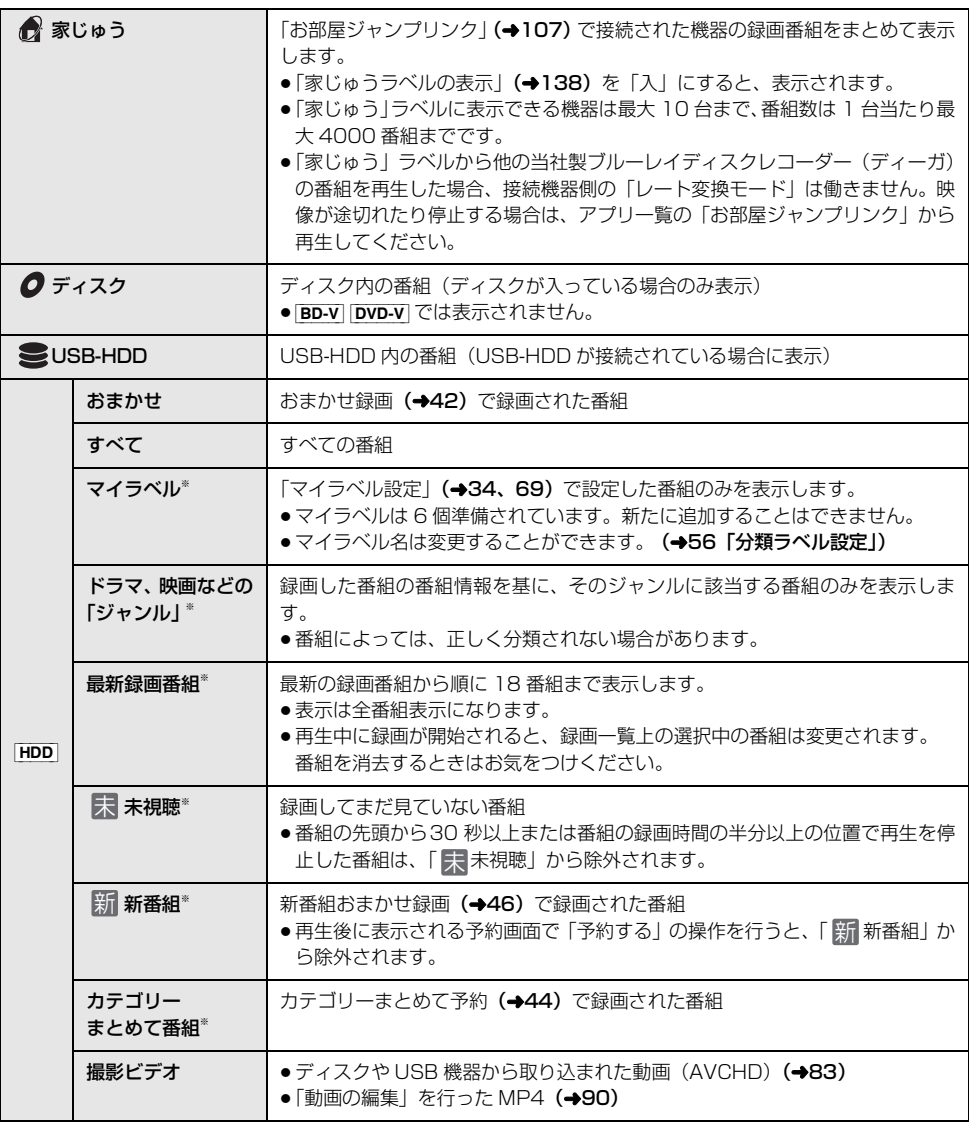

※分類ラベル設定(→56)で録画一覧に表示するラベルを変更できます。

## **録画した番組を再生する**

## **録画した番組を再生する**

HDD BD-RE BD-R RAM -R RW USB-HDD (録画用 フォーマットまたは SeeQVault フォーマット)

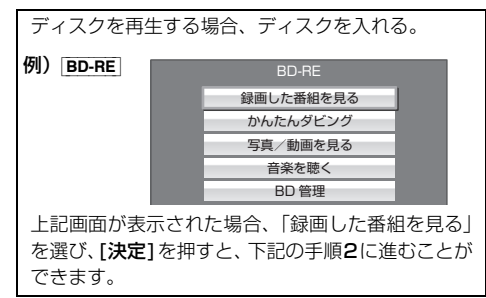

**1 を押す**

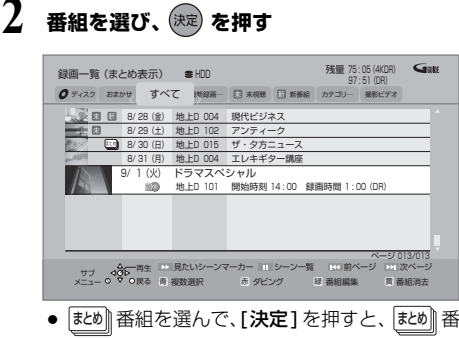

組内の番組を表示できます。

## ●お知らせ

- ●表示マークについては (→162)
- 録画中番組の再生について
	- ・HDDやUSB-HDDに録画中の番組を再生できます。 (追っかけ再生)
	- ・録画中に録画済みの番組を再生できます。(同時録画 再生)ただし、ディスク予約録画中は、ディスクの 再生はできません。
- 有料放送を録画した番組では、再生時点での契約状況 により、放送局からのメッセージが表示されます。
- ●他の機器で作成したプレイリストのディスクの再生
	- (1) [アプリ1を押す
	- 2 「メディアを使う」を選び、[ 決定 ] を押す
	- 3 「ブルーレイ (BD)/DVD」を選び、[ 決定 ] を押す
	- (4) 「プレイリストを見る」を選び、[決定] を押す
- 3D 映像を楽しむには (→61)
- [録画一覧]を押すと BD-V や DVD-V の再生が始まる場 合. [ **ドライブ切換 ]** を押してドライブを HDD に切 り換えてください。

再生: 再生・編集 ・編集

b

## **録画した番組を再生する(続き)**

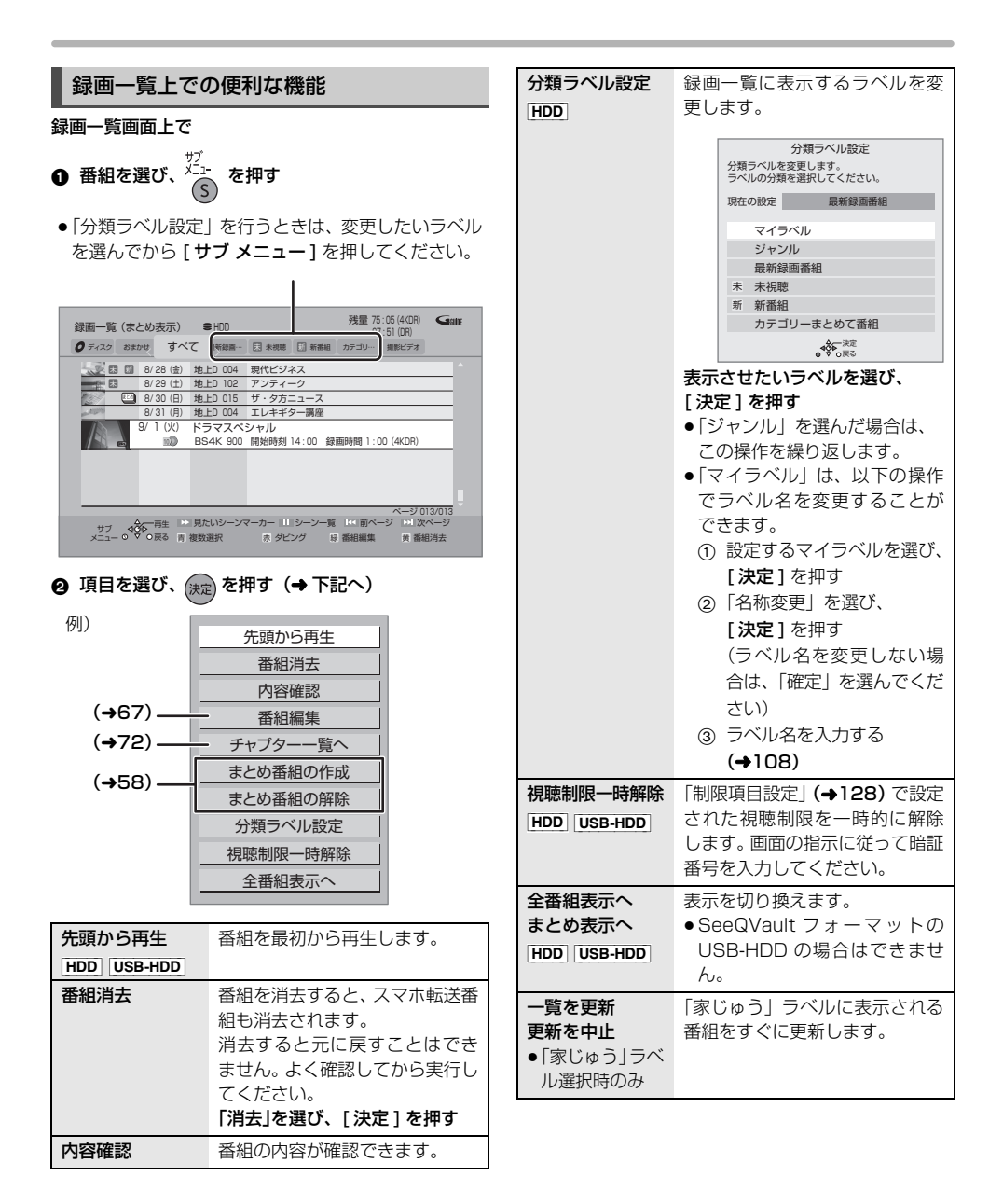

### 見たいシーンだけを再生する (見たいシーンマーカー)

**HDD USB-HDD (録画用フォーマット)** 見たいジャンルのシーンの先頭にチャプターマークを 設定することができるので、見たいシーンマーカーでス キップボタンを押すと見たいシーンを簡単に見つける ことができます。

この機能を使うためには、インターネット接続とディ モーラサービスへの機器登録が必要です。

**②アサービス登録について(→189)** 

- 緑画一覧画面 トで
- 6 番組を選び、 ▶▶ を押す
	- ●見たいシーンマーカー画面が表示されます。
- 2 再生したいシーンを選び、(決定) を押す
	- |√ |が表示されます。この操作を繰り返し、シー ンを選びます。

## 8「再生」を選び、(決定) を押す

●選んだシーンが番組内にない場合は、再生できま せん。

見たいシーンから再生する(シーン一覧)

HDD [USB-HDD] (録画用フォーマット) インターネットに接続すると、録画した番組のシーン一 覧を表示することができます。シーン一覧では、録画し た番組の流れを確認することができます。 ディモーラのサービスに登録すると、見たいシーンから 再生を始めることができます。

**企サービス登録について (→189)** 

#### 録画一覧画面上で

- -時停止/前避息 ❶ 番組を選び、 ニコ を押す
	- ●シーン一覧が表示されます。

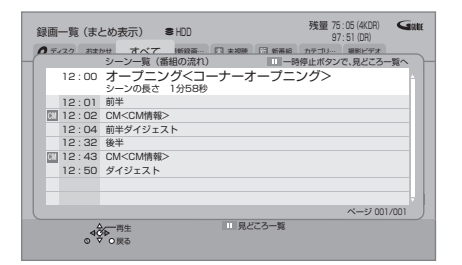

再生・編集 再生・編集

b

- ディモーラ会員登録している場合:
- **2 見たいシーンを選び、 (決定) を押す** 
	- ●選んだシーンから再生が始まります。
- ○ア見どころ一覧を表示するには
	- 上記手順 1 のあと、[ | | 一時停止 ] を押す
	- ●見どころ一覧で、項目を選び、「決定1を押すと、 その場面の再生が始まります。

## ◎お知らせ

- ●見たいシーンマーカーやシーン一覧は、地上デジタル 放送の一部の番組のみ対応しています。(2021 年 12 月現在)また、シーン情報は、放送後一定期間保存し ていますが、保存期間が過ぎるとシーン再生はできな くなります。詳しくは、ディモーラのホームページを ご覧ください。(→189)
- ●以下の番組では見たいシーンマーカーやシーン一覧は 表示できません。
	- ・BD からダビングした番組
	- ・シーン情報のない番組
- SeeQVault フォーマットの USB-HDD は、見たい シーンマーカーやシーン一覧は表示できません。
- ●番組内容とは異なるシーン情報が表示される場合があ ります。

## 録画した番組を再生する (続き)

## **その過**者組について

HDD USB-HDD (録画用フォーマット) 毎日・毎週予約や、カテゴリーまとめて予約で録画した 番組は、録画一覧画面で <mark>まめ</mark>||番組として表示されます。

● じ》 番組は、 い 番組内で最後に録画や記録され た番組の日付で表示します。

## <u>ミヒめ</u>∥番組内の番組を連続して冉生する (まとめ再生)

≦≦∭番組を選び、██▁ を押す

## <u>ホヒめ</u>∥番組の番組名について

|まとめ表示」での番組名は、 <u>まめ||</u>番組内の最後に録画 された番組の番組名が付きます。

● l<u>≅∞ii</u> 番組名を変更 (➡67) しても番組内の各番組の 名前は変わりません。

## <u>ホヒめ</u>∥畨組の編集

## 6 番組を選び、■ を押す

- ■ が表示されます。この操作を繰り返し、番組 を選びます。
- $\bm{Q}$  すべて選んだあと、  $\hat{S}$  を押す
- 3 項目を選び、 お定 を押す(→下記へ)

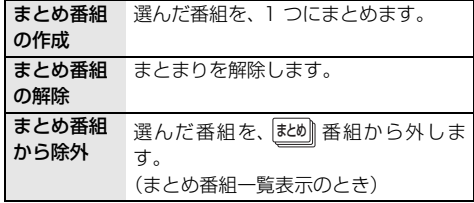

## 4 (決定) を押す

### ◎お知らせ

● SeeQVault フォーマットの USB-HDD は、まとめ番 組の編集はできません。

## **再生メニューについて**

できます。

番組を視聴または再生中に、再生メニューを使用する と、選んだ項目に従って録画した番組を表示することが

**「社メニュー」を押す 2 メニューを選び、 を押す** 録画一覧 似たものおすすめ 上・下・左・右・決定ボタンで操作できます。 録画一覧 (→53) の メニューなどを表示 似たものおすすめ (→ 右記) を表示 画面上部で選んだ項目に関連した番組を 一覧表示 シーン一覧 (→57) を表示

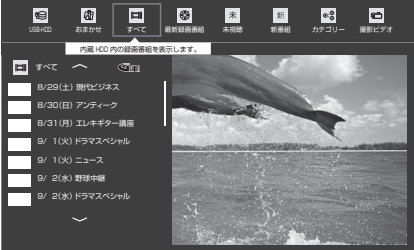

- ●番組を選んで「決定1を押すと、再生します。
- ●[データの]を押すと、番組内容の確認ができ ます。

≠再生メニューを消すには [再生メニュー]を押す

## **似たものおすすめを使って番組を探す**

#### [HDD]

再生中の番組とよく似たジャンルの番組を検索して、あ なたにお勧めします。

左記手順 2 で「似たものおすすめ」を選んだあと

**3 [** <sup>2</sup> **][** <sup>1</sup> **] を押して、番組などを選び、 を押す**

再生が始まります。

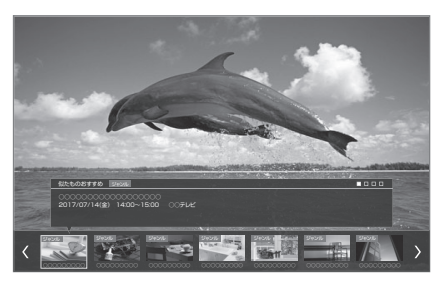

≠次のおすすめ一覧を選ぶには [|<4][▶▶] を押す

## ◎お知らせ

- ●以下の番組は「似たものおすすめ」で検索されません。
	- ・録画中の番組
	- ・3D 番組
	- ・視聴制限のある番組
	- •番組の画像 (サムネイル) が作成されていない番組 など

## **Ultra HD ブルーレイや BD ビデオ、 DVD ビデオを再生する**

#### [BD-V] [DVD-V]

ディスクを入れて、メニュー画面が表示されたときは、 画面に従って操作してください。

## **1 ディスクを入れる**

- ●自動的に再生が始まります。
- ●再生が始まらない場合、[▶ 再生 ] を押してくだ さい。

**2** メニュー画面が表示された場合 **項目を選び、 を押す** 本編再生 字幕・音声 チャプタ DOLPHIN

特典映像

≠メニュー画面を表示させるには **BD-V 再生中: [サブ メニュー]を押して、** 「トップメニュー」を選ぶ 停止中:[録画一覧]を押す

> [DVD-V][録画一覧]を押す ([サブ メニュー]を押して、「トップ メニュー」を選ぶ)

≠ポップアップメニューを表示させるには [BD-V] 再生中:[録画一覧]を押す

●停止中に[11~[10]を押して、タイトルを再生 できるディスクもあります。 [DVD-V]:2桁入力 [BD-V]:3 桁入力

## ● お知らせ

- ●メニュー画面の表示中は、ディスクが回っています。 本機のモーターの保護やテレビ画面への焼き付き防止 のため、再生しないときは [■ 停止 ] を押して停止さ せてください。
- ●「録画一覧1を押すと録画一覧が表示される場合、 「ドライブ切換 1 を押してドライブを BD に切り換え てください。
- Dolby Atmos<sup>®</sup> や DTS:X<sup>®</sup> に 対応した BD ビデオを 楽しむには (→134)

## **Ultra HD ブルーレイを楽しむ**

本機は Ultra HD ブルーレイの再生に対応しています。

著作権保護のために、ディスクによっては本機をイン ターネットに接続していないと再生できない場合があ ります。(→110、123)

## Ultra HD ブルーレイを最適に再生するた めに

4K/HDR で視聴するためには、HDCP2.2 \*1. 4K/ 60p/4:4:4、Ultra HD ブルーレイ規格の HDR 信号 に対応する機器や端子に接続してください。

- ●HDCP2.2に対応していない機器や端子に接続した場 合、2K 解像度で、HDR 信号をダイナミックレンジ変 換※ 2 して出力します。また、ディスクによっては正し く再生できない場合があります。
- ●4K/60p/4:2:0 まで対応の機器や端子に接続した場 合、60p 素材の再生は HDR 信号をダイナミックレン ジ変換して出力します。
- ●4K/60p に対応していない機器や端子に接続した場 合、2K 解像度で出力します。
- ●HDR に対応していない機器や端子に接続した場合、 HDR 信号をダイナミックレンジ変換して出力しま す。また、ディスクによっては 2K 解像度での出力、 または正しく再生できない場合があります。
- ※ 1 HDCP とは不正コピー防止技術の 1 つです。2.2 は バージョンを表します。
- ※ 2 ダイナミックレンジ変換とは、HDR 映像信号を、 HDR 入力に対応していないテレビに適した映像信 号に変換する機能です。

## ● お知らせ

- ●4K/60p/4:4:4 に対応するためには 18 Gbps 対応 の HDMI ケーブルが必要です。
- ●Ultra HD ブルーレイの再生中は、以下の動作制限が あります。
	- ・ゆっくり / はっきり再生 (0.8 倍速)や早見再生 (1.3倍速)はできません。
	- ・早送り 1 速時の音声は出力されません。

## **マスターグレードビデオコーディング対 応のディスクを楽しむ**

スタジオマスターと同等の高階調映像をお楽しみいた だけます。

- $\bullet$  [MASTER GRADE VIDEO CODING  $\left(\rightarrow$ 132) を 「入」に設定してください。
- ●再生すると、自動的にマスターグレードビデオコー ディングとして再生されます。

[画面表示1を押すと、以下の表示が出ます。 (表示は約 20 秒後に自動消去します)

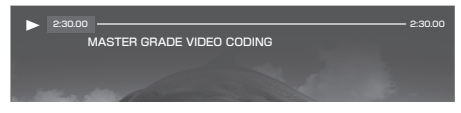

#### ≠表示を消すときは

表示中に、「画面表示1を押す

### ◎お知らせ

- ●マスターグレードビデオコーディングとしての再生中 は、以下の動作制限があります。
	- ·ゆっくり / はっきり再生 (0.8 倍速) や早見再生 (1.3 倍速)はできません。
	- ・早送り 1 速時の音声は出力されません。

## **インターネットを使って BD-Live 対応 ディスクを楽しむ**

BD-Live は、外部メモリー(ローカルストレージ)に追 加コンテンツをダウンロードする必要があります。 ●本機ではローカルストレージに USB 機器 (USB メモ

- リー)を利用します。
- **6** ネットワーク接続と設定をする (→110、123)
- **@「BD-Live インターネット接続」(→132)を** 「有効」または「有効(制限付き)」に設定する
- 3 1 GB 以上の残量がある USB 機器を接続する ❹ ディスクを入れる
- USB 機器に記録された BD ビデオのデータが不要に なった場合は、「BD ビデオデータ消去」で消去するこ とができます。

「アプリ1ボタン→「メディアを使う」→ 「USB 機器」→「BD ビデオデータ消去」で消去を行う

### ◎ お知らせ

- ●アカウントの取得が必要な場合があります。アカウン トの取得方法は、ディスクの画面表示や説明書に従っ てください。
- ●BD-Live 対応ディスクは再生中に、レコーダーやディ スクの識別 ID をインターネット経由でコンテンツプ ロバイダに対して送信することがあります。

## **副映像のあるディスクを楽しむ**

例)

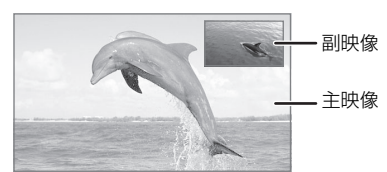

●副映像の音声を出力する場合、「BDビデオ副音声・操 作音| (→134) を「入」にしてください。

#### ≠副映像が表示されないときは

●「副映像設定」の「映像情報」と「音声情報」を設 定してください。(→64)

## **3D 映像を楽しむ**

(3D 対応テレビと接続時のみ)

●テレビ側で3Dの設定など必要な準備を行ってください。

## 3D 再生に関する設定

必要に応じて下記の設定を行ってください。

- [3D 設定] (→135)
- [3D ディスクの再生方法」(→132)

#### 再生中の番組の 3D 設定をする

● 「3D 設定」(→66)

編集

#### 停止

## **を押す**

#### 続き再生メモリー機能

止めた位置を一時的に記憶するため、次回再生時に止め た位置から再生します。

(お部屋ジャンプリンクで再生した場合も含む)

- HDD USB-HDD : 番組ごとに止めた位置を記憶
- ●ディスク:前回止めた位置のみを記憶 ・記憶した位置は、ディスクトレイを開けると解除さ れます。([BD-V] の場合、前回止めた位置を記憶して いるディスクもあります)
	- · BD-V DVD-V ディスクによっては、続き再生メモ リー機能が働かない場合があります。

一時停止

-時停止/前選局 **を押す**

●もう一度押す、または「▶ 再生1を押すと、再生を再開 します。

早送り / 早戻し(サーチ)

## **44 または ▶▶ を押す**

押すごとに、または押したままにすると速度が速くなり ます。(5 段階)

- [▶ 再生]を押すと、通常再生に戻ります。
- ●早送り1 速時のみ音声が出ます。(4KDRモードや4K 画質モードの番組の再生中、Ultra HD ブルーレイや MP4 動画再生中、市販の BD ビデオや「AVCHD 3D」 の表示がある番組を 3D 再生中、「1080/60p」の表 示がある番組の再生中は音声は出ません)

## スキップ

#### 再生中、または一時停止中に

**または を押す**

押した回数だけ番組や場面を飛び越します。

●チャプターマーク(→71)がある場合は、その場面に 飛びます。

## 30 秒先へ飛び越す /10 秒前へ戻す

30 秒先へ飛び越す

30秒送り **を押す**

10 秒前へ戻す

- 。<br>**《一】を 2 秒以上押す**
- DVD-V] 正しく働かない場合があります。

早見再生(1.3 倍速)

#### 再牛/13倍速 **を約1秒以上押す**  $\blacktriangleright$

- もう一度「▶ 再生/1.3倍速1を押すと、通常再生に戻ります。
- ●以下の場合はできません。
	- ・Ultra HD ブルーレイ
	- ・市販の BD ビデオや「AVCHD 3D」の表示がある 番組を 3D 再生中
	- ・4KDR モード、4K 画質モードの番組およびエンコー ド方式が HEVC の CATV デジタル放送の番組
	- ・「1080/60p」の表示がある番組
	- ・[-RW](ファイナライズ後も含む)
	- ・MP4 (取り込んだ動画も含む)
- ●ディスクによっては音声が出ない場合があります。

### スロー再生

#### 一時停止中に

**【 → 】または → を押す** 

押すごとに速度が速くなります。(5段階)

- ●「▶再生1で通常再生に戻ります。
- 「AVCHD 3D I の表示がある番組を 3D 再生中、また は [BD-V]、[AVCHD] では、送り方向のみ働きます。
- MP41 (取り込んだ動画も含む)できません。
- ●音声は出ません。

### コマ送り / コマ戻し

#### 一時停止中に

(左または右)**を押す**

押すごとに 1 コマずつ送り(戻し)ます。

- ●押したままにすると、連続してコマ送り(戻し)します。
- [▶ 再生 ] で通常再生に戻ります。
- 「AVCHD 3D | の表示がある番組を 3D 再生中、また は [BD-V]、[AVCHD] では、コマ戻しはできません。
- MP4 (取り込んだ動画も含む)できません。
- Ultra HD ブルーレイでは、働かない場合があります。

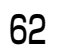

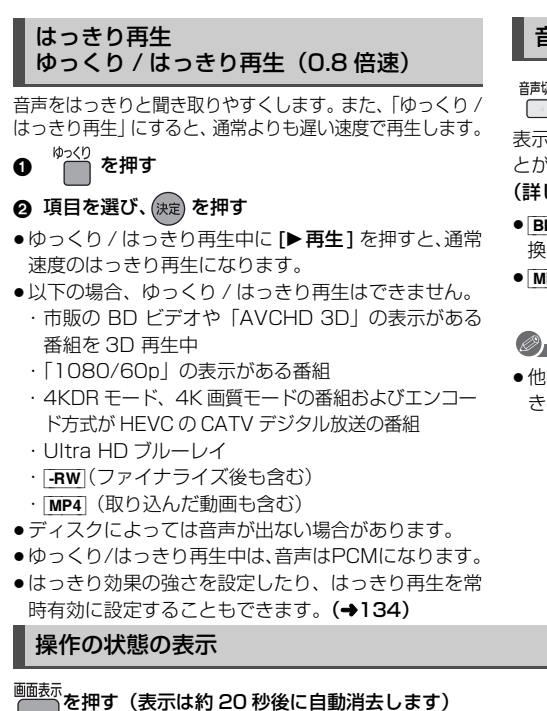

## 音声や字幕の切り換え

**または を押す**

表示された再生設定画面で、音声や字幕を切り換えるこ とができます。

#### (詳しくは →64)

- BD-V | DVD-V | ディスク制作者の意図などにより、切り 換えができないディスクもあります。
- MP4| (取り込んだ動画も含む)できません。

### ●お知らせ

●他社製機器から記録した番組は、字幕表示の入/切がで きない場合があります。

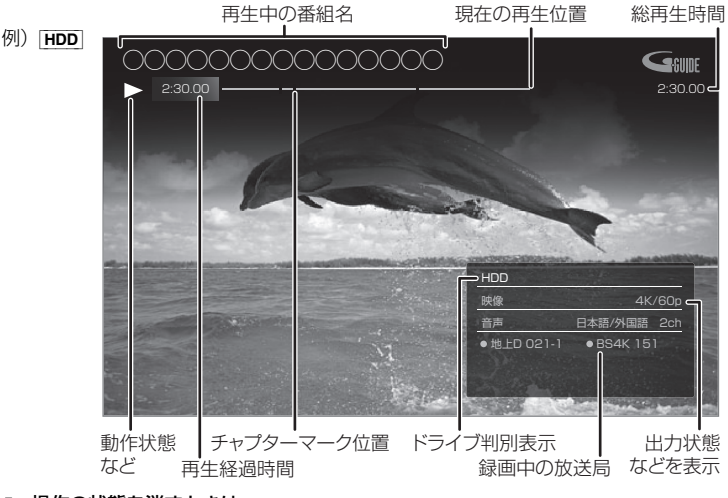

#### ≠操作の状態を消すときは

操作の状態を表示中に、「画面表示1を押す

### ● お知らせ

●ディスクや再生状態(停止中など)によっては、一部できない操作があります。

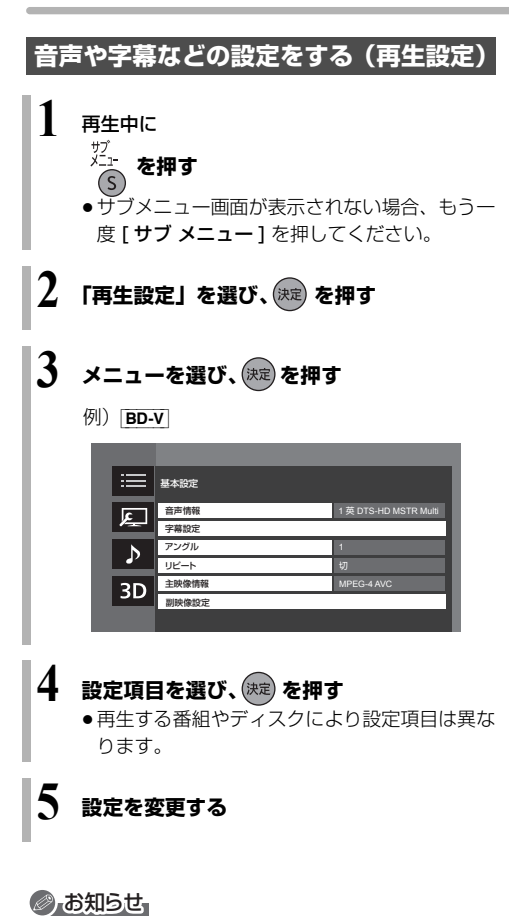

●映像や音声によっては、効果が得られない場合や適切に 動作しない場合があります。

#### 基本設定

#### 音声情報

音声属性を表示したり、音声や言語を選ぶことができま す。

#### 信号切換

録画した番組の再生時の音声などを切り換えます。 「字幕」「字幕言語」の設定内容はデジタル放送の視聴時 にも適用されます。

字幕スーパーを切り換えたい場合は、「字幕設定」 (→128)で設定してください。

- ▶ マルチビュー
- ▶ 映像
- ▶ 音声
- ▶ 二重音声
- ▶ 字幕
- ▶ 字墓言語

音声チャンネル

音声(L/R) を切り換えます。

#### 字幕設定

字幕の表示位置やスタイルの設定を行います。

- ▶ 字幕設定:字幕表示の入 / 切や、言語の選択
- ▶ 字幕スタイル
- ▶ 字幕位置
- ▶ 字幕輝度

#### アングル

アングルを選びます。

#### リピート

(本体表示窓に経過時間が表示されるときのみ) 繰り返し再生の方法を選びます。

- ▶ 番組
- ▶ タイトル
- ▶ チャプター
- ▶ プレイリスト
- ▶ 全曲
- $\blacktriangleright$  1 曲

シャッフル (音楽再生時のみ)

●「入」にすると、順不同に再生します。

#### 映像情報 [AVCHD]

情報の表示のみ

#### 主映像情報 [BD-V]

#### 副映像設定 [BD-V]

- ▶ 映像情報
- ▶ 音声情報

## 画質設定

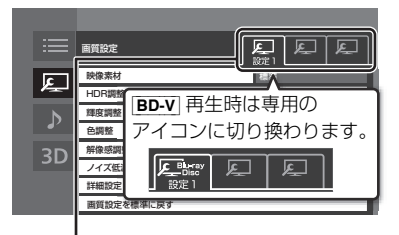

#### [2][1] で「設定 1」/「設定 2」/「標準」を切り換えます。

≥「設定 1」/「設定 2」は、お好みの設定が登録できま す。登録内容は BD ビデオおよび Ultra HD ブルーレ イ再生時と、それ以外の場合で別々に記憶されます。 (工場出荷時は「標準」と同じ設定です)

●「標準」の設定は変更できません。

#### 映像素材

再生時の画質を選びます。

- ▶ 標準
- ▶ シネマ
- $\blacktriangleright$   $\blacktriangleright$   $\blacktriangleright$   $\blacktriangleright$   $\blacktriangleright$   $\blacktriangleright$

#### HDR 調整

HDR の調整をします。

▶ ダイナミックレンジ調整\*1\*2

(4K 放送番組、Ultra HD ブルーレイまたは MP4 の HDR コンテンツを HDR 信号で再生時のみ)

#### ▶ ダイナミックレンジ変換調整※1※2

(4K 放送番組、Ultra HD ブルーレイまたは MP4 の HDR コンテンツを通常の映像信号に変換して再生時 のみ)

HDR (ハイダイナミックレンジ)入力に対応していな いテレビと接続した場合に、HDR 映像の明暗比(ダ イナミックレンジ)を変換して出力します。

- ▶ 黒レベル
- ▶ 白階調
- ▶ 黒階調
- ※ 1 設定値を大きくすると、全体的に明るくなります。 設定値を小さくすると、HDR 映像の明暗比がよ り忠実に再現されます。
- ※ 2 4K 放送番組の場合は視聴時も有効

#### 輝度調整

映像の明るさ、黒レベル、白 / 黒階調を調整します。

- ▶ 明るさ
- ▶ 黒レベル
- ▶ 白階調
- ▶ 黒階調

#### 色調整

色の濃さ、色あいを調整します。

- ▶ 色の濃さ
- ▶ 色あい

#### 解像感調整

映像の鮮明さを調整します。 数値が大きいほうが、より鮮明になります。

- ▶ 解像感 (輝度高域)
- ▶ 解像感 (輝度中域)
- ▶ 解像感(色)
- ▶ 輪郭補正

#### ノイズ低減

動画に発生する不要なノイズを補正します。 数値が大きいほうが、より低減されます。

- ▶ ブロックノイズ低減
- ▶ ランダムノイズ低減
- ▶ モスキートノイズ低減

#### 詳細設定

- ▶ 輝度垂直帯域制限
- ▶ 輝度水平帯域制限
- 1 色垂直帯域制限
- 1 色水平帯域制限
- ▶ プログレッシブ処理 プログレッシブ映像の最適な出力方法を選びま す。
	- ≥「Auto」でぶれが生じるときは、「Video」にし てください。
		- $\blacktriangleright$  Auto
		- $\blacktriangleright$  Video

### 画質設定を標準に戻す

選択している「設定 1」/「設定 2」の画質設定を工場 出荷時の設定に戻します。

 $\Box$ 

## **再生設定をする(続き)**

### 音声詳細設定 3D 設定

設定した内容は保持されます。

#### 音質効果

- $\blacktriangleright$   $t\pi$
- ▶ ナイトサラウンド\* 夜間など音量を絞った状態でも大音量の音声や小 音量の音声などを自動的に調節して、聞き取りや すいサラウンド音声を楽しめます。
- ▶ ハイレゾリマスター (弱/中/強) \* デジタル放送や記録時の音声圧縮処理によって欠 落した音声信号の高音域成分を復元し、より豊か な高音質を楽しめます。 (サンプリング周波数が96 kHz以下で記録された 音声に有効)
- ●音声がひずむ場合、「切」にしてください。
- ●ハイレゾリマスターとナイトサラウンドを同時に設定 することはできません。

#### DSD-PCM 変換周波数設定

(音楽再生時のみ)

接続する機器や、お好みの音質に合わせて設定してくだ さい。

- $\blacktriangleright$  176.4 kHz
- $B$  88.2 kHz
- $\blacktriangleright$  44.1 kHz

#### DSD LPF 設定

(音楽再生時のみ) 接続する機器や、お好みの音質に合わせて設定してくだ さい。

#### 自動音量調整※

番組と CM、ディスクと放送など、コンテンツ間の音量 差を自動で調整します。 ●音声がひずむ場合、「切」にしてください。

#### シネマボイス\*

センターチャンネルを含む3チャンネル以上のサラウ ンド音声の場合、センターチャンネルの音声レベルを 2 倍にしてセリフを聞き取りやすくします。

※ 「デジタル出力」が「PCM」の場合のみ働きます。 (→134) (音声は 2 チャンネルになります)

### 画面表示の飛び出し量

3D再生中の再生設定画面などの飛び出し量を変更する ことができます。

## **番組を消去する**

[HDD] [BD-RE] [BD-R] [-R] [-RW] [USB-HDD](録画用フォー マットまたは SeeQVault フォーマット) 消去すると元に戻すことはできません。よく確認してか ら実行してください。

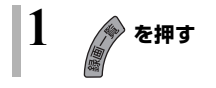

**2 番組を選び、 を押す**

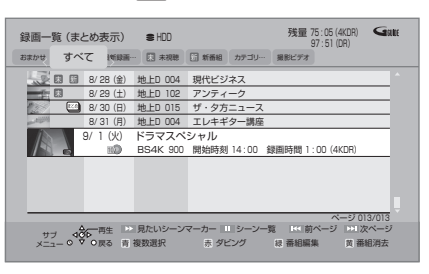

- ●「おまかせ」ラベルの番組を消去する場合は、 「おまかせ録画の一覧から番組を消去する」 (→43) をご覧ください。
- |まとめ||番組内の番組を消去する場合、 [ 黄 ] を押す前に、 [ **決定** ] を押して、 [<u>๕๑</u>]|番組 内の番組を表示してください。
- ●複数の番組を消去する場合、番組を選んで「青1 を押す操作を繰り返してください。 (選んだ番組には√ が表示されます。 もう一度 [青] を押すと選択を取り消します)

## **3 「消去」を選び、 を押す**

### のお知らせ

● ほ��||番組内の番組を消去して、残り1番組になった 場合、ほど訓番組は解除されます。

#### ● HDD の番組消去について

- ・消去すると、スマホ転送番組も消去されます。
- ・消去が完了しても、HDD の残量表示に反映される まで時間がかかる場合があります。
- ●消去後のディスク残量について

・[HDD] [BD-RE] [-RW\_VR] [USB-HDD] 消去すると、消去した分、残量が増えます。

 $\cdot$   $\overline{-RWV}$ 

最後に記録した番組を消去したときのみ、残量が増 えます。

· BD-R 子 消去しても残量は増えません。

## **番組を編集する**

[HDD] [BD-RE] [BD-R] [-R] [-RW] [USB-HDD](録画用フォー マットまたは SeeQVault フォーマット) (ファイナライズしたディスクや [AVCHD] では編集でき ません)

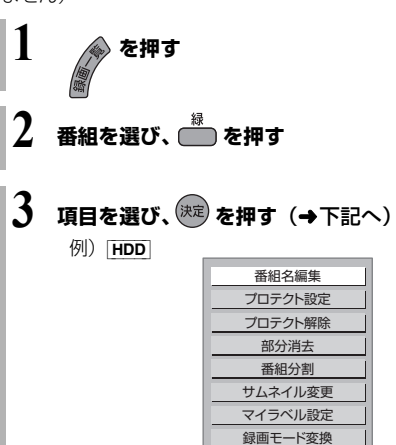

# $\Box$ 再生: 再生・編集

## ◎お知らせ

 $(+100)$ 

●編集量が多い場合、ディスクへダビングできないこと があります。

スマホ転送番組の作

- SeeQVault フォーマットの USB-HDD は、「部分消 去」「番組分割」「サムネイル変更」「録画モード変換」 ができません。
- ●「部分消去」「番組分割」を実行するとスマホ転送番組 も消去されます。

## 番組名編集

### **☞文字入力 (→108)**

#### のお知らせ

- ●以下の番組は変更できません。 ・|新|表示の番組
- ●番組名を変更すると、スマホ転送番組の番組名も変更 されます。

### プロテクト設定 / 解除

記録内容を誤って消去しないよう、番組ごとに書き込み 禁止(プロテクト)の設定ができます。

● RV FRWV できません。

「プロテクト設定」または「プロテクト解除」を選び、 [ 決定 ] を押す

● プロテクト設定すると「181| が表示されます。

## **番組を消去する / 編集する(続き)**

### 部分消去

#### 番組中の不要な箇所を消去できます。

消去すると元に戻すことはできません。よく確認してか ら実行してください。

● RV FRWV できません。

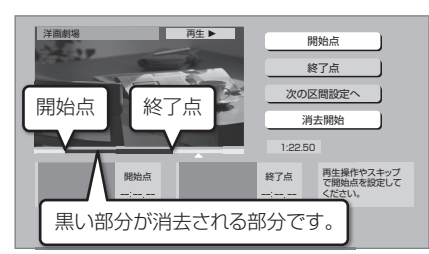

「番組を編集する」(→67) 手順 1 ~ 3 のあと

- △ [▶ 再生]を押して、再生を始める
- ❺「開始点」を選び、消去する部分の開始点®で [ 決定 ] を押す
- **6** [▶ 再生]を押して、再生を始める
- 6 「終了点」を選び、消去する部分の終了点\*で [ 決定 ] を押す
	- ●続けて別の不要な部分を設定する場合、「次の区間 設定へ」を選び、[決定]を押す(→手順●へ) ・20区間まで設定できます。

・すでに設定した区間の変更はできなくなりま す。

8「消去開始」を選び、[ 決定 ] を押す

#### 9「実行」を選び、[ 決定 ] を押す

- ●部分消去すると、スマホ転送番組は消去されます。
- ●部分消去した番組をディスクに画質変更ダビングする と、番組の最後の部分がダビングされない場合があり ます。
- ●「シームレス再生」(→133)を「入」にして再生する と、番組の消去部分の前後の映像が再生されない場合 があります。

#### 番組分割

● RV FRWV できません。

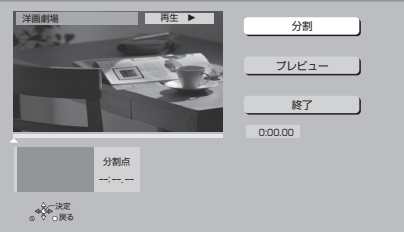

「番組を編集する」(→67) 手順 1 ~ 3 のあと

- ❹「分割」を選び、分割する場面\*で [ 決定 ] を押す
	- ●「プレビュー」を選び、「決定1を押すと、分割する 場面を確認することができます。
	- 場面を選び直すには
		- ①「分割」を選び、[▶再生]を押して再生を始 める
		- 2 分割する場面で、[ 決定 ] を押す
- 5「終了」を選び、[ 決定 ] を押す
- 6「分割」を選び、[ 決定 ] を押す
- ●分割した番組は、〔≛些〕】番組になります。
- ●分割すると、スマホ転送番組は消去されます。
- ●分割すると、分割点の直前部分が一瞬再生されなくな ります。
- BD-RE BD-R 分割した番組は、HDD にダビングでき ない場合があります。

#### ※編集したい場面をうまく選ぶために

- 1 早送りやスロー再生など (→62) を使って、目的の 部分を探す
- ② 編集したい場面で [II-時停止] を押し、 [<1] [▶] を押して場面を調整する

#### ※編集したい場面をうまく選ぶために

- 1 早送りやスロー再生など (→62) を使って、目的の 部分を探す
- ② 編集したい場面で「Ⅱ 一時停止 ] を押し、 [◀] [▶] を押して場面を調整する

**68** TQBS0457

## サムネイル変更 HDD **| -RV** | -RW V **USB-HDD**

録画一覧やトップメニューで表示される画像(サムネイ ル)を変更します。

● RV FRWV サムネイルはファイナライズ後のトップ メニュー画面で表示されます。

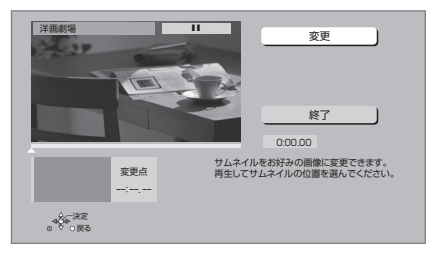

「番組を編集する」(→67) 手順 1 ~ 3 のあと

- 2 [▶ 再生 ] を押して、再生を始める
- ❺「変更」を選び、お好みの場面\*で [ 決定 ] を押す ≠ 場面を選び直すには
	- ①「変更」を選び、[▶再生]を押して再生を始 める
	- 2 お好みの場面で、[ 決定 ] を押す
- 6「終了」を選び、[ 決定 ] を押す

マイラベル設定 [HDD]

録画した番組をお好みのラベルに分類することができ、 番組を探すのに便利です。

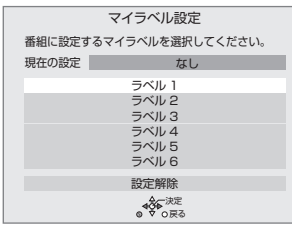

「番組を編集する」(→67)手順 1~3のあと

4 ラベルを選び、[決定] を押す

- 6 「マイラベル設定」を選び、「決定1を押す
- ●選択したラベルが録画一覧にない場合、画面にメッ セージが表示されます。画面の指示に従って表示設定 をしてください。
- ●マイラベルの設定を解除するには、「設定解除」を選 び、[ 決定 ] を押してください。
- ●マイラベル名は変更することができます。(→56「分 類ラベル設定」)

録画モード変換 [HDD] [USB-HDD]

録画モード(→22)の変換には、番組の再生とほぼ同 じ時間がかかる場合があります。

録画モードを変換すると、容量を抑えることができます。 ●4KDR モード、4K 画質モードの番組を変換する場合、

- 4K 1.5 倍録から 4K8~12 倍録モード、または 1.5 倍録から 15 倍録モードを選択できます。
- ●上記以外の録画モードの番組を変換する場合は、 1.5 倍録から 15 倍録 モードのみ選択できます。
- ●エンコード方式がHEVCのCATVデジタル放送の場合、 1.5 倍録から 15 倍録モードのみを選択できます。
- 「番組を編集する」(→67)手順 1~3のあと
- **4 4KDR モード、4K 画質モードを変換する場合、** 「4K 画質」または「ハイビジョン画質」か選び、 [ 決定 ] を押す
- 6 画面上で「録画モード」を選び、「決定1を押す

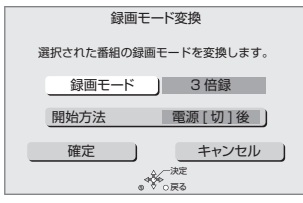

- 6 倍率を選び、[ 決定 ] を押す
- 7「開始方法」を選び、開始方法を設定する
	- ≥すぐに:

「確定」後すぐに、変換を開始します。変換中は視 聴や再生はできません。

- 電源 [ 切 ] 後: 電源「切」後、変換を行います。変換中に電源を 入れると、変換を中止し、次に電源を切ると、変 換をやり直します。
- 8「確定」を選び、[ 決定 ] を押す
- **◎「すぐに」開始する場合:** 
	- 「開始」を選び、[ 決定 ] を押す ○ 変換を実行中に中止するには **「戻る1**を3秒以上押す

「電源 [ 切 ] 後」開始する場合: [ 決定 ] を押す

- ○■ 変換の設定内容を変更・取り消しするには
	- ① 67 ページ「番組を編集する」手順 3 で「録 画モード変換」を選ぶ
	- 2「設定変更」または「設定取消」を選び、 [決定1を押す

**② 変換が終了しているか確認するには** 

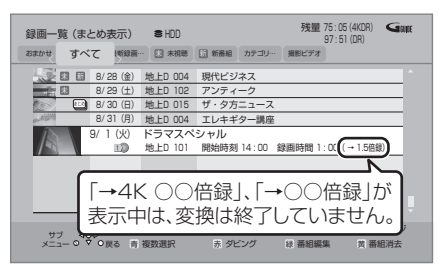

●お知らせ

- ●15倍録モードの番組やHDDに取り込んだハイビジョ ン動画(AVCHD)は変換できません。
- ●4K8~12 倍録モードの番組は、ハイビジョン画質 (1.5 倍録から 15 倍録)へのみ録画モード変換する ことができます。他の 4K 画質モードへ録画モード変 換することはできません。
- ●残量が少ない場合、変換できないことがあります。
- ≥エンコード方式がHEVCのCATVデジタル放送などの 番組と録画モードの組み合わせによっては、変換する と容量が増える場合があります。
- ●XP、SP、LP、FR モードの二重音声の番組を変換す る場合、変換を開始する前に「二重音声記録時の音声 選択」(→132)で記録したい音声を選んでください。
- ●他社製機器で録画された番組は、4K 画質の録画モー ドに変換できません。

## **チャプターの作成・再生・編集**

[HDD] [BD-RE] [BD-R] -R AVCREC] -R VR [-RW\_VR] (ファイナライズしたディスクでは再生のみできます) [USB-HDD](録画用フォーマットまたは SeeQVault フォーマット)

#### チャプターとは

チャプターマークで区切られた区間のことです。 スキップ(→62)すると、チャプターマークを作成し た場面に飛ぶことができます。

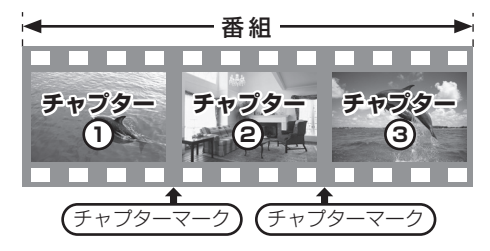

#### チャプターの自動作成について

- ●「自動チャプター」(→132)を「入」にすると、デジ タル放送の録画時にCMなどの場面で自動的にチャプ ターマークを作成します。
- ●4KDR モード、4K 画質モードなど、録画する番組や 録画モードによっては、正しく作成されない場合があ ります。

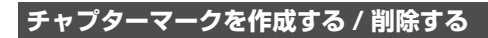

## 作成

再生中または一時停止中にチャプターマークを作成し たい場面で

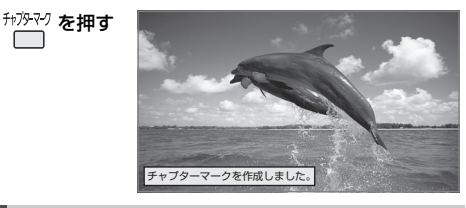

### 削除

#### 一時停止中に

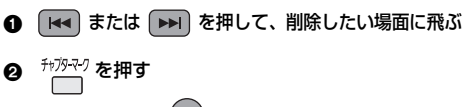

6 「はい」を選び、(決定)を押す

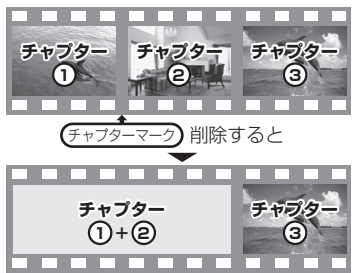

前後のチャプターが結合されます。

チャプター一覧からチャプターマークの作成や削除を 行うこともできます。

- 1 [ 録画一覧 ] を押す
- 2 番組を選び、[ サブ メニュー ] を押す
- 3「チャプター一覧へ」を選び、[ 決定 ] を押す
- 4 [ 緑 ] を押す

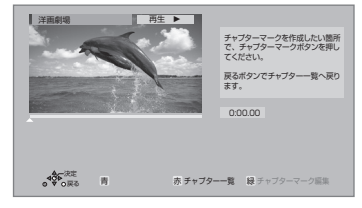

5 上記「作成」「削除」の手順を行う

◎お知らせ

● HDD USB-HDD チャプターマークが最大数まで作成 された番組は、続き再生メモリー機能(→62)や「サ ムネイル変更| (→69) ができなくなります。

## **チャプターの作成・再生・編集(続き)**

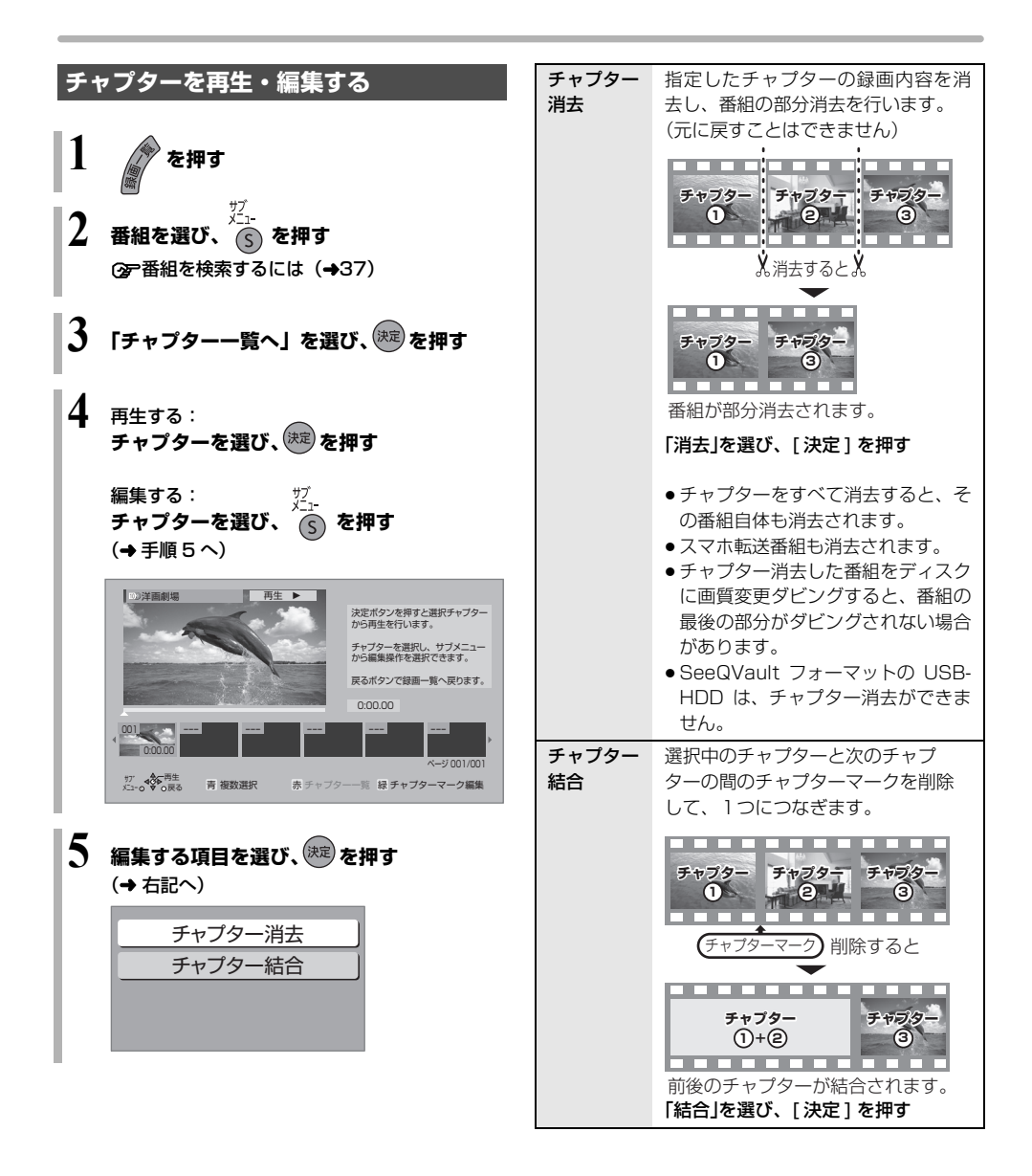
# **番組のダビングについて**

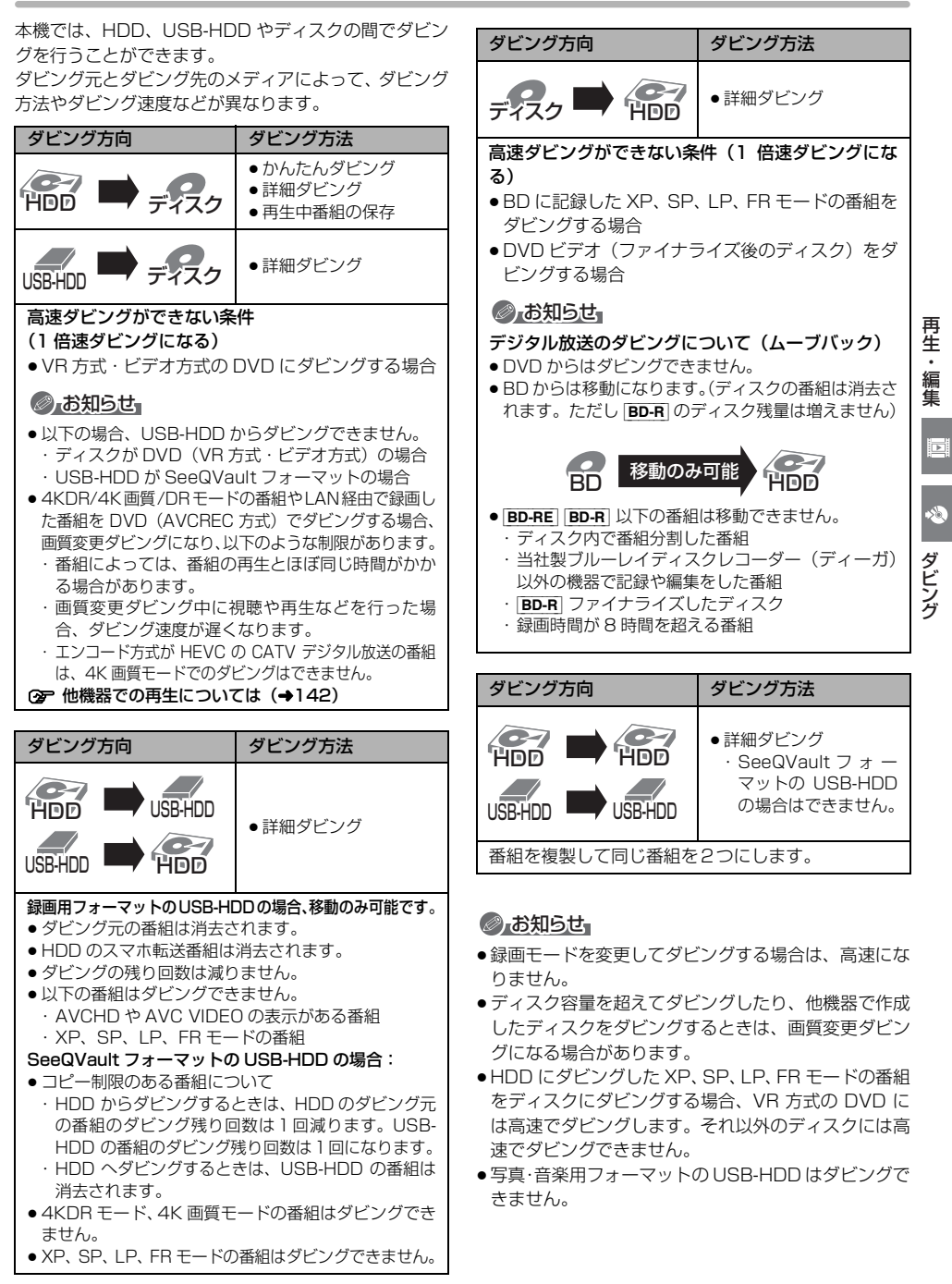

## **かんたんダビング**

#### ダビング方向:

 $HDD \Rightarrow BD-RE$   $BD-R$   $-R$   $-R$ HDD にある番組をディスクにダビングします。 ●操作の前に記録可能なディスクを入れてください。

- ●4KDR モードまたは 4K 画質モードでダビングする場合は、 **BD-RE BD-R を使用してください。**
- エンコード方式が HEVC の CATV デジタル放送の番組は、 4K 画質モードでのダビングはできません。

**1 を押す**

**2 「残す」を選び、 を押す**

## **3 「かんたんダビング」を選び、 を押す**

● R 新品など未フォーマットの場合、画質の選 択画面が表示されます。 画質を選び、[決定]を押してください。

## **4 番組を選び、 を押す**

●複数の番組をダビングする場合、番組を選んで [青] を押す操作を繰り返してください。 (選んだ番組には ∇ が表示されます。 もう一度 [青] を押すと選択を取り消します)

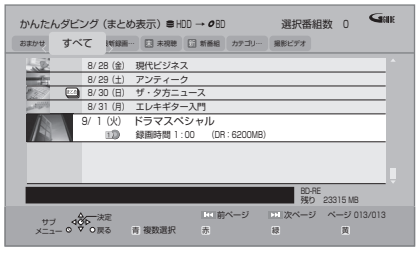

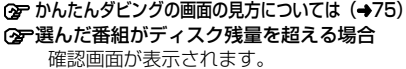

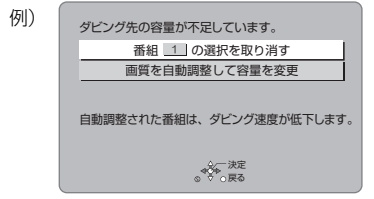

「画質を自動調整して容量を変更」を選んだ 場合、ディスクの容量に応じた録画モード に自動設定します。

## **5 「番組選択完了」を選び、 を押す**

手順4でまとめ番組を選んだときのみ表示

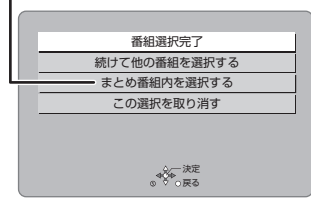

他の番組も選択したい場合などは、表示された項 日を選んで操作してください。(→手順4へ)

- **6 「ダビング開始」を選び、 を押す**
	- ●オプション設定について(→75)
- **7 「はい」を選び、 を押す**

新品など未フォーマットのディスクにダビング する場合、自動的にフォーマットしたあと、ダビ ングを始めます。

#### ≠ダビングを実行中に中止するには

- [戻る] を 3 秒以上押す
- ●ファイナライズ中は中止できません。
- ●中止時の動作(→79)

#### ≠ダビングの進行状況を表示するには

アプリ一覧の「残す」を選ぶと進行状況を確認で きます。

#### ●お知らせ

●ダビング中に番組の視聴や、録画番 組の再生などをしたときは、本体表 示窓に「DUB」が表示されます。

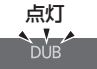

- 「DVD 画質 |で未フォーマットの FRI FRWI にダビング する場合、以下の記録方式にフォーマットします。
	- ・<u>|10</u>)) 〜 | 1\_)) の番組が含まれている場合:VR 方式
	- ・ <mark>10</mark>D) 〜 1\_D) の番組か含まれていない場合:ヒデオ万式
- ●1回にダビングできる番組は 99 番組までです。
- ●プロテクト設定**(→67)**されている[<u>1</u>]》の番組はダ ビングできません。
- ほ些]|番組内の番組とそれ以外の番組を複数選んでタ ビングするには、「サブメニュー1を押して、「全番組 表示へ」に切り換えてください。
- ●ダビング中に電源を切ることはできません。
- ●4KDR モード、4K 画質モードの番組とそれ以外の番 組を同じディスクにダビングすることはできます。

### かんたんダビングの画面の見方

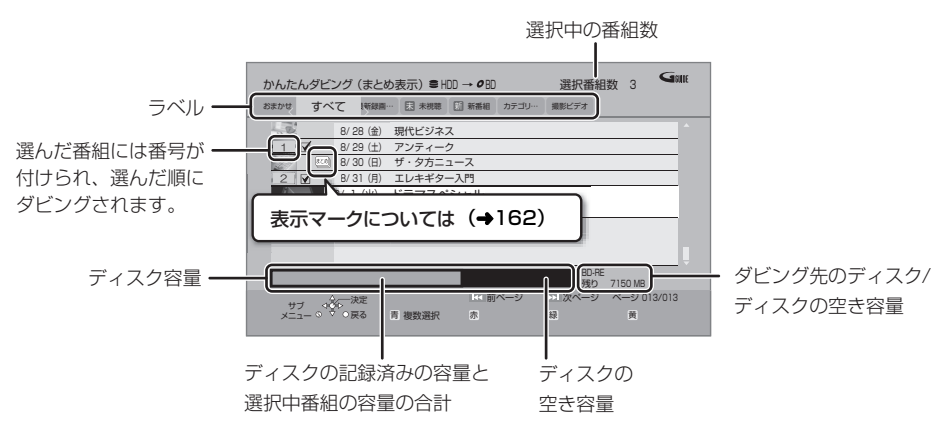

●異なるラベルの番組を複数選んでダビングすることはできません。

#### ダビングの便利な機能

かんたんダビング画面(→74手順4)で

- **❶ 番組を選び、<sup>災</sup>人 を押す**
- 2 項目を選び、決定)を押す(→下記へ)

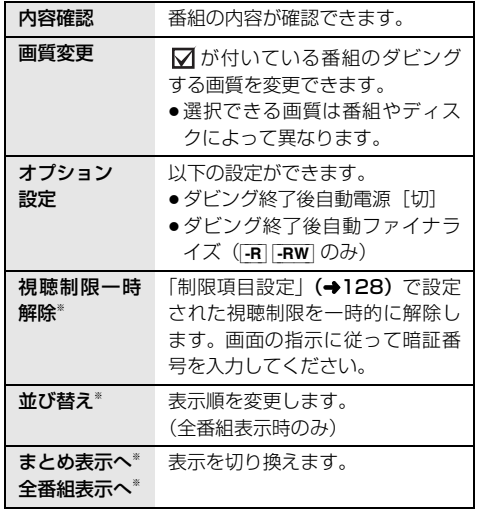

※番組に √ が付いているときは機能の実行はできません。

## ◎お知らせ

● FR FRW 「オプション設定」(→ 左記)の「ダビング終 了後自動ファイナライズ」を「する」に設定すると、 ダビング終了後、ファイナライズ (→147) を行いま す。記録や編集をすることはできなくなります。 また、 ダビング中は録画や再生はできません。

## **詳細ダビング**

#### ダビング方向:

- $\bullet$  HDD $\bullet$  HDD  $\bullet$  BD-RE BD-R  $\bullet$  -RW [USB-HDD](録画用フォーマットまたは SeeQVault フォーマット)
- BD-RE BD-R RAM AVCREC RAM VR -R AVCREC  $-FRVR$   $-FWVR$   $\rightarrow$   $FIDD$
- USB-HDD (録画用フォーマットまたは SeeQVault フォーマット) → HDD BD-RE BD-R - R AVCREC [USB-HDD](録画用フォーマット) (SeeQVault フォーマットの USB-HDD は、HDD にのみダビング可能です)
- ●新品のディスクにダビングする場合は、フォーマット をして記録方式を設定してください。(→145)

**1 を押す**

- **2 「残す」を選び、 を押す**
- **3 「詳細ダビング」を選び、 を押す**

## **4 項目を選び、[**1**] を押す**

●「ダビング方向」「録画モード」「リスト作成」 「詳細設定」の項目を設定してください。

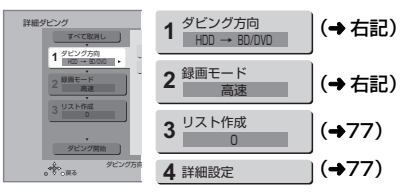

**5 「ダビング開始」を選び、 を押す**

**6 「ダビングする」または 「ダビング後に電源[切]」を選び、 を押す**

#### のアダビングを実行中に中止するには

- [戻る] を 3 秒以上押す
- ●ファイナライズ中は中止できません。
- ●中止時の動作(→79)

### ●お知らせ

●ダビング中に番組の視聴や、録画番 組の再生などをしたときは、本体表 示窓に「DUB」が表示されます。

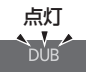

●4KDR モード、4K画質モードの番組 およびエンコード方式が HEVC の CATV デジタル放 送の番組は、SeeQVault フォーマットの USB-HDD にダビングできません。

## ダビング方向

- ❶「ダビング元」を選び、 (決定) を押す
- 2 ダビング元を選び、(決定)を押す
- 6 「ダビング先」を選び、(決定)を押す
- ❹ ダビング先を選び、 (決定) を押す

#### ●お知らせ

- HDD USB-HDD ダビング先とダビング元を同じにす ると、番組を複製することができます。(複製後は まとめ∥ 畨組になります)
	- ・コピー制限のある番組を複製する場合、ダビング残 り可能回数は1回減ります。(複製された番組のダビ ング残り可能回数は1回になります)
	- ・ |12) 表示のある番組の複製はできません。
- ●ディスクから [HDD] へのダビング開始時のコピー禁 止信号を確認中は、予約録画は実行できません。
- ●ディスクから HDD への画質変更ダビング中は、予約 録画は実行できません。

#### 録画モード

●「録画モード」を選び、(決定)を押す

#### ❷ 録画するモードを選び、(決定)を押す

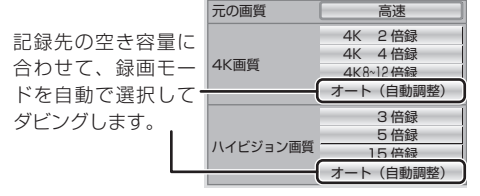

● [サブ メニュー]を押して、録画モードの倍率を 変更することができます。(→ 50)

### ●お知らせ

- ●録画モードと記録時間の目安(→175)
- ●ディスクによって選べる録画モードは異なります。
- ●ダビング元より高画質な録画モードでダビングして も、画質は向上しません。
- アニメなど録画番組の内容によっては、オート(自動調 整)を選択しても、空き容量が大幅に残ることがあります。

#### リスト作成(番組を選択する)

1 「新規登録」を選び、 (決定) を押す

#### 2 番組を選び、 お存押す

- √ が表示されます。操作を繰り返し、番組を選びま す。
- ●ダビング先にダビングできる番組のみ明るく表示 します。
- 選択を取り消すには 番組を選び、[青] を押す
- 8 選び終わったあと、(決定) を押す

#### ●お知らせ

- 緑画用フォーマットの USB-HDD には、「AVCHD」や 「AVC VIDEO」の表示がある番組はダビングできません。
- ●ダビングリスト容量について(ダビング先に記録され る容量)
	- ・管理情報が含まれるなどの理由で、ダビングする番 組の合計より少し大きくなります。

#### 詳細設定

([-R] [-RW] へダビングするときのみ)

- 1 「ファイナライズ」を選び、 お定 を押す
- 2 「入」または「切」を選び、(決定)を押す

 $($ BD-RE $|$ BD-R $|$ -R AVCREC $|$  へ 1.5 ~ 15 倍録 モードを 選んでダビングするときのみ)

複数の音声や字幕情報を含んだ番組の記録方式を設定 できます。

6 「音声・字幕の記録」を選び、(決定)を押す

2 「モード 1」または「モード 2」を選び、(決定)を押す

- モード 1:再生時に音声や字幕の切り換えができ ます。
- モード2:再生時に音声や字幕の切り換えはでき ません。ダビング前に「信号切換」 (→64)で記録する内容を設定してく ださい。

#### ◎お知らせ

- ●「ファイナライズ」を「入」に設定すると、ダビング終 了後、ファイナライズ (→147) を行います。記録や 編集をすることはできなくなります。 また、ダビング 中は録画や再生はできません。
- ●4KDR モード、4K 画質モード、DR HEVC の番組は 「音声・字幕の記録」の設定が無効になります。複数の 音声や字幕のある番組をダビングする場合は 80 ペー ジをご覧ください。

#### ダビングの便利な機能

#### リスト作成画面(→ 左記「リスト作成」手順 1 のあと)で

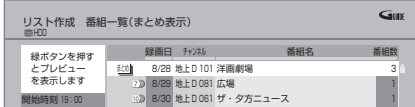

**❷ 番組を選び、<sup>メニ</sup>ー を押す** 

6 項目を選び、(決定)を押す(→下記へ)

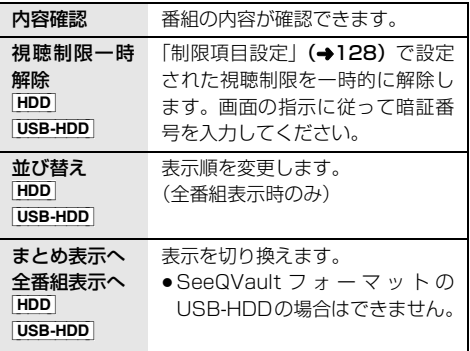

番組に が付いているときは機能の実行はできません。

#### リスト作成画面(→左記「リスト作成」)で

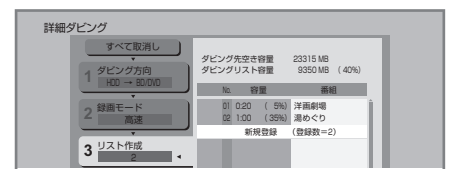

- ●登録されたリストや設定を取り消す: 「すべて取消し」を選び、「決定1を押す
- ●リスト項目を入れ替える: 番組を選び、「決定 1 を押したあと、新たに登録した い番組を選ぶ
- ●リストの全消去や追加、消去、移動をする: 「サブ メニュー1を押したあと、項目を選ぶ

|ダビング

## **ファイナライズ後のディスク (DVD ビデオ)をダビングする**

ファイナライズ後のディスクを編集したい場合など、 ディスクの内容をダビングすることができます。

#### ダビング方向:

DVD-V] (ファイナライズ後の FRV | FRW V)、  $+R$ ,  $+R$  DL,  $+RW$ )  $\rightarrow$  [HDD]

- **1 を押す**
	- **2 「残す」を選び、 を押す**

## **3 「詳細ダビング」を選び、 を押す**

## **4 項目を選び、[**1**] を押す**

●操作方法は「詳細ダビング」(→76)をご覧く ださい。

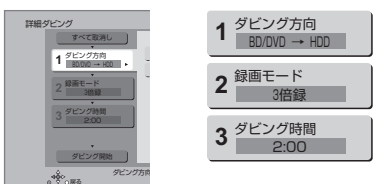

以下のように設定してください。

- · 「ダビング方向」:「ダビング元」→ 「BD/DVD」
- ・「録画モード」:「録画モード」を選ぶ
	- (1.5~15倍録のみ選べます)
- · 「ダビング時間」: ダビング時間を設定する (→右記)
- **5 「ダビング開始」を選び、 を押す**

## **6 「ダビングする」または「ダビング後に電源 [ 切 ]」を選び、 を押す**

●番組の再生が終わったあとも、設定した時間ま でダビングを続けます。

- **7 ダビングしたい番組の再生を始める**
	- ≠トップメニューが表示された場合は 番組を選び、[決定]を押す
	- ≠好みの番組を再生するには
		- 1 [ 録画一覧 ] を押す
		- 2 番組を選び、[ 決定 ] を押す
	- ◎テディスクの再生が始まらない場合は
		- (1) [▶ 再生 ] を押す
		- 2 (トップメニューが表示されたら) 番組を選び、「決定1を押す
- ◎アダビングを実行中に中止 / 終了するには 「戻る 1 を 3 秒以上、もしくは [■ 停止 1 を押す

#### のお知らせ

- ●市販の DVD ビデオのほとんどは録画禁止処理がされ ており、ダビングできません。
- ●高画質や高音質のディスクをダビングしても、元の画 質や音質のまま記録することはできません。
- ●テレビ画面に表示される内容をそのまま記録するた め、トップメニュー画面の操作も記録します。
- ●ダビング中、不要な番組などはスキップ(→62)で飛 び越すことができます。
- ●記録した映像が横長になっているなどアスペクトが正 しくない場合、「ハイビジョン画質 / スマホ転送番組の 記録設定| (→132)の「記録アスペクト設定」を変 更して再度取り込んでください。

## ダビング時間

- ●「時間設定」を選び、 快定 を押す
- 2 「入」または「切」を選び、 (決定) を押す ●「切」にすると、ダビング先の容量がなくなるまで ダビングを続けます。
- 6 「録画時間」を選び、(決定)を押す
- 4 "時間"または"分"を選び [▲][v] で設定し、 <sub>(決定</sub>) を押す

### **再生中番組の保存**

HDDに録画した番組を再生中にディスクへダビングす ることができます。(1 番組のみダビング)

- ●記録する音声や字幕情報を設定できます。
- ●再生位置にかかわらず、再生中の番組の先頭からダビ ングが開始されます。

ダビング方向: HDD → BD-RE BD-R FI FRW

- ●新品のディスクにダビングする場合は、フォーマット をして記録方式を設定してください。(→145)
	- **1 ダビングしたい番組を再生する** 複数の音声や字幕情報を含んでいる番組の場合: ● R VR FRW VR [音声切換]または [字幕]を 押して、表示された再生設定画面(→64)で、
		- 記録したい音声や字幕を設定する

**2 を押す**

●サブメニュー画面が表示されない場合、もう一 度 [ サブ メニュー ] を押してください。

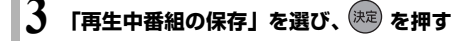

- **4 「保存開始」を選び、 を押す**
- **GPダビングを実行中に中止するには**

[戻る] を 3 秒以上押す

●中止時の動作(→右記)

#### のお知らせ

● -R VR | -RW\_VR | 複数の音声を含んだ番組を2番組以上 同時にダビングしたい場合、ダビング前に記録したい 音声や字幕の設定を行ってください。

1 ダビングしたい番組を再生し、以下の設定をする

- ・「音声切換】または「字幕】を押して、表示された 再生設定画面(→64)で、記録したい音声や字 幕を設定する
- ②かんたんダビング (→74)、もしくは詳細ダビング (→76) を実行する

字幕設定を番組ごとに変更してダビングすることはで きません。1 番組ずつダビングしてください。

## **ダビング時の動作について**

### ダビング実行中、ダビングを中止したとき の動作

例)デジタル放送の番組 A・B・C の順にダビングして 番組 C の途中で中止した場合

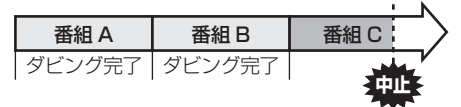

番組 A・B のみダビングされます。

番組 C はダビングされず、ダビング元に残ります。 ただし、コピー制限のない番組を画質変更ダビング中に 中止した場合、途中までがダビングされます。

[BD-R] [-R] 番組C の中止したところまでがディスクに書 き込まれるため、番組 C がダビングされていない場合で もディスク残量は減少します。

#### |Av||-RW\_V|に画質変更ダビングするときの 動作

ダビング

HDD の残量が少ないときは、ダビングできません。 HDD の不要な番組を消去 (→67)してからダビングし てください。

#### 4KDR モードの番組をディスクに高速ダビ ングするときの動作

(「4KDR のダビング方式」(→132)を「ダビング方式 2」に設定時のみ)

HDD や USB-HDD の残量が少ないときは、ダビングで きません。HDD や USB-HDD の不要な番組を消去 (→67) してからダビングしてください。

#### チャプターマークの保持について

ダビングすると、チャプターマークの位置が多少ずれ る場合があります。 また、最大チャプターマーク数 (→180)を超えると、超えた分は保持されません。

### 「1080/60p」の表示がある番組のダビン グについて

以下の場合、画質変更ダビングになり、プログレッシブ では記録できません。

- ●ダビング先の BD-RE | BD-R| の残量が少ない
- BD-RE BD-R 以外のディスクへのダビング

#### 複数の音声(マルチ音声)や字幕情報を含 んだ番組、サラウンド音声の番組のダビン グについて

録画した番組をディスクにダビングする場合、音声や字 幕情報は以下のようになります。

#### 4KDR モード、4K 画質モード、DR HEVC の番組を ダビングする場合

- BD-RE BD-R (高速でダビング時)
	- ・複数の音声や字幕情報を記録できます。(再生時に切り 換え可能)
	- ・サラウンド音声はサラウンド音声のまま記録できます。
- BD-RE BD-R (4K 画質モードで画質変換ダビング時)
	- ・複数の音声は2つまで記録できます。 ・字幕情報を記録できます。(再生時に切り換え可能)
	- ・サラウンド音声はサラウンド音声のまま記録できます。 (「4K 画質の音声 ch 数優先」 (→132) が「入」のとき)
- BD-RE BD-R (1.5 ~ 15 倍録 モードでダビング時)
- ・複数の音声や字幕情報の記録はできません。(再生時に 切り換え不可) 再生中に「信号切換」(→64)で選んだあと、ダビン グを行ってください。
- ・サラウンド音声はステレオ音声になります。
- $•$  -R AVCREC.
	- (1.5 ~ 15 倍録 モードでダビング時)
	- ・複数の音声や字幕情報の記録はできません。(再生時に 切り換え不可) 再生中番組の保存(→79)でダビングしてください。
	- ・サラウンド音声はステレオ音声になります。

#### DR モード、1.5 ~ 15 倍録モードの番組をダビングす る場合

#### ● BD-RE BD-R -R AVCREC

- (高速、1.5 ~ 15 倍録 モードでダビング時)
- ・複数の音声や字幕情報を記録できます。(再生時に切 り換え可能)
- ・サラウンド音声はサラウンド音声のまま記録できます。
- R VR FRW VR (HDD からダビング時) ・複数の音声や字幕情報の記録はできません。(再生時に 切り換え不可) 再生中番組の保存(→79)でダビングしてください。 ・サラウンド音声はステレオ音声になります。

#### ◎』お知らせ

●他の機器でディスクを再生すると音声や字幕を切り換 えられないことがあります。

**BD-RE BD-R -R AVCREC** 詳細ダビングの詳細設定 (l77)で、「音声・字幕の記録」を「モード 2」にし てディスクに画質変更ダビングすると、「信号切換」 (→64)で設定した内容で記録することができます。 (ただし、音声の切り換えや字幕表示の入 / 切はできな くなります)

#### 3D 対応の番組のダビングについて

- 3D 表示のある番組を R VR | RW VR にXP、SP、LP、 FR モードでダビングすると、番組から 3D 情報がな くなります。
- ●「AVCHD 3D」の表示がある番組は、以下の場合、画 質変更ダビングになり、2D 映像として記録されます。
	- ·ダビング先の BD-RE | BD-R| の残量が少ない
	- · BD-RE BD-R 以外のディスクへのダビング

#### 二重音声の番組のダビングについて

録画した番組をダビングする場合、音声は以下のように なります。

- ≥[BD-RE] [BD-R] [-R\_AVCREC] USB-HDD **-RVR** -RW VR 両方の音声を記録
- **-RV | -RWV** 以下の設定に従って記録: 「DVD-Video 記録の設定」の「二重音声記録時の音声 選択| (→132) を記録したい音声にする

#### ビデオ方式のディスクの記録アスペクト

「DVD-Video 記録の設定」の「記録アスペクト設定」 (→132)に従って記録します。 -RV | -RW V へ記録す るときに有効です。

●「オート」に設定していると、番組の開始時のアスペク ト比で記録します。別のアスペクト比で記録したい場 合、設定を変更してください。

#### ハイビジョン画質 / スマホ転送番組の記録ア スペクト

「ハイビジョン画質 / スマホ転送番組の記録設定」の「記 録アスペクト設定」(→132)に従って記録します。 480i の映像を 1.5 ~ 15 倍録モードで記録するときに 有効です。

- ●以下の場合、「オート」に設定していると、番組のアス ペクト変化に追従して記録します。
- ·ファイナライズ後のディスク (DVDビデオ) から HDD にダビング
- ハイビジョン画質の 16:9 映像は「4:3」にしても、 16:9 映像として記録されます。

#### 4K4.5 倍録から 4K8~12 倍録のダビング

録画モードを「4K 4.5 倍録」から「4K8~12 倍録」に 設定して BD-RE BD-R に画質変更ダビングはできませ ん。

いったん録画モード変換 (→70)で「4K 4.5 倍録」か ら「4K8~12 倍録」に変換したあと、高速ダビングし てください。

## **ディーガやビエラなど他機器からダビングする**

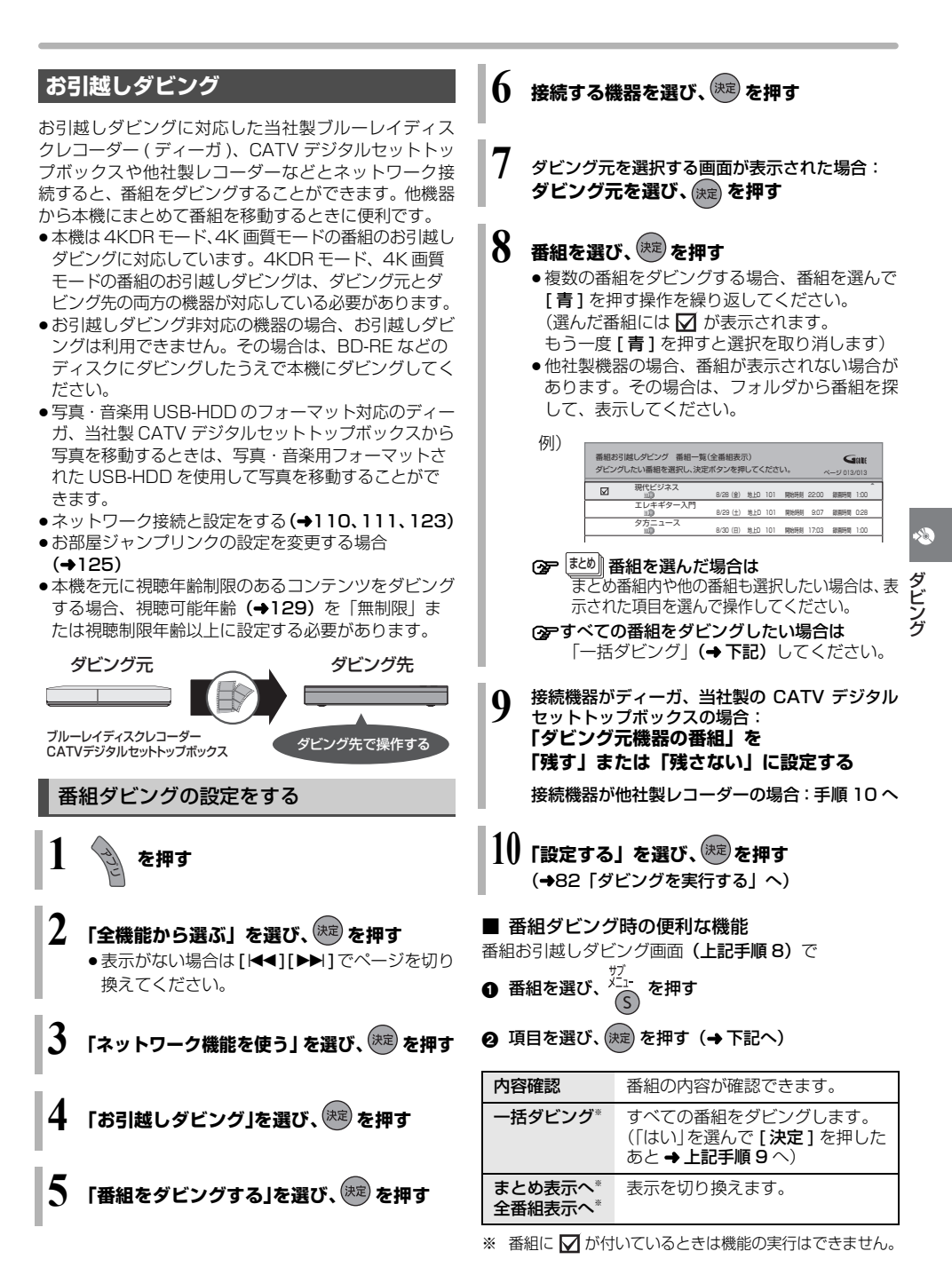

## ディーガやビエラなど他機器からダビングする (<del>編き</del>)

## ●お知らせ

- ●写真・音楽用フォーマットまたは SeeQVault フォー マットの USB-HDD からはダビングできません。
- ●1回に複数選択できる番組は 99個までです。
- ほとめ∥番組内の番組とそれ以外の番組を複数選んでタヒン グするには、 「 サブ メニュー 1 を押して、 「全番組表示へ | に切り換えてください。
- ●以下の番組はダビングできません。 ・フロテクト設定**(→67)**されている <u>I D</u>)の表示か ある番組
	- ・ダビングする番組を選択したあと、ダビングが実行 される前に「番組消去」「部分消去」「番組分割」「録 画モード変換」「チャプター消去」の編集や、番組の 複製をした番組
- ・XP、SP、LP、FR モードの番組
- <u>| 1</u>)Dの表示がある番組は以下のようになります。 ・81 ページ手順 9 の「残す」「残さない」の設定にか かわらず、ダビング元からは消去されます。
- <mark>10</mark>D) ~ |2 D) の表示かある番組は以下のようになります。 ・ダビング先では「1回だけ録画可能」の番組になります。
- ●一括ダビングの場合、ダビング元の番組のデータ容量 によっては、ダビング完了までに時間がかかる場合が あります。
- ●他社製レコーダーの場合、「まとめ表示へ」「全番組表 示へ」の切り換えはできません。また、ダビングの残 り回数( <u>10</u>2) 〜 <u>| 1 )</u>))は表示されません。

## 写真ダビングの設定をする

HDD 内のすべての写真をダビングします。 写真を選んでダビングすることはできません。

- ●接続する機器が写真・音楽用 USB-HDD のフォーマッ ト非対応機器の場合のみ操作できます。
- 81 ページ手順 4 のあと

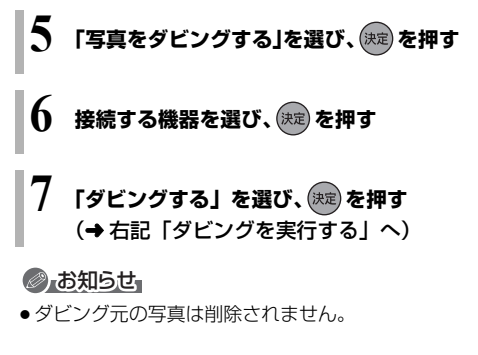

## ダビングを実行する

#### **本機と接続機器の電源を切る**

●写真をダビングする場合は、接続機器の電源を 切る必要はありません。

電源「切」時にダビングが実行されます。予約録画の設 定がされていない時間帯にダビングを行います。

●ダビング中に電源を入れると、ダビングを中断し、次 に電源を切ると、ダビングを再開します。

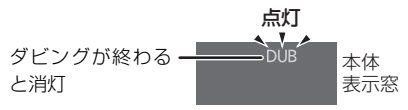

「クイックスタートモード」(→131)が「省エネ(時計表 示無し)」の場合、点灯しません。

#### ≠ダビングの状況を確認するには

- (f) [アプリ] を押す
- ② 「全機能から選ぶ」を選び、「決定1を押す
- 3 「ネットワーク機能を使う」を選び、「決定1を押す
- 4 「お引越しダビング」を選び、[ 決定 ] を押す
- 5 「番組をダビングする」または「写真をダビン グする」を選び、「決定1を押す

#### ●デダビングを中止するには

上記手順 6 のあとに、 [黄] を押す

## **ネットワークを使ってダビングする**

#### [HDD]

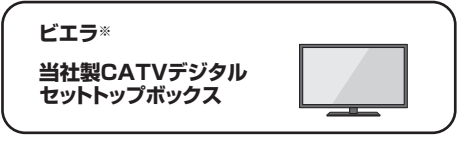

ビエラなどの機器とネットワーク接続すると、接続した 機器から本機の HDD にダビングすることができます。 ※ USB-HDD 録画対応ビエラや HDD 内蔵ビエラからダ ビングできます。

●ネットワーク接続と設定をする ( $\rightarrow$ 110、111、123)

お部屋ジャンプリンクの設定を変更する場合(→125)

**ビエラなどの接続機器側でダビングの操作をする**

●ダビングの操作方法は接続した機器の取扱説明書を ご覧ください。

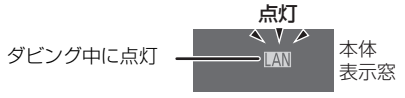

## **ビデオカメラから取り込む**

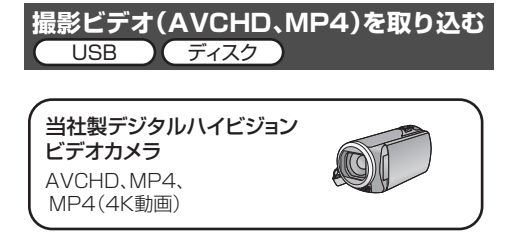

当社製デジタルハイビジョンビデオカメラなどで撮影 した動画を取り込むことができます。

- | 1080/60p」 \*や | AVCHD 3D」 の表示がある番組 は [HDD] [BD-RE] [BD-R] にのみ取り込むことができま す。
	- ※ 1080/60p(1920 × 1080/60 プログレッシブ)記 録の番組
- ●MP4 の番組は [HDD] にのみ取り込むことができます。

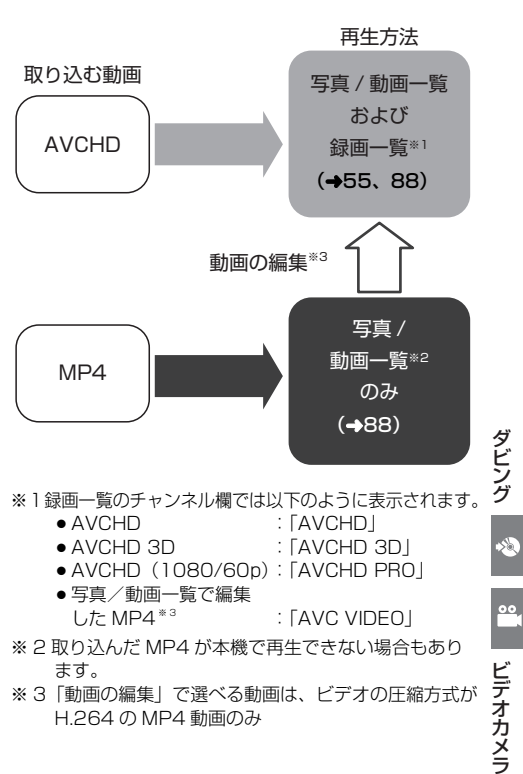

※ 3「動画の編集」で選べる動画は、ビデオの圧縮方式が H.264 の MP4 動画のみ

- ●DVD に取り込んだ AVCHD 動画を他の AVCREC 非 対応機器で再生したい場合
	- ・一度 HDD に取り込んだあと、DVD 画質(XP、SP、 LP、FR モード)でディスクにダビングしてください。
- ●ファイル取り込みしたMP4を他の機器で再生するには
- 1 「動画の編集」(→90)で動画を変換する
- 2 ディスクにダビングする
- ・「動画の編集」で選べる動画は、ビデオの圧縮方式が H.264 の MP4 動画のみです。

## **ビデオカメラから取り込む(続き)**

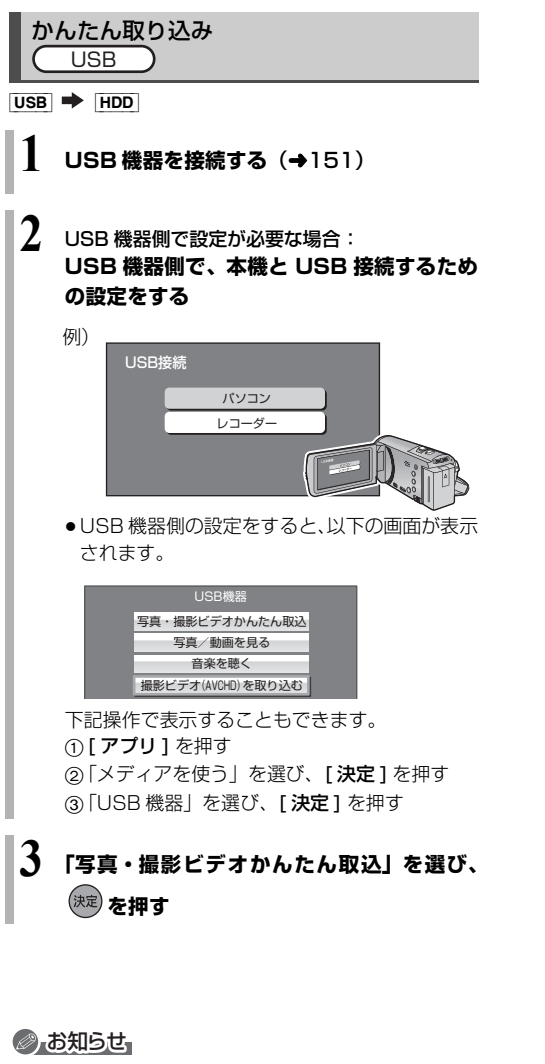

- AVCHD 取り込んだ撮影ビデオの履歴は、USB 機器は 1 台のみ保持し、それ以上になると、古い情報から削 除されます。
- AVCHD 取り込んだ撮影ビデオの履歴保持は、「HDD のフォーマット」(→133)を行うと、削除されます。
- AVCHD 同じ撮影ビデオを取り込みたい場合や撮影ビ デオ単位で取り込みたい場合は、「選んで取り込み」 (→85) を行ってください。
- MP4 撮影形式やファイル構成によっては、取り込み ができない場合があります。

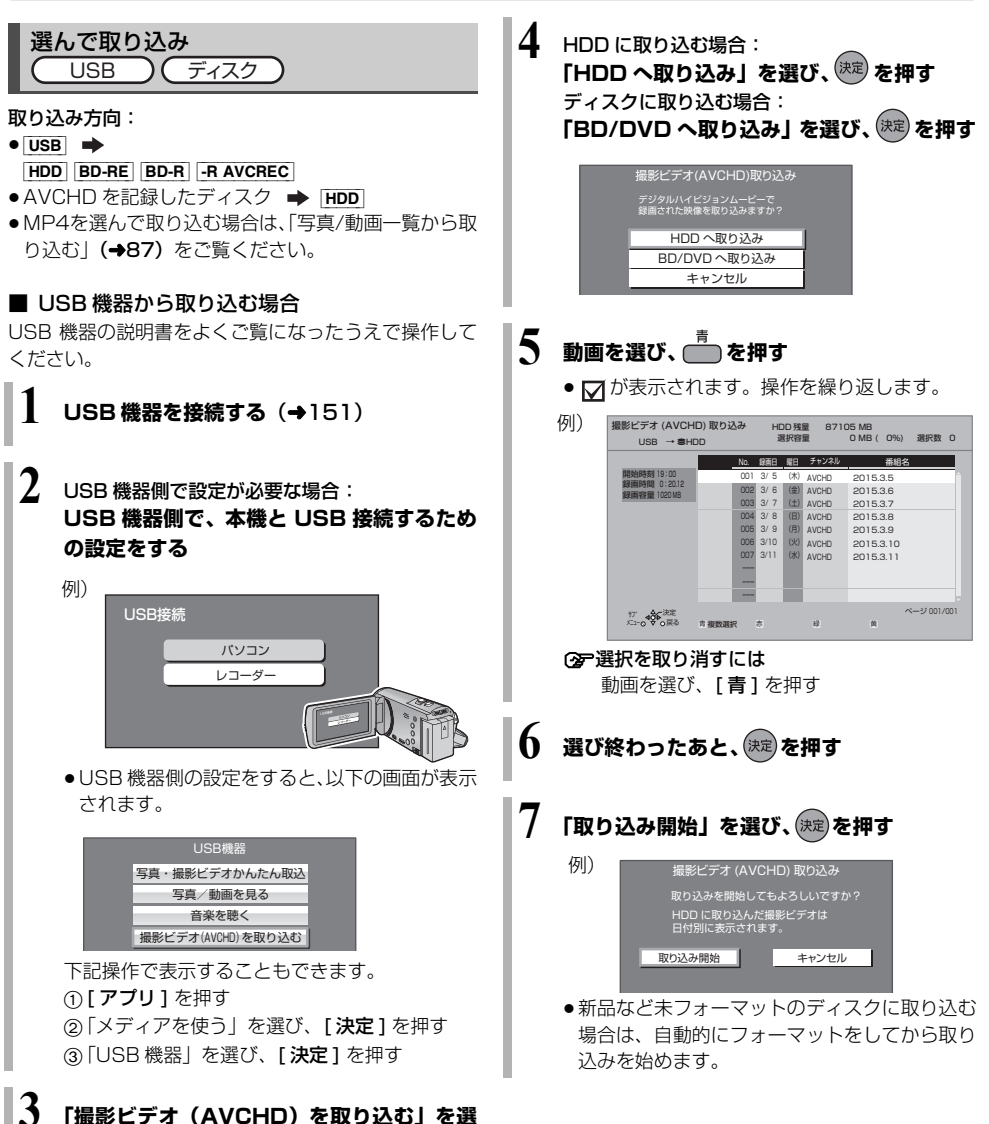

**び、 を押す**

## **ビデオカメラから取り込む(続き)**

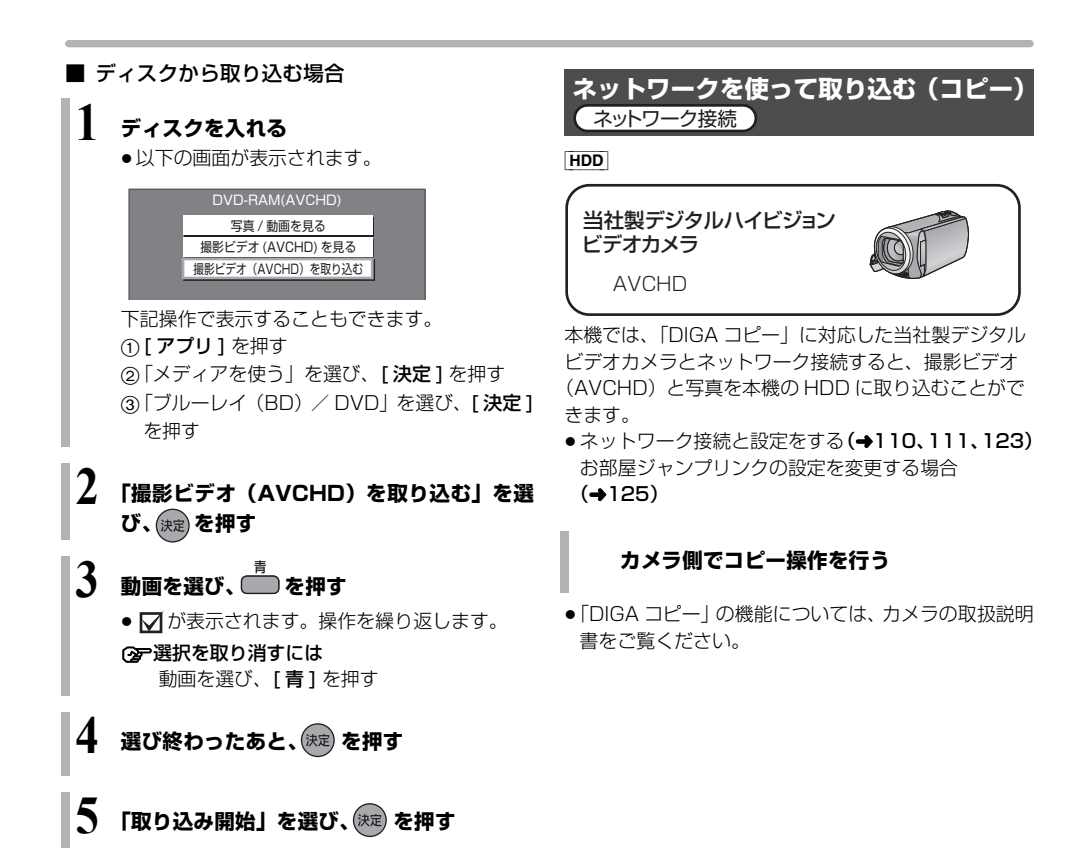

### のお知らせ

- ●1つの動画に99シーンを超えて記録されている場合、 99 シーンごとに分けて取り込みます。
- 当社製デジタルハイビジョンビデオカメラで撮影した 場合、日付単位で動画として表示されます。(ただし 99 シーンを超えるときは分割します)同じ日に撮影 されたシーンが複数ある場合、まとめ番組となります。
- ●撮影した機器によっては、取り込み後に撮影日時が表 示されない場合があります。
- ●ディスクから[HDD]への取り込み中は、予約録画は実行 できません。

### ●お知らせ

- ●本機が以下の場合は取り込めません。
	- ・複数の番組を録画中
	- · LAN 経由 (CATV) の番組を録画中
	- ・BD ビデオや AVCHD のディスク再生中
	- ・ダビング中
	- ・お部屋ジャンプリンク機能など、ネットワークを利 用する機能を使用中

など

●取り込み中に複数の番組の予約録画が始まると、取り 込みを中断します。

## **写真や動画を取り込む**

本機では、写真や動画(AVCHD、MP4)の取り込み や再生をすることができます。 写真について [HDD] [BD-RE] [BD-R] [RAM] [-R] [-RW] [CD] [USB] **[USB-HDD]** (写直・音楽用フォーマット, SeeQVault フォーマット)、+R、+R DL、+RW ● CD USB 写真を記録したCD-R、CD-RW や当社製デ ジタルカメラなどの USB 機器が再生できます。 ●本機では、4K 対応のテレビに接続している場合、再生す る写真の画質にかかわらず4K画質で写真を再生します。 ・「出力解像度」(→135)を「オート」に設定してく ださい。 動画 (AVCHD、MP4) について デジタルハイビジョンビデオカメラなどで撮影した動 画を再生することができます。 ●ビデオカメラなどから HDD に取り込んだ動画 (→83) ≥ディスクやSeeQVaultフォーマットのUSB-HDDに 記録された AVCHD ● BD-RE、BD-R、写真・音楽用フォーマットや SeeQVault フォーマットの USB-HDD に記録された MP4 (2 再生できるMP4動画については(→173「MP4動画)  $|USB| \Rightarrow |HDD|$ ● 既に取り込んだ写真や動画は、重複して取り込みませ ん。(内蔵 HDD に記録された写真や動画のディレク トリ名/ファイル名/ファイル更新日/ファイルサ イズがすべて一致するファイルは取り込みません) [BD-RE] [BD-R] [RAM] [-R] [-RW] [CD] [USB] USB-HDD (写真・音楽用フォーマット、SeeQVault  $7x - 7y - 1$ ,  $+R$ ,  $+R$  DL,  $+RW \rightarrow$   $HD$ **写真や動画を取り込む** 写真・撮影ビデオかんたん取込 USB 機器を接続する (→151) **2** USB 機器側で設定が必要な場合: **USB 機器側で、本機と USB 接続するため の設定をする** ●USB 機器側の設定をすると、以下の画面が表示 されます。 下記操作で表示することもできます。 (1) [アプリ] を押す パソコン レコーダー 例) USB接続 写真/動画を見る 音楽を聴く 撮影ビデオ(AVCHD)を取り込む USB機器 写真・撮影ビデオかんたん取込 **3 「写真・撮影ビデオかんたん取込」を選び、 を押す** 写真 / 動画一覧から取り込む **1 を押す 2 「メディアを使う」を選び、 を押す** ●表示がない場合は「<<1「▶▶1でページを切り 換えてください。 **3** ディスク・[USB]・[USB-HDD]: **「ブルーレイ(BD)/ DVD」、「USB 機器」** または「USB-HDD」を選び、 (決定) を押す **4 「写真/動画を見る」を選び、 を押す 5 写真 / 動画一覧から写真や動画を選び、 を押す** ●選んだ写真や動画には ● が表示されます。 操作を繰り返します。 **6 選び終わったあと、 を押す 7 「取り込み開始」を選び、 を押す**

2「メディアを使う」を選び、[ 決定 ] を押す 3「USB 機器」を選び、[ 決定 ] を押す

<u>00.</u>

## **写真や動画を再生する**

- **1 を押す**
- **2** [HDD]: **「写真/動画を見る」を選び、 を押す** (→手順 5 へ) ディスク・[USB]・[USB-HDD]: **「メディアを使う」を選び、 を押す** ●表示がない場合は「<<1「▶▶1でページを切り
	- 換えてください。
- **3** ディスク・[USB]・[USB-HDD]: **「ブルーレイ(BD)/ DVD」、「USB 機器」** または「USB-HDD」を選び、 (※定) を押す
- $4$  ディスク・USB · USB-HDD : **「写真/動画を見る」、「撮影ビデオ (AVCHD)を見る」または「録画一覧を見 る」を選び、 を押す**
- **5 再生する写真または動画を選び、 を押す**

#### 例) HDD

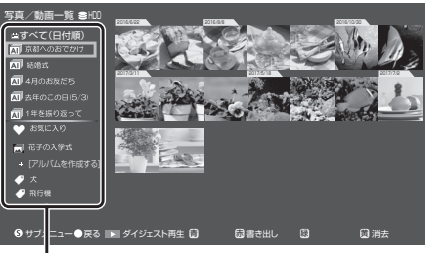

[HDD]下記から表示したい項目を選んでください。

:すべて(日付順)

- 【■:おまかせアルバム(→89)
- : お気に入り (→91)
- :被写体(→89)
- ■:作成したアルバム (→91)
- $\overline{0}$ : ネットワークカメラ (→94)
- :保存用ディスク (→93)
- ●メディアから画面を表示させた場合は、フォル ダ表示の画面になります。
- AVCHD トップメニューもしくは撮影ビデオ (AVCHD)一覧が表示されます。

(空動画再生中の操作については (→62)

- **企**■おまかせアルバム、作成したアルバムのダイジェス ト再生をするには おまかせアルバム、作成したアルバムを選んで、 [▶ 再生 ] を押す
- **②ア再生中の写真を回転させるには** ∩再生中に [ サブ メニュー ] を押す 2「右 90°回転」または「左 90°回転」を選び、 [ 決定 ] を押す
- 再生を止めるには
	- ●写真 / 動画一覧に戻るには、[■ 停止] を押す
	- ●静止画にするには、[11 一時停止 ] を押す
- ≠写真や動画の書き出しや取り込みをするには [赤 ] を押す(→87、92)
- ≠写真や動画をお気に入り登録/解除するには [ 緑 ] を押す
- ≠写真や動画を消去するには
	- 消去したい写真や動画を選んで、「黄1を押す

#### のお知らせ

- MP4 撮影形式やファイル構成によっては、正しく再 生できない場合があります。
- ビットレートが100 Mbpsを超えるMP4動画は正し く再生できない場合があります。
- ●メディアの状態や読み出し速度によって正しく再生で きないときは、内蔵 HDD に写真や動画を取り込むと 安定して再生することができる場合があります。
- 写真 / 動画一覧から 「AVCHD 3D」を再生すると 2D で再生します。3D で再生するには録画一覧から再生 してください。
- ●本機では 3D 写真は 2D で表示します。
- ●本機では写真の編集はできません。

### おまかせアルバムについて インファイン 自動分類について

#### [HDD]

おまかせアルバムとは、「京都へのおでかけ」や「10 月 10 日のウェディング」など、写真や動画を 1 つのアル バムとして自動でまとめて表示する機能です。

おまかせアルバムは、HDD に取り込まれた写真/動画 が以下の条件を同時に満たす場合に、自動作成されま す。

- ●日、月、季節、年単位のいずれかの撮影期間に 18個 以上の写真/動画がある場合
- ●スマートフォンなどで撮影した GPS 情報が付加され た写真を含む場合、または特定の被写体/イベントに 自動分類される写真/動画を含む場合

おまかせアルバムは最大5個まで一時的に保存されま す。さらに新しいおまかせアルバムが作成されると古い ものから削除されます。おまかせアルバムを保存してお きたい場合は、アルバムとして残してください。(→91)

#### ■ ダイジェスト再生について

ダイジェスト再生は、1 つのおまかせアルバムの中 から 18 個の写真/動画を自動選出してダイジェス トで再生します。旅の思い出などを約1分間のダイ ジェストで振り返ることができます。

#### のアダイジェスト再生をするには

写真 / 動画一覧で、おまかせアルバムを選択した状 熊で「▶ 再牛1を押す

#### ≠再生を止めるには

- ●写真 / 動画一覧に戻るには、[■ 停止] を押す
- ●再生を一時停止にするには、[11 一時停止]を押す

#### [HDD]

HDD に取り込まれた写真や動画の撮影内容を分析し、 被写体やイベントごとに自動分類します。

分類する被写体やイベントには、以下の種別がありま す。

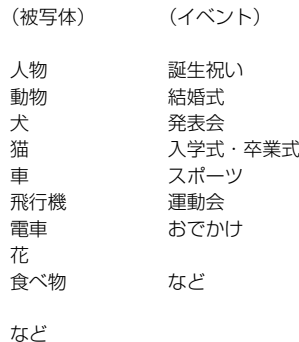

#### ●お知らせ

- ●自動分類およびおまかせアルバムの作成は、本機の電 源が「切」のときに自動で実行されます。
- ●写真/動画の自動分類の精度は 100 %を保証するも のではありません。内容によって正しく分類されない 場合があります。
- ●おまかせアルバムや被写体/イベントは、写真や動画 を選んでアルバムへ追加したり、分類結果を削除変更 することはできません。

### 9 写真 写真・動画・音楽 動 画 音 嘦

## **写真 / 動画一覧のいろいろな機能**

写真 / 動画一覧表示中に操作します。

**1 写 真、動 画 ま たは 日 付な ど の項 目 を選 び、** -<sub>ザブ</sub><br>〈C**)を押す**<br>(S)

## **2 項目を選び、 を押す**

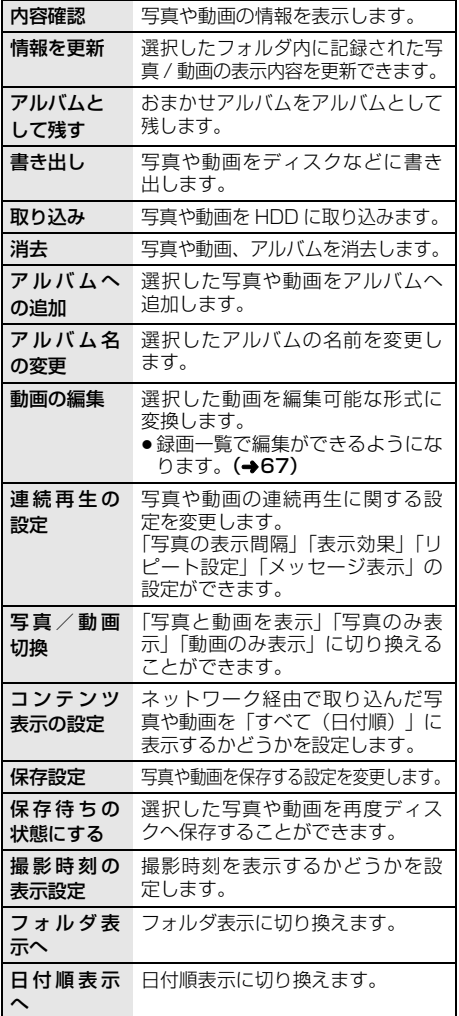

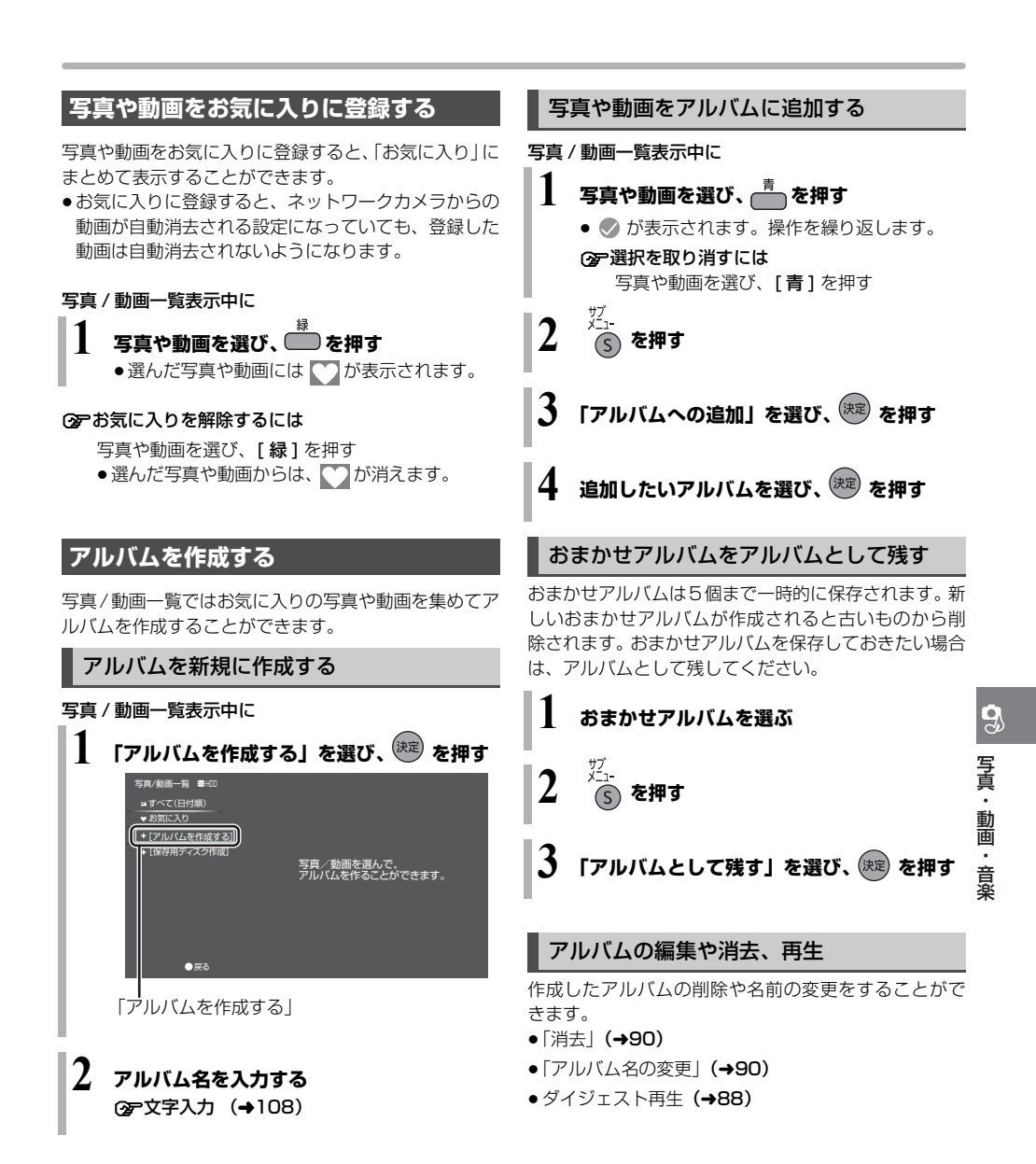

## **写真や動画を書き出す**

### **写真や動画を書き出す**

#### 写直を書き出す場合:

- $[HDD] \Rightarrow$   $[BD-RE]$   $[BD-R]$   $[USB]$ <sup>\*</sup> [USB-HDD](写 真・音 楽 用 フ ォ ー マ ッ ト、 SeeQVault フォーマット)
- 動画を書き出す場合:
- $[HDD] \Rightarrow [BD-RE] [BD-R] [USB]^*$ [USB-HDD](写 真・音 楽 用 フ ォ ー マ ッ ト、 SeeQVault フォーマット)
- ※ USB 機器は USB メモリーのみ

**1 を押す**

## **2 「写真/動画を見る」を選び、 を押す**

- ●表示がない場合は [<<][▶▶]でページを切り 換えてください。
- **3 写真 / 動画一覧から写真または動画を選び、 ■■ を押す** 
	- ●選んだ写真や動画には のが表示されます。 操作を繰り返します。
- **4 選び終わったあと、 を押す**
- **5 書き出し先を選び、 を押す**
- **6 「書き出し開始」を選び、 を押す**

### ◎お知らせ

- ●BD-R の写真再生のみに対応している当社製ブルーレ イディスクレコーダー(ディーガ)で再生するために は、ディスクに写真のみを記録した状態でファイナラ イズしてください。(→147)
- ●書き出し先にすでに同じ名称のディレクトリおよび ファイルが存在する場合は、そのファイルは書き出さ れません。

## **写真や動画をディスクに保存する**

[BD-RE] [BD-R] 写真/動画一覧にある写真や動画をディ スクに保存することができます。

●4K (MP4) を保存する場合は、 BD-R の 4 倍速以上の ディスクを使用してください。

#### 写真/動画の保存用ディスクを作成する

## **1 新しいディスクを入れる**

- ●購入後、一度も使用していない未フォーマット のディスクを入れてください。
- ●BD 管理でフォーマットしたディスクは、保存 用ディスクとして使用することはできません。
- **2 を押す**

## **3 「写真/動画を見る」を選び、 を押す**

●表示がない場合は[i<1[▶▶]でページを切り 換えてください。

## **4 「保存用ディスク作成」を選び、 を押す**

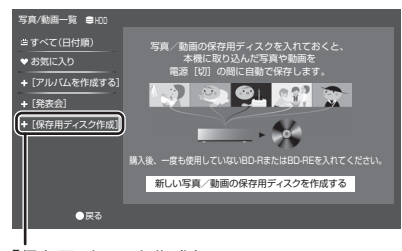

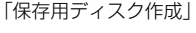

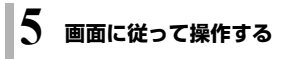

### 保存する

電源「切」時に自動で保存します。

(「保存待ち写真/動画」の中にある写真や動画を自動で 保存します)

#### ≠今すぐ保存するには

- ∩ [アプリ1を押す
- 2 「写真/動画を見る」を選び、[決定1を押す
- ③ [サブ メニュー]を押す
- ④ |保存設定」を選び、[ **決定** ] を押す
- (5) | 保存機能」を選び、**| 決定 ]** を押す
- 6「入」を選び、[ 決定 ] を押す
- 7「今すぐ保存」を選び、[ 決定 ] を押す
- 8「開始」を選び、[ 決定 ] を押す

#### ≠保存済の写真や動画の確認や取り込みをするには

- (1) [アプリ1を押す
- 2 「メディアを使う」を選び、[決定]を押す
- 3 「ブルーレイ(BD)/ DVD」を選び、[ 決定 ] を押す
- (4) 実行したい項目を選び、「決定1を押す

#### ≠保存設定を変更するには

- (f) [アプリ] を押す
- 2 「写真/動画を見る」を選び、「決定1を押す
- 3 [サブ メニュー]を押す
- 4「保存設定」を選び [ 決定 ] を押す
- 6 設定する項目を選び [決定]を押す - 保存機能の入/切
	- 保存時間帯の設定 など

写真・動画・音楽

### ●お知らせ

- ●ディスクの紛失などで写真や動画をディスクに再度保 存する場合は、「保存待ちの状態にする」で設定してく ださい。
- ●自動で保存する場合、「クイックスタート」(→131) を「入」に設定しておくことをお勧めします。
- ●保存用ディスクでの録画やダビングはできません。
- ●以下の場合、保存はできません。 ・他機器で作成した写真/動画の保存用ディスク
- ●本機以外の機器(パソコンや本機以外のブルーレイ ディスクレコーダーなど)で保存用ディスクに書き込 みや消去などの操作をした場合、ディスクの情報が失 われて本機で保存用ディスクとして使えなくなる場合 があります。
- ●保存用のディスクは、高湿度、高温、直射日光などを 避け、できるだけ外部からの力がかからない環境で保 管してください。

## **ネットワークカメラの動画を本機で受信する**

当社製の本機に対応したネットワークカメラの動画を 本機で受信することができます。

●ネットワークカメラの機能を利用するには、ネット ワークの接続と設定(→111、123)が必要です。

## **ネットワークカメラの設定をする**

ネットワークカメラの動画を本機で受信するには、以下 の設定をしてください。

「ネットワークカメラ連携機能」(→139)を「入」に設 定する

#### ≠受信した動画を自動的に消去するには

「自動消去設定」(→139)で消去する期日を指定し てください。

・自動消去の対象から外したい動画は、「お気に入り 登録| (→91) をしてください。

#### **動画を受信する**

登録したネットワークカメラから動画が送信されると、 本機側で動画を自動的に受信します。

●受信した動画は、写直/動画一覧で確認することができ ます。

#### ●お知らせ

- ●ネットワークカメラで撮影後、本機の状態によっては 受信するまでに時間がかかる場合があります。
- ●ネットワークカメラで撮影した映像は、合計で最大 40000 ファイルまで本機に記録することができま す。上限を超えると、新たに撮影された映像は記録さ れません。新たに記録するためにはネットワークカメ ラの映像の中から不要な映像を消去するか、「ネット ワークカメラ連携設定」の「自動消去設定」(→139) を有効にしてください。
- ●ネットワークカメラから受信した動画などのデータ は、本機と同じホームネットワークに接続された DLNA 対応機器から再生をすることができます。ネッ トワークカメラの設定、設置場所、および無線ブロー ドバンドルーター(アクセスポイント)などのホーム ネットワークのセキュリティー設定にお気をつけくだ さい。
- ●ネットワークカメラ対応機器のペアリングを解除する には、「ネットワークカメラ連携設定」(→139)から 行ってください。

## **音楽 CD を再生する /HDD に取り込む**

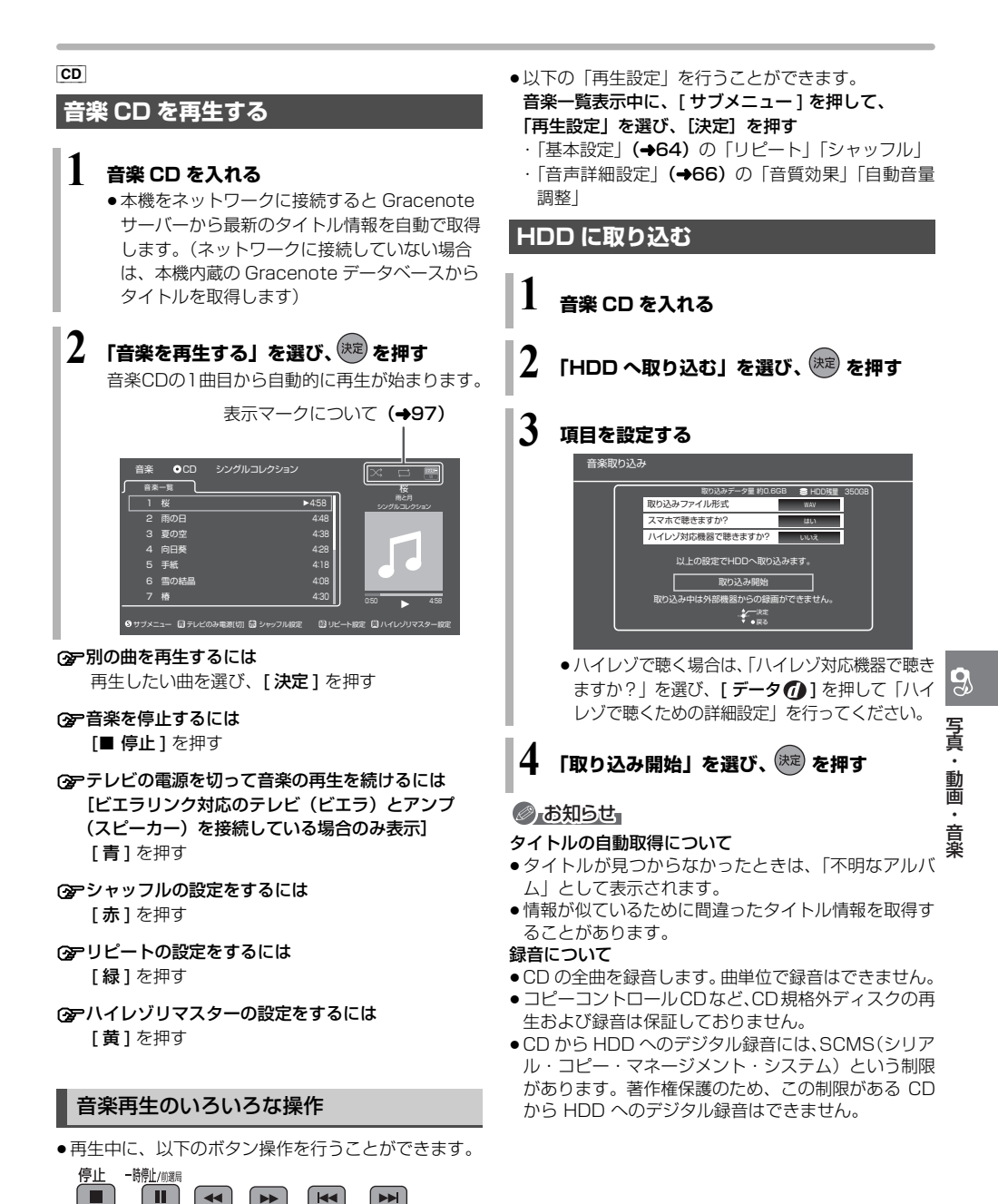

## **音楽ファイルを再生する / 取り込む / 書き出す**

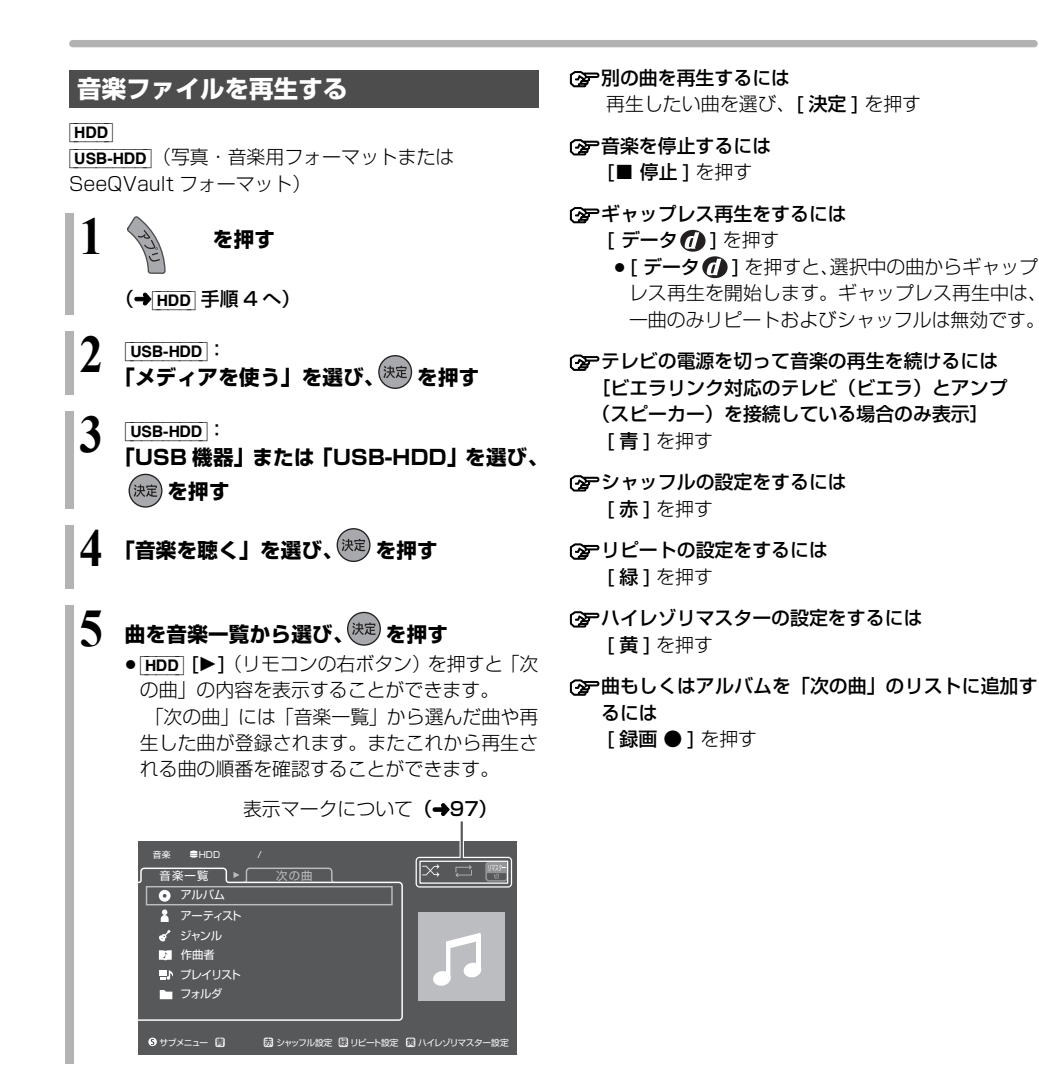

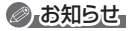

- ●ギャップレス再生は、選択中のトラックの先頭から曲 間を空けずに連続で再生します。 ライブやコンサートの音源を収録したアルバムなど (曲間をつなげて収録している音楽ファイル)の再生時 に有効です。
	- ・データの状態によってはトラックの変わり目に小さ なノイズが発生する場合があります。
- ●ファイルによってはアルバム、アーティスト、ジャン ルなどの情報が登録できない場合があります。その場 合は、フォルダから該当の曲を選んで再生してくださ い。(ギャップレス再生はできません)

### いろいろな操作や設定

- ●以下の項目の設定を行うことができます。
- **4 曲やフォルダ、プレイリストなどを選び、**

ザブー 、<br>(S) を押す

#### 2 項目を選び、設定する

●設定できる項目は、音楽CDや音楽ファイルによっ て異なります。

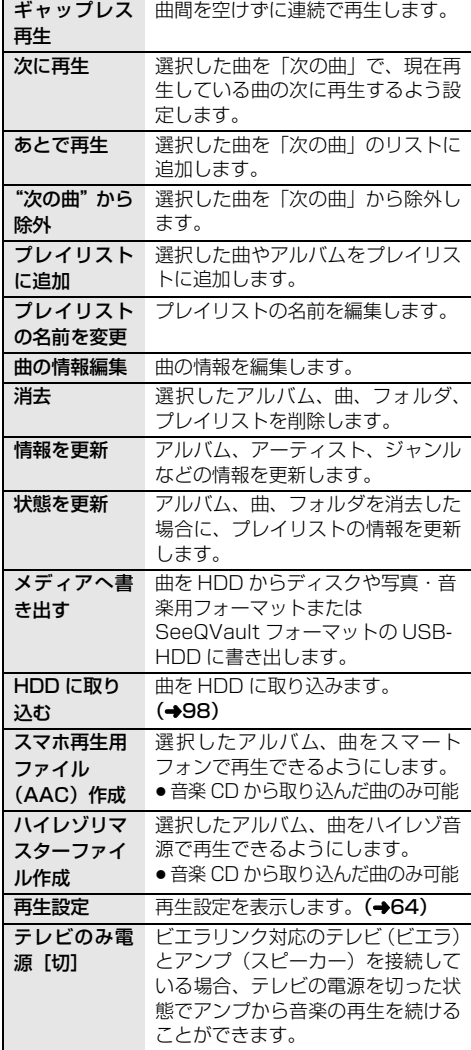

●再生中に、以下のボタン操作を行うことができます。

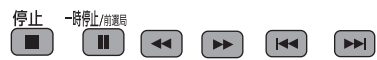

#### 表示マークについて

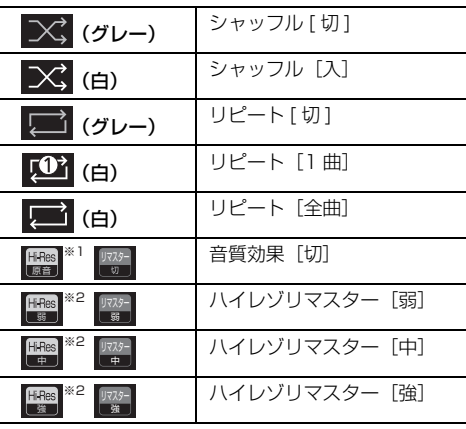

※ 1 ハイレゾ対応機器接続時にハイレゾ音源を出力した 場合に表示

※ 2 ハイレゾ対応機器からの音声出力時に表示

## ●お知らせ

- ●再生可能なファイル形式 (→174)
- ●音楽を再生して、再生停止または一時停止中に1時間 以上操作を行わない場合は、自動的に本機の電源が切 れます。

## 音楽ファイルを再生する / 取り込む / 書き出す (続き)

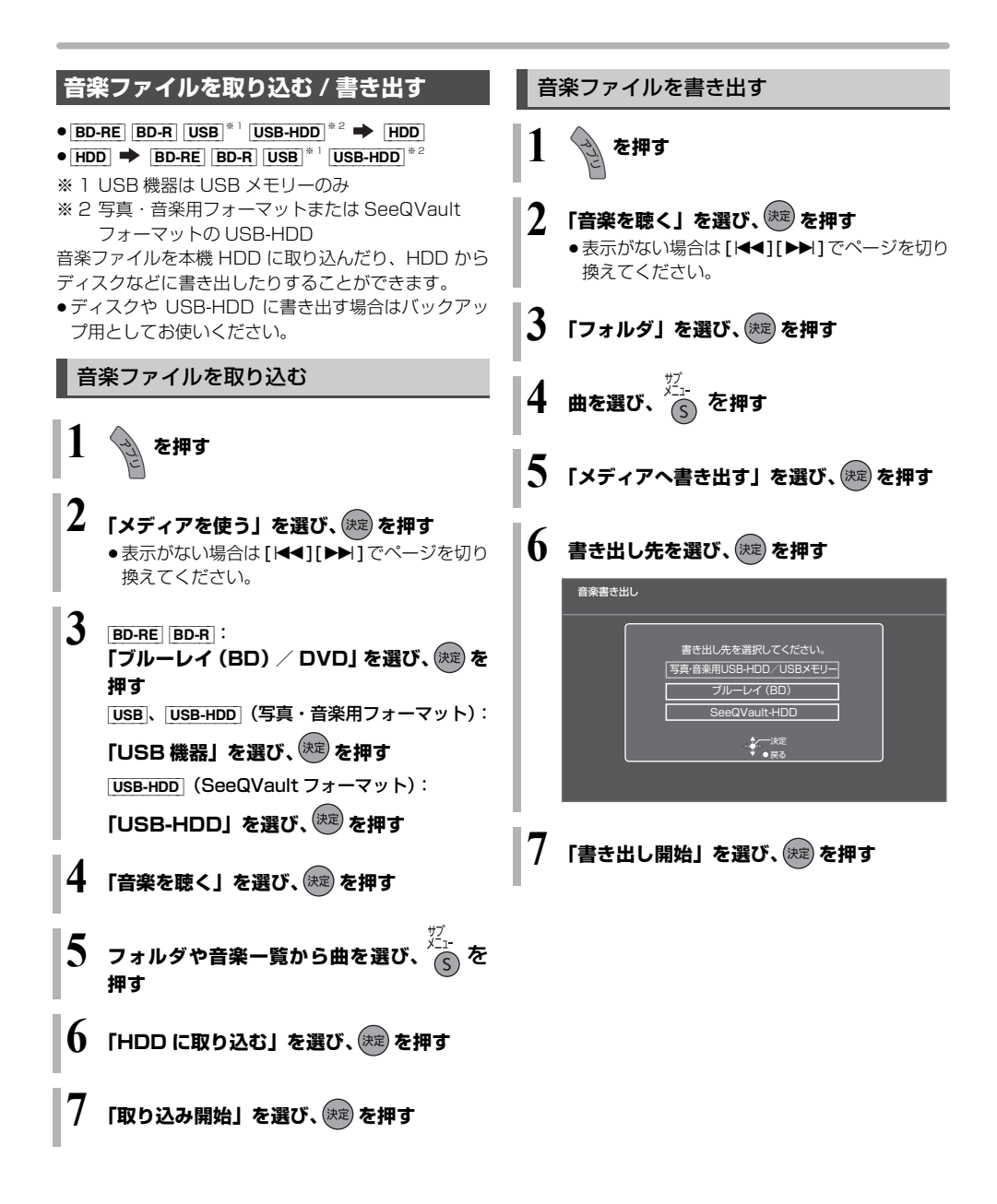

## **録画した番組をモバイル機器に転送する**

モバイル機器(スマートフォンなど)に転送するには、 HDD に録画した番組からスマホ転送番組を作成する必 要があります。

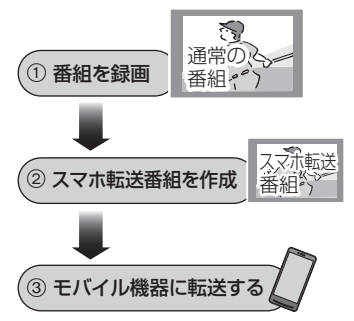

#### 画質について

再生できる画質は転送する機器によって異なります。詳 しくは機器の説明書をご覧ください。

#### 選択できる画質

3.5 Mbps(720p) 1.5 Mbps(720p) 650 kbps(360p) 400 kbps(180p) 150 kbps(180p)

### ●お知らせ

- ●スマホ転送番組について
	- ・通常の番組の「番組消去」「部分消去」「番組分割」を 行うと、スマホ転送番組は消去されます。
	- ・本機では、スマホ転送番組の再生・編集はできません。

#### ●多重音声の記録について

多重音声の番組からスマホ転送番組を作成する場合、 以下のようになります。

- ・マルチ音声の番組
	- 「信号切換 | の 「音声 | (→64) で設定した音声 1 つ
- ・二重音声の番組
	- -「ハイビジョン画質 / スマホ転送番組の記録設定」 (→132) の設定に従う

## **スマホ転送番組を作成する**

#### 番組の予約録画時に作成する

#### スマホ転送番組の設定 [HDD]

番組の予約録画時にスマホ転送番組を作成する場合、以 下の画面でスマホ転送番組の設定を行ってください。

- 番組予約 (→32 手順 5)
- ●詳細設定(→33 手順 1)
- 時間指定予約 (→40 手順 3)

#### ●お知らせ

- ●スマホ転送番組は、電源「切」時に録画した番組から 変換して作成します。
- ●複数の音声や字幕を含む番組から作成する場合、「信号 設定」(→34)で記録したい音声や字幕を選んでくだ さい。
- ●作成されるスマホ転送番組のアスペクトは 16:9 にな ります。

写真・動画・音楽便利機能

 $\boldsymbol{S}$ 

便利機 能

写真・動画

¥ 音楽

## **録画した番組をモバイル機器に転送する(続き)**

## 録画した番組から作成する

スマホ転送番組の作成 [HDD]

作成には番組の再生とほぼ同じ時間がかかる場合があ ります。

❶ *▒*/ を押す

- ❷ 作成する番組を選び、 うを押す
- 8 「スマホ転送番組の作成」を選び、(決定)を押す
- 6 「画質」を選び、設定する
- 5「開始方法」を選び、設定する
	- ≥すぐに: 下記手順 2 の設定後すぐに、作成を開始します。 作成中は録画や再生はできません。予約録画も実 行されません。
	- 電源 [ 切 ] 後: 電源を切ってしばらくすると、予約録画の設定が されていない時間帯に作成を行います。作成中に 電源を入れると、作成を中止し、次に電源を切る と、作成をやり直します。
- 6 「作成する」を選び、(決定) を押す
- ■「すぐに」作成を開始する場合: 「開始」を選び、 <sub>(決定</sub>) を押す
	- 作成を実行中に中止するには [ 戻る ] を 3 秒以上押す

「電源 [ 切 ] 後」作成を開始する場合:

(決定) を押す

#### ≠ 作成の設定内容を変更・取り消しするには 手順 <sup>3</sup> のあと、「設定変更」または「作成取

消」を選び、 [決定 ] を押す

## ●お知らせ

- ●ダビングできない番組の場合、スマホ転送番組は作成 できません。
- ●HDD の残量が少ない場合や、HDD の番組数がいっぱ いの場合、スマホ転送番組は作成できません。
- ●スマホ転送番組は以下の設定に従い作成されます。
	- ・二重音声 :「ハイビジョン画質 / スマホ転送番組 の記録設定| (→132)
	- ・マルチ音声 :「信号切換| の「音声| (→64)
	- ・チャプター :作成元になる番組のチャプター情報
	- ・字幕 :「信号切換」の「字幕」(→64) (「電源[切]後」作成する場合、電源「切」時の「信 号切換」の設定に従い作成されます)

#### **②ア作成が終了しているか確認するには**

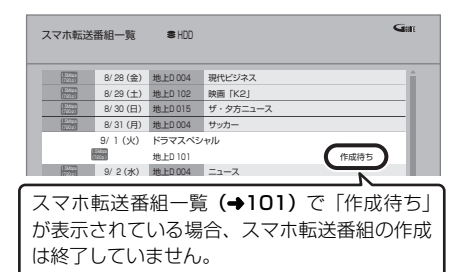

## **ネットワーク経由で転送する**

転送操作はモバイル機器側で行います。操作方法は、ご 使用になるモバイル機器のアプリなどをご確認くださ い。

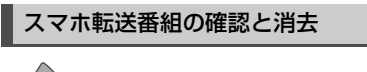

- 1 を押す
- 6 「全機能から選ぶ」を選び、(決定)を押す
- 3 「残す」を選び、(決定)を押す
- ❹「スマホ転送番組一覧」を選び、 (決定)を押す
- **番組を選び、 <sup>メ</sup>ナ を押す**

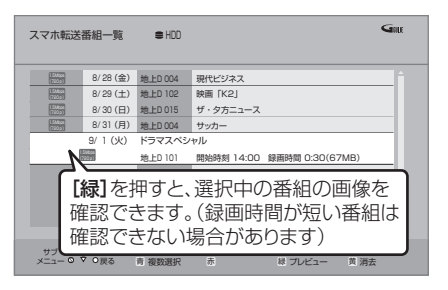

6 項目を選び、(決定)を押す(→下記へ)

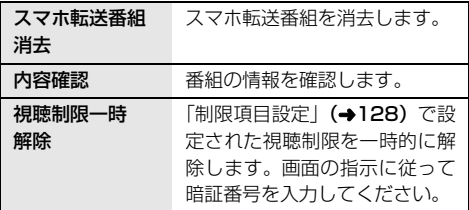

#### 転送(ダビング)の残り可能回数について

デジタル放送には、著作権を保護するためにコピー制御 信号が加えられているので、転送(ダビング)できる回 数に限りがあります。

- ●通常の番組をダビングした場合やスマホ転送番組を転 送した場合には、ダビングの残り可能回数は 1 回減り ます。
- <u>|1)</u>9 表示のある番組をタヒンク(転送)すると、通常 の番組・スマホ転送番組は HDD から消去されます。

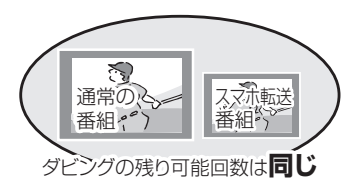

#### のお知らせ

- ●選択した番組の容量合計は、管理情報が含まれるなど の理由で、転送するスマホ転送番組の合計より少し大 きくなります。
- ●通常の番組を再生中は、転送できません。
- ●録画中に転送を行うと、通常より時間がかかります。
- ●転送した番組は、再生停止位置(→62「続き再生メモ リー機能」)とチャプターマーク (→71)を通常の番 組から引き継ぎます。
	- ・作成したチャプターマークは引き継がれない場合が あります。
	- ・位置は多少ずれる場合があります。
- ●通常の番組がプロテクト設定 (→67) されている「1 回だけ録画可能」のスマホ転送番組は、転送できませ ん。

## **ビエラリンク(HDMI)を使う**

ビエラリンク(HDMI)に対応した当社製テレビ(ビエ ラ)、またはアンプを HDMI 経由で接続すると連動操作 を行うことができます。

●本機はビエラリンク(HDMI)Ver.4に対応しています。

ビエラリンク(HDMI)(HDAVI ControlTM)とは 本機と HDMI ケーブル(市販品)を使って接続したビ エラリンク対応機器を自動的に連動させて、リモコン1 つで簡単に操作できる機能です。各機器の詳しい操作に ついては、それぞれの取扱説明書をご覧ください。 ※すべての操作ができるものではありません。

#### ■ 設定

1「ビエラリンク制御」(l135)を「入」にする

- 2 接続した機器側(テレビなど)で、ビエラリンク (HDMI)が働くように設定する
- 3 すべての機器の電源を入れ、一度テレビの電源を入 / 切したあと、テレビの入力を「HDMI 入力」に切り 換えて、画像が正しく映ることを確認する (接続や設定を変更した場合にも、この操作をしてく ださい)

### ● お知らせ

- ビエラリンク (HDMI) は、HDMI CEC (Consumer Electronics Control)と呼ばれる業界標準の HDMI に よるコントロール機能をベースに、当社独自機能を追加 したものです。他社製 HDMI CEC 対応機器との動作保 証はしておりません。
- ビエラリンク (HDMI) に対応した他社製品については、 その製品の取扱説明書をご確認ください。

#### 表示マークについて

Ver.○以降

:接続している機器が表示のバー ジョン以降のビエラリンク (HDMI) に対応している場合に操 作できます。

●テレビやアンプのビエラリンクのバージョンは、各機 器の取扱説明書でご確認ください。

### ECO スタンバイ

Ver.4以降

リモコンを使ってビエラの電源「入」「切」に連動して、 本機の電源「切」時の消費電力を少なくします。 ●電源「切」時に時計表示されなくなります。

#### ≠設定を有効にするには

● 「ECO スタンバイ」(→135) を「入 にする

#### テレビの電源と連動させる

Ver.1以降

本機とテレビの電源操作を連動させることができます。

#### ≠設定を有効にするには

- ●「ビエラリンク制御」(→135)が「入」の場合: ・本機の電源を「入」にするとテレビの電源も「入」 になり、本機の入力に切り換わる
	- ・テレビの電源を「切」にすると本機の電源も「切」 になる
- ●「電源オフ連動| (→135) が「入」の場合:
	- ・本機の電源を「切」にするとテレビの電源も「切」 になる
- ●「ビエラリモコンで操作」(→135)が「入」の 場合:

・テレビの電源を「入」にすると本機の電源も「入」 になり、本機の入力に切り換わる

●接続したテレビでも電源に連動する設定を行っ てください。

詳しくは接続したテレビの取扱説明書をご覧く ださい。

音声の出力先を切り換える

Ver.1以降

ビエラとアンプと接続している場合、本機の音声出力先 を切り換えることができます。

●切り換えるには、「ビエラリンク制御」を「入」にして ください。(→135)

$$
\mathbf{0}\ \stackrel{\frac{77}{\chi_{-1}}}{\textcolor{red}{\big( \textcolor{black}{\widehat{\mathsf{S}}}\textcolor{black}{)}}}\bar{\mathbf{c}}\bar{\mathbf{r}}\bar{\mathbf{r}}\bar{\mathbf{r}}\qquadmath>
$$

- ●表示されない場合、もう一度[サブ メニュー]を押 してください。
- 2 「スピーカー切換」を選び、 (決定) を押す
- 6 音声出力先を選び、 快定 を押す

#### ●お知らせ

● ビエラリンク (HDMI) を使用するには、接続したテレ ビ側、アンプ側の設定が必要です。 詳しくは、各機器の取扱説明書をご覧ください。

#### テレビのリモコンで本機を操作する

Ver.3以降

テレビのリモコンで本機を操作するには、あらかじめテ レビの操作から本機の操作に切り換えるための切り換 え操作が必要です。

切り換え操作の詳細はテレビの取扱説明書をご覧くだ さい。

#### ≠設定を有効にするには

●「ビエラリモコンで操作」(→135)を「入」に してください。

≠テレビのリモコンで操作できるボタンは?

[▲][▼][◀][▶][決定][戻る][サブ メニュー] [ 番組表 ][ 地上 ][BS][CS][4K] [チャンネルへ, v][字幕][データ 2] [元の画面][音声切換]と数字ボタン、色ボタンなど ビエラの機種によっては、ボタンの配置と使用で きるボタンが異なる場合があります。 詳しくはビエラの取扱説明書または電子説明書 (VIERA 操作ガイド)をご覧ください。

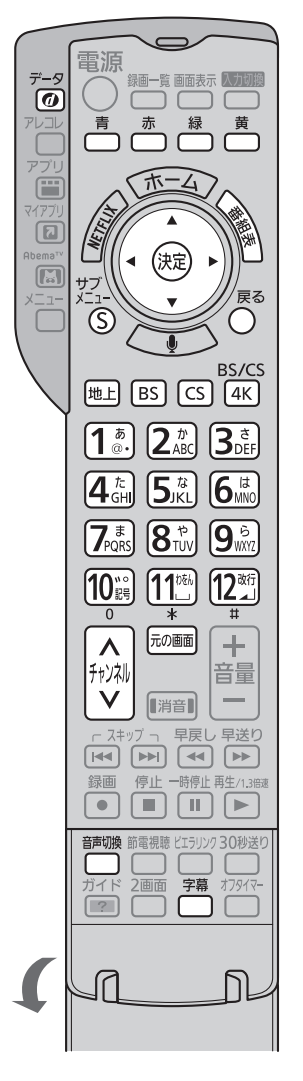

ビエラのリモコン(例 :TH-43HX850)

#### ●お知らせ

- ●本機とテレビの電源が「入」の状態で、テレビ側の入力 切換の設定が本機のときに、ビエラのリモコンで本機を 操作することができます。
- ●本機を操作するときは、ビエラのリモコンをテレビに向 けてください。

## **ビエラリンク(HDMI)を使う(続き)**

#### ■ 番組表を表示する

[ 番組表 ] を押す

●番組表の詳細操作は、29、31 ページをご覧ください。

#### ■ 放送を選ぶ

#### [地上 1「BS1「CS1「4K1 を押す

- ●ボタンの名称は本機リモコンと異なります。
	- ・**[ 地上**]:地上デジタル放送
	- · [BS]: BS デジタル放送
	- ・[CS]:CATV デジタル放送
	- ・[4K]:BS4K 放送

#### ■ チャンネルを選ぶ

「チャンネルへ、マ」または数字ボタンを押す

●ボタンの名称は本機リモコンと異なります。

■ ケーブルテレビ放送の画面に戻る

[ 元の画面 ] を押す

#### ■ データ放送を見る

[データイ)]を押す

#### ■ 音声や字幕を切り換える

視聴中に音声や字幕表示の切り換えなどができます。 [ 音声切換 ] または [ 字幕 ] を押す

#### ■ サブメニューボタンを使う

#### テレビの番組を視聴中: [サブ メニュー]を押す

サブメニュー画面が表示され、以下のボタンを押すとそ れぞれの操作を行うことができます。

- [赤]: 緑画一覧の表示 (→55)
- [緑]:放送の切り換え
- [黄1:アプリー覧の表示(→18)

番組の再生中: [サブ メニュー]を

押す

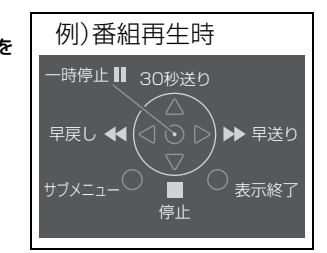

テレビのリモコンで早送り・早戻し(サーチ)、停止な どの操作ができます。

●[▲][▼][▲][▶][決定][戻る][サブ メニュー]で操 作することができます。

番組ぴったりサウンド(オートサウンド連携)

Ver.3以降

ビエラとアンプと接続している場合、アンプから出力さ れるサウンドが、番組情報やディスクに応じて、最適な サウンドに自動で切り換わります。

●VR方式のディスクや他の機器で記録したディスクで は働きません。

≠設定を有効にするには

●「オートサウンド連携」(→135)を「入」にする

## **インターネットサービスを利用する**

本機では、インターネットを利用してディモーラなどの サービスを楽しむことができます。

- ●以下の場合は利用できません。また、サービス利用中 に以下の状態になると、サービスは終了し、テレビ放 送の画面に戻ります。
	- ・ネットワークを使って録画
	- ・ダビング中
- ●ネットワーク接続と設定をする(→111、123)

#### ● お知らせ

- ●クレジットカードの番号や氏名などの個人情報を入力 するときは、そのページの提供者が信用できるかどう か十分お気をつけください。
- ●Web ブラウザは利用できません。

**動画配信サイトなどのサービスを利用する**

動画コンテンツの閲覧などのさまざまなサービスを楽 しむことができます。

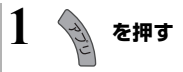

- **2 「テレビでネット」を選び、 を押す**
	- ●表示がない場合は [<<][▶▶]でページを切り 換えてください。
- **3 項目を選び、 を押す**
	- ●操作方法は画面の指示に従ってください。

≠サービスを終了するには

●「地上 ][BS][BS4K][CATV] を押す

**マイアプリボタンから動画配信サイトなど のサービスを利用する**

[マイアプリ]ボタンに登録されている動画コンテンツ などのサービスを楽しむことができます。

**1 マイアプリ を押す** 

●操作方法は画面の指示に従ってください。

○■[マイアプリ】ボタンにアプリを登録するには ●「マイアプリボタン設定」(→130)を設定する

#### お部屋ジャンプリンク機能

DLNA 対応機器に記録されたコンテンツの再生などを、 ネットワーク接続した機器から行う機能です。

コンテンツが記録された機器をサーバー、コンテンツを 再生する機器をクライアントといいます。

- ●本機はサーバーとクライアントのどちらとしてもお使 いいただけます。
- ●サーバーとクライアントの組み合わせにより、再生で きるコンテンツや再生できる操作などは異なります。
- ●他社製 DLNA 対応機器では使用できない場合があり ます。

## **別室のテレビなどで見る (本機をサーバーとして使用する)**

●ネットワーク接続と設定をする(→110、111、123) ●お部屋ジャンプリンクの設定を変更する場合(→125)

#### [HDD] [USB-HDD](録画用フォーマットまたは SeeQVault フォーマット)

DLNA 対応機器から、本機の HDD に録画した番組や写 真、音楽の再生、USB-HDD に録画した番組の再生、受 信した放送の視聴ができます。

●「サーバーモード」(→138)の設定によって、クライ アント側で再生できるコンテンツは異なります。

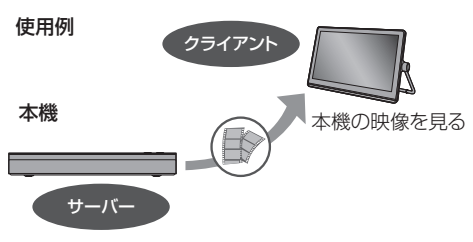

#### 録画番組や AVCHD の再生、放送中の番組 を見る

6 「サーバーモード」(→138)を「モード 1」に設定する ■ テレビなどのクライアント機器側で操作する

録画番組・AVCHD・動画・写真や音楽を 再生、放送中の番組を見る

1 「サーバーモード」(→138)を「モード 2」に設定する 2 テレビなどのクライアント機器側で操作する

#### ●お知らせ

- ●本機に接続して同時に操作できるのは 2 台までです。
- ●4K 放送の番組は大量のデータを転送するため、無線 LAN では安定して再生できない場合があります。有線 LAN で接続することをお勧めします。
- ●本機の電源「入」時に、BS4K 放送の録画番組およびエン コード方式が HEVC の CATV デジタル放送の録画・放送 番組を変換しながら配信することはできません。
- エンコード方式が HEVC の CATV デジタル放送の録画・放 送番組は、変換せずに配信することができません。ただし、 録画番組は事前に録画一覧で録画モードをハイビジョン画 質にすることで配信できる場合があります。

#### 「ビデオを見る」のとき

- ●取り込んだ MP4 は再生できません。(→83)
- ●4K 放送の番組を再生しているときは、他の機器から 再生できません。

「放送を見る」のとき

- ●本機のチャンネル設定(→117)で登録しているチャ ンネルのみ視聴できます。
- ●4K 放送の放送中の番組を見ることはできません。
- ●録画禁止(デジタル X COPY)の番組を見ることはでき ません。
- ●本機が 2 番組録画中の場合、本機側で放送やチャンネ ルの切り換えはできません。
- ●視聴する番組は、実際の放送よりも数秒遅れます。
- ●他社製機器によっては、放送番組を視聴することがで きない場合があります。

#### 映像が途切れたり、停止する場合

●ネットワーク通信速度が低い可能性があります。「レー ト変換モード| (→138) を「オート」または「入」に 設定すると、番組の画質を調整し、改善される場合が あります。

さらに「画質モード」(→138)で調整することがで きます。

- ただし、画質を調整すると、以下の制限があります。 ・早送り・早戻しができない
- ・XP、SP、LP、FR モードの番組は設定にかかわら ず画質調整を行いません。
- ●無線LAN使用時に映像の途切れなどが起こる場合、本 機や無線ブロードバンドルーター(アクセスポイント) の位置や角度を変えて、通信状態が良くなるかをお確 かめください。それでも改善できない場合は、有線で 接続してください。
- ●無線 LAN はすべてのご利用環境での動作を保証する ものではありません。距離や障害物により十分な通信 速度が出なかったり接続できない場合があります。
- ●本機で BD-Live などを利用しているときは、映像が途 切れたり、停止する場合があります。

## **別室の機器の映像を見る (本機をクライアントとして使用する)**

本機からお部屋ジャンプリンク対応の当社製ブルーレ イディスクレコーダー(ディーガ)などの HDD にある 番組などを再生することができます。

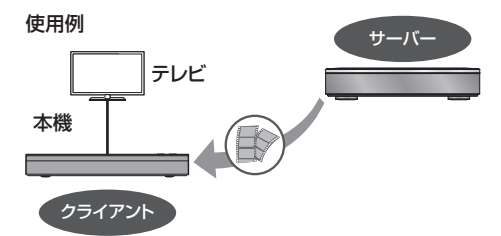

●ネットワーク接続と設定をする(→110、111、123)

●接続した機器側で、本機を登録する(当社製機器の場 合は「お部屋ジャンプリンク」または「ビエラリンク (LAN)」で登録する)

(本機の操作を必要とするメッセージが表示されたと きは、下記の手順1~ 3 の操作を行ってください)

**1 を押す**

## **2 「お部屋ジャンプリンク」を選び、 を押す**

●表示がない場合は [<<1[▶▶]でページを切り 換えてください。

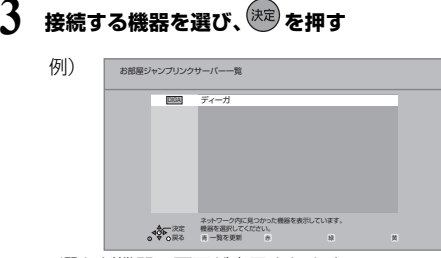

●選んだ機器の画面が表示されます。 画面に従って、以降の操作をしてください。

### ●お知らせ

- ●お部屋ジャンプリンク対応の当社製ブルーレイディス クレコーダー(ディーガ)の番組を再生する場合、[音 声切換]または「字幕]を押すと、「音声切換」「字幕 切換」や「電波状態表示」(無線接続時のみ)を行うこ とができます。
- ●接続環境によっては、接続機器の番組一覧が表示され ないことや、再生中に映像が途切れたり、再生できな いことがあります。
- ●本機の録画一覧の「家じゅう」ラベルを選択すると、 お部屋ジャンプリンクで接続されたすべての機器の録 画番組をまとめて表示できます。(→54)
- ●再生機器によっては、早送りなど再生中の操作が正し く働かない場合があります。

## **よくあるご質問**

#### お部屋ジャンプリンクがつながらない

●お部屋ジャンプリンクを使うためにはネットワーク接 続が必要です。ネットワーク設定を行い、画面の案内 に従って操作してください。(→123)

#### パソコンや他社機器とお部屋ジャンプリン クはできますか

●DLNA に対応した他社のテレビやレコーダーは番組 の再生が可能です。パソコンはデジタル放送番組を再 生するための専用ソフトが必要です。ただし、接続す る機器やコンテンツによって再生できない場合があり ます。

便利機能 和機 籠

#### 録画中でもお部屋ジャンプリンクはできま すか

●同時動作の制限によりお部屋ジャンプリンクができな い場合があります。(→157)

#### お部屋ジャンプリンク再生画面が途中で止 まったり、動いたりする

●無線LANをお使いの場合は、電波状態によっては安定 した再生ができない場合があります。LAN ケーブル (有線)での接続をお勧めします。(→111)

本機では、表示された画面によって文字入力方法が異な ります。

## **文字パネルから文字入力する** (番組名、ディスク名、フォルダ名、マイラベル名、 フリーワード検索などを入力するとき)

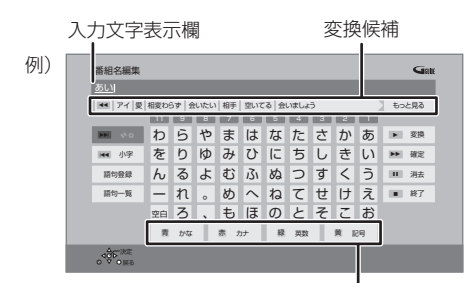

入力できる文字の種類

### **1 で文字の種類を選ぶ** ●漢字を入力する場合、まず「かな」を選びます。

## **2 入力する文字を選び、 を押す**

- ●この手順を繰り返し、文字を入力します。
- ●ひらがなの場合は、確定するかまたは漢字変換 してください。(→右記)
- ●文字入力時に、変換候補に予測変換候補が表示 されます。変換候補から選んで [ 決定 ] を押す と、その文字が入力されます。

**3 入力が終わったら、 を押す**

**4 「はい」を選び、 を押す**

数字ボタン [1] ~ [9]、[11] でも文字を入力できます。 例:ひらがな「す」を選ぶ場合

#### ① [3] を押す

- ●「さ」行に移動します。
- 2 [3] を 2 回押し、[ 決定 ] を押す
	- ≥「す」が入力文字表示欄に表示されます。

#### ひらがなを確定する

[▶▶] を押す

#### ひらがなを漢字変換する

- [▶再生]を押したあと、変換候補を選び、[決定]を押す ●[戻る] を押すと、入力画面に戻ります。
- ≥JIS 第1水準、JIS 第 2 水準の漢字コードを入力可能

文字を消す

[ ; 一時停止 ] を押す

よく使う語句の登録 / 呼び出し / 消去

#### 語句を登録する

1 語句を入力したあと、「語句登録」を選び、[決定]を 押す

2「登録」を選び、[ 決定 ] を押す

#### 語句を呼び出す

①「語句一覧」を選び、「決定1を押す ② 語句を選び、 [決定 ] を押す

#### 語句の消去

①「語句一覧」を選び、「決定1を押す 2 語句を選び、[黄] を押す 3「消去」を選び、「決定1を押す

## **リモコンボタン方式で文字入力する**

リモコンの数字ボタンを使って、携帯電話と同じような 操作で入力する方法です。 (番組名やディスク名はこの方法では入力できません)

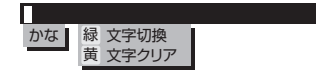

## **~ で文字を入力する**

- ●ボタンを押すたびに、文字が変わります。 (例:「い」を入力するときは [1] を 2 回押す)
- ●濁点や半濁点を入力するときは、文字に続けて[10]を 押してください。
すべての接続が終わったあとは、必ず電源コードをつないでおいてください。

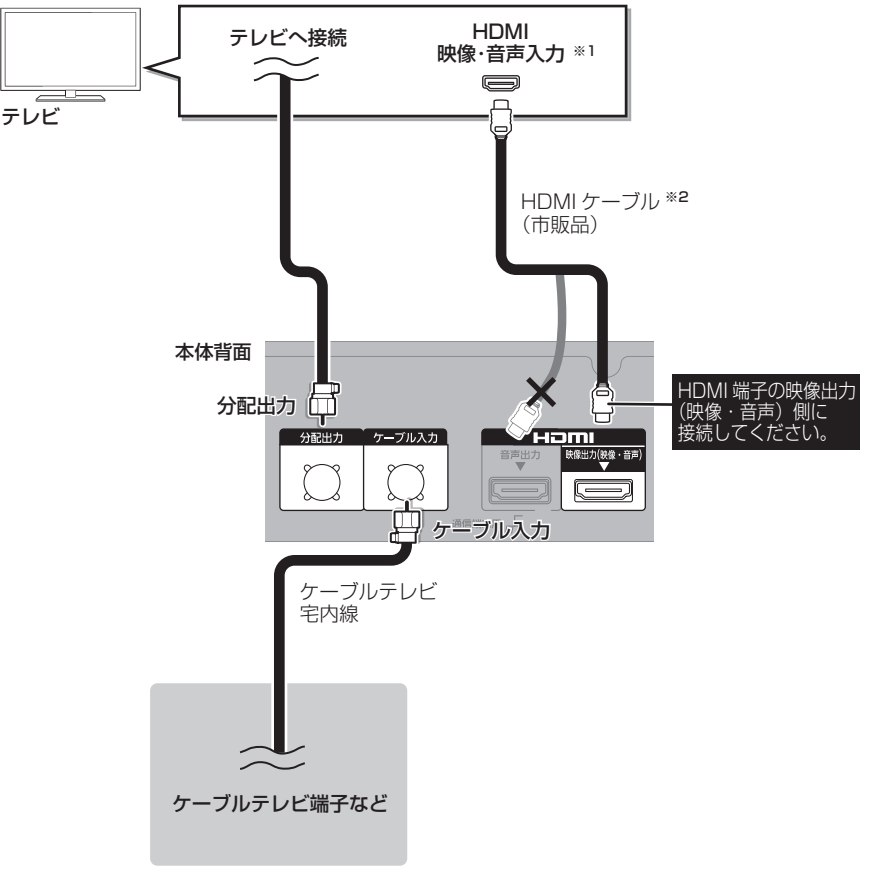

- このように、 このように、 このように、 このように、 このように、 このように、 このように、 このように、 このように、 このように、 このように、 このように、 このように、 このように、 このように、 このように、 このように、 このように、 このように、 このように、 このように、 このように、 このように、 このように、 このように、 このように、 このように、 このように、 このように、 このように、 このように、 このよう 接続と設定 ※ 1 高画質な 4K 放送を視聴していただくには、4K 対応テレビ(HDMI 2.0/HDCP2.2 対応端子搭載)に接続 してください。
- ※ 2 4K 対応テレビに接続する場合は、HDMI 規格に準拠した「プレミアムハイスピード HDMI ケーブル」が必要 です。

### ◎お知らせ

- ●ケーブル入力端子、分配出力端子に F 型接栓を接続するときは、緩まない程度に手で締めつけてください。締めつ けすぎると、本機内部が破損するおそれがあります。
- ●ケーブル入力端子には、ケーブルテレビ宅内線以外のケーブルを接続しないでください。
- ●分配出力端子には、BS アンテナなどへ電源供給を行っているケーブルを接続しないでください。
- ●HDMI ケーブルが端子から外れないようにしっかり接続してください。

便利機能

 $\mathbf{r}$ 

# **ネットワーク接続の準備をする 接続2**

本機をネットワークに接続すると、以下のサービスや機 能を利用することができます。

ご家庭のネットワーク環境に合わせて、接続(→右記~ 111)とネットワーク設定(→123)を行ってください。 本機をインターネットに接続するときは、必ずルーター などを経由して接続してください。

本機は、電気通信事業者(移動通信会社、固定通信会社、 インターネットプロバイダーなど)の通信回線(公衆無 線 LAN を含む)に直接接続することはできません。本 機をインターネットに接続するときは、必ずルーターな どを経由して接続してください。

●ブロードバンド環境へ接続するためには、ご加入の ケーブルテレビ局と新たにご契約が必要になる場合が あります。また、ご使用の環境によりブロードバンド 機器がご使用になれない場合があります。ご加入の ケーブルテレビ局にお問い合わせください。

### 宅内ネットワーク機能

- ●お部屋ジャンプリンク (→106)
- ●ネットワークを使って予約録画 (→51)
- ●ネットワークを使ってダビング(→81、82)
- ●ネットワークカメラ機器連携 (→94)

### インターネット機能

- Ultra HD ブルーレイを楽しむ (→60)
- ●インターネットサービス(→105)
- ●1ヵ月の番組表や注目番組を受信(→30、35)
- ●デジタル放送の情報サービスを利用
- ●BD-Live を楽しむ (→61)
- ●音楽タイトル情報やアーティスト情報の最新情報を取 得 (→95)

### ◎お知らせ

- ●接続後にテレビの映りが悪くなったときは、LAN ケー ブルとアンテナケーブルを離してみてください。 それでも良くならない場合は、シールドタイプの LAN ケーブルのご使用をお勧めします。
- ●カテゴリー5 (CAT5)以上の LAN ケーブルのご使用 をお勧めします。
- ●接続機器は、本機と同じハブまたはブロードバンド ルーター(アクセスポイント)に接続してください。
- ●有線LANで公衆通信回線に接続する場合、電気通信事 業法の認定を受けた端末設備(有線 LAN ルーター、回 線端末装置)に接続してください。

## **各機器と直接接続する**

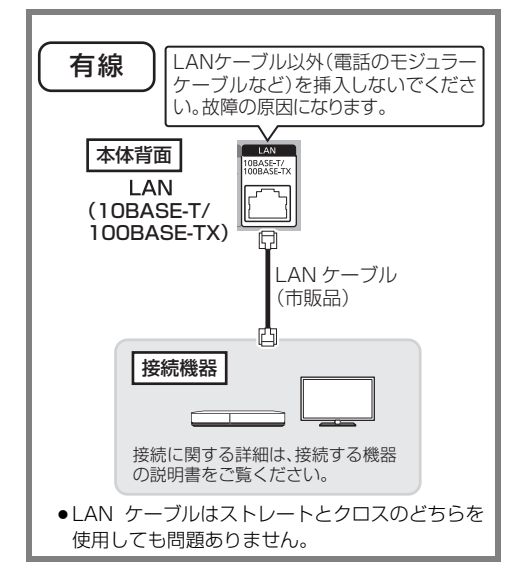

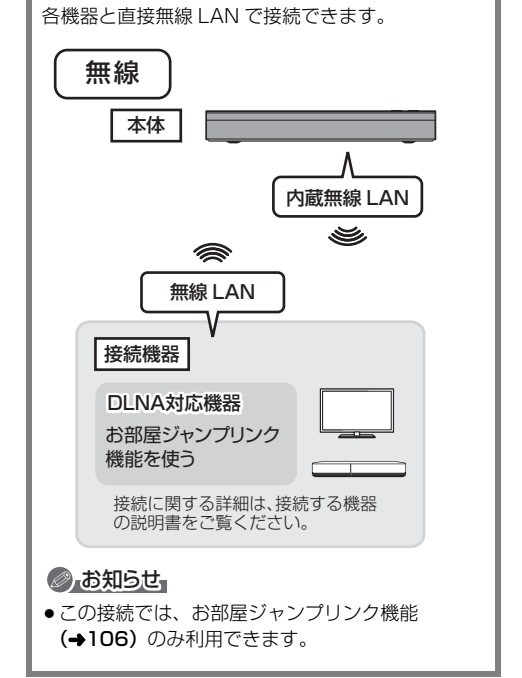

## **ハブまたはブロードバンドルーターを使って接続する**

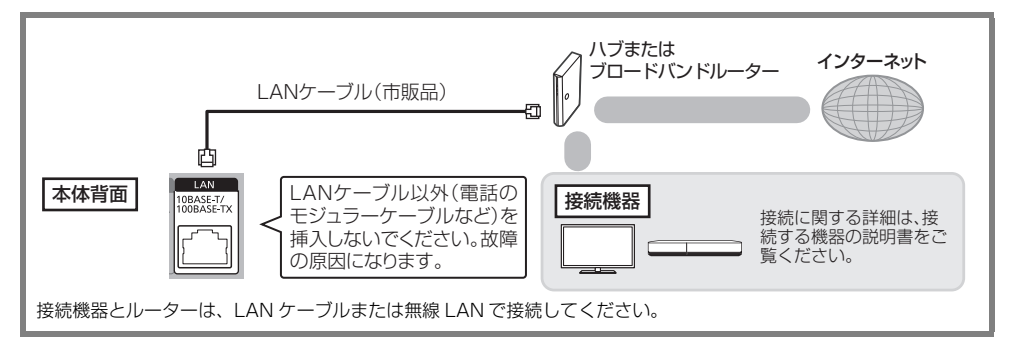

## **無線ブロードバンドルーター(アクセスポイント)を使って接続する**

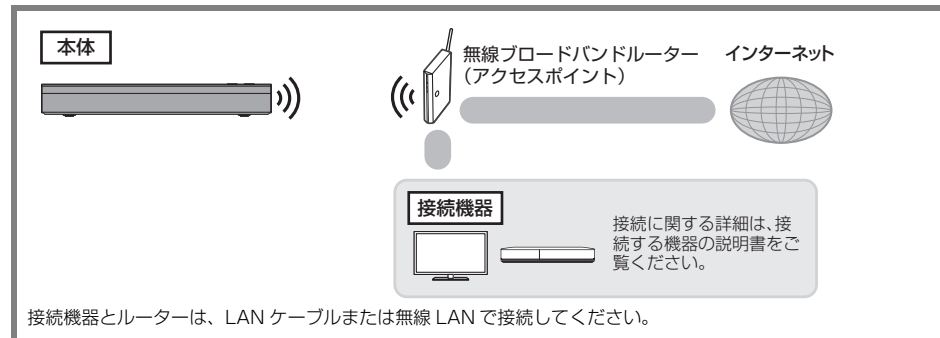

### ●よお知らせ

- ●無線 LAN をご使用時は、LAN ケーブル (有線) での使用はできません。
- ●無線ブロードバンドルーター (アクセスポイント)は 802.11ac または 802.11n (2.4 GHz / 5 GHz 同時 使用可)のものをお選びください。5 GHz でのご使用をお勧めします。2.4 GHz で電子レンジやコードレス 電話機などを同時にご使用の場合、通信が途切れたりします。また、暗号化方式は「AES」にしてください。

 $\mathbf{\hat{r}}$ 接続と設定

#### ネットワーク機能を快適に利用するために

#### 個人情報の取り扱いについて

本機の機能およびサービスを提供するため、機器 ID・機器 パスワードおよび利用履歴情報は当社の適切なセキュリ ティー環境のもと、安全に保管・管理します。利用履歴な どの情報については、個人が特定できない状態で集計し、 製品やサービスの向上などに利用させていただく場合があ ります。あらかじめご了承ください。

#### 不正利用を防ぐために

- 当社およびご加入のケーブルテレビ局では、ネットワー クのセキュリティーに関する技術情報についてはお答え できません。
- ●携帯電話やパソコンを紛失した場合は、第三者による不 正な使用を避けるため、直ちに加入されていた通信事業 者、対応サービス提供者へ連絡してください。
- ●利用権限のない無線ネットワークには接続しないでくだ さい。無線ネットワーク環境の自動検索時に利用権限の ない無線ネットワーク(SSID\*)が表示されることがあ りますが、接続すると不正アクセスと見なされるおそれ があります。
	- ※無線LANで特定のネットワークを識別するための名前 のことです。この SSID が双方の機器で一致した場合、 通信可能になります。

#### 対応サービスについて

サービスは対応サービス提供者が提供します。

- ●本機の接続に必要なインターネット接続機器(モデム、 ルーターやハブなど)や、電話通信事業者およびプロバ イダーとの契約・設置・接続・設定作業・通信などの費 用は、すべてお客様のご負担となります。
- 一部のサービスは有料です。また、現在無料のサービス でも、将来有料になることがあります。
- 宅外リモート接続機能のご利用には、対応サービスに加 入していただく必要があります。
- 定期的なメンテナンスや、不測のトラブルで一時的に サービスを停止したり、予告ありなしにかかわらず、サー ビス内容の変更・中止や操作メニュー画面の変更をする 場合があります。あらかじめご了承ください。

#### 免責事項について

- ●機器登録時や会員登録時のパスワードが第三者に知られ た場合、不正に利用される可能性があります。パスワー ドはお客様ご自身の責任で管理してください。当社およ びご加入のケーブルテレビ局では不正利用された場合の 責任は負いません。
- 当社が検証していない接続機器、ソフトウェアなどとの 意図しない組み合わせによる誤動作や操作不能状態など から生じた損害に関して、当社およびご加入のケーブル テレビ局では責任を負いません。
- ●本機がお手元にない場所から問い合わせの際、本機自体 の接続や現象などの目視確認が必要な内容については、 お答えできません。
- ●ルーターのセキュリティー設定をする場合は、お客様ご 自身の判断で行ってください。ルーターのセキュリ ティー設定により発生した障害に関して、当社およびご 加入のケーブルテレビ局では責任を負いません。また、 ルーターの設定・使用方法などに関する問い合わせには、 当社およびご加入のケーブルテレビ局ではお答えできま せん。

# **テレビとアンプ(スピーカー)を HDMI 端子 接続3 で接続する**

### **HDMI 映像出力(映像・音声)端子にアンプを接続する**

### ビエラリンク(HDMI)機能を利用するには

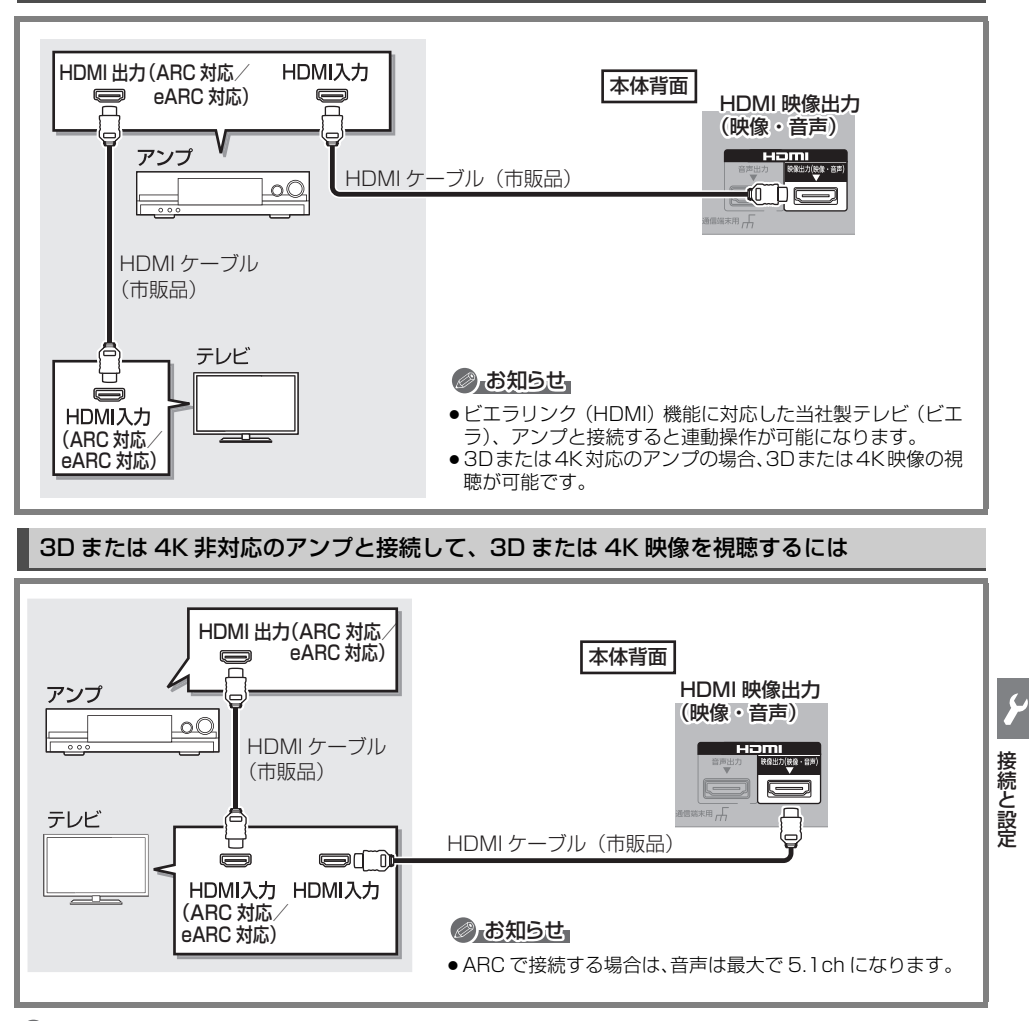

### ● お知らせ

- ●HDMI 端子に「ARC 対応」または「eARC 対応」の表示がないテレビまたはアンプを使用する場合は、テレビの 音声をアンプで楽しむために、さらにアンプとテレビを光デジタルケーブルで接続する必要があります。
- Ultra HD ブルーレイ再生時は、「Ultra HD ブルーレイを最適に再生するために」(→60) をご確認ください。

# **テレビとアンプ(スピーカー)を HDMI 端子 接続3 で接続する(続き)**

### **HDMI 音声出力端子にアンプを接続する(より高音質で楽しむ)**

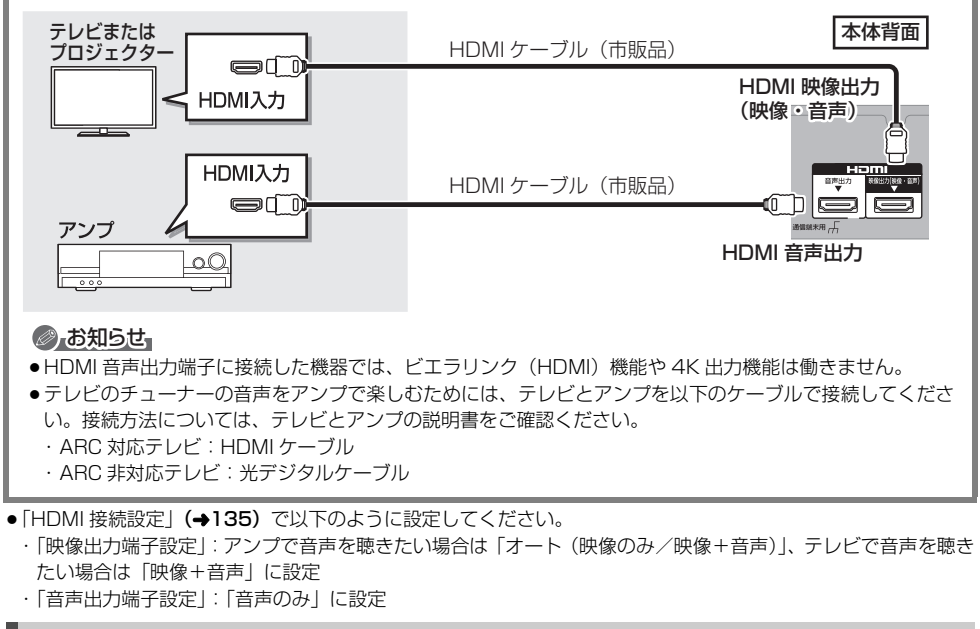

### HDMI 端子でテレビとアンプとプロジェクターを接続するには

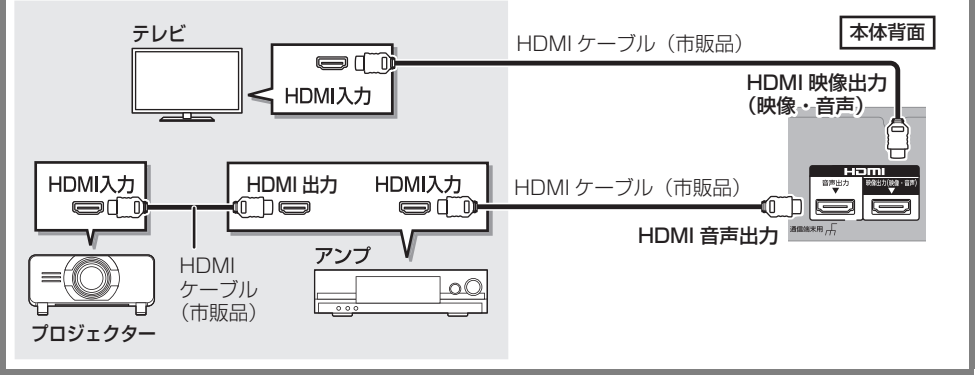

- 「HDMI 接続設定」(→135)で以下のように設定してください。
	- ・「映像出力端子設定」:「オート(映像のみ/映像+音声)」に設定
	- ・「音声出力端子設定」:テレビで映像を視聴したい場合は「音声のみ」、プロジェクターで映像を視聴したい場合 は「映像+音声」に設定(「映像+音声」に設定した場合、HDMI 映像出力端子および HDMI 音声出力端子から 3D、4K、HDR で出力できません)
- ●Ultra HD ブルーレイ再生時は、「Ultra HD ブルーレイを最適に再生するために」(→60)をご確認ください。

### C-CAS カードについて

ご加入のケーブルテレビ局のサービス内容により C-CAS カードが必要になります。

C-CASカード裏面

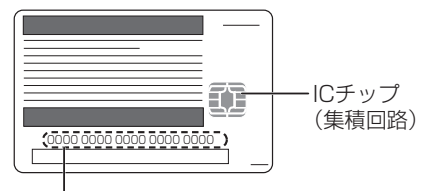

C-CASカード番号

●有料番組の契約内容などを管理するための大切な番号 です。問い合わせの際にも必要です。裏表紙の「便利 メモ」に記入しておいてください。

電源コードがコンセントに差し込まれていないことを 確認してください。

#### 前面のとびらを開け、IC カードを奥まで差し込む

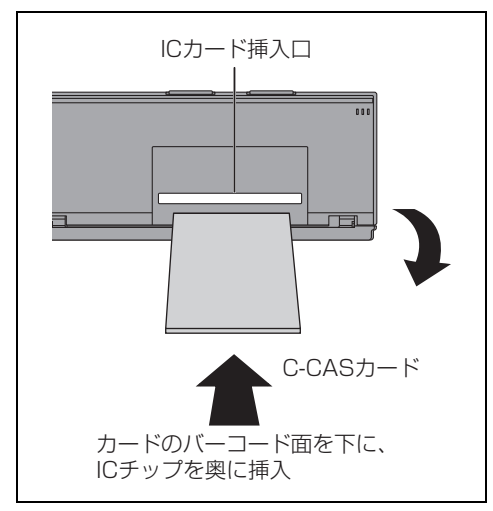

#### ≠C-CAS カードのテストをするとき(l120)

#### ≠C-CAS カードを抜くとき

- 1 電源プラグを電源コンセントから抜く
- 2 ゆっくりと C-CAS カードを抜く
- C-CAS カードには、IC(集積回路)が組み込まれ ているため、画面にメッセージが表示されたとき 以外は抜き差ししないでください。
- ●C-CAS カードを抜き差ししたときは、3 秒以上 経ってから、C-CAS カードテストを行ってくだ さい。(→120)
- C-CAS カードの抜き差しについては、ご加入の ケーブルテレビ局にご相談いただき指示に従って 操作してください。

### のお知らせ

- ●C-CAS カードは以下のことに注意して取り扱ってく ださい。
	- 折り曲げたり、変形させない。
	- 水をかけたり、ぬれた手でさわらない。
	- 分解加工は行わない。
- 重いものを置いたり、踏みつけたりしない。
- IC(集積回路)部には手をふれない。
- 本機専用の C-CAS カード以外のものを挿入しないで ください。故障や破損の原因となります。
- 裏向きや逆方向から挿入しないでください。挿入方向 を間違うと C-CAS カードは機能しません。

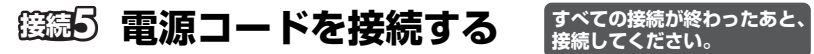

<mark>すべての接続が終わったあと、</mark><br>|接続してください。

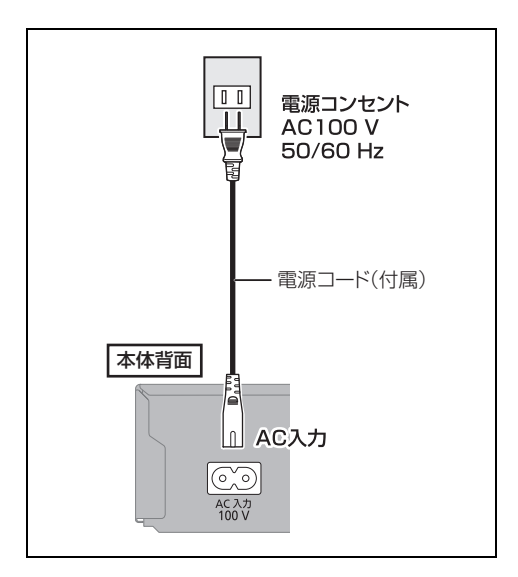

### のお知らせ

電源を切っていても、デジタル放送からの情報受 信や視聴記録の送信を自動的に行っていますの で、電源コードは IC カードの抜き差し時や異常時 以外は抜かないでください。 電源を切った状態でも、電力を消費しています。

# **設置設定をする**

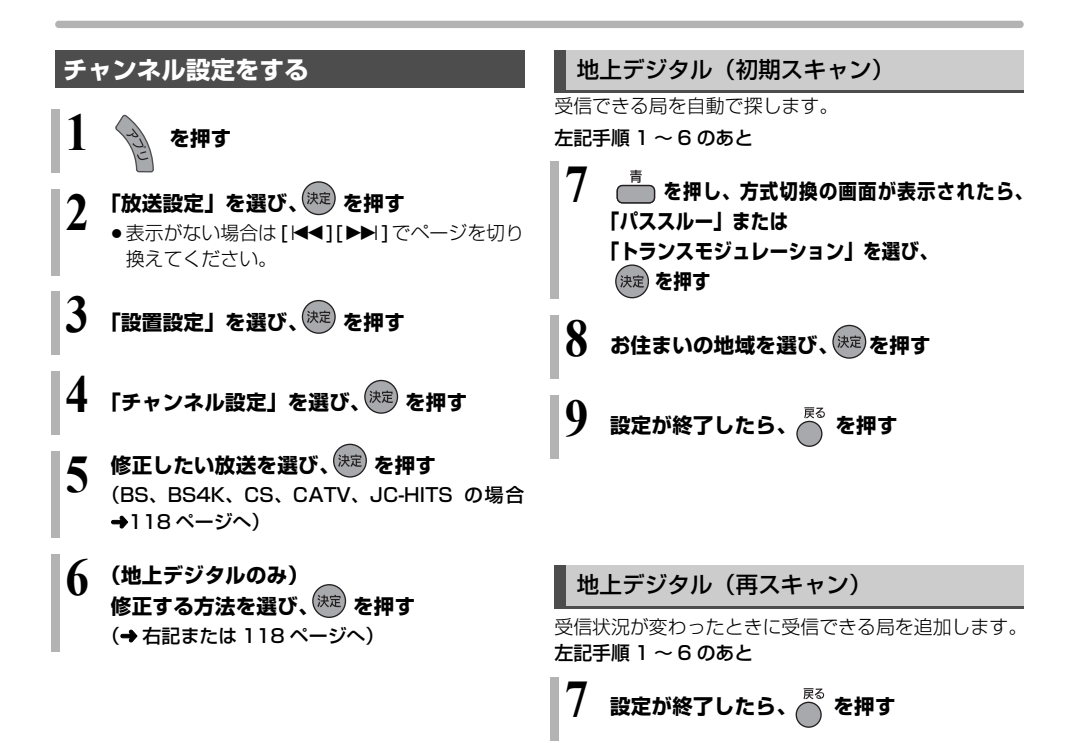

## 地上デジタル(マニュアル)

チャンネル割り当てを修正したいときなどに行います。

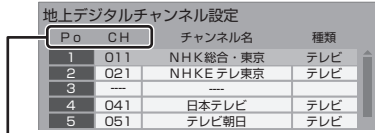

- Po:「1」~「12」はリモコンの数字ボタンの番号で す。(変更できません)
	- ●「13」以降を表示するには、「13」が表示され るまで、[4] を押してください。
- CH:テレビの画面や本体表示窓に表示される番号です。 「ーーーー」の場合、チャンネル設定されていませ ん。
- 117 ページ手順 1 ~ 6 のあと

**7 修正したい行(Po)を選び、 を押す 8 表示チャンネル(CH)を修正し、 を押す 9 設定が終了したら、 を押す**

#### ○テチャンネルの順番を入れ換えるには

- 1 [緑] を押す
- 2 入れ換えをしたい行(Po)を選び、 [ 決定 ] を押す
- 3 入れ換え先の行(Po)を選び、 [ 決定 ] を押す
- (4) 入れ換えが終わったら「戻る1を押す

### BS、BS4K、CS、CATV、JC-HITS

放送のチャンネル割り当てを修正したいときなどに行 います。

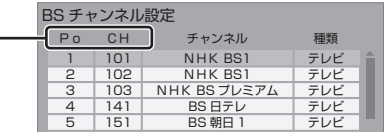

- Po:「1」~「12」はリモコンの数字ボタンの番号で す。(変更できません)
	- ●「13」以降を表示するには、「13」が表示され るまで、[4] を押してください。
- CH:テレビの画面や本体表示窓に表示される番号です。 「ーーーー」の場合、チャンネル設定されていませ ん。
- 117 ページ手順 1 ~ 5 のあと
	- **6 修正したい行(Po)を選び、 を押す**
- **7 表示チャンネル(CH)を修正し、 を押す**

**8 設定が終了したら、 を押す**

### **2テチャンネルの順番を入れ換えるには**

- 1 [緑] を押す
- 2 入れ換えをしたい行(Po)を選び、 [ 決定 ] を押す
- 3 入れ換え先の行(Po)を選び、 [ 決定 ] を押す
- (4) 入れ換えが終わったら [戻る] を押す

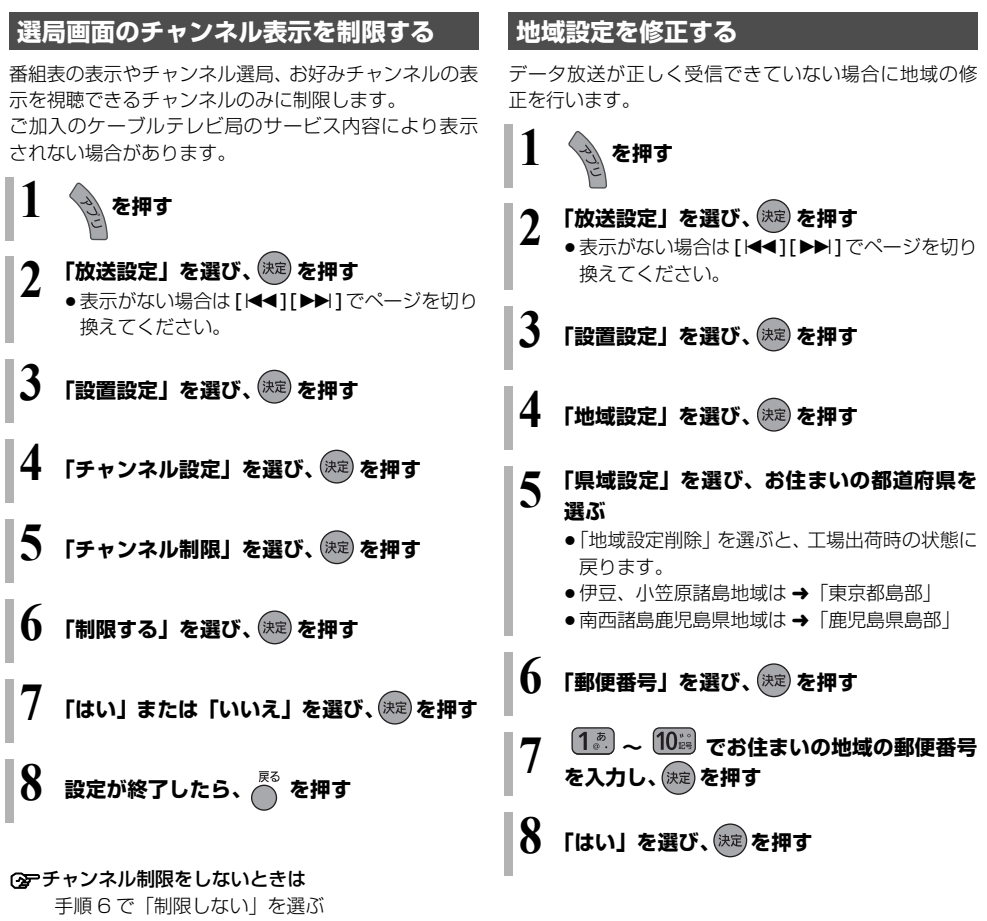

# **設置設定をする(続き)**

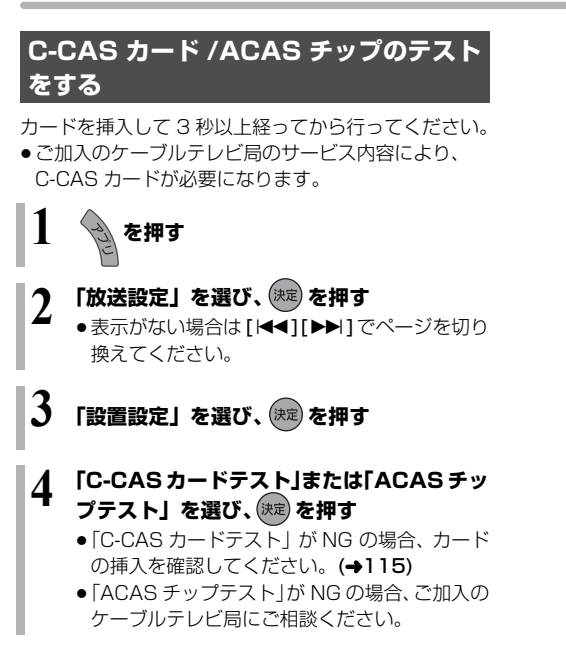

### 本機のリモコンでテレビを操作する

本機のリモコンでお手持ちのテレビの基本的な操作を することができます。(電源の入 / 切、テレビ / ビデオ の切り換え、音量調整)

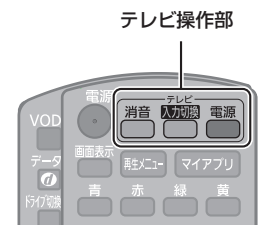

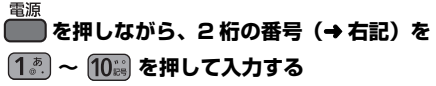

例)01 の場合…[10] → [1] 10 の場合…[1] → [10] 11 の場合…[1] → [1] 12 の場合…[1] → [2]

- ●リモコンのテレビ操作部のボタンを使って、テレビ操 作ができるか確認してください。
- ●工場出荷時はパナソニック(新1)に設定されていま す。
- ●同一メーカーで設定が2種類以上ある場合は、動作す るほうに設定してください。

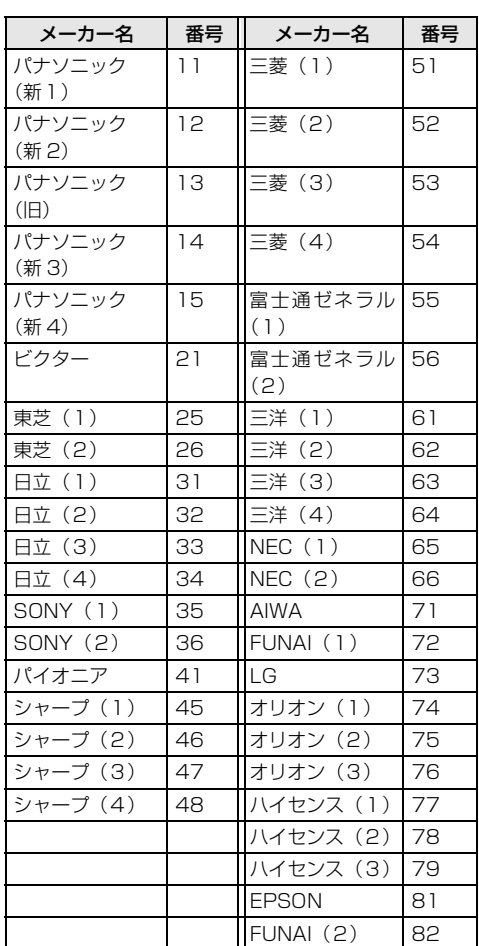

### ●お知らせ

- ●接続したテレビにリモコン機能がない場合は、本機のリ モコンでも動作しません。
- 電池の交換などで設定が「パナソニック (新1)」に戻っ た場合は、再設定してください。
- 一部動作しない機種もあります。動作しない場合は、テ レビに付属のリモコンをご使用ください。
- 当社製テレビの場合、「パナソニック (新 3)」 または「パ ナソニック (新4)」に設定すると、「入力切換1を押す ことで入力の切り換えおよびテレビの放送に切り換えが できます。切り換えることができない場合は、「パナソ ニック(新1)」、「パナソニック(新 2)」、「パナソニッ ク(旧)」のいずれかに設定してください。

TQBS0457 121

# **リモコン設定をする(続き)**

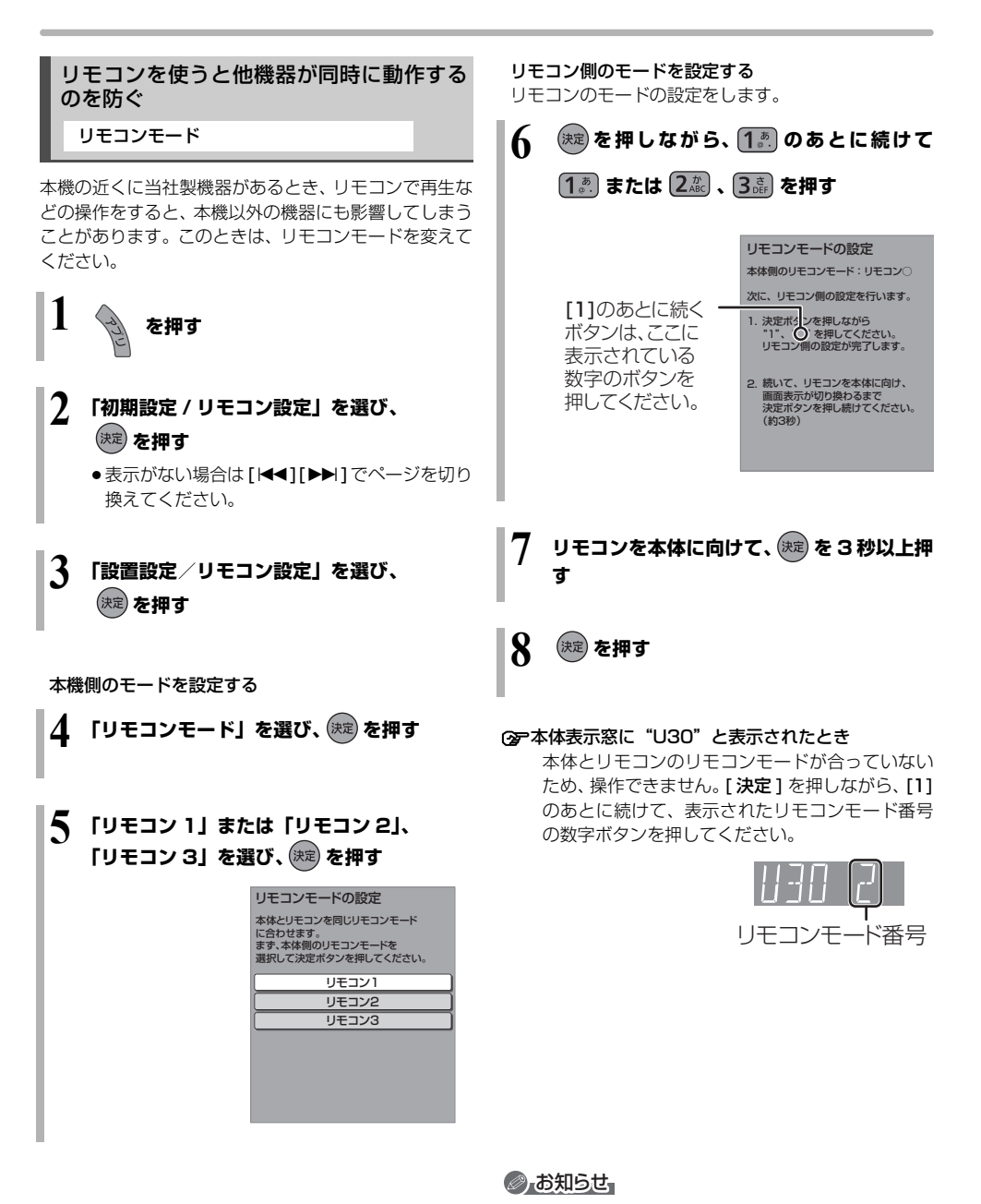

● 雷池の交換などで設定が「リモコン1 | に戻った場合は、 再設定してください。(→166)

# **ネットワークの設定をする**

LANケーブルまたは無線LANを使ってネットワーク接 続するための設定です。

- ●不明な場合、設置された方に確認するか、ルーターな どの説明書をご覧ください。
- 
- **2 「ネットワーク設定」を選び、 を押す** ●表示がない場合は「<<1「▶▶1でページを切り 換えてください。
- **3 「LAN 接続形態」を選び、 を押す**

**4 「有線」または「無線」、「無線親機」を選び、 を押す** (→ 右記または 124 ページへ)

- ●「無線親機」にすると、本機をアクヤスポイント に設定して、お部屋ジャンプリンク対応の機器 を直接接続することができます。
- ●「無線親機」を選び、さらにインターネットを ご利用になる場合は、本機とブロードバンド ルーターを有線接続してください。

### 有線で接続する場合

LAN ケーブルで接続する場合、「接続テスト」を行って、 ネットワークの接続・設定が正常か確認してください。

左記手順 1 ~ 4 のあと **1 を押す**

- **5 「IP アドレス/ DNS /プロキシサーバー設 定」を選び、 を押す**
- **6 「接続テスト」を選び、 を押す** ●「NG」が表示された場合、ネットワークの接続
	- (→110)と「IP アドレス/ DNS /プロキシ サーバー設定|(→137)を確認してください。

# **ネットワークの設定をする(続き)**

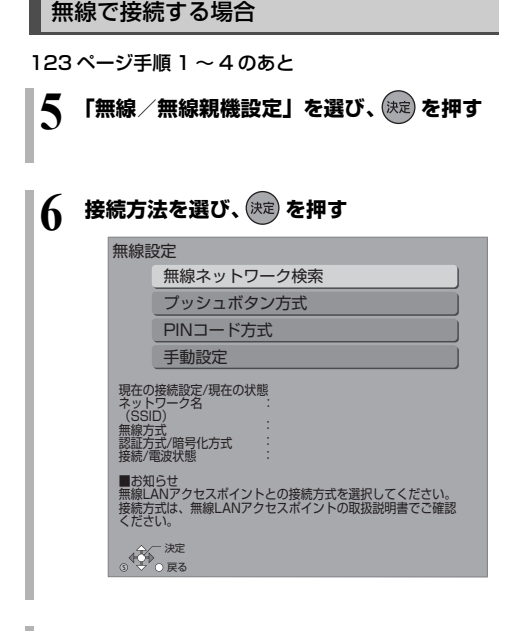

**7 画面に従って、設定を行う**

●お知らせ

- ●ハブやルーターについてはそれぞれの取扱説明書をご覧 ください。
- ●本機とネットワーク設定を行うと、無線ブロードバンド ルーター(アクセスポイント)の暗号化方式などが変更 されることがあります。お持ちのパソコンがインター ネットに接続できなくなった場合は、無線ブロードバン ドルーター(アクセスポイント)の設定に従って、パソ コンのネットワークの設定を行ってください。
- 2.4 GHz で電子レンジやコードレス電話機などを同時 にご使用の場合、通信が途切れたりします。5 GHz をお 使いください。
- ●無線設定の画面で「電波状態」のインジケーターが 4 つ以 上点灯していることが、安定した受信状態の目安です。 3つ以下、または通信の途切れなどが発生する場合は、本 機または無線ブロードバンドルーター(アクセスポイン ト)の位置や角度を変えて、通信状態が良くなるかお確 かめください。それでも改善できない場合は有線で接続 し、LAN 通信設定を再度行ってください。
- ●無線で接続する場合は、802.11ac または 802.11n (5 GHz)をお使いの上、暗号化方式を「AES」にして ください。暗号化についてはお使いの無線ブロードバン ドルーター(アクセスポイント)の取扱説明書をご覧く ださい。
- ●暗号化せずにネットワーク接続すると、第三者に不正に 侵入されて通信内容を盗み見られたり、お客様の個人情 報や機密情報などのデータが漏えいするおそれがありま すので、十分お気をつけください。

# **ネットワーク連携する機器の設定をする**

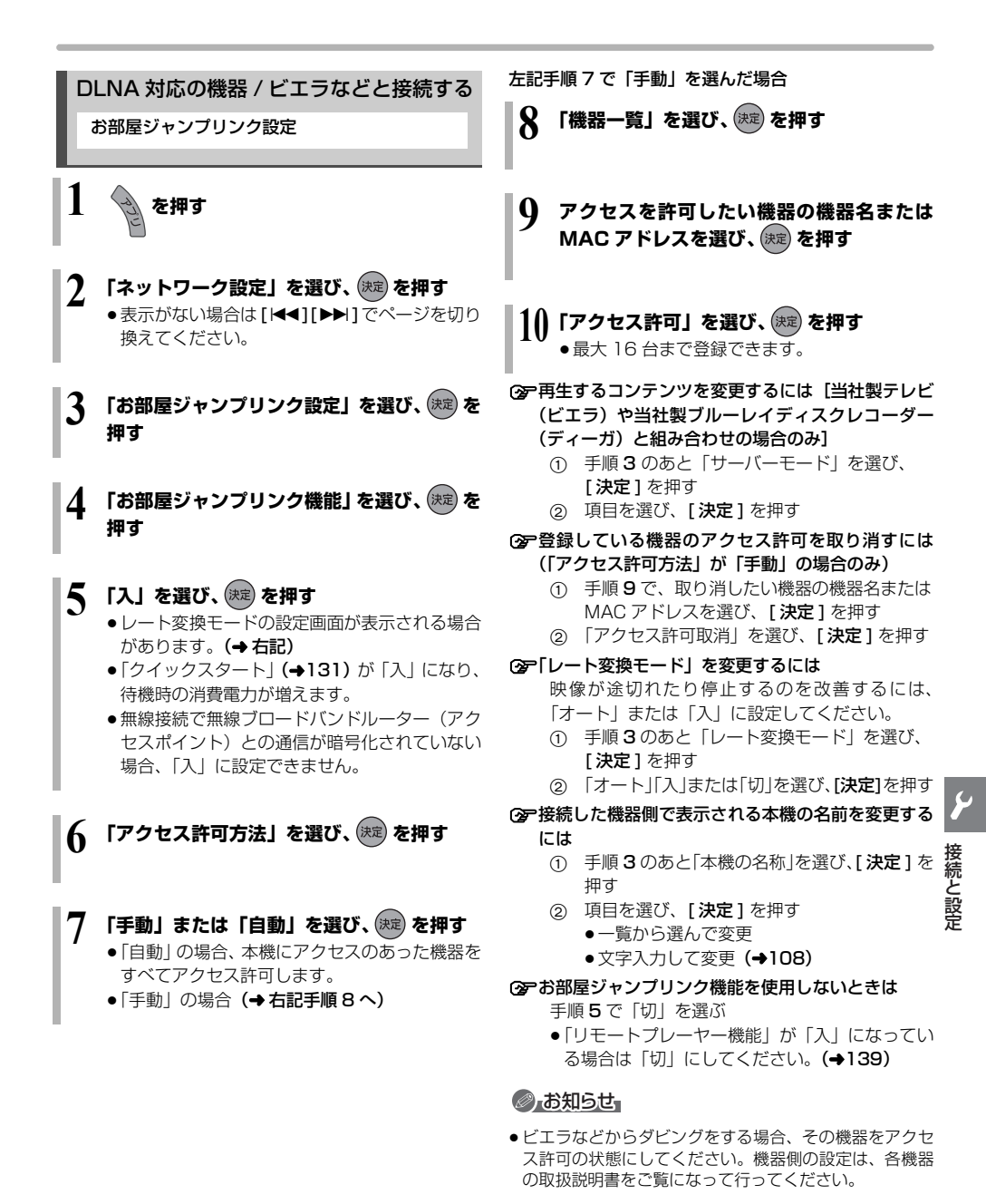

# **ネットワーク連携する機器の設定をする(続き)**

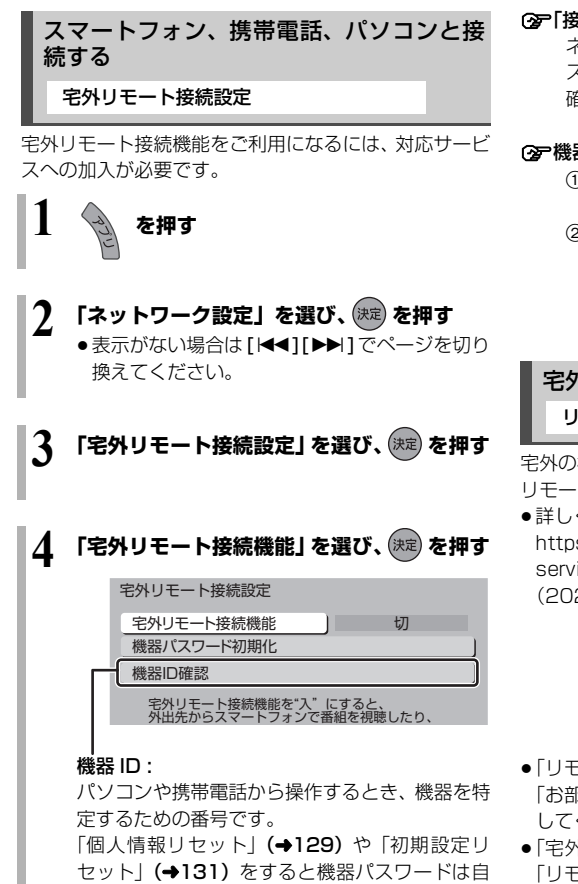

**5 「入」を選び、 を押す**

動で変更されます。

● 「入」にすると、 「クイックスタート」 (→131) は自動的に「入」になります。

≠「接続されていません」が表示されているとき ネットワークの接続 (→110、111)、「IP アドレ ス/ DNS /プロキシサーバー設定| (→137)を 確認してください。

#### ● 機器パスワードを初期化するには

- 1 手順3のあと「機器パスワード初期化」を選び、 [決定 ] を押す
- ② 「する」を選び、[決定]を押す

宅外の機器から視聴する リモートプレーヤー設定

宅外の機器から本機の放送、録画番組などを視聴できる リモート視聴機能です。

●詳しくは、下記サポートサイトでご確認ください。 https://connect.panasonic.com/jp-ja/productsservices\_catv-support\_catvremoteplayer (2022 年 9 月現在)

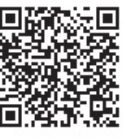

- ●「リモートプレーヤー機能」を「入」にするには、 「お部屋ジャンプリンク機能」(→125)を「入」に してください。
- ●「宅外リモート接続機能」を「切」にするには、先に 「リモートプレーヤー機能」を「切」にしてください。  $(4139)$
- ●ご加入のケーブルテレビ局によってはご使用できない 場合があります。
- ●4K の放送や、4K の録画番組は、リモート視聴するこ とができません。

# **いろいろな情報を見る(メール / 情報)**

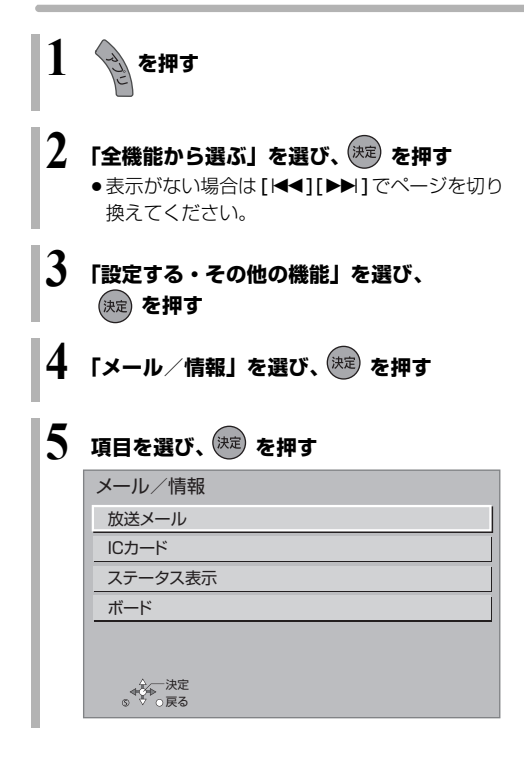

### IC カード

C-CASカードの番号やACAS番号などを確認すること ができます。

#### ≠情報を切り換えるには

- [青]: ACAS チップの情報を表示
- [ 赤 ]: C-CAS カードの情報を表示
- ●「緑1:CATV-ID の情報を表示

## ステータス表示

本機のソフトウェアに関する情報などを見るときに使 用します。

### ≠その他の情報を見るには

- ●「青1:本機のソフト情報を表示
- ●「赤1:データ放送時のルート証明書情報を表示

### ボード

110 度 CS デジタル放送から送られてくる、番組情報 などのお知らせを確認します。

### 放送メール

ご加入のケーブルテレビ局からのお知らせ(最大 31 通 まで保存)や、本機の機能向上のためのダウンロード情 報(最新の 1 通のみ保存)を確認することができます。

## 確認したいメールを選び、(決定)を押す

### ◎お知らせ

- ●ほとんどのメールは、お客様自身で消去することがで きません。
- ●メールが最大保存数を超えると、日付の古い順に消去 されます。
- ●ご加入のケーブルテレビ局のサービス内容により表示 が異なります。

# **放送設定を変える(放送設定)**

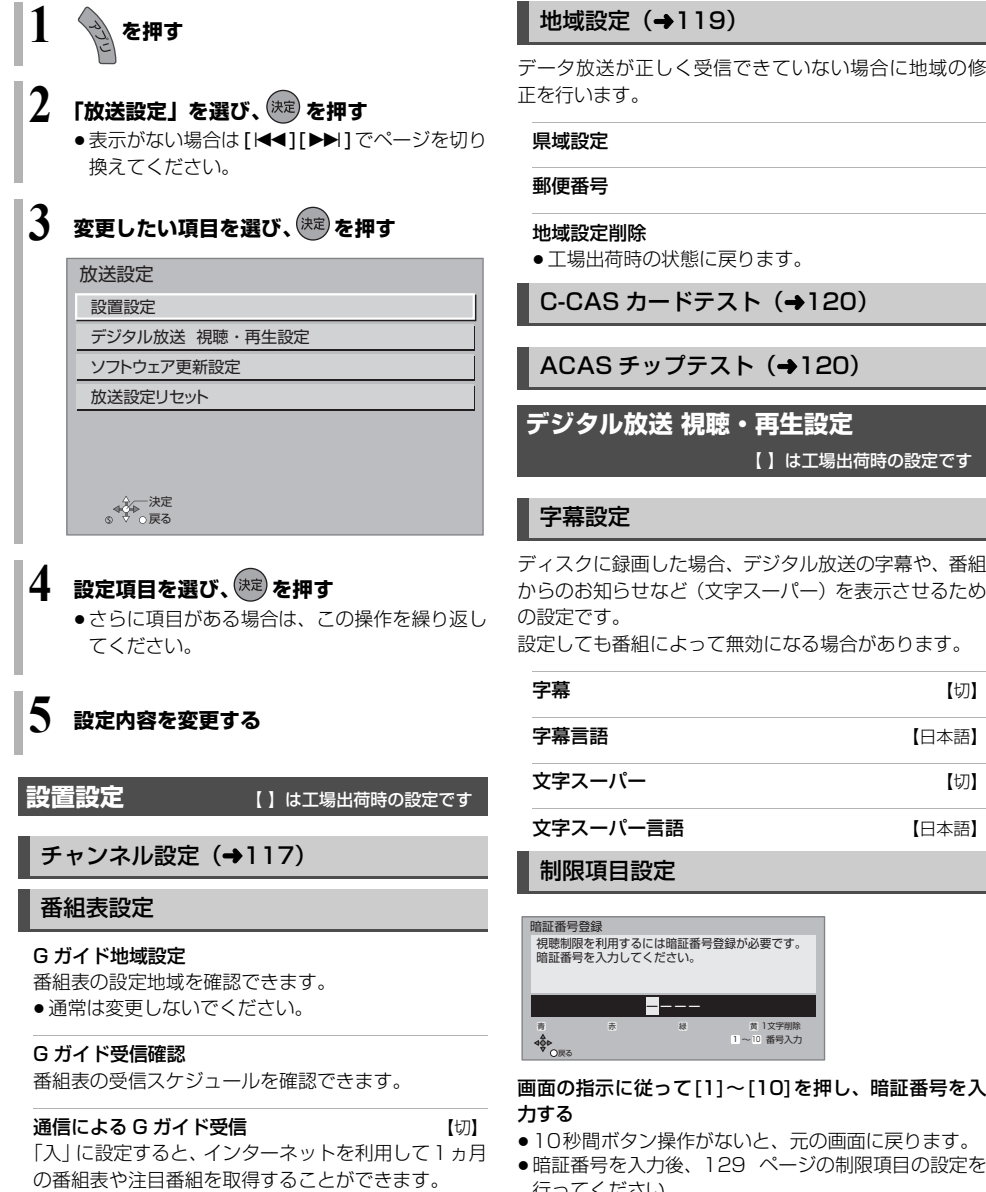

- ●ネットワークの接続と設定 (→111、123)が必要 です。
- ●「入」にすると、常時接続状態になります。
- ●2021年12月現在、番組情報を取得できる放送局は NHK、スター・チャンネル、WOWOW のみです。

 $119$ 

データ放送が正しく受信できていない場合に地域の修

状態に戻ります。

-ドテスト(→120)

プテスト (→120)

**デジタル放送 視聴・再生設定**

【 】は工場出荷時の設定です

ディスクに録画した場合、デジタル放送の字幕や、番組 からのお知らせなど(文字スーパー)を表示させるため

こよって無効になる場合があります。

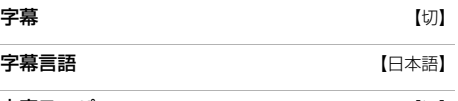

文字スーパー言語 【日本語】

制限項目設定

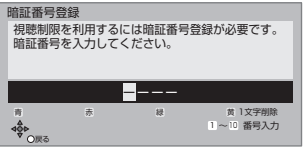

# 画面の指示に従って[1]~[10]を押し、暗証番号を入

- 操作がないと、元の画面に戻ります。
- ≥暗証番号を入力後、129 ページの制限項目の設定を 行ってください。

#### 視聴可能年齢 【無制限】

年齢制限がある番組の視聴可能な年齢を設定できま す。この設定した年齢によって制限対象となる番組は、 番組表などで「・・・」と表示され、視聴するために は暗証番号の入力が必要です。

#### 制限解除有効期限 【電源 OFF まで】

#### チャンネルスキップ設定

視聴できるチャンネルを制限することができます。

● [決定] を押して選んだチャンネルは選局できなくな ります。(番組表にも表示しません)

スキップ設定したチャンネルを選び[ 決定] を押すと、 スキップ設定を解除します。

- [青] を押すと、スキップ設定を一時解除します。(電 源切まで)
- [黄] を押すと、スキップチャンネルのみの表示に切 り換わります。

#### 暗証番号変更

#### 暗証番号削除

設定した年齢を超えるなど視聴に制限のある番組を選 ぶと、暗証番号入力画面が表示されます。

暗証番号を入力してください。

ーーーー

●暗証番号を入力すると、番組が映ります。

#### 選局対象 そうしゃ しゅうしゃ にほんてい ぼうがくしゅう

デジタル放送で [ チャンネル ヘ. v] を押して順送りで きるチャンネルを設定できます。

● | 設定チャンネル」 を選ぶと、 チャンネル設定で設定され<br>- ている Po1 〜 36 までのチャンネルを選局します。

#### 二重音声設定 【主】

二重音声の設定ができます。

電源を「切」「入」したときに放送が二重音声の場合、設 定した音声になります。

### 選局入力方式 インファイン フリセット】

チャンネルを選ぶとき、3 桁のチャンネル番号を入力 して選ぶ(「3 桁入力1)か、数字ボタンに割り当てら れたチャンネル番号を選ぶ(「プリヤット」)かを設定 します。

#### チャンネルアップダウン 【ネットワーク】

「チャンネルヘ、ソ1を押して順送りする方法を設定し ます。

- ●「シームレス」は、地上デジタル放送、BS デジタル放送、 CATV デジタル放送などの各放送をまたいで選局します。
- ●「ネットワーク」は、地上デジタル放送、BS デジタル放 送、CATV デジタル放送などの各放送内で選局します。

**ソフトウェア更新設定**

【 】は工場出荷時の設定です

#### ダウンロード予約 (自動)

デジタル放送からの情報を本機に取り込むことにより、本 (機のソフトウェアを最新のものに書き換えます。(→141) ●「自動」にすると、電源「切」時に自動的にダウンロー

- ドします。
- ●「手動」にすると、情報が届いたときにメールで知らせ ます。(→127「放送メール!)

**放送設定リセット**

#### 個人情報リセット

初期設定と放送設定の項目を工場出荷時の設定に戻し ます。また、本機に記録されているお客様の個人情報<br>(メールやデータ放送のポイントなど)や、予約内容も<br>消去します。ケーブルテレビ局への返却などで本機の使 用を中止される場合以外には、実行しないでください。

#### ◎お知らせ

- 双方向データ放送をご利用の場合、本機からの操作により、 ケーブルテレビ局や放送局に登録された情報はこの操作で は消去されません。消去方法はそれぞれのサービスにお問 い合わせください。
- ●HDD や USB-HDDの番組などは、この操作では消去 ・1-1:1-1:1-1:1-1:1-1 3 Clid、「HDDのフォーマット」 #<br>(→133)や「録画用 USB-HDDのフォーマット」設<br>(→133)を行ってください。 (→133)や「録画用 USB-HDDのフォーマット」 (→133) を行ってください。

# **本機の設定を変える(初期設定 / リモコン設定)**

**1 を押す**

- **2 「初期設定/リモコン設定」を選び、 を押 す**
	- ●表示がない場合は [<<1[▶▶]でページを切り 換えてください。

# **3 変更したい項目を選び、 を押す**

初期設定/リモコン設定

設置設定/リモコン設定 HDD/ディスク/USB-HDD設定

- 
- 映像設定

音声設定

画面設定

テレビ/機器/ビエラリンクの接続設定

ネットワーク通信設定

決定 戻る

## **4 設定項目を選び、 を押す**

●さらに項目がある場合は、この操作を繰り返し てください。

**5 設定内容を変更する**

### **設置設定/リモコン設定**

【 】は工場出荷時の設定です

自動電源オフ 【6 時間】

操作しないとき、節電のため自動的に電源を切る時間を 設定します。

時間を設定すると、本機の動作(録画やダビングなど) が終了してから 2時間後または6時間後に、電源が切れ ます。

リモコンモード (→122) 【リモコン 1】

### マイアプリボタン設定

[ マイアプリ ] を押して起動できるアプリを設定するこ とができます。

### 音声ガイドの設定

番組表や録画一覧の内容、選局時の番組名、エラーメッ セージなどを音声や操作音でお知らせします。

- ●実際と異なる読み上げを行う場合がありますが、故障 ではありません。
- ●「音声ガイド機能」を「入」に設定すると、「デジタル 出力**| (→134)**は自動的に「PCMIになります。(「切」 に戻しても「PCM」のままです)

音声ガイド機能 いっぱん しゅうしょう (切)

読み上げ音量

読み トげ速度

### クイックスタート設定/本体時計表示 ┃ 初期設定リセット

#### クイックスタート 【入】

「入」にすると、電源「切」状態からの起動を高速化し ます。(テレビの種類によっては、表示が遅れることが あります)

- ●待機時消費電力は増えます。
- ●本機の動作を安定させるため、予約録画終了時また は、午前4時ごろ(1週間に1 回程度)に、本機全 体を再起動することがあります。(再起動中は、本体 表示窓に"PLEASE WAIT"と表示され、電源以外 のボタン操作が数分間できません)
- ●以下の設定時、「クイックスタート」は自動的に「入」 に固定になります。
	- ・「宅外リモート接続機能」(→138):「入」
	- ·「お部屋ジャンプリンク機能| (→138):「入|
	- ・「ネットワークカメラ連携機能」(→139):「入」

「切(時計表示無し)」にすると、電源「切」時に本体 表示窓は消灯します。

クイックスタートモード 【標準】 クイックスタート(→上記)が「入」時の設定をします。

- ●「標準」の場合
	- ・テレビの無信号自動オフ機能が働かない場合があ ります。
	- ・電源「切」時に本体表示窓が点灯します。
- ●「省エネ(時計表示無し)」の場合
	- ・「標準」より起動が遅くなりますが、待機時の消費 電力は少なくなります。
	- ・電源「切」時に本体表示窓は消灯します。

設定を工場出荷時の設定に戻します。

- ただし、以下の設定は戻りません。
- ・DVD-Video の視聴制限
- ・BD-Video の視聴可能年齢
- ・USB-HDD の登録
- ・LAN 接続形態
- ・無線/無線親機設定
- ・IP アドレス/ DNS /プロキシサーバー設定
- ・お部屋ジャンプリンク設定の本機の名称
- ・家じゅう録画一覧設定の接続する機器一覧
- ・ネットワークカメラ連携設定の接続機器一覧
- ・リモコンモード

ソフトウェア更新(ネットワーク)

本機をインターネット接続している場合、本機のソフト ウェアが最新かどうかの確認や、ソフトウェアの更新を することができます。

- ●更新中は他の操作はできません。また、故障の原因と なるので、以下の操作は行わないでください。
	- ・本機の電源を切る
	- ・電源プラグをコンセントから抜く

#### ソフトウェア自動更新 【入】

自動でソフトウェアの更新や確認を行います。 (更新は電源「切」時に行います)

#### ソフトウェア更新の実行

手動でソフトウェアの更新をします。

## **HDD /ディスク/ USB-HDD 設定**

【 】は工場出荷時の設定です

### 再生設定(再生専用ディスク)

DVD-Video の視聴制限※1 【8 すべて視聴可】 DVD ビデオの視聴制限のレベルを設定できます。この設定 したレベルによって制限対象となる DVD ビデオ(成人向け や暴力シーンを含むもの)が視聴不可になります。設定変更 や解除のためには暗証番号の入力が必要です。

BD-Video の視聴可能年齢<sup>※1</sup> [無制限] 年齢制限がある BD ビデオ(Ultra HD ブルーレイも 含む)の視聴可能な年齢を設定できます。この設定し た年齢によって制限対象となる BD ビデオ(成人向け や暴力シーンを含むもの)が視聴不可になります。

●「年齢入力」を選んで「決定]を押すと、[1]~[10] で年齢を入力できます。設定変更や解除のためには 暗証番号の入力が必要です。

BD-Live インターネット接続 \*\* 【有効(制限付き)】 BD-Live 機能を利用するときに、インターネットへの 接続を制限することができます。

#### HDR10 +設定 【入】

シーンごとにテレビ側で最適なトーンマッピングを自 動的に調整します。

#### MASTER GRADE VIDEO CODING 【入】 (MGVC 対応の [BD-V])

スタジオマスターと同等の滑らかで質感豊かな高画質 映像で再生します。(→61)

### 3D ディスクの再生方法 【3D 再生】 3D ディスクの再生方法を選びます。

#### 音声言語※2 【日本語】 再生時の音声を選びます。

●「オリジナル」は、ディスクの最優先言語で再生します。

#### **字幕言語**\*\*<sup>2</sup> わかり インタン インタート】

再生時の字幕言語を選びます。

- ●「オート」は、「音声言語」の言語で音声が再生されな かったときのみ、その言語で字幕を表示します。
- メニュー言語<sup>※2</sup> わけのあるのは、 【日本語】
	-

テレビ画面に表示される言語を選びます。

#### AVCHD 優先モード いっきょう しょうしょう しょうしょう [BD-RE] [BD-R] [RAM\_AVCREC] [-R\_AVCREC]

ハイビジョン画質の番組とハイビジョン動画(AVCHD) が混在したディスクで再生する動画を設定します。

●「入」はハイビジョン動画(AVCHD)を、「切」は ハイビジョン画質の番組を再生します。

### 記録/ダビング設定

#### ハイビジョン画質/スマホ転送番組の記録設定

二重音声記録時の音声選択 【主音声(L/R)】 二重音声(二ヵ国語)番組を録画やダビングする場 合に記録する音声を設定します。

記録アスペクト設定 【オート】 480i の映像をハイビジョン画質で記録する場合の アスペクトを設定します。

#### DVD-Video 記録の設定 [-R V] [-RW V]

**□重音声記録時の音声選択 【**主音声 (L/R)】 二重音声(二ヵ国語)番組を記録する場合に記録す る音声を設定します。

記録アスペクト設定 【オート】 記録時のアスペクトを設定します。

4KDR のダビング方式 【ダビング方式 1】 4KDR で録画した番組をブルーレイディスクに高速 ダビングするときのダビング方式を設定します。 他機器で再生できないときは、設定を変更してダビン グすると再生できる場合があります。

- ●「ダビング方式 1| の場合
	- ・4K 放送の放送方式 (TLV 方式 ) のままディスク にダビングします。
	- ・TLV 方式に対応していない再生機器では再生で きません。
- ●「ダビング方式 2」の場合
	- ・4K 放送番組を TS 方式に変換してディスクにダ ビングします。
	- ・TS 方式に対応していない再生機器では再生でき ません。

#### 4K 画質の音声 ch 数優先 【切】

「切」の場合、記録される音声は AAC 5.1ch または AAC 2ch のいずれか一方のみです。

「入」の場合、AAC 22.2ch または AAC 7.1ch の音 声も記録できますが、実際に録画できる時間は残量表 示よりも短くなることがあります。

#### 高速ダビング速度 (最高速モード)

高速モードでのダビング速度を設定します。 (高速記録対応ディスクの場合など)

#### ムーブバックエラー制御 【中断】

ムーブバック中にディスクの汚れや劣化によるエラー を検出したときの制御を設定します。

#### 自動チャプター 【入】

デジタル放送録画時にCMなどで自動的にチャプター を作成する設定をします。

- ●録画する番組や録画モードによっては、正しく作成 されない場合があります。
- ※ 1 暗証番号入力画面が表示されたら、画面の指示に従っ て[1] ~ [10]で暗証番号を入力してください。暗証 番号は共通です。 暗証番号は忘れないでください。

※ 2「その他\*\*\*\*」の場合、\*には [1] ~ [10]で言 ·<br>語番号 (→140) を入力してください。 選んだ言語がディスクにない場合は、ディスクの最優 先言語で再生されます。ディスクに収録されているメ ニュー画面でのみ切り換えるものもあります。

動画編集時の変換画質 【高画質モード】 動画の編集(→90)を行うときの画質を設定します。

再放送の録画 インファイル インストリー 【録画しない】 「おまかせ録画」(→42)や「カテゴリーまとめて予 約| (→44) で一度録画した番組の再放送を録画する かどうかを設定します。

#### HDD 設定

#### HDD 管理

録画一覧の全番組消去

番組をすべて消去します。

#### 写真/動画ファイルの全消去

本機の HDD に取り込んだ写真、MP4 取り込みの 動画ファイル、音楽 CD から取り込んだ曲をすべて 消去します。

#### HDD のフォーマット

HDD の初期化を行います。

### USB-HDD 設定

USB-HDD の登録 (→149) 市販の USB-HDD を登録します。

 $USB-HDD$ の取り外し $(\rightarrow 150)$ 

市販の USB-HDD を本機から取り外す前に行います。

#### お願い

この操作を行わずに USB-HDD を取り外した場合、記 録内容を損失するおそれがあります。取り外す前に必 ず行ってください。

USB-HDD 管理

録画用 USB-HDD のフォーマット 写真・音楽用 USB-HDD のフォーマット SeeQVault 対応のフォーマット(→150) 市販の USB-HDD の初期化を行います。

USB-HDD 登録の取り消し (→150) USB-HDD の登録を取り消します。

**すべての USB-HDD 登録の取り消し (→150)** 登録されているすべての USB-HDD の登録を取り消 します。

※ 暗証番号入力画面が表示されたら、画面の指示に従っ て[1] ~ [10]で暗証番号を入力してください。暗証 番号は共通です。 暗証番号は忘れないでください。

**映像設定** 【 】は工場出荷時の設定です

スチルモード 【オート】

(続と設定

一時停止中の画像の表示方法が選べます。

- ●「フィールド」は、動きのある映像や「オート」時にぶ れが生じるときに設定してください。
- ●「フレーム」は、「オート」時に細かい絵柄などが見え にくいときに設定してください。

シームレス再生 【入】

部分消去した箇所などを滑らかに再生します。

●「切」にすると、精度よく再生しますが、画像が一瞬止 まる場合があります。

# **本機の設定を変える(初期設定 / リモコン設定)(続き)**

**音声設定** 【 】は工場出荷時の設定です

### 音声のダイナミックレンジ圧縮 【切】

小音量でもセリフを聞き取りやすくします。

音声が Dolby Audio<sup>™</sup> (Dolby<sup>®</sup> Digital、

Dolby Digital Plus™、Dolby® TrueHD)のときに有 効です。

● 「オート」は、Dolby<sup>®</sup> TrueHD のときにコンテンツ意 図に従います。

### デジタル出力

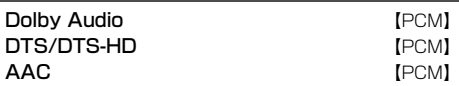

音声の出力方法を選びます。

- ●出力される音声については、「デジタル出力される音 声と接続・設定の関係| (→183) をご覧ください。
- ●正しく設定しないと雑音が発生し、耳を傷めたり、 スピーカーを破損するおそれがあります。

BD ビデオ副音声・操作音(副音声を含む [BD-V])

【自動切換】

BD ビデオのメニュー画面などで使われる操作音の 入 / 切を設定します。

≥ Dolby Atmos® や DTS:X® に 対応した BD ビデオを楽 しむには

上記音声出力に対応した AV アンプなどに HDMI ケーブ ルで接続し、以下のように設定してください。

- ・Dolby Audio:「Bitstream」
- ・DTS/DTS-HD:「Bitstream」
- ・BD ビデオ副音声・操作音:「切」

**ダウンミックス インス マル**】

マルチサラウンド音声を再生するときにダウンミック スの方法を切り換えることができます。

- ●「デジタル出力」(→上記)が「Bitstream」のときは ダウンミックスの効果はありません。
- ●2 チャンネルからマルチ・チャンネル・サラウンドに 変換する機能に対応した機器に接続時は、「ドルビーサ ラウンド」に設定してください。
- ●以下の場合は、「ノーマル」で出力されます。
	- ・[AVCHD] 再生時
	- ・[BD-V] 副音声や操作音を含んでの再生時

### シアターモード いっしん (切)

市販の BD ビデオや DVD ビデオ、音楽 CD、お部屋ジャ ンプリンクの再生時に HDD や USB-HDD の回転を止 めて、より視聴に適した環境で映画や音楽を楽しむこと ができます。

音声ディレイ

$$
[0 \text{ ms}]
$$

映像と音声のズレを、音声出力を遅らせて調整します。

#### はっきり再生設定

はっきり再生 (→27、63)の設定をします。

はっきり効果の強さ 【弱】 はっきり効果の強さを設定します。

#### はっきり効果の常時設定 【切】

「入」にすると、[ ゆっくり ] を押さなくても、常時 はっきり効果が有効になります。

●「デジタル出力」(→左記)が「PCM」になります。

**画面設定** 【 】は工場出荷時の設定です

```
画面表示動作〔オート〕 【入】
```
操作の表示をテレビ画面に自動で表示します。

テレビ画面の焼き付き低減機能 【入】

通常は「入」に設定しておくことをお勧めします。 「入」に設定すると、以下のような動作を行います。

- ●10分以上操作を行わないと、テレビの焼き付きを低 減するために、自動的に画面を切り換えます。
- ●黒帯部分を明るくします。 [「出力解像度] (→135)が「480p 固定|以外のとき1

### 本体表示窓の明るさ 【電源連動】

本体表示窓の明るさを調節します。

● 電源「切」時の時刻表示は、「クイックスタート」、「ク イックスタートモード」の設定に従って点灯・消灯し ます。(→131)

### **テレビ/機器/ビエラリンクの接続設定** 【 】は工場出荷時の設定です

#### 3D 設定

3D 番組の出力方法 【3D】

3D 番組を 2D 再生します。

#### 3D 再生時の注意表示 【入】

3D 映像再生時に、3D 視聴の注意画面を表示するか どうかを設定します。

### ビエラリンク設定

#### ビエラリンク制御 【入】

ビエラリンク(HDMI)に対応した機器と HDMI 端子 で接続時、連動操作の設定をします。

#### 電源オフ連動 さいしん しゅうしゃ (切)

ビエラと本機の電源を連動するように設定します。

#### ビエラリモコンで操作 【切】

ビエラのリモコンで本機を操作するかどうかの設定を します。

#### オートサウンド連携 ねんじん しょうしょう しょうしょく

ビエラリンク (HDMI) Ver. 3 以降に対応したビエ ラとアンプと接続時、自動的に適したサウンドに切り 換えます。

#### ECO スタンバイ 【入】

- ビエラリンク (HDMI) Ver. 4 以降に対応したビエ ラと接続時、ビエラの電源「切」に連動して、本機の 電源「切」時の消費電力を少なくします。
- ●「入」に設定すると、ビエラの電源「切」時に、「ク イックスタート| (→131)が「切 (時計表示無し) のときと同じように動作します。

ビエラの電源「入」時には、上記の設定は実際の設 定どおりに動作します。

### HDMI 接続設定

出力解像度 【オート(※)】

- 接続した機器が対応している項目に「\*」が表示され ます。「\*」の付いていない項目を選ぶと、映像が乱れ ることがあります。
- ●4K対応テレビと接続する場合、通常は「オート」を 選択してください。
- ※ 最高解像度を表示します。

**HDMI 4K/60p 伝送モード [高速 (18Gbps)]** 4K/60p 対応テレビに接続し、「出力解像度」(→左 記)を「オート」に設定したときに、自動で 4K/60n 出力します。

「音声出力端子設定」(→ 下記)は「音声のみ」になり ます。

接続するテレビに合わせて設定します。

- ≥「高速(18Gbps)」: 4K/60p(4:4:4/8 bit)または(4:2:2/12 bit) 対応テレビと接続時 ・HDMIケーブルが18 Gbpsに対応していない場合 は、映像が正常に出力されません。
- ≥「通常(10.2Gbps)」: 4K/60p (4:2:0/8 bit)対応テレビと接続時

24p 出力 [BD-V] [AVCHD] 【オート】 映画など 24p で記録された素材を再生時に、自動で 24n 出力します。

- ●4K/24p 対応テレビと接続している場合 「出力解像度」(→左記)を「オート」に設定時に 4K/24p で出力されます。
- ●1080/24n 対応のテレビと接続している場合 「出力解像度」(→左記)を「オート」または「1080i 固定」、「1080p 固定」に設定時に 1080/24p で 出力されます。

24p 以外で記録された素材は 60i または 60p で出力 されます。

映像出力端子設定 【オート (映像のみ/映像+音声)】 HDMI 映像出力端子からの音声を出力するかどうかを 設定します。

#### 音声出力端子設定 【音声のみ】

HDMI 音声出力端子からの映像を出力するかどうかを 設定します。

- 繕
- ≥「映像 + 音声」に設定すると以下の制限があります。 ・HDMI 映像出力端子に接続した機器で 3D または 4K 映像は出力できません。
- ●アンプを HDMI 音声出力端子に接続している場合。 「音声のみ」に設定していると、テレビから音声が出 力されない場合があります。

# **本機の設定を変える(初期設定 / リモコン設定)(続き)**

#### HDMI 詳細設定

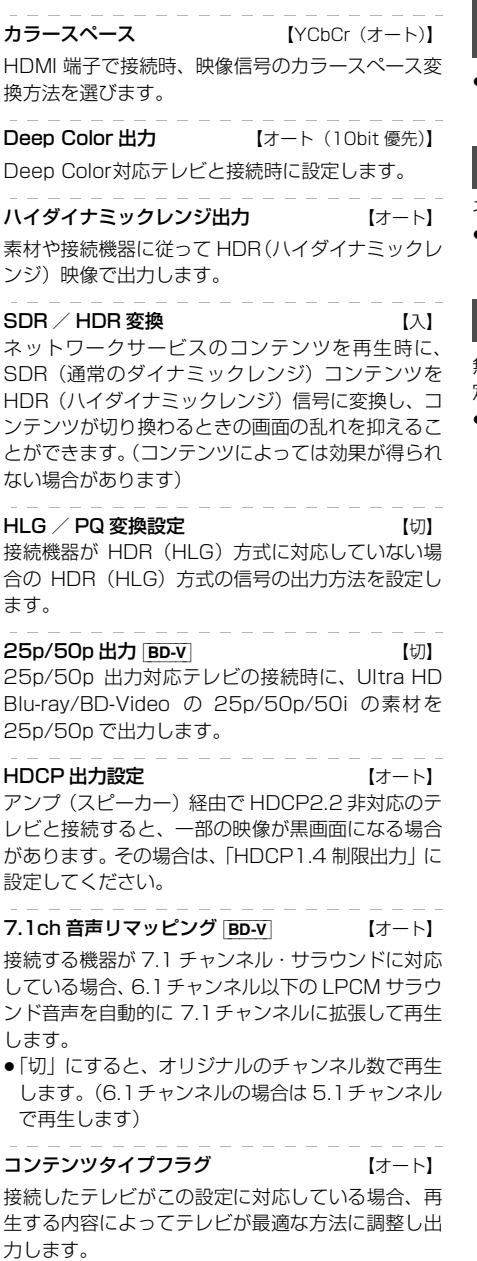

### **ネットワーク通信設定**

【 】は工場出荷時の設定です

●不明な場合、設置された方に確認するか、ルーターな どの説明書をご覧ください。

### **│LAN 接続形態 わけの** インタン インタン 【有線】

ネットワーク接続の方法を選びます。

●「無線親機」にすると、本機をアクセスポイントに設定 することができます。

### 無線/無線親機設定

無線接続時の設定をします。また接続済みの場合は、設 定内容や電波の状態を確認することができます。

● 「LAN 接続形態」(→ **上記)**が「無線」または「無線親 機」時のみ有効

#### 無線ネットワーク検索

プッシュボタン方式 PIN コード方式 手動設定

無線ブロードバンドルーター (アクセスポイント)と の接続を行います。

● 「LAN 接続形態」(→ 上記) が「無線」時のみ有効

#### プッシュボタン方式での子機接続

無線子機を追加で登録することができます。(最大 8 台まで)

●「LAN 接続形態」(→ 上記)が「無線親機」時のみ有効

#### 設定変更

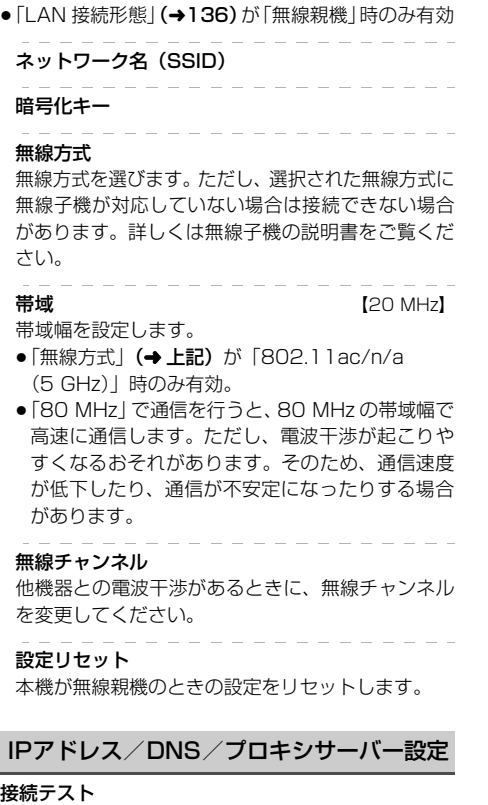

- ネットワークの接続状態を確認します。
- ●ネットワーク接続をしたあと、または「IP アドレス / DNS /プロキシサーバー設定」の各設定を終え たあとに必ず行ってください。
- ●「NG」が表示された場合、接続と設定を確認してく ださい。
- ●「宅内機器使用可」は、宅内のネットワーク接続機器 が使用できる状態です。

#### IP アドレス自動取得 【入】 通常は「入」を選んでおいてください。

IP アドレス

#### サブネットマスク

#### ゲートウェイアドレス

ルーターに DHCP ※ サーバー機能がない場合、ルー ターの DHCP サーバー機能を「有効」にしていない ときのみ設定してください。

- ●「IP アドレス自動取得」(→左記)を「切」にしたあ と設定します。
- ●パソコンを確認して、「IP アドレス | にはパソコンと 違った値を、「サブネットマスク」、「ゲートウェイア ドレス」にはパソコンと同じ値をそれぞれ入力して ください。
	- ※ サーバーやブロードバンドルーターが、IP アドレ スなどを本機に自動的に割り当てる仕組みのこと です。

#### DNS-IP 自動取得 【入】

通常は「入」を選んでおいてください。

## プライマリ DNS

#### セカンダリ DNS

手動で「プライマリ DNS」、「セカンダリ DNS」を設 定する必要がある場合のみ設定してください。

- ●「DNS-IP 自動取得」(→ H記) を「切」にしたあと 設定します。
- ●パソコンを確認して、「プライマリ DNS」にはパソ コンの「優先 DNS サーバー」の値を、「セカンダリ DNS」にはパソコンの「代替 DNS サーバー」の値 をそれぞれ入力してください。

#### プロキシサーバー設定

ブロードバンド環境でお使いになり、プロバイダーか ら指示があるときに設定してください。

●プロキシサーバーを設定すると、インターネッ サービスが利用できなくなります。

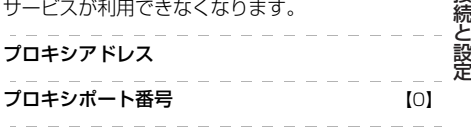

接続テスト

# **本機の設定を変える(初期設定 / リモコン設定)(続き)**

### |宅外リモート接続設定 (→126)

#### 宅外リモート接続機能 【切】

●「入」にすると、「クイックスタート」(→131)は 自動的に「入」になります。

#### 機器パスワード初期化

#### 機器 ID 確認

#### お部屋ジャンプリンク設定(→125)

#### お部屋ジャンプリンク機能 【切】

- ●「入」にすると、「クイックスタート」(→131)は 自動的に「入」になります。
- ●「切」にすると、「宅外リモート接続機能」(→上記) は自動的に「切」になります。

#### 本機の名称

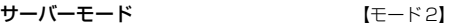

- アクセス許可方法 【自動】
- レート変換モード 【切】
- 画質モード 【5 倍録画質】 ●「レート変換モード」(→上記)が「オート」または 「入」時のみ有効。

機器一覧

#### 家じゅう録画一覧設定

#### 家じゅうラベルの表示 【切】

●「入」にすると、録画一覧に「家じゅう」ラベルを表 示し、接続機器の録画番組の情報を HDD に書き込 みます。(HDD が容量不足の場合、「入」にはできま せん)

#### 自動更新 【入】

●「入」にすると、録画一覧の「家じゅう」ラベルの情 報を自動で更新します。 (更新は 1 日に 1 回程度、電源「切」時に行います)

#### 接続する機器一覧

●「家じゅう」ラベルで番組情報を表示する機器を設定 します。

#### 録画番組の情報を消去

●「家じゅう」ラベルに表示されている録画番組の情報 や接続する機器一覧の情報を消去します。

### ネットワークカメラ連携設定

ネットワークカメラ対応機器から動画を受信する設定 をします。

ネットワークカメラ連携機能 インスコン [切] ●「入」にすると、「クイックスタート」(→131)は 自動的に「入」になります。

白動消去設定 おおおし [自動消去しない]

接続機器一覧

Cookie 削除

ウェブサイトから受け取った Cookie をすべて削除しま す。

### 引継ぎ情報の送信

本機交換の際、本機の設置設定情報をサーバーに送り新 しい機器へ引き継ぐ機能です。ケーブル局の指示があっ た場合に操作してください。

### リモートプレーヤー設定(→126)

宅外の機器から本機の放送、録画番組などを視聴できる リモート視聴機能です。

●詳しくは、下記サポートサイトでご確認ください。 https://connect.panasonic.com/jp-ja/productsservices\_catv-support\_catvremoteplayer (2022 年 9 月現在)

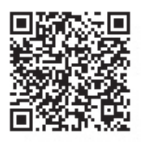

- ●ケーブルテレビ局によってはご使用できない場合があ ります。
- ●4K の放送や、4K の録画番組は、リモート視聴するこ とができません。
- ●「リモートプレーヤー機能」を「入」にするには、 「お部屋ジャンプリンク機能」(→125)を「入」にし てください。
- ●「リモートプレーヤー機能」を「入」にすると、「宅外 リモート接続機能| (→126) は自動的に「入| にな ります。

# **本機の設定を変える(初期設定 / リモコン設定)(続き)**

### 言語番号一覧

「再生設定(再生専用ディスク)」の言語選択時に使用します。(→132)

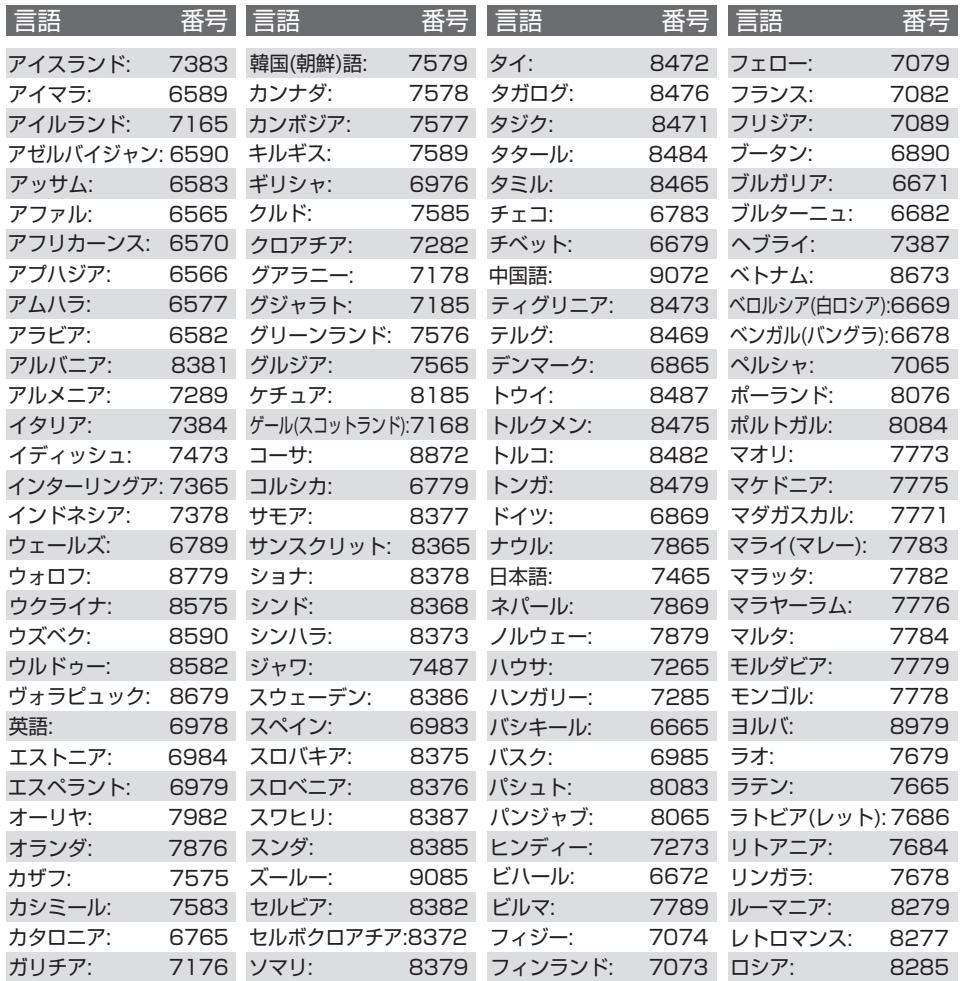

# **ソフトウェアの更新について**

本機は以下の方法でソフトウェアの更新を行うことが できます。

#### オンエアーダウンロード

電源「切」の状態で、ご加入のケーブルテレビ局から送 られてくる情報を本機に取り込むことにより、自動的に 本機のソフトウェアを最新のものに書き換えます。

●工場出荷時は、本機が更新を自動で行う設定になって います。(→129「ソフトウェア更新設定」)

#### ネットワークからのダウンロード

本機をネットワーク接続している場合、インターネット を利用して、本機のソフトウェアが最新かどうかの確認 や、ソフトウェアの更新をすることができます。

### [→131「ソフトウェア更新 (ネットワーク)」]

ソフトウェアのダウンロード実行中は、本体表示窓が以 下のように表示します。

例) オンエアーダウンロードによる 更新の実行中

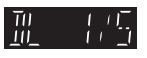

- 例) ネットワークからのダウンロードによる 更新の実行中 體重培
- "1/5" などは進行状況です。
- "5/5"まで表示したあと表示が消えるまで、本機を 操作できません。

### ◎ お知らせ

●ダウンロードの実行中は、故障の原因になりますので、 絶対に電源コードを抜かないでください。

# **記録できるディスクについて**

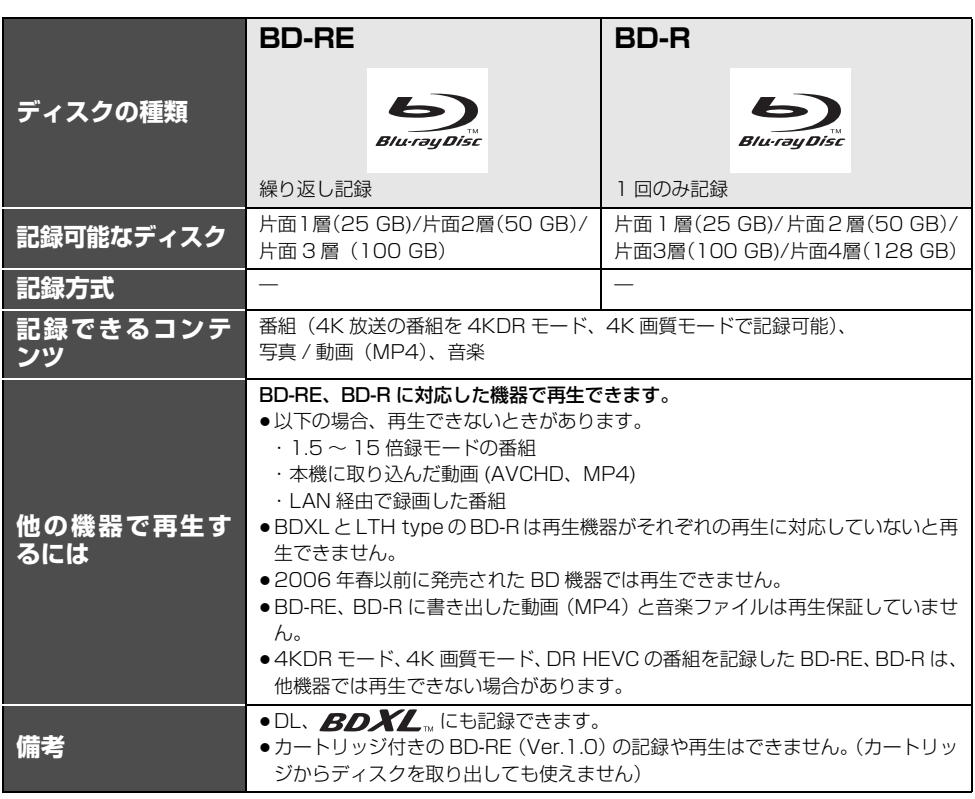

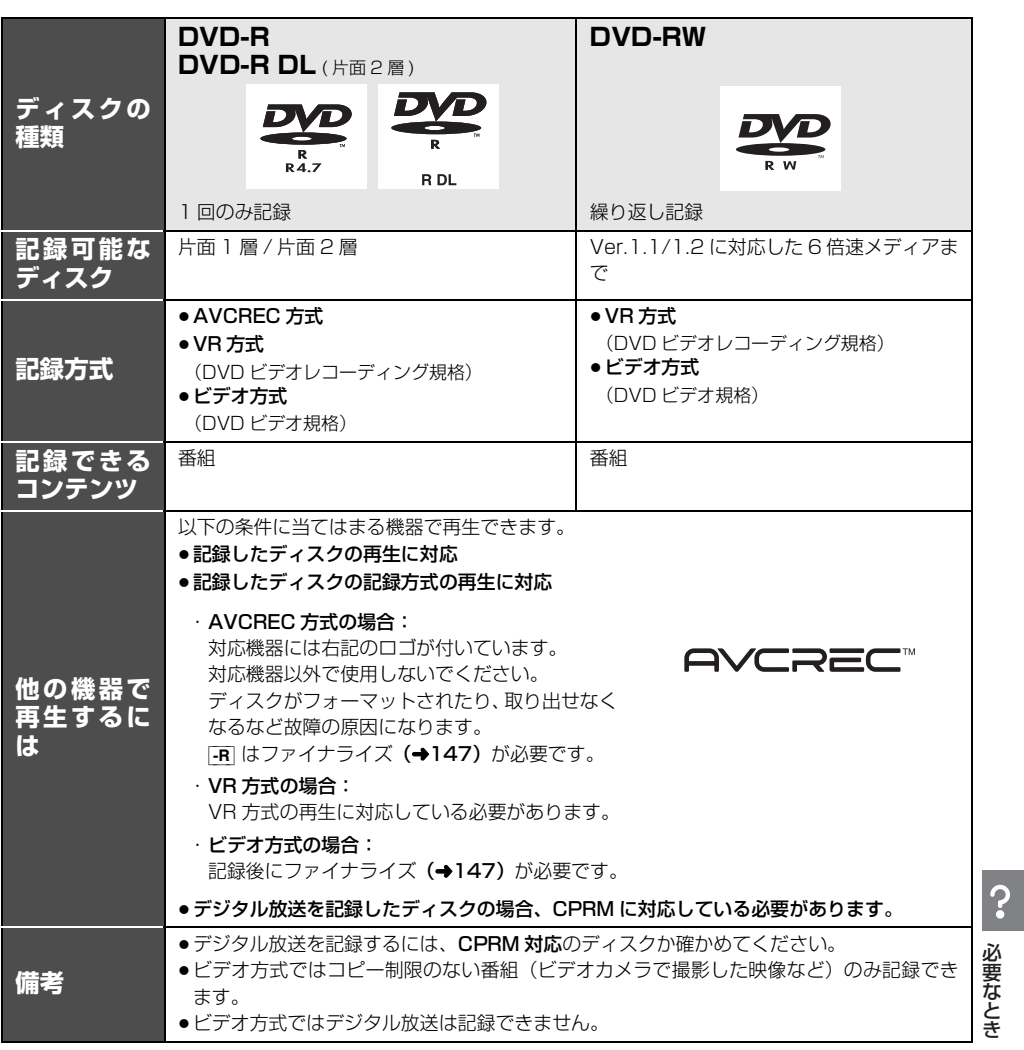

**●8 cm ブルーレイディスク、8 cm DVD ディスクへは記録できません。** 

●DVD の記録方式は、本機でフォーマット(→145)することで設定されます。

●DVD-RAM ディスクの記録や編集はできません。

# **再生のみできるディスク / 使えないディスクについて**

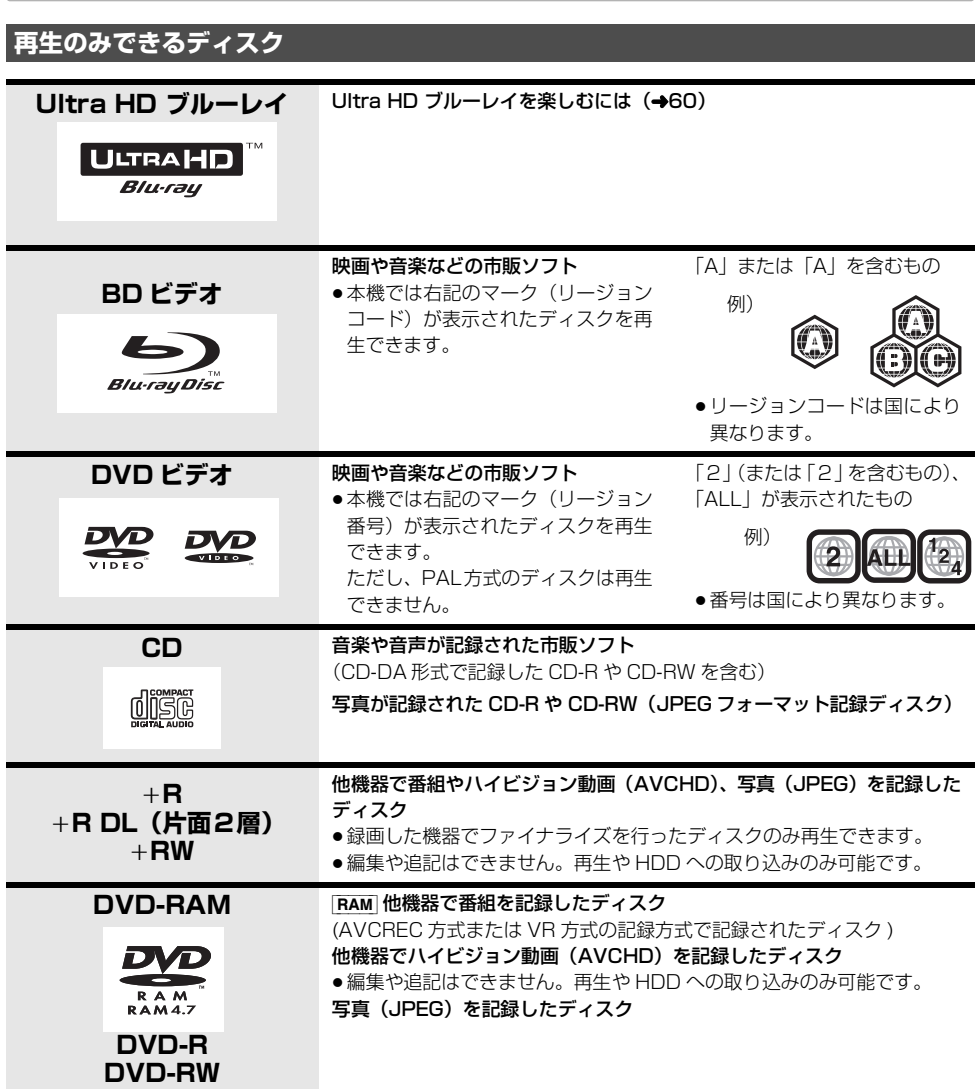

- ●記録状態によって再生できない場合があります。
- ●CD-DA規格に準拠していないCD(コピーコントロールCDなど)は、動作および音質の保証はできません。
- ●8 cm ディスクに記録や編集はできません。再生や HDD へのダビングのみ可能です。

### **本機で使えないディスク**

- ●カートリッジから取り出せない DVD-RAM(TYPE1) ●BD-RE(Ver.1.0) ●2.6 GB/5.2 GB DVD-RAM
- ●本機以外の機器で記録し、ファイナライズされていないDVD-R(ビデオ方式)、DVD-R DL(ビデオ方式)、DVD-
- RW(ビデオ方式)<br>● HD-DVD ● ビデオCD-●HD DVD ●ビデオCD ●SACD ●SVCD ●DVDオーディオ ●BDオーディオ<br>●Photo-CD ●パソコンやゲームのソフト など
- パソコンやゲームのソフト など
- 144 TQBS0457
# **本機で記録できるようにする(フォーマット)**

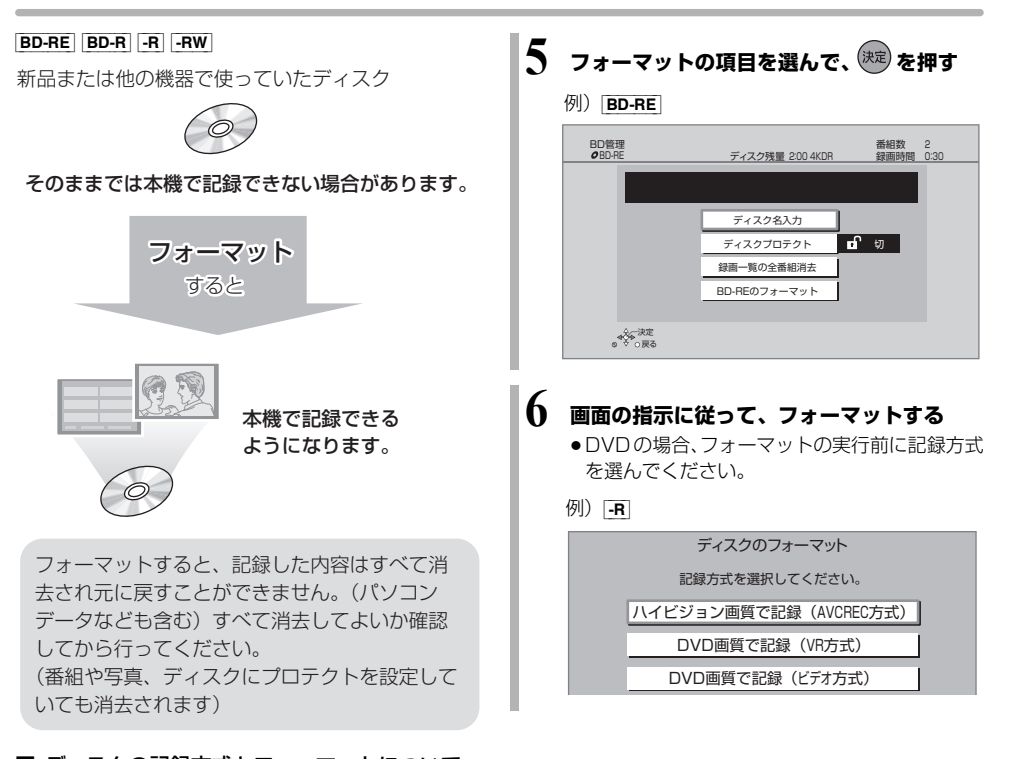

■ ディスクの記録方式とフォーマットについて ディスクの種類と記録方式によりフォーマットが必 要な場合と不要な場合があります。 記録方式によって、他の機器で再生する場合の互換 性が異なります。(→143)

- **1 を押す**
	- **2 「メディアを使う」を選び、 を押す**
		- ●表示がない場合は[|<1][▶▶]でページを切り 換えてください。
- **3 「ブルーレイ(BD)/ DVD」を選び、 を 押す**
- **4 「BD 管理」または「DVD 管理」を選び、 (決定) を押す** 
	- 未使用の FR を入れた場合、「ディスクのフォー マット| の画面が表示されます。(→ 手順 6へ)

#### ●お知らせ

- ●フォーマット実行中は、終了メッセージが表示される まで、絶対に電源コードを抜かないでください。ディ スクが使えなくなることがあります。
- FR 記録やフォーマット、または「ディスク名入力」 (→146) を行うと記録方式を変更できません。
- FRW 記録やフォーマットしても、再度フォーマット すれば記録方式を変更できます。
- ●本機でフォーマットした場合、本機以外の機器で使え ないことがあります。
- ≥[HDD] フ ォ ー マ ッ ト は「HDDの フ ォ ー マ ッ ト」 (→133) で行ってください。
- ●フォーマット後のディスクの空き容量は、ディスクに 表示されている容量より少なくなります。

# **ディスク名入力 / ディスクプロテクト / 録画一覧の全番組消去**

[BD-RE] [BD-R] [-R] [-RW] (ファイナライズしたディスクではできません)

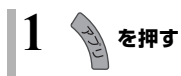

- **2 「メディアを使う」を選び、 を押す** ●表示がない場合は [<<1][▶▶]でページを切り 換えてください。
- **3 「ブルーレイ(BD)/ DVD」を選び、 <sup>を</sup> 押す**
- **4 「BD 管理」または「DVD 管理」を選び、 を押す**
- **5 操作したい項目を選んで、 を押す** (→下記へ) BD管理<br>*O*RDR BD-R ディスク残量 2:00 4KDR 番組数 2 録画時間 0:30 ディスク名入力 例) BD-R

決定 戻る

ディスクプロテクト 0 0 録画一覧の全番組消去 他のBD機器再生(ファイナライズ)

## ディスクプロテクト

[BD-RE] [BD-R] [-R\_AVCREC] [-R\_VR] [-RW\_VR] ディスクの内容を誤って消去することを防ぎます。

6 「プロテクト設定」または「プロテクト解除」を 選び、 (決定) を押す

プロテクト設定すると「8 入| が表示

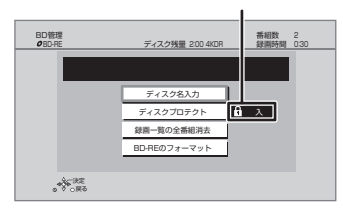

録画一覧の全番組消去

### [BD-RE] [BD-R] [-R\_AVCREC] [-R\_VR] [-RW\_VR]

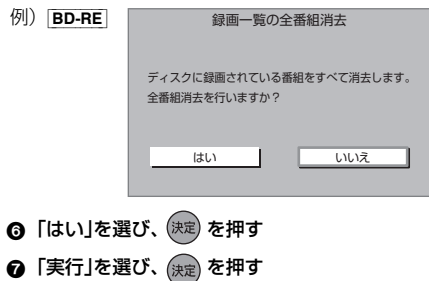

## ●お知らせ

- BD-RE BD-R 写真は消去されません。
- BD-R | -R AVCREC | -R VR | 消去しても残量は増えません。

◎ア文字入力については (+108) 入力したディスク名は、「BD管理」、「DVD

管理」画面に表示されます。

[BD-RE] [BD-R] [-R] [-RW]

ディスク名入力

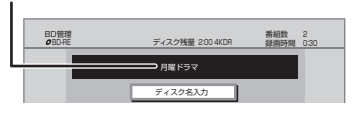

#### $-FV$   $-FWV$

ファイナライズ後はトップメニューに表示 されます。

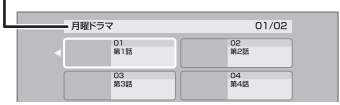

# **ファイナライズ**

[BD-RE] ファイナライズは不要です。

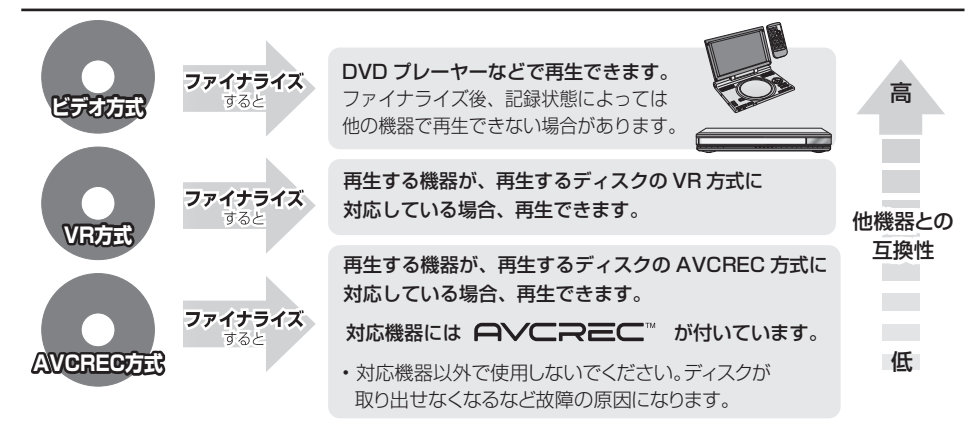

146 ページ手順 1 ~ 5 のあとに操作します。

トップメニュー

#### $-FV$   $-FWV$

ファイナライズ後のディスクの再生時に表示される トップメニューの背景を設定できます。

6 お好みの背景を選び、(決定)を押す

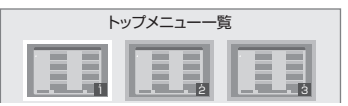

●トップメニュー内に表示される画像(サムネイル)は 変更できます。(→69「サムネイル変更」)

## ファーストプレイ選択

#### $-FV$   $-FWV$

ファイナライズ後のディスク再生の始め方を設定でき ます。

6 「トップメニュー」または「タイトル 1 」を選び、 (決定) を押す

トップメニュー:番組再生前に、メニュー画面を表示する タイトル 1:先頭の番組から再生する

他の DVD 機器再生(ファイナライズ) 他の BD 機器再生(ファイナライズ)

- $-R$   $-RW$   $BD-R$
- **6 「はい」を選び、 <sup>(決定)</sup> を押す**

#### 6 「実行」を選び、 (無) を押す

## お願い

ファイナライズ実行中は、終了メッセージが表示される まで、絶対に電源コードを抜かないでください。 ディスクが使えなくなることがあります。

## ●お知らせ

- ●本機以外の機器で記録したディスクはファイナライズ できないことがあります。
- ●ファイナライズすると再生専用となり、記録や編集は できなくなります。
- RWV フォーマット (→145) すると、記録や編集 ができます。ただし記録していた番組などはすべて消 去されます。
- RW VR 「ファイナライズ解除| (→ 下記) を行うと、 記録や編集ができます。
- BD-BI ファイナライズすると、HDD へのコピー制限の ある番組の移動はできません。

ファイナライズ解除

#### [-RW\_VR]

ファイナライズを解除し、記録や編集を行えるようにし ます。

- 6 「はい」を選び、(決定) を押す
- ●「実行」を選び、 後定】を押す

#### ●お知らせ

●本機以外の機器でファイナライズしたディスクは、解 除できない場合があります。

## 当社にて動作確認をしている USB-HDD をお使いく ださい。

すべての製品の動作保証をするものではありません ので、あらかじめご了承ください。

#### 本機は、USB-HDD に番組を録画できます。

- USB3.0 対応の USB-HDD を使用すると、USB-HDD に複数の番組を同時に録画することができます。 また、4K 放送の番組を予約録画することができます。 (USB3.0 非対応の場合は、複数番組の同時録画や4K 放送の予約録画はできません)
- ●USB-HDD の説明書もよくお読みください。

#### SeeQVault \*1 対応の USB-HDD を使用すると

- ●番組の予約録画はできませんが、番組や撮影ビデオ、 写真、音楽をダビングすることができます。
- ●他の SeeQVault 対応の当社製ブルーレイディスクレ コーダー(ディーガ)で再生やダビングをすることが できます。(SeeQVault 対応の USB-HDD でも、録 画用フォーマットで使用すると他の当社製ブルーレイ ディスクレコーダー(ディーガ)で使用できません)

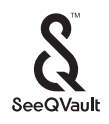

※ 1 「SeeQVault」(シーキューボルト)は、「さまざまな 対応機器での再生互換性」と「強固なセキュリティー」 を同時に実現するコンテンツ保護技術です。

●当社で動作確認した USB ハードディスクの最新情報 は、下記サポートサイトでご確認ください。 https://connect.panasonic.com/in-ja/productsservices\_catv-support\_usb-hddlist (2022 年 9 月現在)

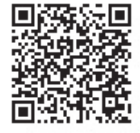

## USB-HDD の容量について

160 GB 以上 4 TB 以下

#### USB-HDD に記録できるコンテンツについて

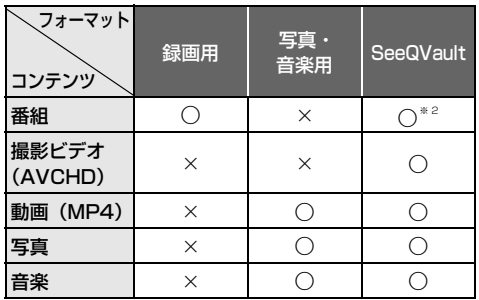

- ※ 2 ・予約録画はできません。ダビングでの記録のみ可能 です。ただし、コピー制限のある番組をダビングし た場合は、USB-HDD の番組のダビング残り可能 回数は1回になります。
	- ・「部分消去」「番組分割」「サムネイル変更」「録画モー ド変換」、まとめ番組やチャプターの編集はできませ ん。
	- ・保存している番組数が多い場合、本機の電源を入れて から最大数分の間、SeeQVault フォーマットした USB-HDD へのダビング、消去など再生以外の操作が できないことがあります。
	- ・4KDR モード、4K 画質モード、DR HEVC の番組 を記録することはできません。

## **接続する**

USB-HDD の接続は、本体の電源「切」時に行ってく ださい。

● USB-HDD は、本体背面の USB 端子に接続してくだ さい。(前面の端子に接続すると、録画できません)

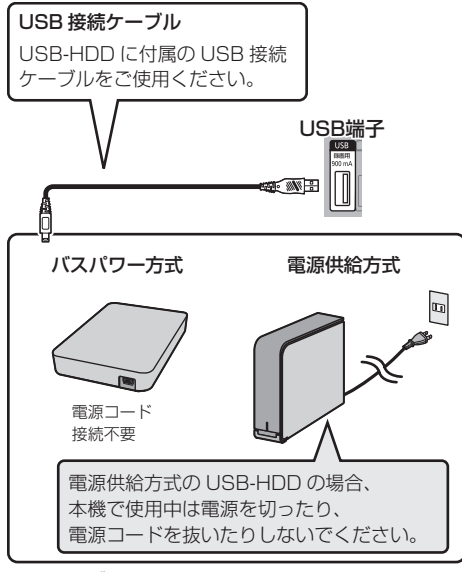

● USB ハブを使用して接続しないでください。

## ●お知らせ

- ●無線 LAN をご使用の場合は、USB3.0 対応の USB-HDD を使用すると、2.4 GHz 帯への電波干渉によっ て通信速度が低下したり、通信が不安定になることが あります。そのため、お部屋ジャンプリンクやインター ネット接続が不安定になる場合があります。以下のよ うに設置してください。
	- ・802.11ac または 802.11 n(2.4 GHz/5 GHz 同時使用可)の無線ブロードバンドルーターと接続 し、5 GHz で使用する
	- ・ご使用の無線ブロードバンドルーターが 2.4 GHz のみの場合
		- USB-HDD は本機の上には置かない
		- USB-HDD は本機右前にある無線 LAN アンテナ 部からできるだけ離して設置する

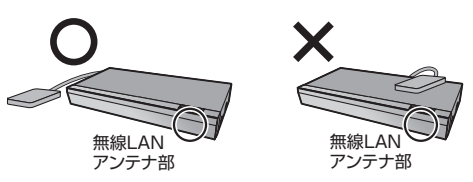

## **録画用フォーマットで使用する**

USB-HDD を使用する場合は、本機で USB-HDD の登 録をする必要があります。

登録できるのは 8 台ですが、複数台の USB-HDD を同 時に接続して使用することはできません。

- ●本機以外で使用した USB-HDD を本機に登録する場 合、USB-HDD に記録されている内容はすべて消去さ れます。消去された内容は、元に戻せません。
- ●接続時に USB-HDD の登録画面が表示された場合 は、画面に従って登録してください。

[ アプリ ] ボタン→「初期設定/リモコン設定」→「HDD [アプリ] ボタン→「初期設定/リモコン設定」→「HDD 必<br>/ディスク/ USB-HDD 設定」→「USB-HDD 設定」な →「USB-HDD の登録」で登録を行う

## ●お知らせ

- ●登録番号は録画一覧で確認することができます。
- ●本機ではヤクタサイズが 512 B または 4 KB (4096 B) 以外の USB-HDD は使用できません。

## 9 台目の USB-HDD を接続したとき

9 台目の USB-HDD を登録するには、すでに登録済み の USB-HDD を取り消す必要があります。 9 台目の USB-HDD を接続し、本機の電源を入れると、 USB-HDD の登録画面が表示されます。

#### **6** 取り消しを行う USB-HDD の登録番号を選び、 (決定) を押す

- 2 「実行」を選び、(決定) を押す
- 6 「登録」を選び、 (決定) を押す
- (決定) を押す

## USB-HDD 登録を取り消す

登録を取り消した USB-HDD の内容は、再生できなく なります。USB-HDD や本体を廃棄・譲渡する場合な どに行ってください。

USB-HDD 登録を 1 台ずつ取り消す場合:

登録を取り消したい USB-HDD を接続してから実行し てください。

[ アプリ ] ボタン→「初期設定/リモコン設定」→「HDD /ディスク/ USB-HDD 設定」→「USB-HDD 設定」 → 「USB-HDD 登録の取り消し」で登録を取り消す

すべての USB-HDD 登録を取り消す場合:

「USB-HDD の取り外し」(→ 右記)を行ったあと、実 行してください。

[ アプリ ] ボタン→「初期設定/リモコン設定」→「HDD /ディスク/ USB-HDD 設定」→「USB-HDD 設定」 →「すべての USB-HDD 登録の取り消し」で登録を取 り消す

登録を取り消した USB-HDD が本機に接続されている 場合、該当の USB-HDD を取り外してください。

## **写真・音楽用フォーマットで使用する**

写真・音楽用フォーマットした USB-HDD は他の写真・ 音楽用フォーマット対応の当社製ブルーレイディスク レコーダー(ディーガ)に接続して動画や写真、音楽の 再生や取り込みを行うことができます。

[ アプリ ] ボタン→「初期設定/リモコン設定」→「HDD /ディスク/ USB-HDD 設定」→「USB-HDD 設定」 →「USB-HDD 管理」→「写真・音楽用 USB-HDD の フォーマット」※で登録を行う

## のお知らせ

- ≥SeeQVault 対応の USB-HDD は写真・音楽用フォー マットはできません。
- ●写真·音楽用フォーマットをした USB-HDD は、番組 を録画することはできません。

## **SeeQVault フォーマットで使用する**

以下の操作は、SeeQVault 対応の USB-HDD 接続時 のみ可能です。

[ アプリ ] ボタン→「初期設定/リモコン設定」→「HDD /ディスク/ USB-HDD 設定」→「USB-HDD 設定」 →「USB-HDD 管理」→「SeeQVault 対応のフォー マット」※ で登録を行う

#### ●お知らせ

- ●予約録画する場合は、「録画用フォーマットで使用す る」(→149)で USB-HDD を登録してください。
- ●本機ではセクタサイズが 512 B または 4 KB (4096 B) 以外の USB-HDD は使用できません。
- ※ すでに他のフォーマットで使用しているUSB-HDD の場合、そのフォーマットを選んだあと、 [サブ メニュー] を押して登録画面を表示してくだ さい。

## **取り外しについて**

USB-HDD の記録内容を保持したまま、一時的に USB-HDD を取り外したい場合に、以下の手順を行ってから 取り外してください。この操作を行わずに取り外した場 合、記録内容を損失したり、予約録画が実行されないお それがあります。

[ アプリ ] ボタン→「初期設定/リモコン設定」→「HDD /ディスク/ USB-HDD 設定」→「USB-HDD 設定」 → 「USB-HDD の取り外し」で取り外す

## **接続できる USB 機器について**

当社製のデジタルハイビジョンビデオカメラやデジタ ルカメラなどと接続することができます。

- ●USB リーダー& ライター、USB 電源を利用する機器 などは故障の原因になりますので、ご使用にならない でください。
- ●USBハブおよびUSB延長ケーブルで接続した場合や USB 端子経由でパソコンと接続した場合の動作は保 証しておりません。
- ●接続に使うUSB接続ケーブルは、接続する機器の付属 品など、メーカー指定のケーブルをお使いください。

# **USB 機器を接続する** USB端子に接続  $\blacksquare$ < AV 图示器器 Ò USB接続ケーブル

(USB機器の付属品など指定のケーブル)

背面端子も同様に接続することができます。

接続した当社製機器に設定画面が表示される場合があ ります。接続した機器の取扱説明書に従って設定してく ださい。(機器によっては、パソコンに接続するモード に設定する場合もあります)

●接続・設定については、接続した機器の取扱説明書も 参考にしてください。

## **USB 機器の取り外しについて**

写直・動画・音楽の取り込み中や、本体表示窓の"へ、 (→15)点滅中は、認識や読み込み・書き込みを行って います。本体が正常に動作しなくなったり、記録内容が 破壊されたりするおそれがありますので、点滅中に電源 を切ったり、USB接続ケーブルを抜いたりしないでく ださい。

#### 録画内容の補償に関する免責事項について

何らかの不具合により、正常に録画・編集ができな かった場合の内容の補償、録画・編集した内容(デー タ)の損失、および直接・間接の損害に対して、当 社およびご加入のケーブルテレビ局は一切の責任を 負いません。また、本機を修理した場合(HDD以外 の修理を行った場合も)においても同様です。あら かじめご了承ください。

## 本機の移動などで電源プラグを抜くとき

1 電源を切る

(本体表示窓から"BYE"が消えるまで待つ) ② 電源プラグをコンセントから抜く

3 HDD の回転が完全に止まってから(3 分程度待って から)、振動や衝撃を与えないように動かす (電源を切っても、HDD はしばらくの間は惰性で回

転しています)

## お手入れ

#### 本体およびリモコン

本体をお手入れするときは、電源プラグをコンセントか ら抜いてください。乾いた柔らかい布でふいてください。

- ●汚れがひどいときは、水に浸した布をよく絞ってから汚 れをふき取り、そのあと、乾いた布でふいてください。
- ●ベンジン、シンナー、アルコール、台所洗剤などの溶 剤は、外装ケースが変質したり、塗装がはげるおそれ がありますので使用しないでください。
- 化学雑巾をご使用の際は、その注意書きに従ってください。

#### 録画 / 再生用レンズ

長期間使用すると、レンズにほこりなどが付着し、正常 な録画・再生ができなることがあります。仕様環境や使 用回数にもよりますが、約 1 年に一度、レンズクリー ナー(パナソニック製 ディーガ専用 ブルーレイレンズク リーナー/品番:RP-CL720A-K) でほこりなどの除去 をお勧めします。使い方は、レンズクリーナーの説明書 をご覧ください。上記以外のレンズクリーナーをご使用 になる場合は、本機で使用可能かを事前に各レンズク リーナーの販売メーカーにご確認ください。

●パナソニック製のレンズクリーナーでのクリーニング 中に音がすることがありますが、故障ではありません。

## 本機の温度上昇について

本機を使用中は温度が高くなりますが、性能・品質には 問題ありません。

底面などを触るときは、温度が高くなっている場合があ りますのでお気をつけください。

本機の移動やお手入れなどをするときは、電源を切って 電源コードを抜いてから 3 分以上待ってください。

●本機の温度が気になる場合は、ご加入のケーブルテレ ビ局にご相談ください。

## 個人情報について

- ●本機にはお客様が撮影した写直や動画、ネットワーク 機能で使用する機器 ID や機器パスワードなどの個人 情報が記録されます。
- ●本機に記録される個人情報に関しては、お客様の責任 で管理してください。当社およびご加入のケーブルテ レビ局では個人情報が不正利用された場合の責任は負 いません。

#### 本機を返却するとき

本機にはお客様の操作に関する個人情報(メールやデー 夕放送のポイントなど)や、お客様が撮影した写真や動 画などが記録されている場合があります。 ケーブルテレビ局への返却などで本機のご使用を中止

される場合は、「HDD のフォーマット」(→133)を実 行したうえ、「個人情報リヤット」(→129) を実行し、 記録された情報を必ず消去してください。

## 本機を修理依頼するとき

HDDの初期化(録画内容の消去)に関するお願い

HDDは大変デリケートな部品です。細心の注意を払っ て修理を行いますが、修理過程においてやむをえず記録 内容が失われたり、故障状態によっては HDD の初期化 (出荷状態に戻すため、記録内容はすべて失われます)や 交換が必要な場合があります。

HDDの初期化に同意できない場合は、その旨を修理を ご依頼されるときにご連絡ください。(ただし、初期化 しないと修理ができない場合があります)

#### USB-HDDに関するお願い

USB-HDD を録画用フォーマットでお使いになってい た場合、本機の修理過程において USB-HDD の登録が 取り消される場合があります。

登録し直せばお使いいただけるようになりますが、記録 内容はすべて失われます。このような場合、記録内容 (データ)の修復などはできません。あらかじめご了承 ください。

## HDD(ハードディスク)・USB-HDD

#### 振動・衝撃・磁気やほこりに弱い精密機器です

設置環境や取り扱いにより、部分的な損傷や、最悪の場 合、録画や再生ができなくなる場合もあります。 特に動作中は振動や衝撃を与えたり、電源プラグを抜い たりしないでください。また、停電などにより、録画・ 再生中の内容が損なわれる可能性があります。

#### 一時的な保管場所です

録画した内容や写真・動画・音楽の恒久的な保管場所で はありません。一度見るまで、または編集やダビングす るまでの一時的な保管場所としてお使いください。

#### 異常を感じたらすぐにダビング(バックアップ)を…

不具合箇所があると、録画時や再生時、ダビング時に継 続した異音がしたり、映像にブロック状のノイズが発生 することがあります。そのままお使いになると劣化が進 み、使えなくなってしまうおそれがあります。 このような現象が確認された場合は、すみやかにディス クなどにダビングし、修理をご依頼ください。

#### ●HDDやUSB-HDDが故障した場合は、記録内容(デー タ)の修復はできません。

ディスク

#### 持ち方

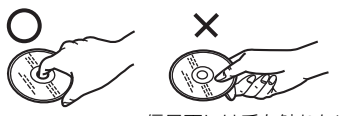

信号面には手を触れない

#### 汚れたとき

水を含ませた柔らかい布でふき、あとはからぶきしてく ださい。

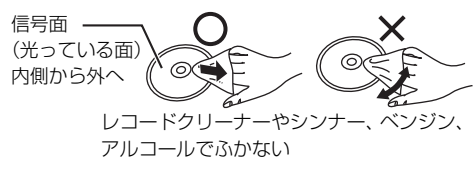

- ●ディスククリーナーなどをご使用ください。
- ●ディスクが汚れている場合や傷が付いている場合、記 録や再生ができないことがあります。

#### 破損や機器の故障防止のために、次のことを必ずお守り ください。

- ●落としたり、激しい振動を与えたりしない。
- ●お茶やジュースなどの液体をかけたりこぼしたりしな い。
- ●ディスク
	- ・シールやラベルを貼らない。(ディスクに反りが発生 したり、回転時のバランスがくずれて使用できない ことがあります)
	- ・印刷面にあるタイトル欄に文字などを書き込む場合 は、必ず柔らかい油性のフェルトペンなどを使う。 ボールペンなど、先のとがった硬いものは使わない。
	- ・傷つき防止用のプロテクターなどは使わない。
	- ・以下のディスクを使わない。
	- シールやラベルがはがれたり、のりがはみ出して いるレンタルなどのディスク
	- 反っていたり、割れたりひびが入っているディスク
	- ハート型など、特殊な形のディスク

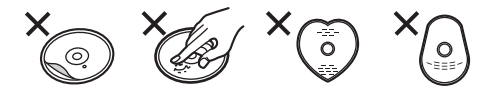

#### 保管場所

次のような場所に置いたり保管したりしないでくださ い。

- ●ほこりの多いところ
- ●高温になるところ
- ●温度差が激しいところ
- 湿度の高いところ
- ●湯気や油煙の出るところ
- ●冷暖房機器に近いところ
- ●直射日光の当たるところ
- ●静電気・電磁波の発生するところ(大切な記録内容が 損傷する可能性があります)

使用後は、ディスクの汚れや傷つきを防ぐため、ケース またはカートリッジに収めて保管してください。不織布 ケースに保管すると、ディスクが変形して読めなくなる 場合があります。

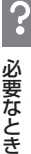

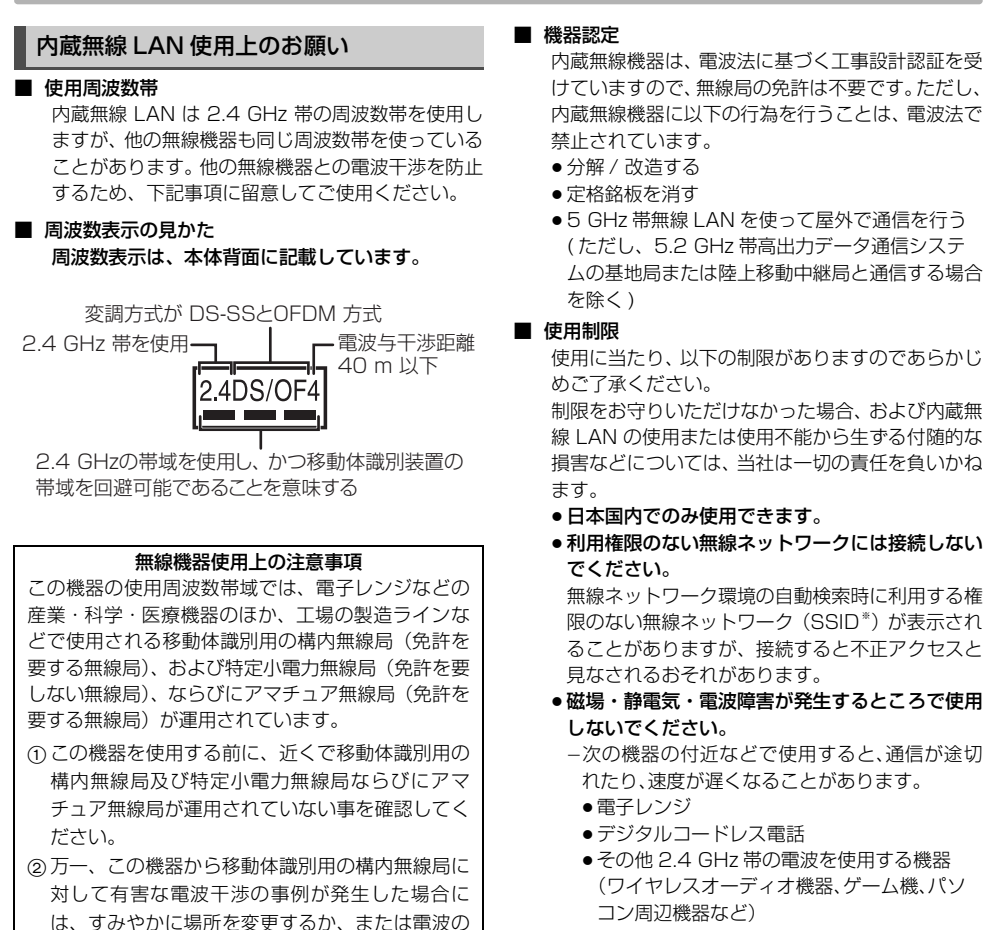

使用を停止したうえ、下記連絡先にご連絡いただ き、混信回避のための処置など(例えば、パーティ ションの設置など) についてご相談ください。 3 その他、この機器から移動体識別用の特定小電力 無線局あるいはアマチュア無線局に対して有害な 電波干渉の事例が発生した場合など何かお困りの ことが起きた時は、ご加入のケーブルテレビ局へ

- j802.11acまたは11n(2.4 GHz/5 GHz同時 使用可)の無線ブロードバンドルーター・アクセ スポイントをお選びください。5 GHz でのご使 用をお勧めします。また暗号化方式は「AES」に してください。
- 電波によるデータの送受信は傍受される可能性が あります。
- ※ 無線 LAN で特定のネットワークを識別するための名 前のことです。この SSID が双方の機器で一致した場 合、通信可能になります。

ご相談ください。

# **同時操作について**

## **録画 / 予約録画中の同時操作**

(○:できる ×:できない)

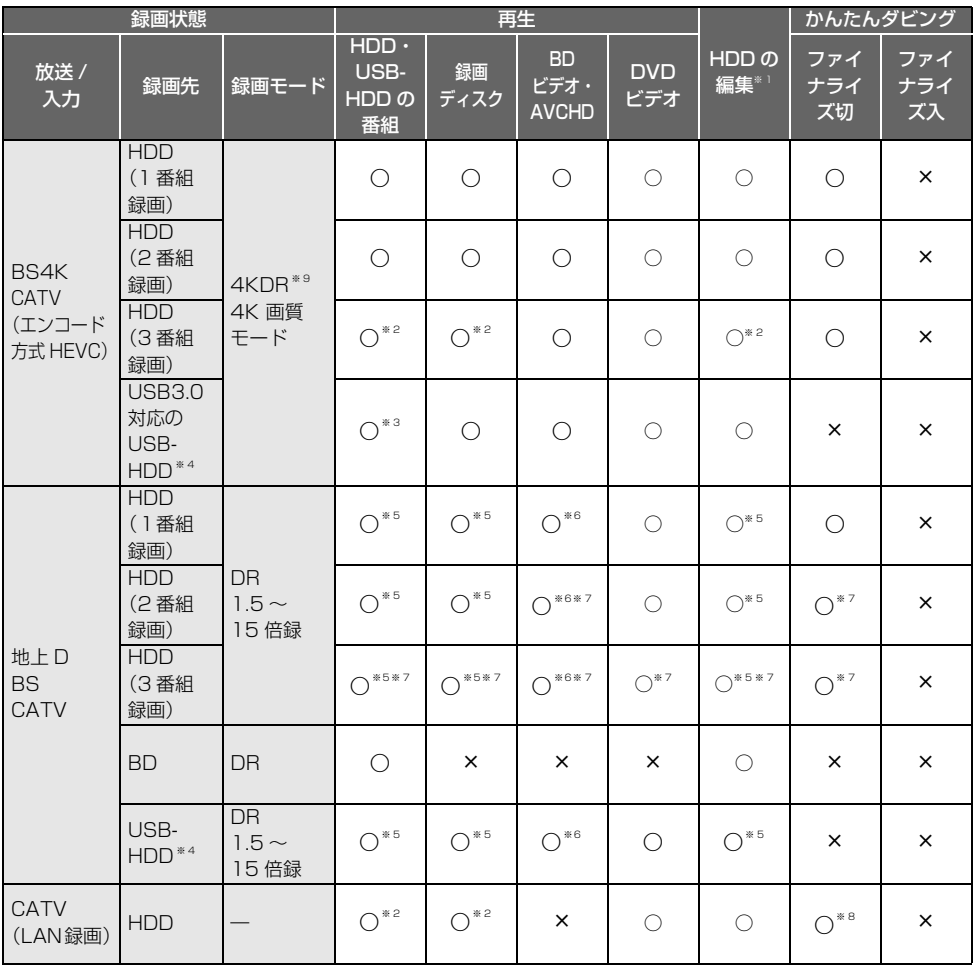

● HDD の残量が少なくなると、同時操作はできなくなることがあります。<br>※ 1 実行できる編集**(→67 ~ 69)**(スマホ転送番組の作成はできません。4K 放送を 3 番組録画中は 4KDR モード、 4K 画質モードの録画モード変換はできません。)

※ 2 4K 放送を 3 番組録画中および LAN 録画中は、再生や編集はできません。

※ 3 USB3.0 対応の USB-HDD に 4K 放送を 3 番組録画中は、USB-HDD の番組の再生はできません。

※ 4 録画用フォーマットの USB-HDD 使用時のみ予約録画できます。

※ 5 4KDR モード、4K 画質モードの番組を再生すると、1.5 倍録~ 15 倍録で録画中の番組は DR モードに切り換え

て録画を続けます。 ※ 6 Ultra HD ブルーレイを再生すると、1.5倍録~15倍録で録画中の番組はDRモードに切り換えて録画を続けます。

※ 7 1.5 ~ 15 倍録で録画中の番組は、DR モードに切り換えて録画を続けます。

※ 8 画質変更ダビングはできません。

※ 9 CATV (エンコード方式が HEVC) の番組の録画モードは 4KDR です。

## (○:できる ×:できない)

## **4K 放送の番組をダビング中の同時操作**

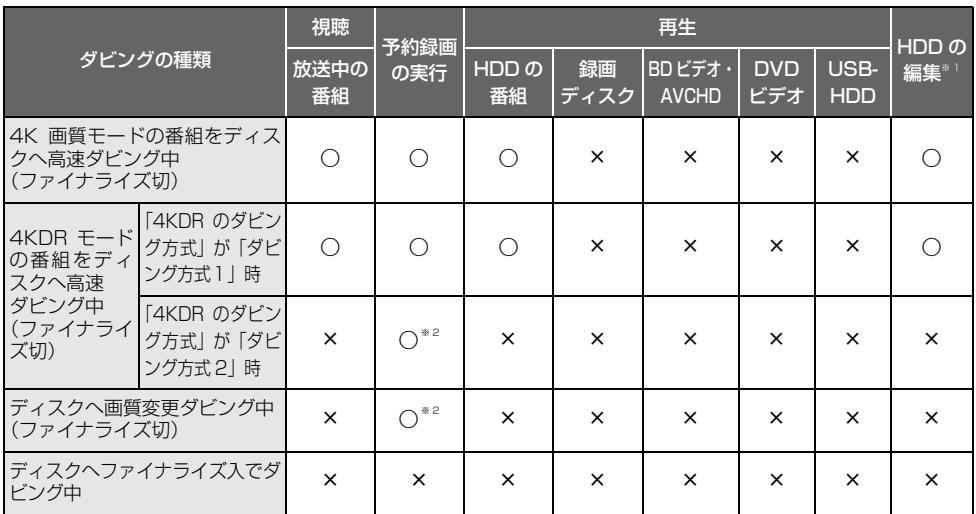

●HDD 番組を複製中は、視聴や再生、編集ができます。

※ 1 実行できる編集(→67~69)(録画モード変換、スマホ転送番組の作成はできません)

※ 2 他の CATV の番組の予約録画は実行できません。

## **デジタル放送の番組をダビング中の同時操作**

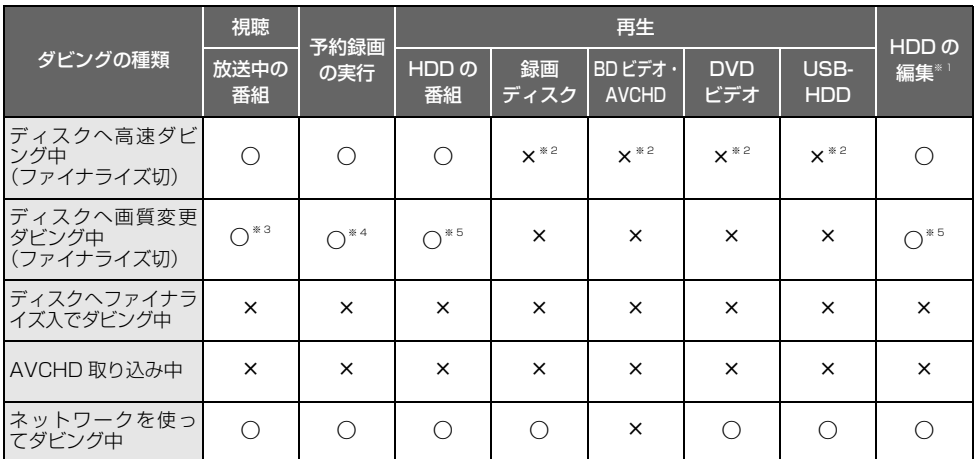

※ 1 実行できる編集 (→67 ~ 69) (録画モード変換、スマホ転送番組の作成はできません)<br>※ 2 日DD 番組を複製中は、再生できます。

※ 2 HDD 番組を複製中は、再生できます。<br>※ 3 4K 放送番組の視聴はできません。

… 。<br>※ 3 4K 放送番組の視聴はできません。<br>※ 4 …他の CATV セットトップボックス

※ 4 他の CATV セットトップボックスからの番組の予約録画は実行できません。<br>※ 5 「4K」や「1080/60p」の表示がある番組は、再生や編集ができません。

※ 5 「4K」や「1080/60p」の表示がある番組は、再生や編集ができません。また、「AVCHD 3D」の表示がある番 組は、3D 再生できません。

## **本機を操作中のお部屋ジャンプリンクの同時操作**

(○:できる ×:できない)

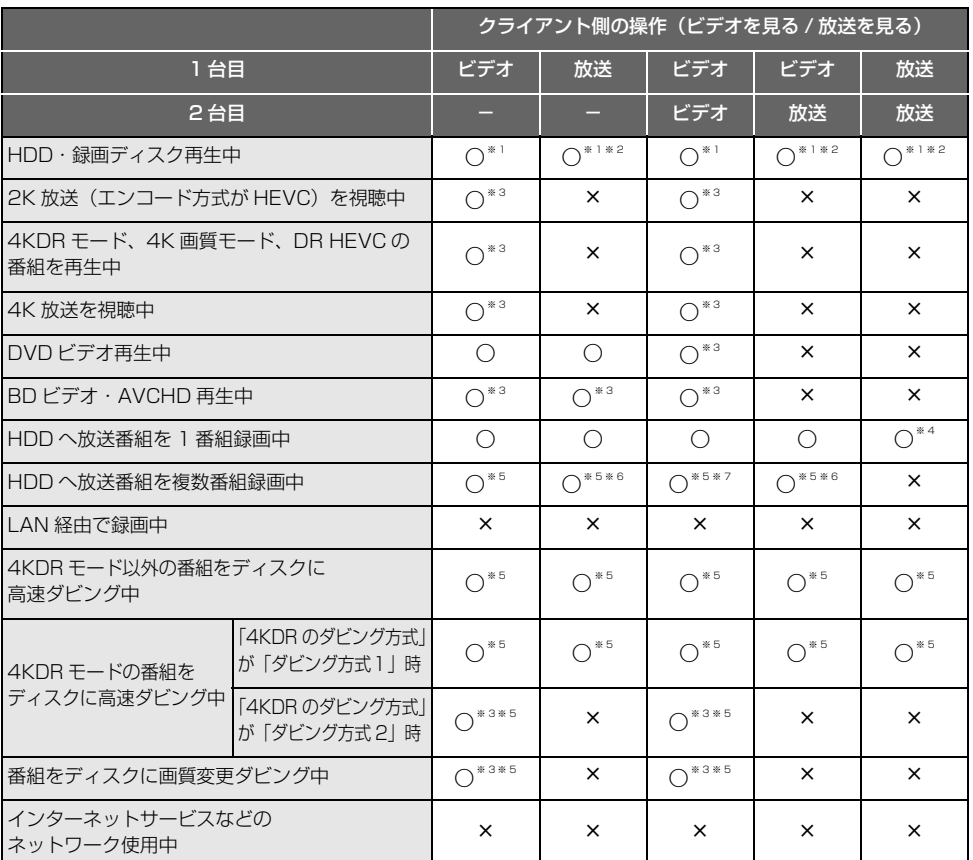

●本機の状態によってはお部屋ジャンプリンクができない場合があります。

●4K 放送の放送中の番組を見ることはできません。

- ●本機の電源「入」時に、BS4K 放送の録画番組およびエンコード方式が HEVC の CATV デジタル放送の録画・放送番組 を変換しながら配信することはできません。
- ●エンコード方式が HEVC の CATV デジタル放送の録画・放送番組は、変換せずに配信することができません。た だし、録画番組は事前に録画一覧で録画モードをハイビジョン画質にすることで配信できる場合があります。
- ※ 1 MP4 (4K) 再生中はお部屋ジャンプリンクはできません。
- ※ 2 本機側で「1080/60p」や「AVCHD 3D」の表示がある番組を再生中は、放送を見ることはできません。
- ※ 3 「レート変換モード」(→138)が「オート」または「入」の場合、お部屋ジャンプリンクができないときがありま す。また、VGA 変換が必要な機器(ビエラワンセグなど)がクライアントの場合、お部屋ジャンプリンクはでき ません。
- ※ 4 本機側が 4K 放送、CATV デジタル放送 (エンコード方式が HEVC) の番組を録画中は2台目の機器で放送を見 ることはできません。
- ※ 5 本機側で番組の再生が始まると、お部屋ジャンプリンクはできない場合があります。
- ※ 6 本機側が 3 番組録画中は放送を見ることはできません。
- ※ 7 本機側が 4K 放送、CATV デジタル放送 (エンコード方式が HEVC) の番組を 3 番組録画中は、2台目のお部屋 ジャンプリンクはできません。

必要な ミキ

# **こんな表示が出たら**

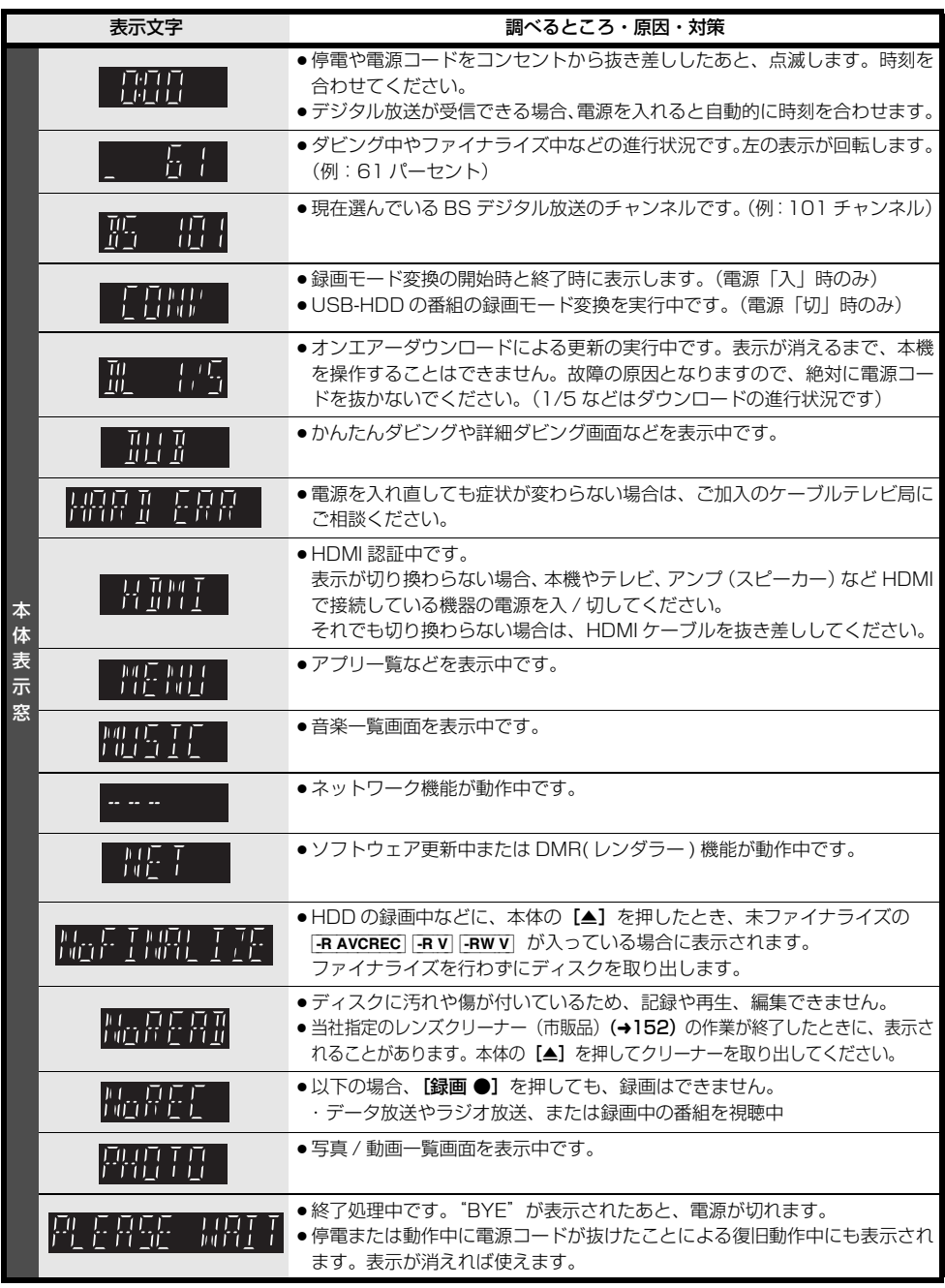

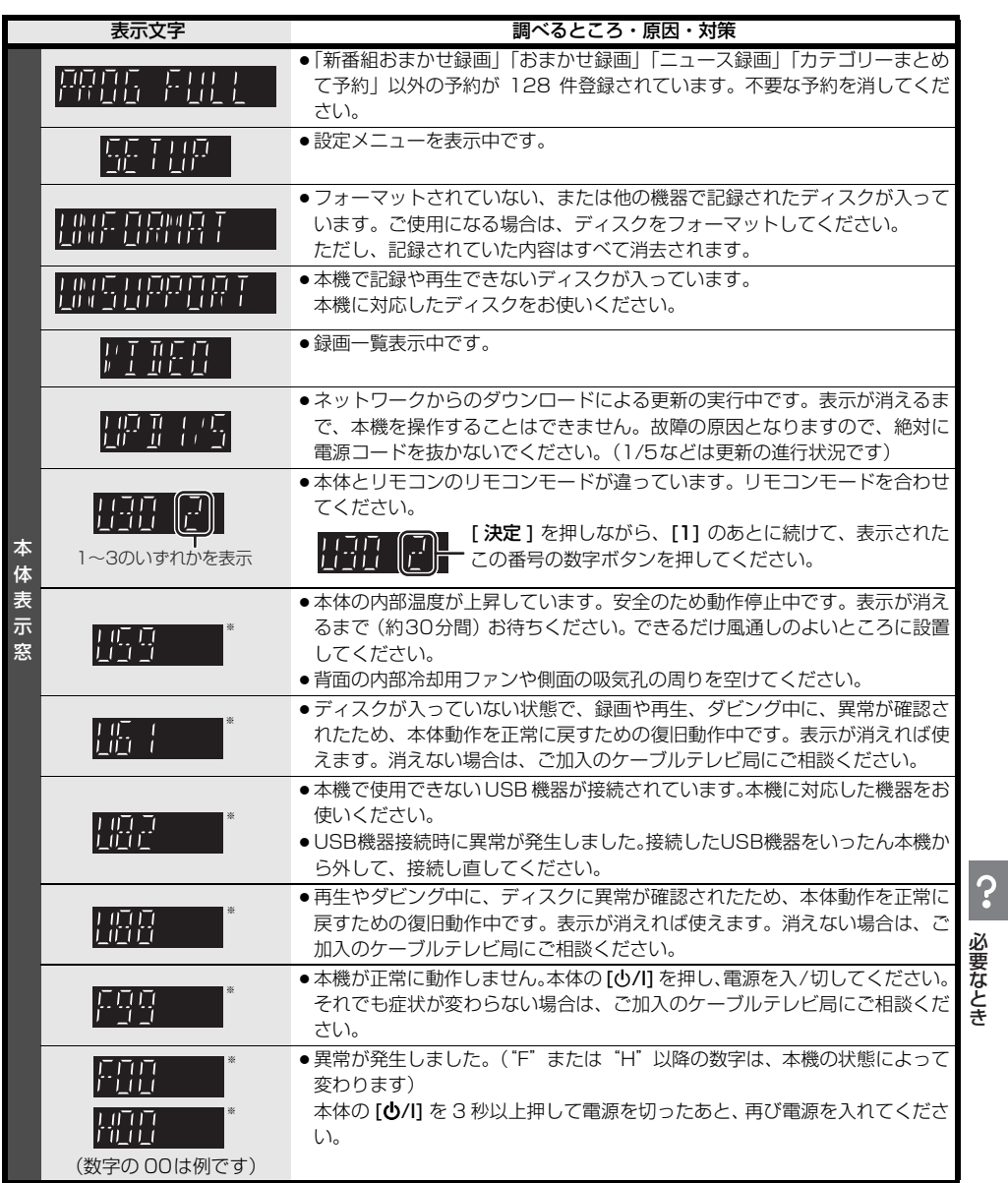

※ 上記の数値表示は、本機の症状を表すサービス番号です。 上記の操作をしても表示が消えない場合、ご加入のケーブルテレビ局へ修理を依頼してください。なお、修理の ご依頼の際には、「サービス番号、F99 」などとお知らせください。

# **表示マーク一覧**

●本機は表示マーク(機能表示のシンボルマーク)によって、表示画面の情報をお知らせします。

●放送局から情報が送られてこない場合は、正しい表示マークを表示しない場合があります。

## **番組表**

(緑)

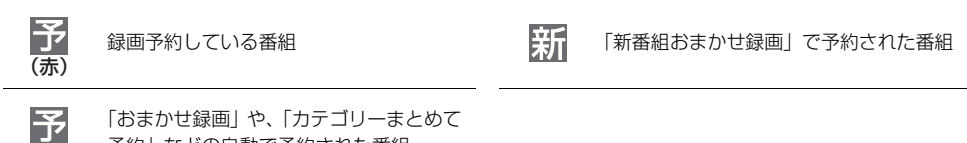

予約」などの自動で予約された番組

予約の実行が「切」になっている場合、上記マークの色はグレーに変わります。

## **番組内容画面**

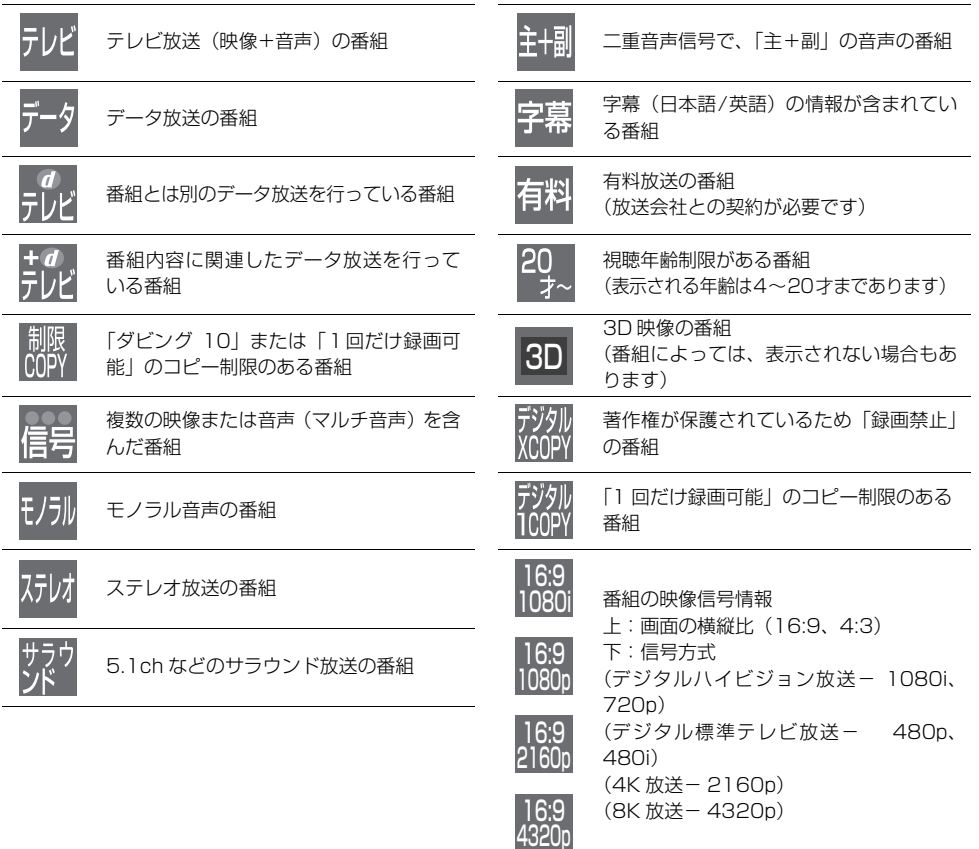

## **予約一覧画面**

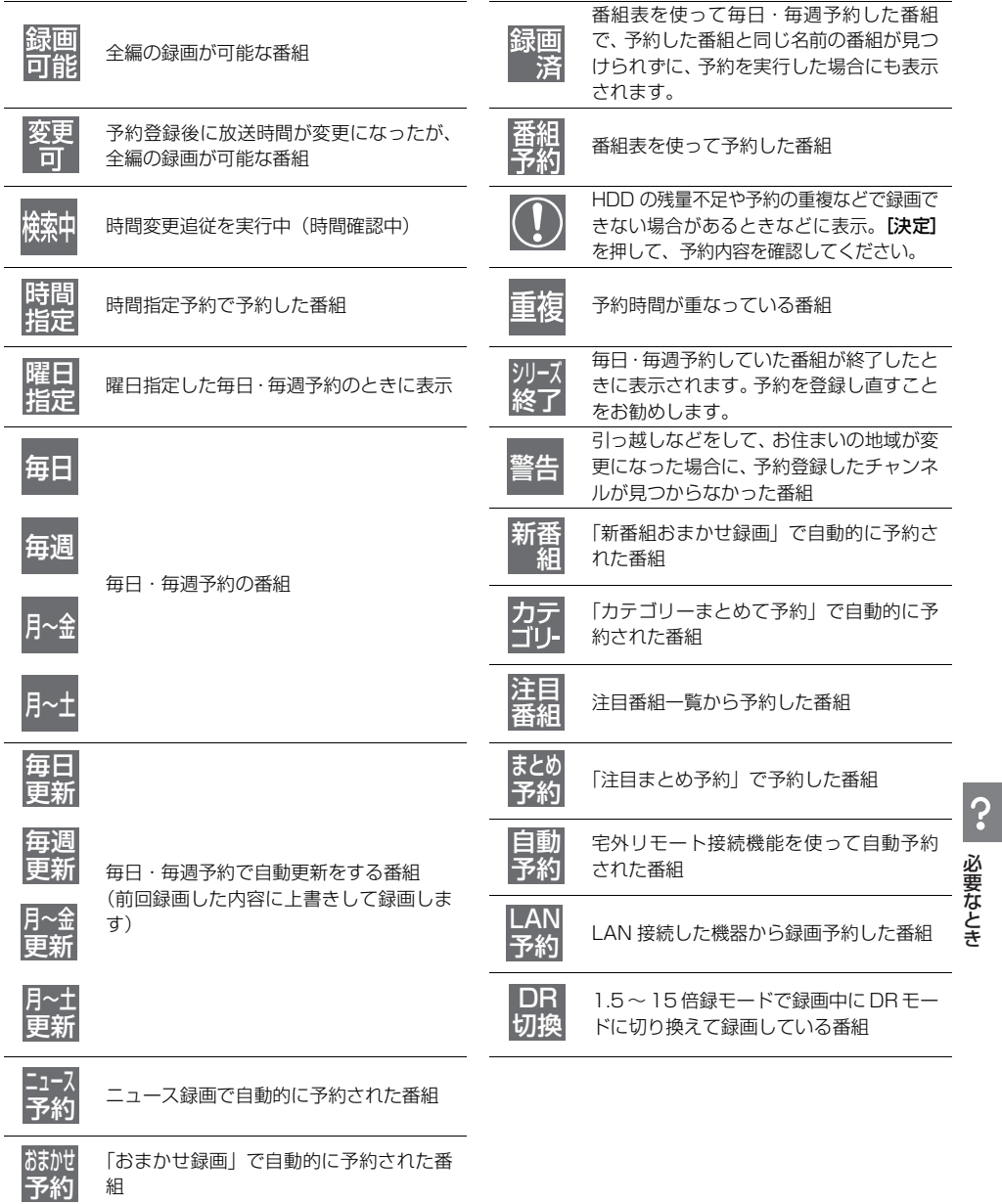

# **表示マーク一覧(続き)**

## **予約一覧画面 (続き)**

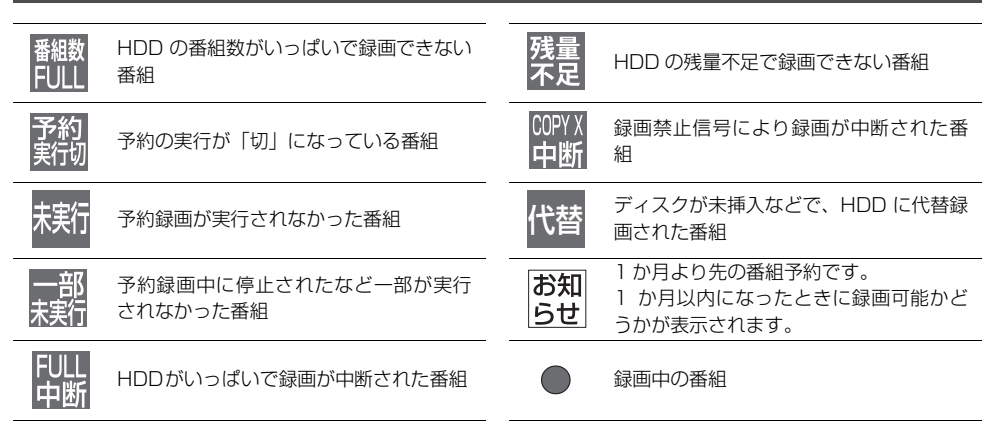

## **録画一覧・ダビング画面**

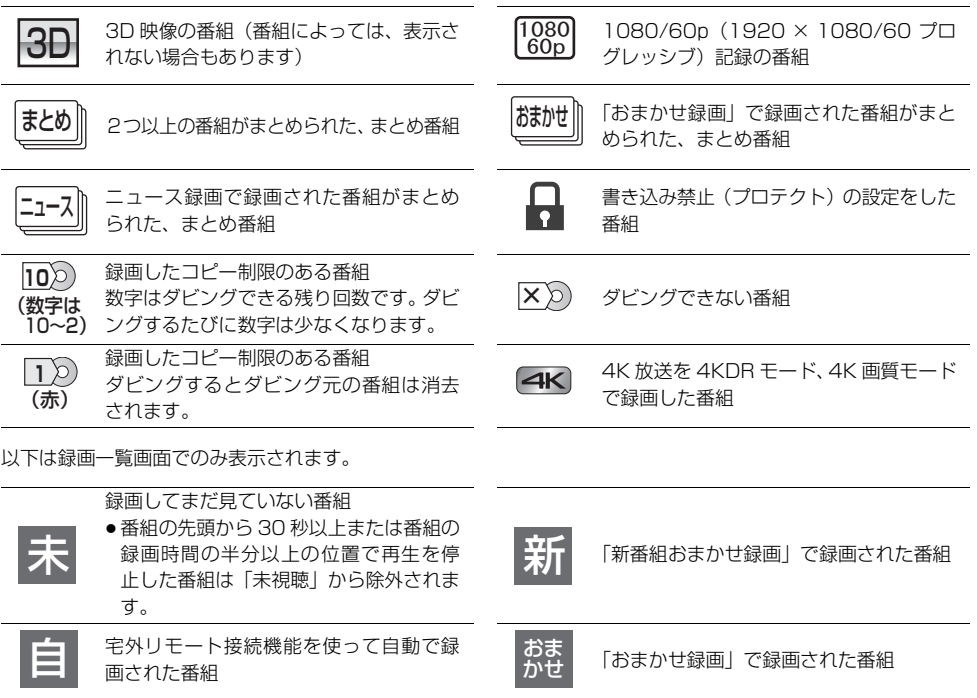

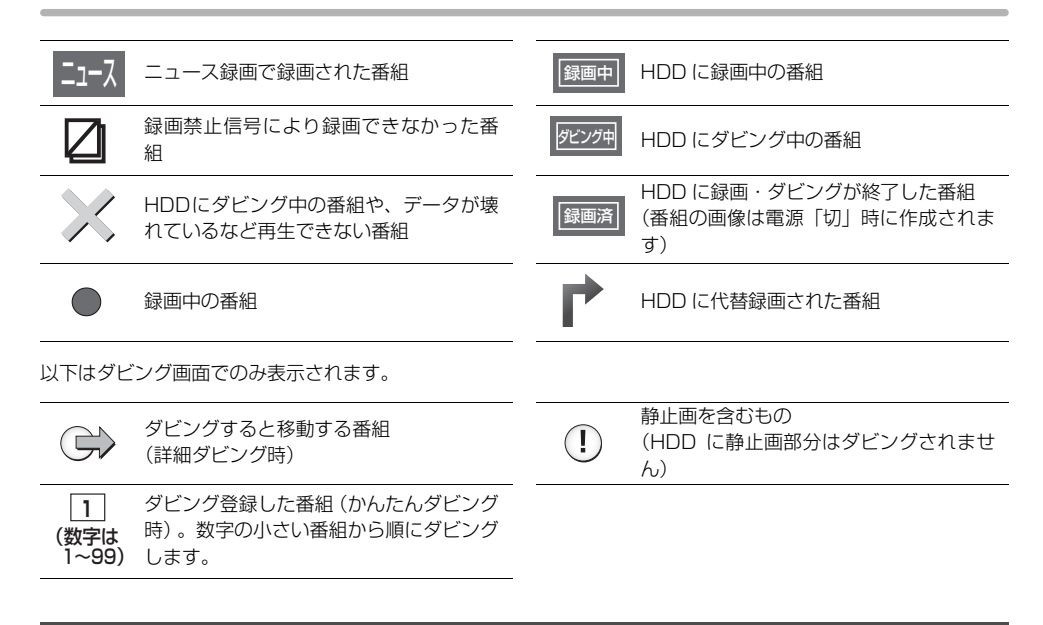

## **スマホ転送番組一覧画面**

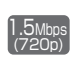

スマホ転送番組の画質情報 上:情報量( ビットレート) 1.5 **1** 下:解像度

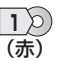

録画したコピー制限のある番組 転送すると HDD の番組は消去されます。 修理を依頼される前に、下記の項目を確かめてください。これらの処置をしても直らないときや、下記の項目以外 の症状は、ご加入のケーブルテレビ局にお問い合わせください。

#### 以下の動作音は、故障ではありません ★★■本機の操作ができなくなったときは…

- ●周期的なディスクの回転音 (ファイナライズ時などに 通常より回転音が大きくなる場合があります)
- ●以下の状態のときに、本機から動作音が聞こえる場合 があります。
	- ・電源入 / 切時
	- ・番組表データを受信中
	- ・ソフトウェア更新中
	- ・録画中
	- ・写真や動画を自動で保存中
	- ・録画モード変換時、スマホ転送番組作成時
	- ・「家じゅう録画一覧設定| (→138) の「自動更新| の「入」時
	- ・「宅外リモート接続機能| (→138)の「入|時
	- ・「お部屋ジャンプリンク機能| (→138)の「入|時
	- ・インターネット接続時
	- ・予約録画終了時または午前 4 時ごろ(1 週間に 1 回 程度)の、本機全体の自動再起動時 (本機の安定性維持のため、自動的に内部点検を行っ ています)

- ●各種安全装置が働いていることがあります。
	- (1) 本体の [心/I] を押し、電源を切る
		- ●切れない場合は、約3秒間押したままにすると 強制的に切れます。

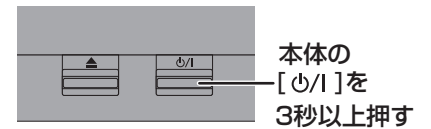

(それでも切れない場合は、電源コードをコンセ ントから抜き、約1分後再びコンセントに差し 込む)

2 本体の [心/l] を押し、電源を入れる

(起動に時間がかかる場合があります) 上記の操作を行っても操作できないときは、ご加入の ケーブルテレビ局にご相談ください。

●リモコンが正しく働いていないことがあります。  $(4166)$ 

## **電源**

## 電源が入らない

- ●予約録画終了時や午前4時ごろの数分間は、「クイック スタート」を「入」にしていると、電源ボタン以外の 操作ができないときがあります。
- ●電源コードを差した直後は電源が入りません。しばら くお待ちください。
- ●停電のあとなど一時的にリモコンから電源が入らない 場合があります。本体の [心/I] を押し、電源を入れて ください。

## 自動的に電源が切れた

- ●「自動雷源オフI (→130)やビエラリンク (HDMI) の「電源オフ連動」(→135)、ビエラの「こまめにオ フ」の機能が働いている場合、自動的に電源が切れま す。
- ●音楽を再生して、再生停止または一時停止中に1時間 以上操作を行わない場合は、自動的に電源が切れます。

#### 自動的に電源が入る

●ビエラリンク (HDMI)をお使いのときは、テレビから 電源を入れたり予約をすると、本機の電源が自動的に 入ります。

#### 時刻表示が出ない

- 電源「切」時に本体表示窓に時刻を表示するには、 以下 (1) ~ (3) の設定にしてください。
	- (1) 「クイックスタート」(→131) を「入」に設定
	- ②「クイックスタートモード」(→131)を「標準」 に設定
	- **③ 「ECO スタンバイ」(→135) を「切」に設定**

#### USB-HDD の電源が切れない

●番組表データを受信中や録画モード変換時など本機が 内部で動作しているときは、電源を「切」にしても USB-HDD の電源が切れない場合があります。

#### ビエラリンクが働かなくなった

●本体の[小/1]を約3秒間押して電源を切り、テレビの主 電源を切ったあと、HDMI ケーブルを抜き差ししてく ださい。

## **本体**

## 本機が熱い

●本機使用中は温度が高くなりますが、性能・品質には 問題ありません。 本機の左右および上部と背面にス ペースを空けてください。 本機の温度が気になる場合は、ご加入のケーブルテレ ビ局にご相談ください。

#### ディスクが取り出せない

- ●本機の故障が考えられます。 電源「切」状態で、以下の操作を行うと、ディスクトレ イが開きます。
	- (1) 本体の [心/I] を 3 秒以上押す ・本体の電源が切れます。
	- ② [決定] と [青] と [黄] を同時に 5 秒以上押す ・本体表示窓に"00 RET"が表示されます。
	- 3 本 体 表 示 窓 に"06 FTO"が 表 示 さ れ る ま で [▶](リモコンの右ボタン)を押す
	- (4) [決定] を押す ディスクトレイが開くまでに時間がかかる場合が あります。(約 30 秒)

(ディスクトレイが開かない場合は、電源コードを抜き 差ししたあと、再度同様の操作を行ってください) ディスクを取り出し、ご加入のケーブルテレビ局へご 相談ください。

## USB 機器が認識しない

●USB 機器が正しく認識しない (USB 機器画面が表示 されない)場合は、USB 機器を抜き差ししてくださ い。それでも認識しない場合は、本機の電源を入れ直 してください。

## **画面表示**

## 残量表示が使用した量と違う

- ●残量表示は実際より増減することがあります。
- FR 記録や編集を約 200 回以上繰り返すと、残量が減 ります。

## 残量表示が画面によって異なる

- ●DR モード選択時の残量は、予約確認画面などでは、放 送に合わせて17 Mbps または 24 Mbpsの転送レー トで残量計算しますが、緑画一覧などでは、24 Mbns の転送レートでのみ残量計算します。そのため、画面 によっては、残量表示が異なる場合があります。
- ●選択している録画モードによって、残量表示が異なります。

## **ボタン操作**

## リモコンが働かない

●本体とリモコンのリモコンモード (→122) が異なっ ていませんか。電池を交換すると、リモコンモードを 合わせ直す必要がある場合があります。

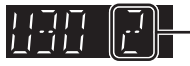

[ 決定 ] を押しながら、[1] のあとに続けて、表示 されたこの番号の数字ボタンを押してください。

- ●本体のリモコン受信部に向けて操作していますか。ま た、受信部に直射日光やインバーター蛍光灯の強い光 が当たると受信できなくなる場合があります。
- ●リモコンと本体の間に障害物(ラックなどの色付きガ ラスも含む)などがありませんか。
- ●テレビ操作部のボタンでテレビのメーカー番号が異 なっていませんか。電池を交換すると、合わせ直す必 要がある場合があります。(→121)

## 本機のリモコンで操作したら、他の当社製 機器も動いてしまう

●本機と他の当社製機器のリモコンモードが同じになっ ています。本機のリモコンモードを変更してください。  $(4122)$ 

## **テレビ画面や映像**

## 本機からの映像が映らない テレビに「信号がありません。」が表示される

- ●本体の [心/I] を押し、電源を入れてください。
- ●HDMI ケーブルが認識されていない場合があります。 電源が「切」の状態で、HDMI ケーブルを抜き差しし たあと、もう一度電源を入れてください。

## 表示していた画面が消える

●「テレビ画面の焼き付き低減機能」(→134)が「入」 の場合、10分以上操作を行わないと、自動的に表示し ていた画面を切り換えます。

## 再生時の映像に残像が多い

●「ノイズ低減」(→65)の各項目を「0」にしてください。

## HDR で出力されない

●HDR 対応のテレビと接続していてもダイナミックレ ンジ変換される場合は、テレビの HDR の設定を確認 してください。接続するテレビによってはソフトウェ アの更新が必要な場合があります。

## 映像が映らない 映像が乱れる

- ●接続やテレビ側の入力切り換えを確認してください。  $(4109 - 116)$
- ●以下の場合、故障ではありません。
	- ・3D ディスク入れ替え時の画面の乱れ
	- ・BS4K 放送の番組を再生時、HDMI 認証が起こり黒 画面になる場合があります。 その場合、初期設定を以下のように変更すればHDMI 認証が起こりません。
		- 「HDMI 4K/60p 伝送モード| (→135) を「出力 なし」にする
		- 「ハイダイナミックレンジ出力」 (→136) を 「切」 にする
	- · HDCP (不正コピー防止技術) 非対応機器に接続し た場合は映像が映りません。HDCP 対応機器でも接 続した機器(パソコンのディスプレイなど)によっ て正常な映像にならない、または映らない場合があ ります。(音声は出力されません)
	- ・以下の場合、HDMI 認証が起こり、黒画面になりま す。
		- 「24p 出力| (→135) が「オート| の場合、24p 素材とそれ以外の素材が切り換わる部分
		- 2D 映像と 3D 映像を切り換えたとき
	- · BD-VI「カラースペース」(→136) が 「YCbCr( オート )」のときに、4K 出力で MGVC 再 牛時。(→61)
- ●「Deep Color 出力」(→136) もしくは「コンテンツ タイプフラグ| (→136) を「切| にしてください。
- ●テレビによっては、再生中などの操作時の画面にノイ ズが出る場合があります。 接続するテレビの HDMI 端子を他の HDMI 端子に変 更すると改善される場合があります。
- ●4K出力時、HDMIケーブルによっては映像が乱れる場 合があります。4K 出力対応の HDMI ケーブルをお使 いください。
- ●「HDMI 4K/60p 伝送モード| (→135) を「高速 (18Gbps)」にすると、以下の場合に映像が正常に 出力されません。
	- ・HDMI ケーブルが 18 Gbps に対応していない
- ●本機が 4K/60p出力する設定になっている場合に、接 続するテレビなどを変更すると、映像が乱れる場合が あります。映像が乱れた場合は、以下の操作をしてく ださい。
	- ① [決定] と [青] と [黄] を同時に 5 秒以上押す ・本体表示窓に"00 RET"が表示されます。
	- (2) 本体表示窓に "13 L4K"が表示されるまで [▶](リモコンの右ボタン)を数回押す
	- 3 【決定】 を 3 秒以上押す
		- · 「HDMI 4K/60p 伝送モード」 (→135)が 「出力なし」に設定されます。再度正しく設定して ください。

## **音声**

## 音声が出力されない

「テレビとアンプ(スピーカー)を HDMI 端子で接続す る| (→113 ~ 114) を参照のうえ、お使いの機器の 接続方法に合った音声出力の各種設定をご確認くださ  $\left\{ \cdot \right\}$ 

以下の場合は各端子から音声が出力されません。

#### ● HDMI 映像出力端子

・HDMI 音声出力端子に機器が接続されていて、「映像 出力端子設定| (→135) が「オート(映像のみ/映 像+音声)」に設定されているとき 接続機器側の電源を「切」にしても機器によっては接 続したままの状態を継続する場合があり、その場合は 音声は出力されません。HDMI 映像出力端子から音声 を出力するには、「映像 + 音声」に設定するか、HDMI 音声出力端子の接続機器を外してください。

## 音声が切り換えられない

- ●接続機器の設定を確認してください。
- ●テレビやアンプの音声ボタンでは、二カ国語音声など の音声の切り換えができない場合があります。その場 合は、本機の音声ボタンで切り換えてください。
- MP4 音声の切り換えはできません。
- ●ディスク制作者の意図で音声が切り換えられないディ スクもあります。

## **ディスク**

## 記録できない

- ●ディスクをフォーマットしていますか。
- ●ファイナライズ後のディスクは記録できません。
- ●誤消去防止(プロテクト)の設定がされていませんか。
- ●ディスク残量がない場合や、番組数が最大数になって いる場合は記録できません。不要な番組を消去するか、 新しいディスクを使ってください。
- FR 記録後、ディスクの出し入れや電源の入 / 切を 30 回程度繰り返すと、そのディスクは記録や編集が できなくなることがあります。
- ●本機以外の DVD レコーダーなどで記録したディスク は、本機で追記できない場合があります。
- ●ディスクに汚れや傷があると、再生、記録、フォーマッ トなどができない場合があります。
- ●録画 / 再生用レンズが汚れている場合があります。 ディーガ専用のレンズクリーナー(市販品)でレンズ をクリーニングしてください。

## 記録したディスクが他機器で再生できない

- ●再生機器がディスクの再生に対応している必要があり ます。(→142)
- ●ディスクによってはファイナライズが必要です。  $(4143, 147)$
- ●4KDR モード、4K 画質モード、DR HEVC の番組を 記録した BD-RE、BD-R は、他機器では再生できない 場合があります。

## **録画**

## 緑画できない / 緑画に失敗する

- ●以下の場合、録画できません。本体表示窓の「録画」 の「1」~「3」が点滅します。
	- ・アンテナが抜けている、または電波が弱い ・HDD の残量がない
- ●ディスクや USB-HDD には [録画 ] を押しても、録 画できません。予約録画のみ可能です。
- ●スピーカーなどの磁気を発生する機器を本機の上に載 せている場合、録画できないことがあります。

#### 予約録画ができなかった

●HDDの残量が不足していたり、番組の予約が重なって いたりしませんか。予約内容を確認してください。  $(441)$ 

## ディスクに予約録画ができない

- ●ディスクに予約録画する場合、予約時の詳細設定で録 画先を「BD」にしてください。
- ●以下の場合、ディスクに予約録画できません。 ・4K 放送の予約録画
	- ・[BD-RE] [BD-R] に DR モード以外で予約
	- ・[-R] [-RW] のディスク
	- ・未フォーマットのディスク
	- ・誤消去防止(プロテクト)の設定がされたディスク

#### 番組追従機能が働かない

- ●時間指定予約では働きません。
- ●放送開始時刻または終了時刻に 3 時間以上の変更が あった番組には働きません。
- ●毎週予約をした場合、番組表データの更新状態によっ ては、正しく働かない場合があります。
- ●LAN 経由 (CATV) で録画した場合、チューナーに よっては、正しく働かない場合があります。

## 「契約期限が切れています。予約できませ ん。(8902)」の表示が出て予約録画がで きない

- ●有料放送の契約は ACAS 番号で行ってください。 ACAS 番号を確認してください。(→127)
- ●契約にかかわらず期間限定でお試し視聴できる有料放 送局があります。そういった放送局の場合、一度その 放送局を視聴するとメッセージが消えて予約録画がで きることがあります。

#### 他のCATVセットトップボックスからLAN 接続で予約録画ができない

- ●ネットワークの接続や設定を確認し、接続されていな い場合はネットワーク設定を行ってください。  $(4123)$
- ●「お部屋ジャンプリンク機能| (→138) が「入| に なっていますか。
- ●接続機器の設定が正しいか確認してください。

#### **再生**

#### 再生できない

●スピーカーなどの磁気を発生する機器を本機の上に載 せている場合、再生できないことがあります。

#### Ultra HD ブルーレイが再生できない

●ディスクによっては本機をインターネットに接続して いないと再生できない場合があります。(→110)

#### ディスクが再生できない

- ●ディスクに汚れや傷、反りがある場合、再生できない ことがあります。
- BD-V 画面に「バージョンアップしてください。」が表 示されている場合、ディスクが認識されていない可能 性があります。
- ●録画 / 再生用レンズが汚れている場合があります。 レンズクリーナー(市販品)でレンズをクリーニング **してください。(→152)**

#### BD ビデオ(Ultra HD ブルーレイも含む) やDVDビデオの視聴制限の暗証番号を忘れ た 視聴制限を解除したい

- ●視聴制限の内容を工場出荷時の状態に戻してくださ い。
	- 11 [決定] と [青] と [黄] を同時に 5 秒以上押す (本体表示窓に"00 RET"が表示されます)
	- **2 本体表示窓に "03 VL" が表示されるまで [▶](リ** モコンの右ボタン)を数回押す
	- 3 [決定] を押す

撮影動画の映像が乱れたり、正しく再生さ れない

- MP4 撮影形式やファイル構成によっては、正しく再生 できない場合があります。
- ●2倍速対応以下のDVDに記録された高画質(転送レー ト約 18 Mbps 以上)の動画は正しく再生されません。

## **ダビング**

## ディスクにダビングできない

- ●チャプター数や管理情報がいっぱいになり、ダビング できない場合があります。
- -RV | -RWV へのダビング時、HDD の残量が少ないと きはダビングできません。HDD の不要な番組を消去 してください。

(使用するディスクによっては、HDD の残量が 5 倍 録モードで最大 4 時間必要な場合があります)

- ●高画質(転送レート約 18 Mbps 以上)の動画を、2 倍 速対応以下の DVD に取り込むことはできません。
- ●4時間以上の番組をDVDにダビングする場合、4時間 未満に番組分割(→68)してダビングしてください。

## HDD にダビングできない

- BD-RE BD-R ディスクの汚れや劣化によって、ダビング を中断する場合があります。「ムーブバックエラー制御」 (→132) を「継続」にすると、ダビングを実行すること ができます。ただし、ダビング後の番組が再生できない、 または映像や音声が乱れる場合があります。
- ●以下の番組は、BD-RE | BD-R から HDD にダビングで きません。
	- ・ディスク内で番組分割した番組
	- ・当社製ブルーレイディスクレコーダー(ディーガ) 以外の機器で記録や編集した番組
	- ・ファイナライズしたディスクの番組
	- ・録画時間が 8 時間を超える番組
- ●市販やレンタルの DVD などコピー禁止処理された映 像はダビングできません。

### 他のCATVセットトップボックスからLAN 接続でダビングができない

- ●ネットワークの接続や設定を確認してください。
- ●「お部屋ジャンプリンク機能」(→138)が「入」に なっていますか。
- ●接続機器の設定が正しいか確認してください。

## お引越しダビングができない

●お引越しダビングを使うためには、お引越し元の機器 と、お引越し先の機器を同じネットワークに接続する 必要があります。ネットワークに接続する方法および 設定方法は、お使いの機器の説明書をご覧ください。

## **ビデオカメラ**

## 撮影した動画がUSB接続でダビングできない

- ●本機とビデオカメラの接続を確認してください。USB 接続が正しく認識しない(USB 機器画面が表示され ない)場合は、USB 接続ケーブルを抜き差ししてく ださい。それでも認識しない場合は、本機の電源を入 れ直してください。再生、録画またはダビング中など に、USB接続された場合、認識しないことがあります。
- ●本機と接続するための設定が、ビデオカメラ側で正し く設定されているか確認してください。
- MP4 撮影形式やファイル構成によっては、取り込み ができない場合があります。
- ●本機では当社製 SD ビデオカメラなどで撮影した MPEG2 動画はダビングできません。

## **ネットワーク**

#### 接続機器との通信ができなくなった

- ●通信が混み合っている場合があるため、しばらく待っ て再度実行してください。
- ●無線ブロードバンドルーター (アクヤスポイント)の リセットを行ってみてください。

## お部屋ジャンプリンク・インターネット接 続が不安定になる

●無線 LAN をご使用の場合は、USB3.0 対応の USB-HDD を使用すると、2.4 GHz 帯への電波干渉によっ て通信速度が低下したり、通信が不安定になることが あります。

USB-HDD の設置については「USB-HDD の録画に ついて」(→149)のお知らせをご覧ください。

## **お部屋ジャンプリンク**

## 再生できない

- ●別室のテレビなどで見る(本機をサーバーとして使用 する)場合:
	- ・接続や設定を確認してください。
	- ・「機器一覧| (→125)で、再生する機器が「許可] になっていますか。
	- ・再生する機器によっては、録画中の番組や1.5~15 倍録モードの番組、ハイビジョン動画は再生できま せん。
- ●別室の機器の映像を見る(本機をクライアントとして 使用する)場合:
	- ・接続した機器側で本機が登録されていますか。
	- ・すべての映像を再生できるわけではありません。詳 しくは接続した機器の説明書をご覧ください。
- ●他社製 DLNA 対応機器では使用できない場合があり ます。

## 再生できない、映像が途切れる(無線接続 時)

- ●802.11ac または 802.11n (2.4 GHz/5 GHz 同 時使用可)の無線ブロードバンドルーター (アクヤス ポイント)をお選びください。5 GHz でのご使用を お勧めします。2.4 GHz で電子レンジやコードレス 電話機などを同時にご使用の場合、通信が途切れたり します。また、暗号化方式は「AES」にしてください。
- ●無線設定(→136)の画面で「雷波状態」のインジ ケーターが 4つ以上 (受信レベル 30 以上)点灯して いることが、安定した受信状態の目安です。3 つ以下、 または通信の途切れなどが発生する場合は、本機や無 線ブロードバンドルーター(アクセスポイント)の位 置や角度を調節して通信状態が良くなるかをお確かめ ください。それでも改善できない場合は有線で接続し、 ネットワーク設定を再度行ってください。

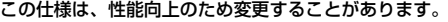

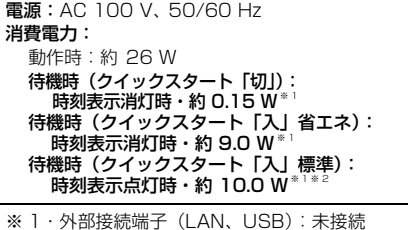

・無線 LAN:未接続 ※ 2・HDMI 出力解像度:1080i 待機時(電源「切」時)でも、番組表データの受信など 本機が動作している場合の消費電力は増えます。

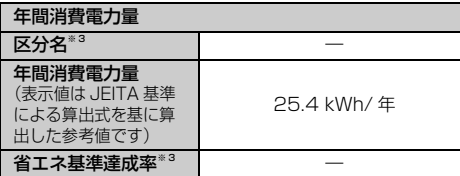

※ 3 ブルーレイディスクレコーダーについては、「区分 / 省エ ネ基準」が設定されていないため記載しておりません。

#### ■本体

#### 寸法:

幅 430 mm×高さ 60 mm×奥行き 199 mm (突起部含まず)

幅 430 mm×高さ 60 mm×奥行き 209 mm (突起部含む)

#### 質量:

約 2.6 kg

許容周囲温度:5 ℃~40 ℃ 許容相対湿度:10 %~80 % RH (結露なきこと) ■テレビジョン方式

#### デジタル放送

受信変調方式: 64 QAM/256 QAM (ISDB-C)  $\overline{\mathcal{F}}$ 信周波数: 90 MHz  $\sim$  770 MHz 受信レベル: 49 dB $\mu$ V  $\sim$  81 dB $\mu$ V (64 QAM),  $55 dB \mu V \sim 81 dB \mu V$  (256 QAM) (平均値) バンド幅:6 MHz

#### 受信変調方式:OFDM

 $\overline{\mathcal{F}}$ 信周波数: 90 MHz  $\sim$  770 MHz 受信レベル: 47 dB $\mu$ V ~ 81 dB $\mu$ V (平均値) バンド幅:6 MHz

#### 受信変調方式:

BPSK、QPSK、8PSK (ISDB-S) π/2BPSK、QPSK、8PSK、16APSK (ISDB-S3) 受信周波数:  $1032$  MHz  $\sim$  1489 MHz. 2224 MHz ~ 2681 MHz 受信レベル: 48 dB $\mu$ V ~ 81 dB $\mu$ V (平均値) バンド幅:34.5 MHz

#### ■入出力端子(映像・音声を除く)

1080/60p まで

ケーブル入力端子:F 型接栓、75 Ω 分配出力端子:F 型接栓、75 Ω LAN端子:1系統 (10BASE-T/100BASE-TX) USB端子[ハイスピード USB(USB2.0)対応]: 前面 1 系統(DC 5 V 最大 500 mA) USB 端子 (USB ハードディスク録画用) [スーパースピード USB(USB3.0)対応]: 背面 1 系統、HDD 対応(DC 5 V 最大 900 mA) ■映像

映像圧縮方式 \*\*: HEVC/H.265、MPEG-4 AVC/H.264、 MPFG-2 (Hybrid VBR) ※ 4 放送画質 (DR/4KDR モード)記録時は、放送 フォーマットで記録します。 HDMI映像・音声出力 映像出力端子 (映像・音声): 1 系統 (19ピン type A 端子) 480/60p、1080/60i・60p・24p 4K/60p・30p・24p (4K の解像度は 3840 × 2160 まで) 音声出力端子: 1 系統 (19 ピン type A 端子)

## ■音声

記録方式: MPEG-4 AAC: 最大 22.2ch ※ 1 MPEG-2 AAC: 最大 5.1ch<sup>\*</sup> Dolby Digital: 2ch ※ 1 放送フォーマットで記録します。 デジタル出力: HDMI デジタル音声出力端子: 2 系統 最大 7.1ch PCM Dolby Digital, Dolby Digital EX, Dolby Digital Plus, Dolby TrueHD, Dolby Atmos DTS<sup>®</sup> Digital Surround<sup>™</sup> DTS® Digital Surround™|<br>DTS® Digital Surround™|ES, DTS® 96/24, DTS-HD® High Resolution Audio, DTS-HD® Master Audio, DTS:X ® MPEG-2 AAC ●PCM 以外は対応アンプに接続し、bitstream で出力した場合のみ ■USB 部 USB 機器: 対応フォーマット:FAT12、FAT16、FAT32 USB-HDD(録画用フォーマット): USB3.0/USB2.0(160 GB 以上 4 TB 以下) ● 登録可能台数:最大8台まで(同時接続台数は1台のみ) USB-HDD(SeeQVault フォーマット、写真・音楽用 フォーマット): USB3.0/USB2.0(160 GB 以上 4 TB 以下) ● 同時接続台数は 1 台のみ ■写真 画素数: 34 × 34 ~ 16384 × 16384 サブサンプリング:4:2:2、4:2:0 記録 / 再生可能 メディア: HDD、BD-RE、BD-R、 USB-HDD(SeeQVault フォーマット、写真・音楽 用フォーマット)、USB 機器 再生のみ可能メディア: DVD-RAM、DVD-R<sup>\*2</sup>、DVD-R DL<sup>\*2</sup>、DVD-RW<sup>\*2</sup>、  $+R^{*2}$ ,  $+R$  DL<sup>\*2</sup>,  $+RW^{*2}$ , CD-R, CD-RW ※ 2 JPEG のみ記録されたディスク 記録された機器でファイナライズ必要 ファイル方式: ● JPFG: ベースライン方式 (DCF 進拠) ・ファイル名の拡張子に「jpg」、「JPG」と書かれ たファイル(半角英数字のみ)

- ・MOTION JPEG 非対応
- MPO: マルチピクチャーフォーマット(MPF 準拠) ・ファイル名の拡張子に「mpo」、「MPO」と書かれ たファイル(半角英数字のみ)

#### 最大枚数:

- HDD: 40000 枚「 写直, 動画 (MP4), 音楽の 合計の数]
- USB-HDD (SeeQVault フォーマット、写真・音 楽用フォーマット): 40000 枚「写真、動画 (MP4)、音楽の合計の数]
- ≥ BD-RE、BD-R、DVD-RAM、DVD-R、DVD-R DL、 DVD-RW、+R、+R DL、+RW、CD-R、CD-RW、 USB 機器:10000 枚

#### CD/DVD-R/DVD-R DL/DVD-RW/+R/+R DL/+RW:

対応フォーマット:ISO9660 level1 と 2(拡張 フォーマットは除く)、Joliet 対応 マルチセッション:対応 パケットライト方式:非対応

#### ■AVCHD 動画

ファイル形式:AVCHD規格準拠 圧縮方式:MPEG-4 AVC/H.264

#### ■MP4 動画

- ファイル形式:MP4 ファイルフォーマット
	- ・ファイル名の拡張子に「MP4」と書かれたファイ ル(半角英数字のみ)

#### ビデオ圧縮方式:

- MPEG-4 AVC/H.264: High profile 5.2 以下 ビットレート:100 Mbps 以下 解像度 / フレームレート: 1920 × 1080/120p、 3840× 2160/60p、4096 ×2160/60p まで
- ≥ MPEG-H HEVC/H.265 : Main Profile Level 5.1 High Tier/ Main 10 Profile Level 5.1 High Tier 以下 ビットレート:100 Mbps 以下 解像度 / フレームレート: 1920 × 1080/120p、

3840× 2160/60p、4096 ×2160/60p まで

## 音声圧縮方式:

- MPEG-4 AAC-LC サンプリング周波数:8 kHz ~ 48 kHz チャンネル数:1 または 2 - ファイルの内容によっては、再生、ダビングが きない場合があります。
	- 音声の内容によっては、映像のみ再生し、音声が 出力できない場合があります。

#### 対応メディア:

- 記録 / 再生<sup>※ 3</sup>/ 取り込み対応メディア: BD-RE、BD-R、 USB-HDD(SeeQVault フォーマット、写真・音楽用 フォーマット)
- 取り込みのみ対応メディア:USB 機器
- ※ 3 メディアの状態や読み出し速度によって正しく 再生できないときは、内蔵 HDD にダビングす ると安定して再生することができる場合があり ます。

#### ■スマホ転送番組

圧縮方式:MPEG-4 AVC/H.264

記録画質:150 kbps(180p)、400 kbps(180p)、 650 kbps(360p)、1.5 Mbps(720p)、 3.5 Mbps(720p)

#### ■音楽 CD

再生対応メディア:CD-Audio、CD-R、CD-RW 再生可能なファイル形式:CD-DA

#### ■音楽ファイル

#### 対応メディア:

取り込み・バックアップ対応メディア:BD-RE、 BD-R、USB-HDD(SeeQVault フォーマット、 写真・音楽用フォーマット)、USB 機器 取り込みのみ対応メディア:CD-Audio、CD-R、 CD-RW

#### 再生可能なファイル形式:

- ・WAV(.wav) 最大 384 kHz、32 bit、 2ch
- ・FLAC (.flac)最大 192 kHz、24 bit、 2ch/5.1ch
- ・AAC(.m4a) 最大 48 kHz、320 kbps、2ch
- ・MP3(.mp3) 最大 48 kHz、320 kbps、2ch
- ・DSD(.dsf/.dff) 2.8 MHz(2ch/5.1ch)、 5.6 MHz(2ch/5.1ch)、11.2 MHz(2ch のみ)
- ・AIFF(.aif/.aiff) 最大 384 kHz、32 bit、2ch
- ・ALAC(.m4a) 最大 192 kHz、32 bit、 2ch/ 5.1ch

対応しているデータ形式や周波数であっても、データ によっては再生できないことがあります。

#### 音楽 CD 取り込みファイル形式:

WAV (44.1 kHz, 16 bit, 1.4 Mbps) FLAC(44.1 kHz、16 bit、1.1 Mbps)

#### ・スマホ持ち出し用変換ファイル - AAC(44.1 kHz、16 bit、128 kbps) ・ハイレゾ転送用変換ファイル アップサンプリング 2 倍設定時

- WAV(88.2 kHz、24 bit、4.2 Mbps)
- FLAC(88.2 kHz、24 bit、3.2 Mbps)
- アップサンプリング 4 倍設定時
- WAV(176.4 kHz、24 bit、8.5 Mbps)
- FLAC(176.4 kHz、24 bit、6.4 Mbps)

#### ■内蔵無線 LAN モジュール

#### 規格:

IEEE802.11a/n/ac:5 GHz 帯 IEEE802.11b/g/n :2.4 GHz 帯 ・従来の 11a (J52)のみの対応機器とは接続でき ません。 (5 GHz 帯は屋内使用限定) セキュリティー: PSK2(TKIP/AES) PSK (TKIP/AES) WEP (64 bit/128 bit)

DCF 準拠(デジタルカメラなどで記録したもの)した フォーマットが使用できます。

DCF :Design rule for Camera File system[ 電子情報技 術産業協会(JEITA)にて制定された統一規格 ]

## ■録画モードと記録時間の目安 (内蔵 HDD)

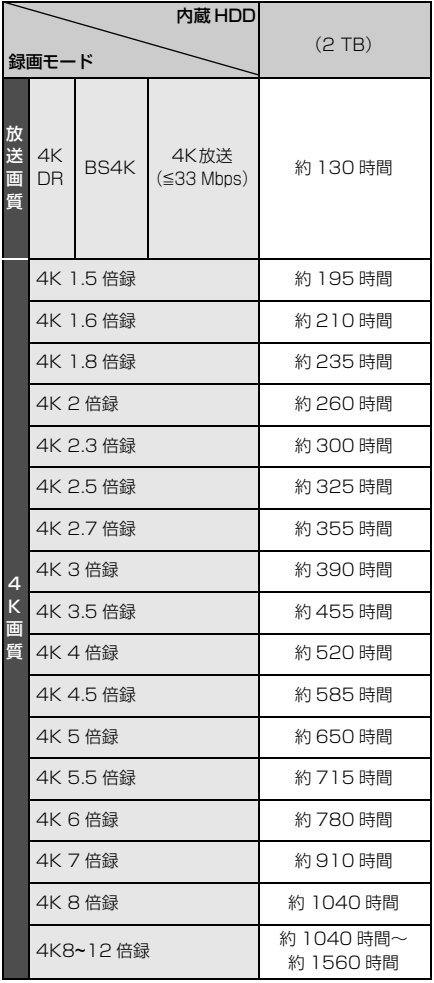

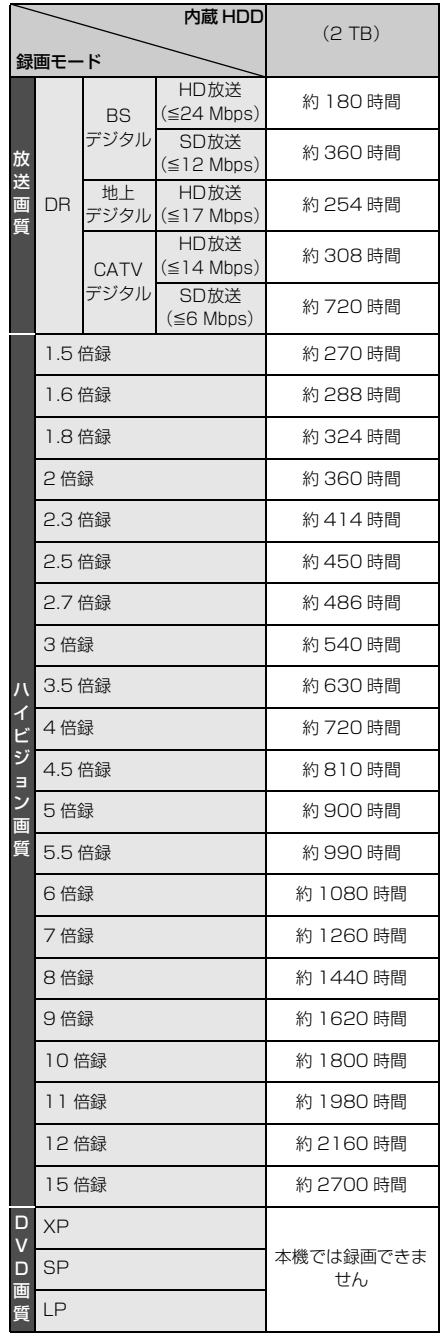

# ? 必要なとき

■録画モードと記録時間の目安(ディスク)

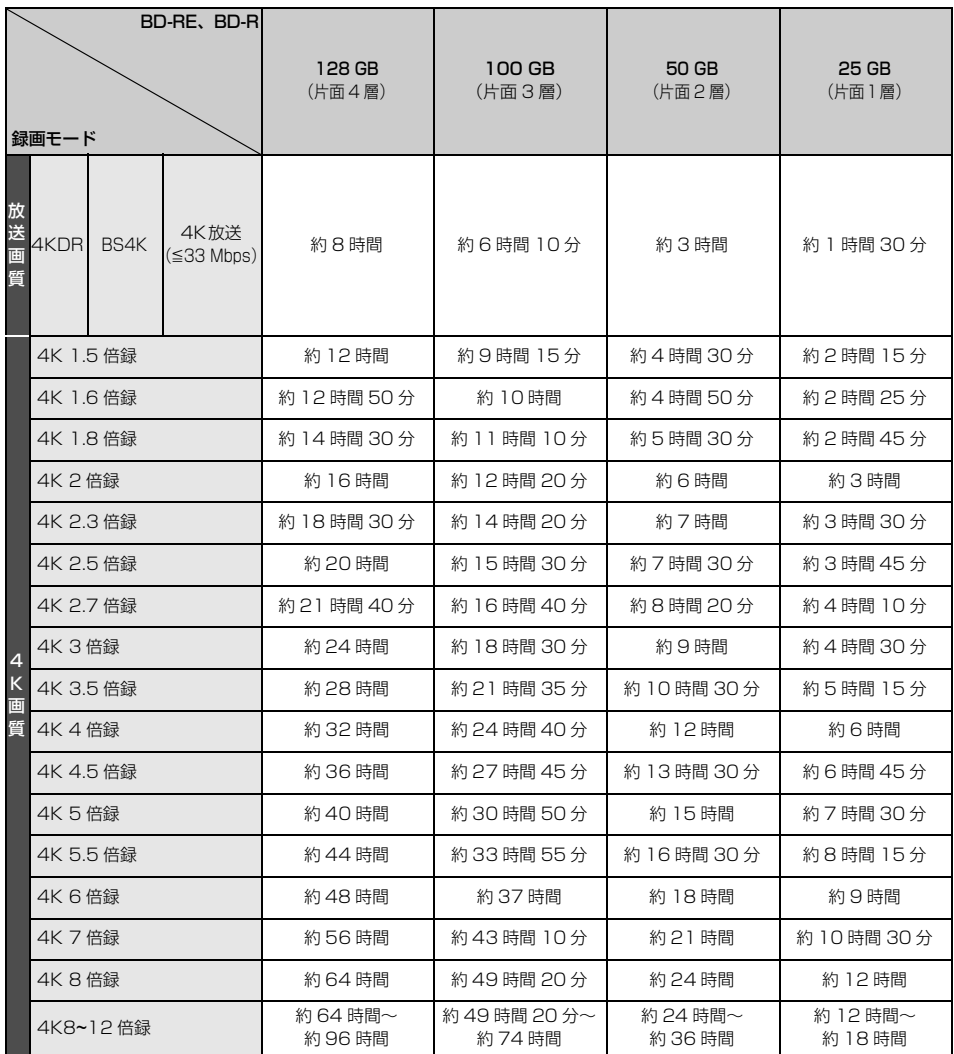

128 GB (片面4層)は BD-R のみ。

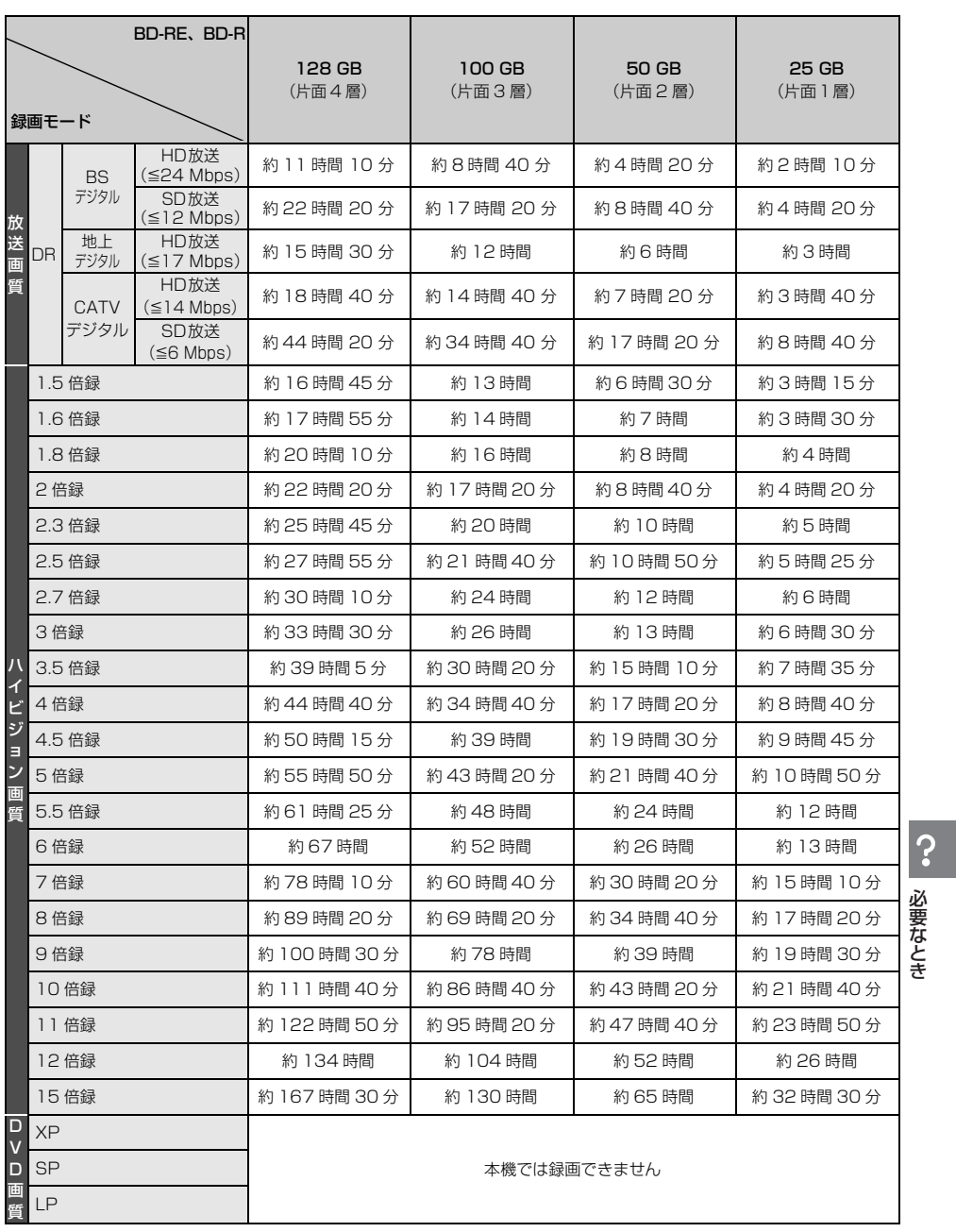

128 GB (片面4層)は BD-R のみ。

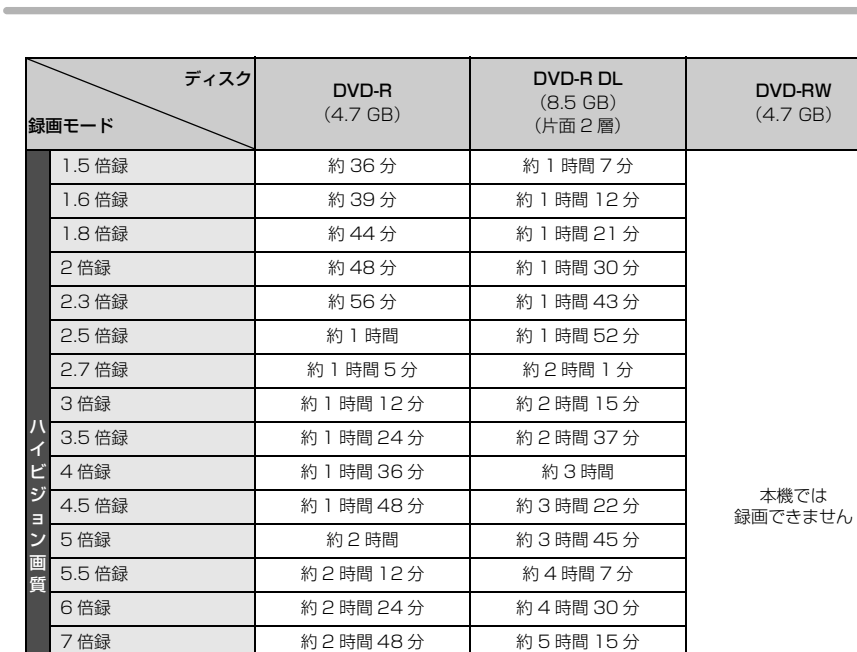

XP 約1時間 約1時間45分 約1時間 約2時間 約3時間35分 | 約2時間

LP およろに あいちゃん あいちょう あいちょう ( ) 約4時間 はちょう 約4時間 おんちゅう かんちょう おんちょう かんちょう おんちょう かんちょう

8 倍録 オンファート おりの おりの 約 8 時間 12 分 オントン 約 6 時間 9倍録 | 約3時間 36分 約6時間 45分 10 倍録 インスコントリント 約 4 時間 インド トランド 約 7 時間 30 分 11 倍録 オンファート 約 4 時間 24 分 オンラント 約 8 時間 15 分 12 倍録 そのサンプログランド 約 4 時間 48 分 の インタン 約 9 時間 15 倍録 インコントリント 約 6 時間 インド 約 11時間 15分

D V D 画 質

## ●お知らせ

- HDD スマホ転送番組や写真を記録している場合は、記録できる時間は少なくなります。
- ●4K 画質モードの記録時間は、記録する音声が AAC 2ch 1つの場合です。
- ●4K 画質モードでの録画では、録画する番組がサラウンド音声やマルチ音声の場合、記録できる音声は最大2つで す。「4K 画質の音声 ch 数優先」(→132) が「切」(工場出荷時)の場合、記録音声は AAC 5.1ch または AAC 2ch のいずれか一方のみです。「4K 画質の音声 ch 数優先| (→132) が「入| の場合、AAC 22.2ch または AAC 7.1ch の音声も記録できますが、実際に録画できる時間が残量表示よりも短くなることがあります。
- ●15 倍録モードでの録画では、録画する番組がサラウンド音声やマルチ音声の場合、実際に録画できる時間が残量 表示よりも短くなることがあります。残量に余裕がある状態(録画される時間の 1.3 倍以上の残量がある状態) で録画することをお勧めします。
- ●表の数値は目安です。 記録する内容によっては変化することがあります。
- ≥DRモード以外で録画する場合、映像の情報量に合わせてデータの記録量を変化させる方式(可変ビットレート方 式:VBR)を採用しているため、残量表示と実際に記録できる時間が異なることがあります。 (HDD BD-RE BD-R -R AVCREC では、特にその差が著しくなります)
- ●DR モードの録画時間は放送(転送レート)によって異なります。本機の残量表示は、地上デジタル放送を 17 Mbps、BS デジタル放送を 24 Mbps で録画したものとして、4KDR モードは 4K 放送を 33 Mbps で録 画したものとして計算されています。そのため、残量表示と実際の残量は異なる場合があります。
- ●情報量の少ない(ビットレートの低い)番組を高画質の録画モードで長時間記録すると、ディスク容量いっぱい に記録することができない場合があります。

#### ■HDD 容量

≥ 2 TB

日記録できる最大番組数(使い方によっては、記録できる番組数は少なくなります)

- HDD : 3000 (スマホ転送番組を含む。長時間連続して記録すると、8時間ごとの番組に分けて記録されます)
- $\bullet$   $\overline{\mathsf{BD}\text{-}\mathsf{RE}}$   $\overset{*}{\sim}$   $\overline{\mathsf{BD}\text{-}\mathsf{RE}}$   $\overset{*}{\sim}$   $\overline{\mathsf{AD}\text{-}\mathsf{REC}}$  : 200
- $\bullet$   $\overline{\text{ -R VR}}$   $\overline{\text{ -R V}}$   $\overline{\text{ -RW VR}}$   $\overline{\text{ -RW V}}$ :99
- USB-HDD (録画用フォーマット): 3000 (撮影ビデオは記録できません)
- $\overline{\text{USB-HDD}}$  (SeeQVault フォーマット): 10000
	- ※ 1 25 GB、50 GB、100 GB、128 GB 共通

#### ■予約可能番組数

128(予約可能期間:1 年間)

■最大チャプターマーク数(記録状態により少なくなる場合があります。自動的に作成されるチャプターマークを 含む)

- HDD | USB-HDD (録画用フォーマット): 1番組当たり約 999 個
- BD-RE<sup>※2</sup> BD-R<sup>※2</sup> [-R AVCREC]: 1 ディスク当たり約 1000 個
- **R\_VR FRW\_VR** : 1 ディスク当たり約 999 個
- BD-RE BD-R FR AVCREC USB-HDD (SeeQVault フォーマット):1 番組当たり約 100 個 ※ 2 BDXL 以外のディスクのみ

#### ■スマホ転送番組の記録可能時間の目安

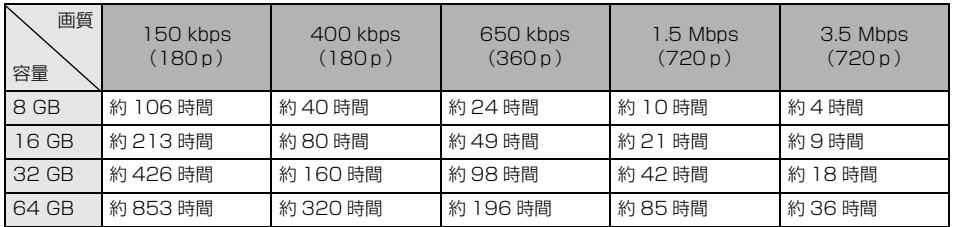

本機では、情報量の多い番組を想定して記録可能時間を算出しています。そのため、情報量の少ない番組を記録する場 合、記録可能時間は上記の目安よりも長くなります。
#### ■記録方式

#### BD-RE:

Blu-ray Disc Rewritable Format 準拠

#### $BD-R$ :

## Blu-ray Disc Recordable Format 準拠<br>DVD-R、DVD-R DL(片面2層):

DVD ビデオ規格準拠、DVD ビデオレコーディング規格準拠、AVCREC 規格準拠 DVD-RW:

DVD ビデオ規格準拠、DVD ビデオレコーディング規格準拠

#### ■記録/再生可能なディスク

(◎:記録/再生 C:再生のみ ×:記録/再生不可)

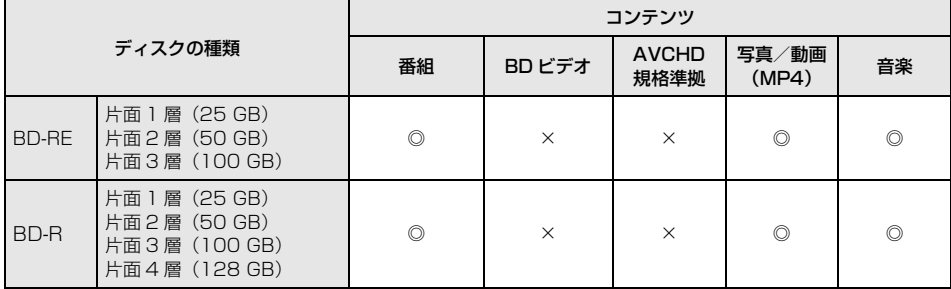

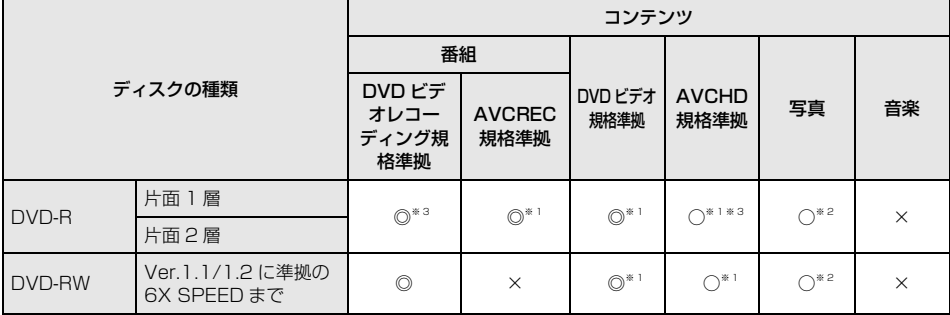

※ 1 他機で記録されたディスクは、記録された機器でファイナライズ必要

※ 2 JPEG のみ記録されたディスク、記録された機器でファイナライズ必要

※ 3 他機で記録されたディスクは、再生のみ可能

#### ■再生のみ可能なディスク

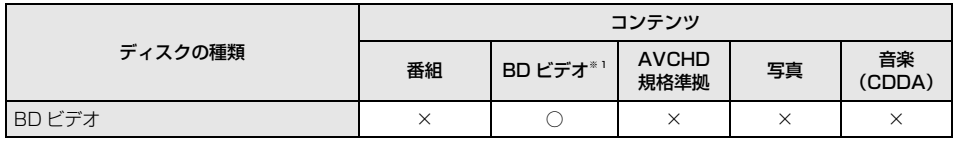

※ 1 Ultra HD Blu-ray、Blu-ray 3D、BD-LIVE、マスターグレードビデオコーディングに準拠

#### Ultra HD ブルーレイの 4K/HDR 再生については(→60)

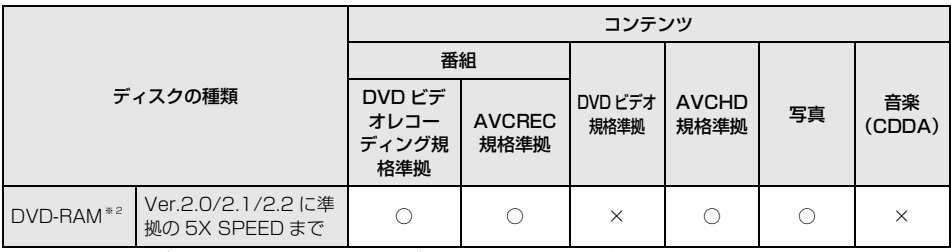

※ 2 カートリッジ付きはディスクをカートリッジから取り出して再生可能

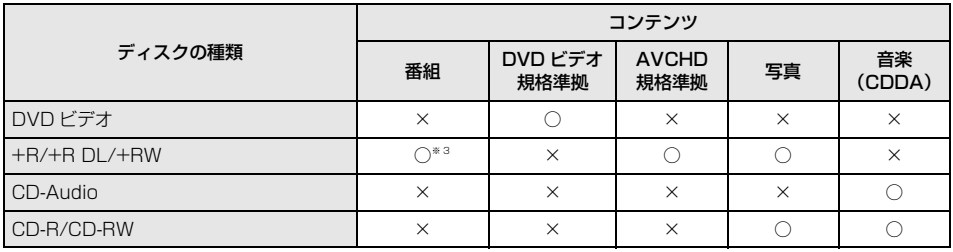

※ 3 他機で記録した番組

#### ■デジタル出力される音声と接続・設定の関係

[表内の ch (チャンネル数)は最大チャンネル数を表示 ]

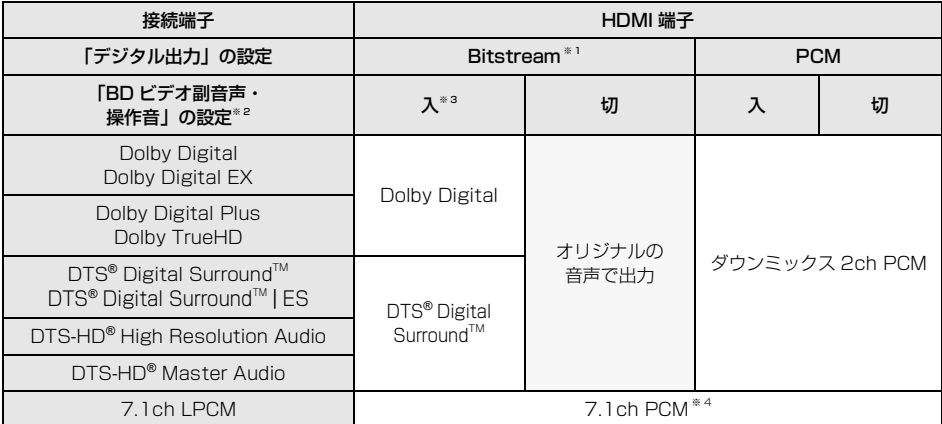

※ 1 接続する機器が非対応のときは、Dolby Digital か DTS® Digital Surround™ の Bitstream またはダウン ミックス 2ch PCM(例:テレビなど)で出力します。

※ 2 「BD ビデオ副音声·操作音」(→134)を「自動切換」に設定すると、Dolby Digital Plus、Dolby TrueHD、 DTS-HD® に対応した HDMI 機器を接続している場合には、オリジナルの音声を優先して出力します。

※ 3 | BD-V 副音声や操作音を含まない場合は、「BD ビデオ副音声・操作音」(→134)を「切」に設定したときと 同様の音声で出力します。

※ 4 接続する機器が非対応のときは、ダウンミックス 2ch PCM で出力します。

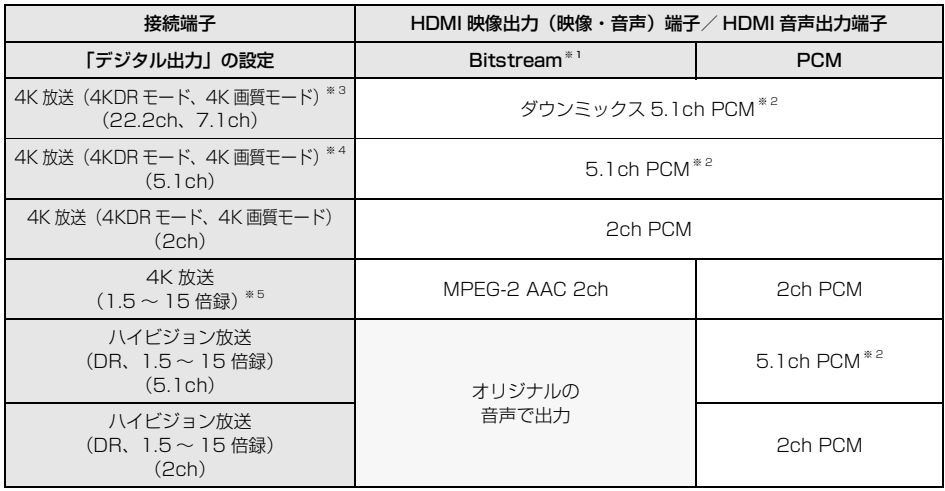

※ 1 接続する機器が非対応のときは、PCM 2ch または 5.1ch で出力します。

※ 2 接続する機器が非対応のときは、ダウンミックス 2ch PCM で出力します。

※ 3 「4K 画質の音声 ch 数優先」(→132) が「入」のとき<br>※ 4 「4K 画質の音声 ch 数優先」(→132) が「切」のとき

※ 4 「4K 画質の音声 ch 数優先」(→132) が「切」のとき<br>※ 5 4K 放送の番組を 1.5 ~ 15 倍録に録画モード変換した

※ 5 4K 放送の番組を 1.5 ~ 15 倍録に録画モード変換した場合、MPEG-2 AAC 2ch(ステレオ音声)で記録し ます。(→22)

- ●著作物を無断で複製、放送、公開演奏、レンタルするこ とは法律により禁じられています。
- ≥ TiVo、G ガイド、G-GUIDE、および G ガイドロゴは、米 国 TiVo Corporation および/またはその関連会社の日 本国内における商標または登録商標です。 G ガイドは、米国 TiVo Corporation および/またはそ

の関連会社のライセンスに基づいて生産しております。 米国 TiVo Corporation およびその関連会社は、G ガイ ドが供給する放送番組内容および番組スケジュール情報 の精度に関しては、いかなる責任も負いません。また、G ガイドに関連する情報・機器・サービスの提供または使 用に関わるいかなる損害、損失に対しても責任を負いま せん。G ガイドが供給する画像は、各著作権者に帰属し ます。G ガイドの利用以外の目的でそれらの画像をダウ ンロードすることは制限されています。また、再出版、再 送信、複製、その他の用法は禁止されています。

- 電子番組表の表示機能にGガイドを採用していますが、 当社がGガイドの電子番組表サービスを保証するもので はありません。
- ●天災、システム障害、放送局側の都合による変更などの 事由により、電子番組表サービスが使用できない場合が あります。当社は電子番組表サービスの使用に関わるい かなる損害、損失に対しても責任を負いません。
- ドルビーラボラトリーズからの実施権に基づき製造され ています。

Dolby、ドルビー、Dolby Atmos、Dolby Audio 及び ダブル D 記号はドルビーラボラトリーズライセンシング コーポレーションの商標です。

- "Master Grade Video Coding"の文字およびロゴはパ ナソニックホールディングス株式会社の登録商標です。 「マスターグレード \Master Grade」は㈱バンダイの登 録商標です。
- ≥ For DTS patents, see http://patents.dts.com. Manufactured under license from DTS, Inc. DTS, Digital Surround, DTS 2.0 + Digital Out, and the DTS logo are registered trademarks or trademarks of DTS, Inc. in the United States and other countries.

C 2020 DTS, Inc. ALL RIGHTS RESERVED. ● HDMI、 High-Definition Multimedia Interface、およ

- び HDMI ロゴは、米国およびその他の国における HDMI Licensing Administrator, Inc. の商標または、 登録商標です。
- OracleとJavaは、Oracle Corporation 及びその子会社、 関連会社の米国及びその他の国における登録商標です。
- Microsoft、Windows、Internet Explorer は、米 国Microsoft Corporation の米国およびその他の国に おける登録商標または商標です。
- Microsoft Corporationのガイドラインに従って画面写 真を使用しています。
- HDAVI Control™ は商標です。
- QR コードは、株式会社デンソーウェーブの登録商標です。
- 日本語変換はオムロンソフトウェア(株)のモバイ ルWnnを使用しています。 "Mobile Wnn" C OMRON SOFTWARE Co.,Ltd. 1999-2002 All Rights Reserved
- ●富士通株式会社の Inspirium 音声合成ライブラリを使用し ています。Inspirium 音声合成ライブラリ Copyright FUJITSU LIMITED 2011-2021
- "DVD Logo" は DVD フォーマットロゴライセンシング 株式会社の商標です。
- DSD はソニー株式会社の登録商標です。
- FLAC のソフトウェアライセンス文は、[アプリ]ボタン を押し、"全機能から選ぶ"→"設定する・その他の機能" →"メール/情報"→"ステータス表示"→"ソフト情 報"をご参照ください。
- SeeQVaultおよびSeeQVaultロゴはNSM Initiatives LLC の商標です。

● 本製品は、AVC Patent Portfolio License に基づきラ イセンスされており、以下に記載する行為にかかわるお 客様の個人的または非営利目的の使用を除いてはライセ ンスされておりません。

(i) 画像情報を AVC 規格に準拠して(以下、AVC ビデ オ)記録すること。

(ii) 個人的活動に従事する消費者によって記録された AVC ビデオ、または、ライセンスを受けた提供者から入 手した AVC ビデオを再生すること。 詳細については MPEG LA, LLC ホームページ

(http://www.mpegla.com) をご参照ください。

● 本製品は、VC-1 Patent Portfolio License に基づきラ イセンスされており、以下に記載する行為にかかわるお 客様の個人的かつ非営利目的の使用を除いてはライセン スされておりません。

(i) 画像情報を VC-1 規格に準拠して(以下、VC-1 ビデ オ)記録すること。

(ii) 個人的活動に従事する消費者によって記録された VC-1 ビデオ、または、ライセンスを受けた提供者から 入手した VC-1 ビデオを再生すること。 詳細については MPEG LA, LLC ホームページ

(http://www.mpegla.com) をご参照ください。

● Copyright 2004-2014 Verance Corporation. CinaviaTM は Verance Corporation の商標です。米国 特許第 7,369,677 号および Verance Corporation よりライセンスを受けて交付されたまたは申請中の全世 界の特許権により保護されています。すべての権利は Verance Corporation が保有します。

## 無許可コピーコンテンツの利用制限について

本機は著作権を保護するために、以下の技術を採用 しています。

#### Cinavia の通告

この製品は Cinavia 技術を利用して、商用制作された 映画や動画およびそのサウンドトラックのうちいくつ かの無許可コピーの利用を制限しています。 無許可コピーの無断利用が検知されると、メッセージ が表示され再生あるいはコピー(ダビング)が中断さ れます。

Cinavia 技術に関する詳細情報は、

http://www.cinavia.com の Cinavia オンラインお客 様情報センターで提供されています。Cinavia について の追加情報を郵送でお求めの場合、Cinavia Consumer Information Center, P.O. Box 86851 San Diego, CA, 92138, USA まではがきを郵送し てください。

# 著作権など (続き)

- ●この製品に使用されているソフトウェアに関する情報 は、[アプリ] ホタンを押し、 全機能から選ぶ → 設 定する・その他の機能"→"メール/情報"→"ステー タス表示"→"ソフト情報"をご参照ください。
- ●メールやデータ放送のポイントなどのデジタル放送に関 する情報は、本機が記憶します。万一、本機の不都合に よって、これらの情報が消失した場合、復元は不可能で す。その内容の補償についてはご容赦ください。
- ●本機器をネットワークに接続して利用される場合、当社 は、本機器に入力された文字情報を、本機器の操作機能 (かな漢字変換や番組の検索等を含む)の利便性向上や新 機能の開発のために、弊社サーバー上で保管し、利用す ることがあります。
- この取扱説明書に記載されている各種名称、会社名、商 品名などは各社の登録商標または商標です。
- ●本機は 2021 年 12 月現在のデジタル放送規格の運用条 件(著作権保護内容)に基づいて設計されています。
- ●あなたが録画・録音したものは、個人として楽しむなど のほかは、著作権法上権利者に無断で使用できません。
- ●シーン/見どころ情報は、情報提供元より提供された番組 関連情報を元に表示しています。当社は、シーン / 見ど ころ情報について、表示結果としての完全性、正確性、網 羅性、的確性、十分性、その他あらゆる意味での完成度 について、一切保証を行うものではありません。シーン / 見どころ情報の正確性、的確性、完成度などに起因しま たは関連して生じたお客様の損失・損害について、当社 は一切責任を負わないものとします。
- ●天災、システム障害などの事由により、シーン / 見どころ 情報が表示できない場合があります。当社は、シーン / 見どころ情報の使用に関わるいかなる損害、損失に対し ても責任を負いません。
- ●本製品は、株式会社ACCESSのNetFront Browserを搭 載しています。 ACCESS、ACCESS ロゴ、NetFront は、株式会社 ACCESS の日本国、米国その他の国・地域における商標 または登録商標です。C 2018 ACCESS CO., LTD.
- All rights reserved. 本製品の一部分に、Independent JPEG Group が開発したモジュールが含まれています。 ● GoogleおよびGoogle HomeはGoogle LLCの商標です。
- ●「位置参照情報ダウンロードサービス」(国土交通省) (https://nlftp.mlit.go.jp/ksj/other/agreement.html) を加工して作成

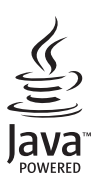

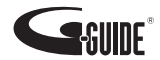

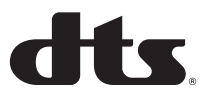

# **DeDolby Audio**

NetFront<sup>®</sup> Browser **BE** 

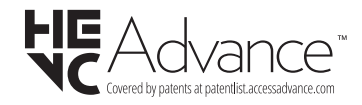

本製品は、以下の種類のソフトウェアから構成されていま す。

- (1) パナソニック エンターテインメント&コミュニケー ション株式会社(パナソニック)が独自に開発した ソフトウェア
- (2) 第三者が保有しており、パナソニックにライセンスさ れたソフトウェア
- (3) GNU GENERAL PUBLIC LICENSE Version2.0 (GPL V2.0) に基づきライセンスされたソフトウェア
- (4) GNU LESSER GENERAL PUBLIC LICENSE Version2.1 (LGPL V2.1) に基づきライセンスされたソ フトウェア
- (5) GPL V2.0、LGPL V2.1 以外の条件に基づきライセンス されたオープンソースソフトウェア

上記 (3) ~ (5) に分類されるソフトウェアは、これら単体で 有用であることを期待して頒布されますが、「商品性」また は「特定の目的についての適合性」についての黙示の保証 をしないことを含め、一切の保証はなされません。

詳細は、本製品のソフト情報表示画面から所定の操作によ り表示されるライセンス条件をご参照ください。

パナソニックは、本製品の発売から少なくとも3年間、以 下の問い合わせ窓口にご連絡いただいた方に対し、実費に て、GPL V2.0、LGPL V2.1、またはソースコードの開示義 務を課すその他の条件に基づきライセンスされたソフト ウェアに対応する完全かつ機械読取り可能なソースコード を、それぞれの著作権者の情報と併せて提供します。

問い合わせ窓口:oss-cd-request@gg.jp.panasonic.com

また、これらソースコードおよび著作権者の情報は、以下 のウェブサイトからも自由に無料で入手することができま す。

https://panasonic.net/cns/oss/

(1)MS/PlayReady/Final Product Labeling

This product contains technology subject to certain intellectual property rights of Microsoft. Use or distribution of this technology outside of this product is prohibited without the appropriate license(s) from Microsoft.

(2)MS/PlayReady/End User Notices

Content owners use Microsoft PlayReady™ content access technology to protect their intellectual property, including copyrighted content. This device uses PlayReady technology to access PlayReadyprotected content and/or WMDRM-protected content. If the device fails to properly enforce restrictions on content usage, content owners may require Microsoft to revoke the device's ability to consume PlayReady-protected content. Revocation should not affect unprotected content or content protected by other content access technologies. Content owners may require you to upgrade PlayReady to access their content. If you decline an upgrade, you will not be able to access content that requires the upgrade.

This software is based in part on the work of the Independent JPEG Group.

#### 損害について

本機の誤った使用、使用時に生じた故障、その他の不 具合、本機の使用により受けられた損害については、 法令上責任が認められる場合を除き、当社は一切の責 任を負いかねますので、あらかじめご了承ください。

### 本機の仕様について

- ●本機の仕様および外観は、改良のため予告なく変更す ることがありますが、ご了承ください。
- ●本機で利用できるサービスの内容や画面は予告なく変 更になる場合がありますが、ご了承ください。
- ●本機を使用できるのは、日本国内のご加入されている ケーブルテレビ局サービスエリア内のみです。外国で は放送方式、電源電圧が異なりますので使用できませ  $h_{l}$

#### Gracenote®エンド ユーザー使用許諾契約書

本ソフトウェア製品または本電器製品には、カリフォルニ ア州エメリービル市の Gracenote, Inc. (以下 「Gracenote」とする) から提供されているソフトウェア が含まれています。本ソフトウェア製品または本電器製品 は、Gracenote 社のソフトウェア (以下「Gracenote ソフトウェア」とする) を利用し、音楽 CD や楽曲ファイ ルを識別し、アーティスト名、トラック名、タイトル情報 (以下「Gracenote データ」とする) などの音楽関連情報 をオンライン サーバー或いは製品に実装されたデータ ベース (以下、総称して「Gracenote サーバー」とす る) から取得するとともに、取得された Gracenote デー タを利用し、他の機能も実現しています。お客様は、本ソ フトウェア製品または本電器製品の使用用途以外に、つま り、エンドユーザー向けの本来の機能の目的以外に Gracenote データを使用することはできません。 本アプリケーションまたは本製品は、Gracenote の提供

者が所有するコンテンツを含む場合があります。その場合、 ここに説明するGracenoteデータに関する全ての制限は、 該当するコンテンツにも適用され、また該当する提供者は、 ここに説明する Gracenote が享受可能な全ての利益およ び保護を享受する権利を保有します。

お客様は、Gracenote データ、Gracenote ソフトウェ ア、および Gracenote サーバーを非営利的かつ個人的目 的にのみに使用することについて、同意するものとします。 お客様は、いかなる第三者に対しても、Gracenote ソフ トウェアや Gracenote データを、譲渡、コピー、転送、 または送信しないことに同意するものとします。お客様は、 ここに明示的に許諾されていること以外の目的に、 Gracenote データ、Gracenote ソフトウェア、または Gracenote サーバーを使用または活用しないことに同意す るものとします。

お客様は、お客様がこれらの制限に違反した場合、 Gracenote データ、Gracenote ソフトウェア、および Gracenote サーバーを使用するための非独占的な使用許 諾契約が解除されることに同意するものとします。また、 お客様の使用許諾契約が解除された場合、お客様は Gracenote データ、Gracenote ソフトウェア、および Gracenote サーバー全ての使用を中止することに同意す るものとします。Gracenote は、Gracenote データ、 Gracenote ソフトウェア、および Gracenote サーバー の全ての所有権を含む、全ての権利を保有します。いかな る場合においても、Gracenote は、お客様が提供する任 意の情報に関して、いかなる支払い義務もお客様に対して 負うことはないものとします。お客様は、Gracenote, Inc. が本契約上の権利を Gracenote として直接的にお客様に 対し、行使できることに同意するものとします。

Gracenote のサービスは、統計的処理を行うために、ク エリ調査用の固有の識別子を使用しています。無作為に割 り当てられた数字による識別子を使用することにより、 Gracenote サービスを利用しているお客様を認識しなが らも、特定することなしにクエリを数えられるようにして います。詳細については、Web ページ上の、Gracenote のサービスに関する Gracenote プライバシー ポリシー を参照してください。

Gracenote ソフトウェアと Gracenote データの個々の 情報は、お客様に対して「現状有姿」のままで提供され、 使用が許諾されるものとします。Gracenote は、

Gracenote サーバーにおける全ての Gracenote データ の正確性に関して、明示的または黙示的を問わず、一切の 表明や保証をしていません。Gracenote は、妥当な理由 があると判断した場合、Gracenote サーバーからデータ を削除したり、データのカテゴリを変更したりする権利を 保有するものとします。Gracenote ソフトウェアまたは Gracenote サーバーにエラー、障害のないことや、或い は Gracenote ソフトウェアまたは Gracenote サーバー の機能に中断が生じないことの保証は致しません。 Gracenote は、将来 Gracenote が提供する可能性のあ る、新しく拡張や追加されるデータタイプまたはカテゴリ を、お客様に提供する義務を負わないものとします。ま

た、Gracenote は、任意の時点でサービスを中止できる ものとします。

Gracenote は、黙示的な商品適合性保証、特定目的に対 する商品適合性保証、権利所有権、および非侵害性につい ての責任を負わないものとし、これに限らず、明示的また は黙示的ないかなる保証もしないものとします。 Gracenote は、お客様による Gracenote ソフトウェア または任意の Gracenote サーバーの利用により、得る結 果について保証しないものとします。いかなる場合におい ても、Gracenote は結果的損害または偶発的損害、或い は利益の損失または収入の損失に対して、一切の責任を負 わないものとします。

一部コンテンツの著作権はグレースノートもしくはコンテ ンツプロバイダーに帰属します。

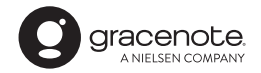

Gracenote、Gracenote ロゴとロゴタイプ、"Powered by Gracenote" ロゴは米国およびその他の国における Gracenote Inc. の登録商標または商標です。

放送やネットワークのサービス事業者が提供する以 下のサービス内容は、サービス提供会社の都合によ り、予告なく変更や終了することがあります。サー ビスの変更や終了にかかわるいかなる損害、損失に 対しても当社は責任を負いません。

- ●番組表表示や、1ヵ月の番組表、注目番組などの電 子番組表サービス
- ●人名検索に関連する機能
- シーン一覧に関連する機能
- ●宅外リモート接続機能
- ●音楽のタイトルやアーティスト情報などをイン ターネット経由で取得する機能
- ●その他の放送やネットワークのサービス事業者が 提供するサービス

## <span id="page-188-0"></span>ディモーラのサービスの登録について

ディモーラサービスに機器を登録すると、スマート フォンで宅外リモート視聴などの無料機能をご利用に なれます。パソコンやスマートフォンなどからディ モーラのサービス会員の登録を行ってください。 シーン再生などの有料機能を利用するためには、 CLUB Panasonic に会員登録が必要です。

- ●ディモーラのサービスについては、下記ホームページ をご覧ください。
- パナソニック テレビ番組情報ウェブサービス ディモーラ:https://dimora.jp/

# さくいん

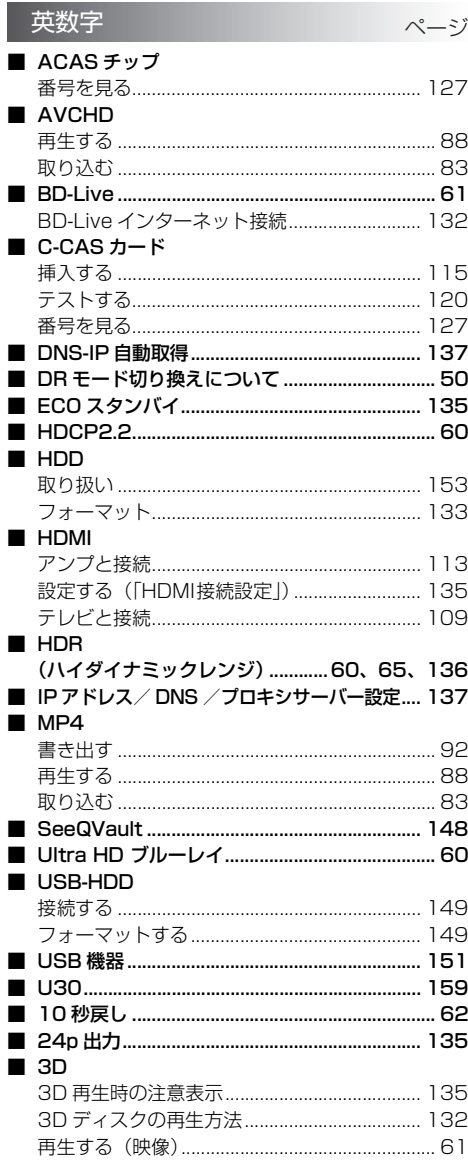

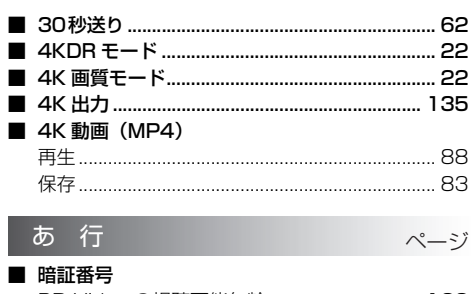

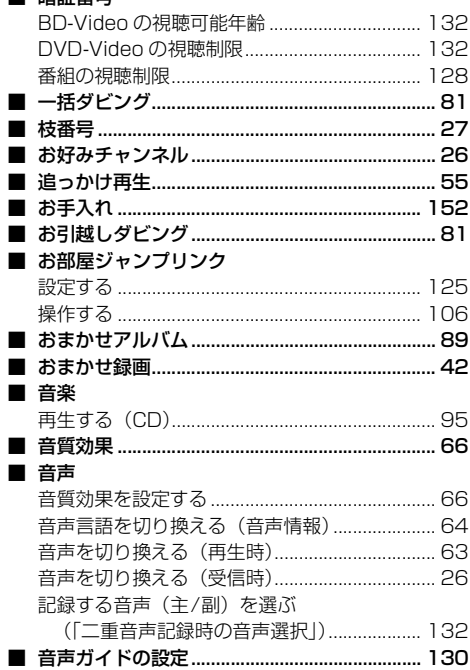

# か行

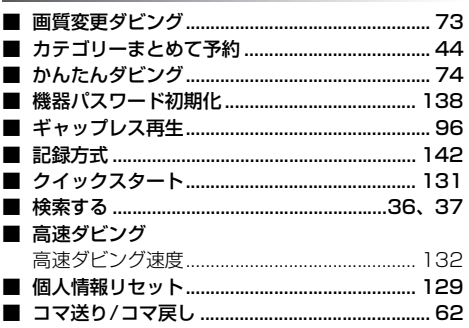

 $\wedge -3$ 

## さ 行

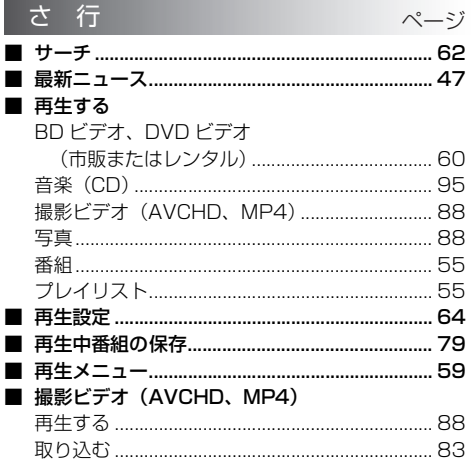

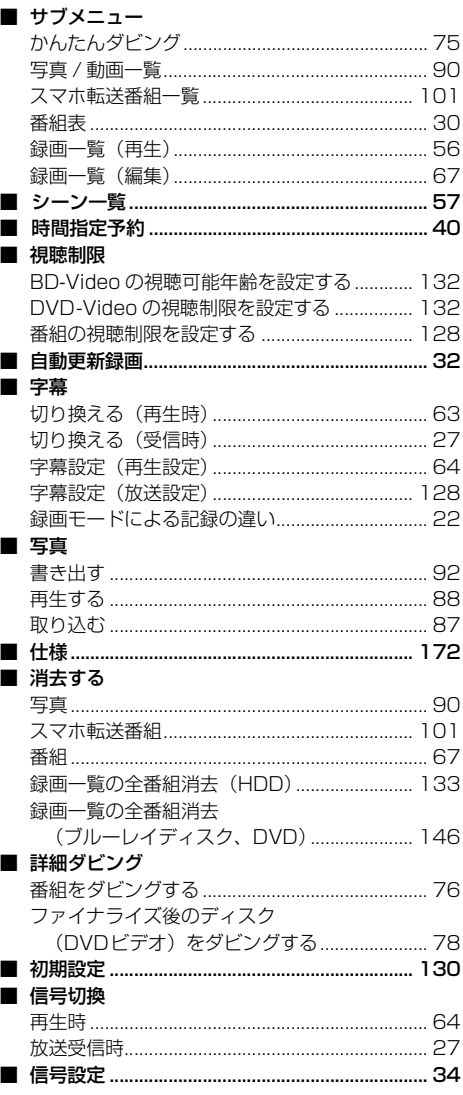

# ●● 必要なとき

# さくいん (続き)

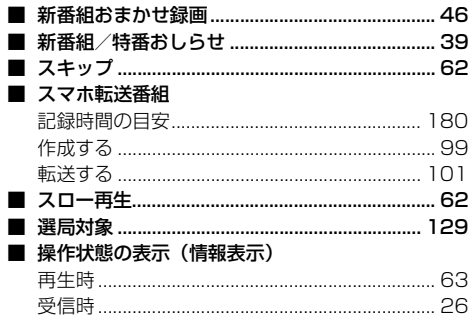

## た行

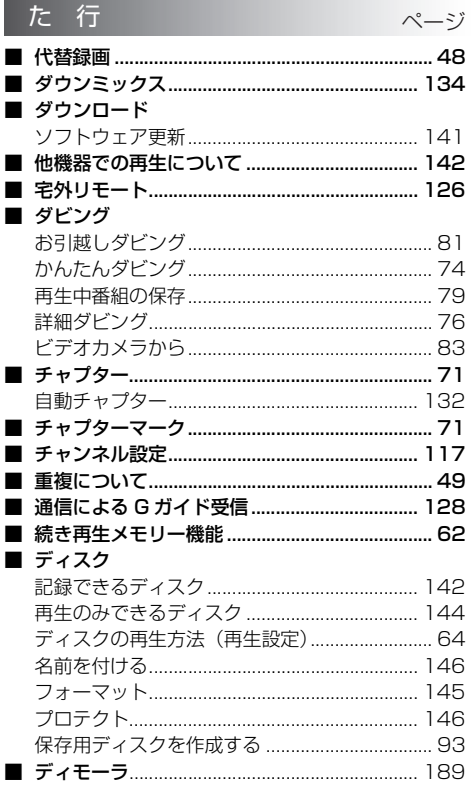

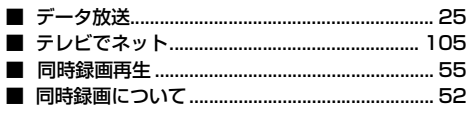

## な行

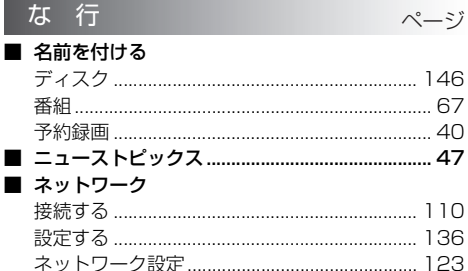

#### は行 ページ

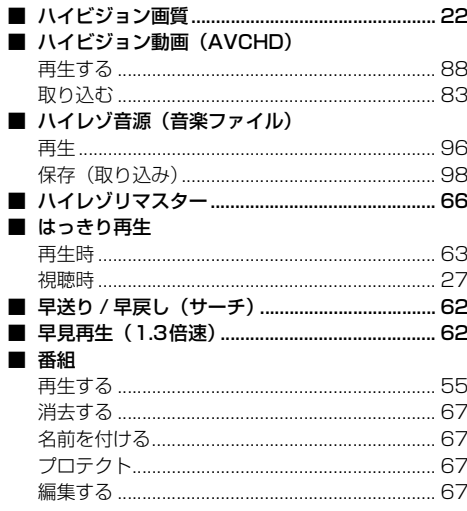

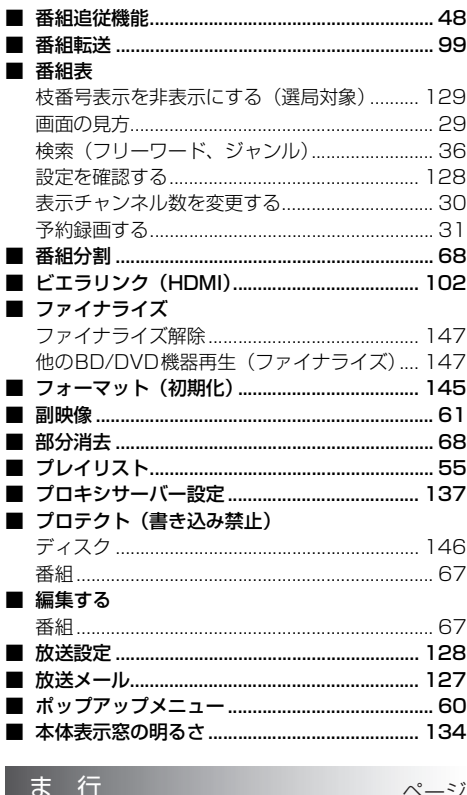

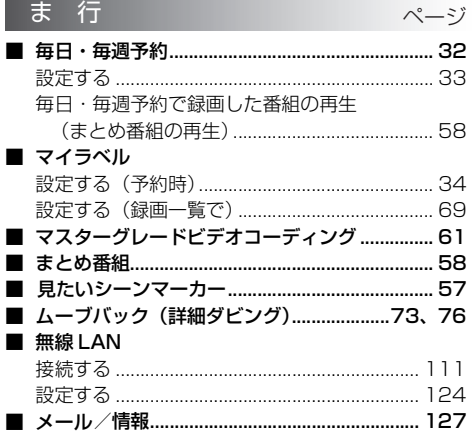

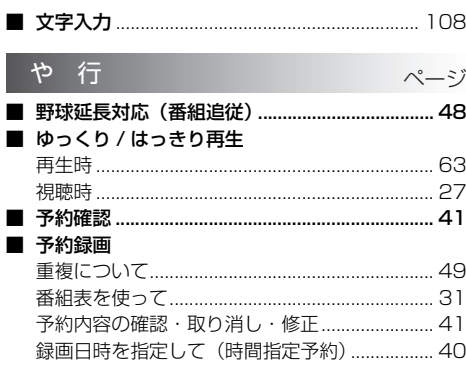

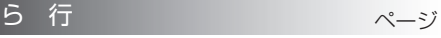

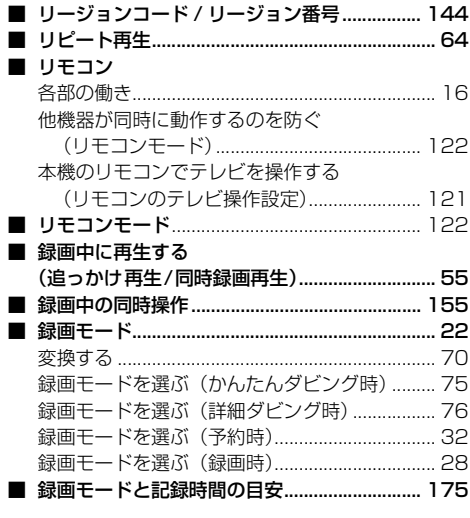

# **付属品を確認する**

設置、接続の前にまず付属品を確かめてください。

- ●イラストはイメージイラストであり、実物とは形状が異なる場合があります。
- ●付属品を紛失された場合は、ご加入のケーブルテレビ局にご相談ください。
- ●小物部品については乳幼児の手の届かないところに適切に保管してください。
- ●電源プラグキャップおよび包装材料は商品を取り出したあと、適切に処分してください。
- ●電源コードは、本機専用ですので、他の機器には使用しないでください。また、他の機器の電源コードを本機に 使用しないでください。

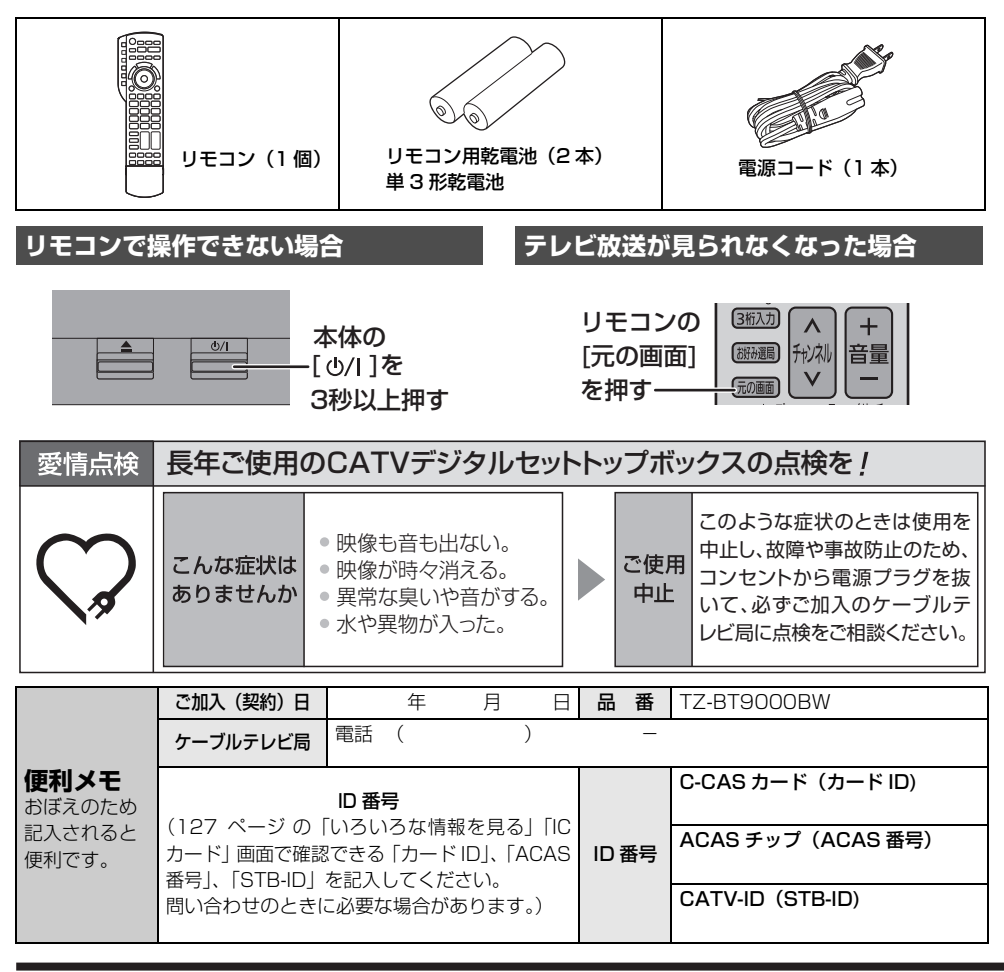

## パナソニック コネクト株式会社

〒 571 - 8506 大阪府門真市大字門真1006番地

C Panasonic Connect Co., Ltd. 2022